# NVR-0802PR NVR-1602PR ネットワークビデオレコーダー ユーザーマニュアル

*SystemK Corporation*

H.265/H.264、8/16 CH、8/16ポートPoE、2 HDD、ONVIF、魚眼カメラ対応 HDMI/VGA モニターディスプレイ、RAID 0/1

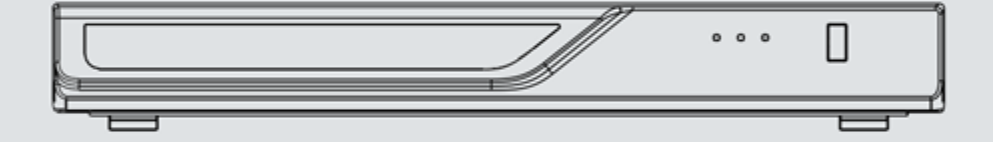

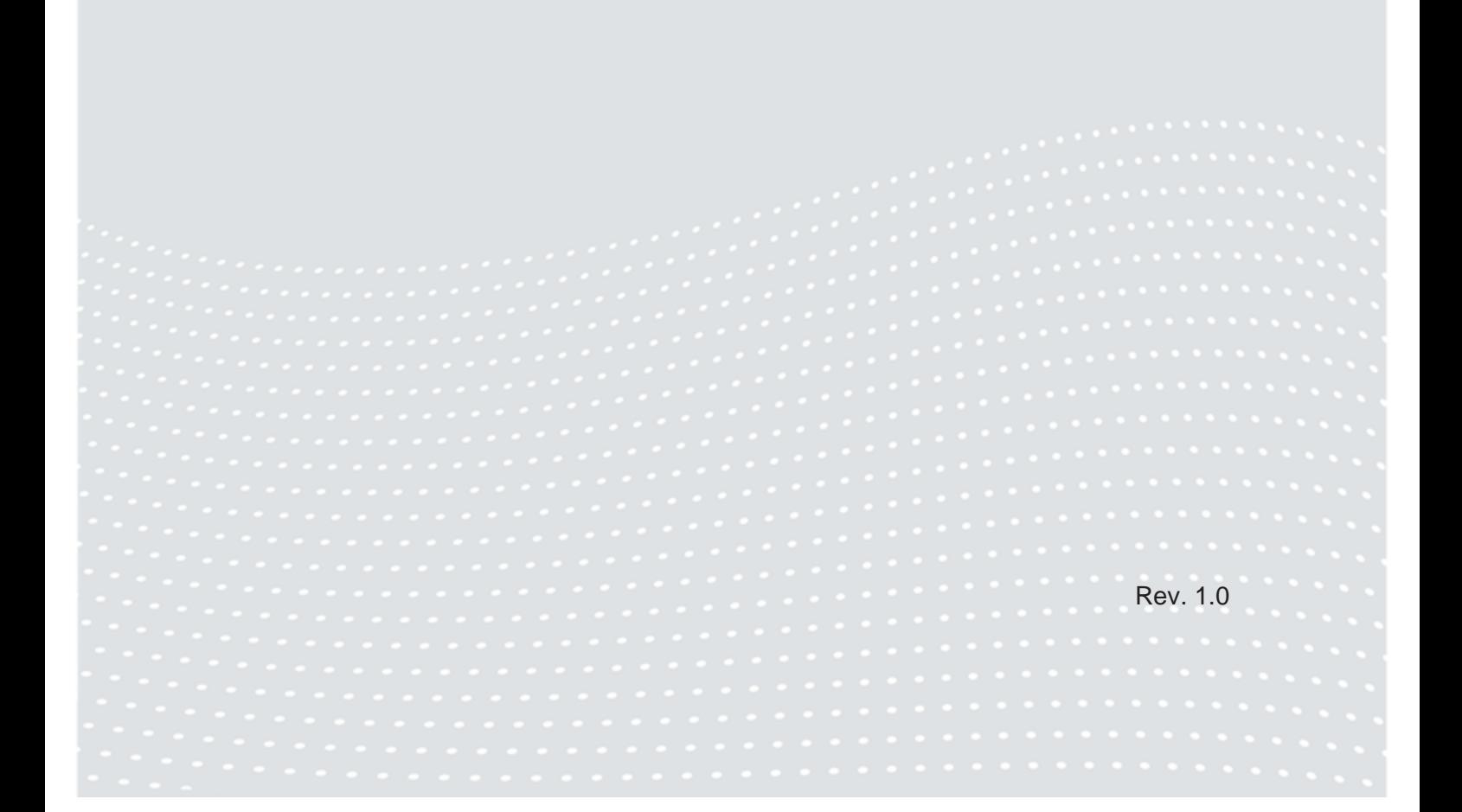

<u> 1980 - Andrea Aonaichte ann an t-Aonaichte ann an t-Aonaichte ann an t-Aonaichte ann an t-Aonaichte ann an t-</u>

目次

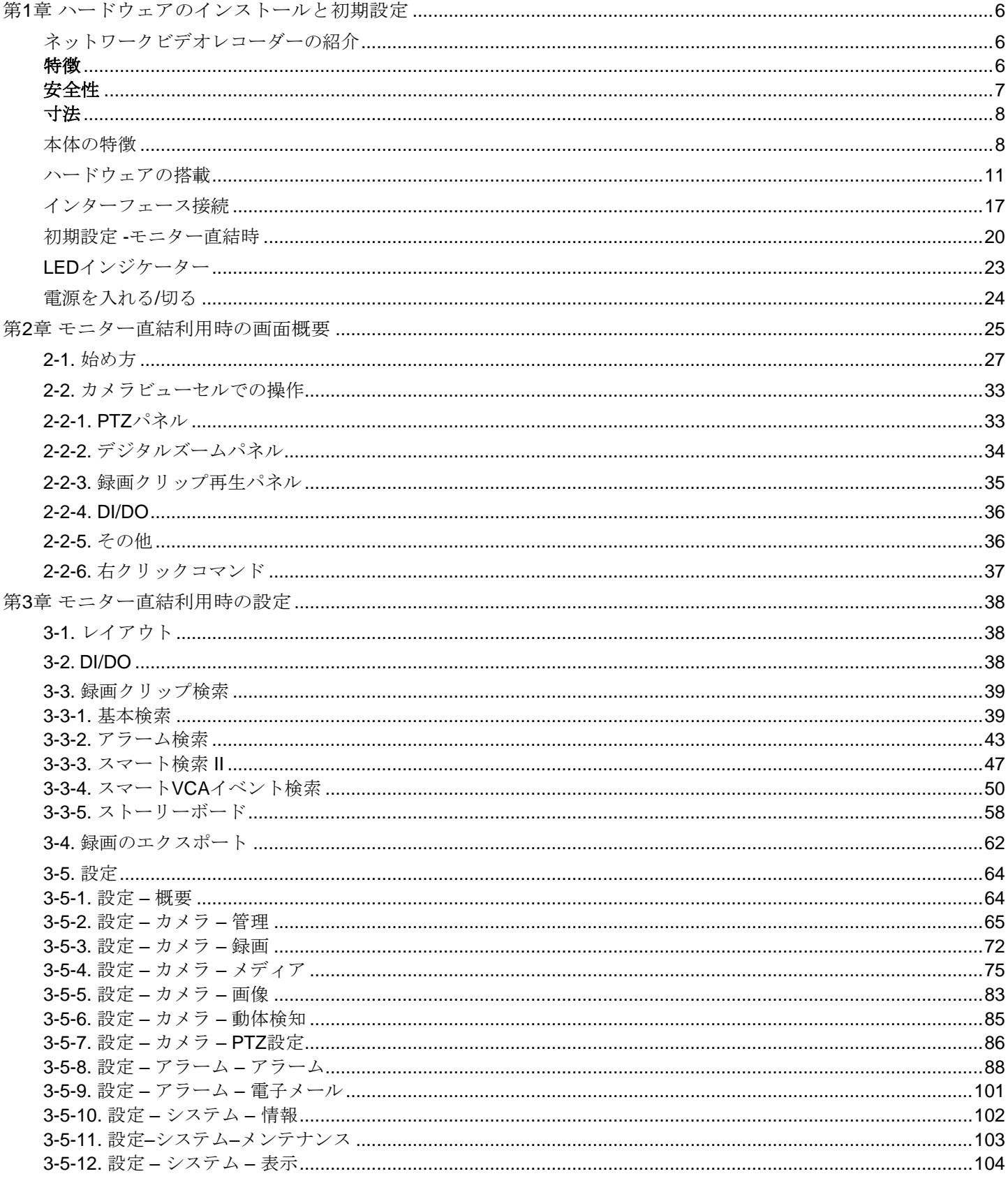

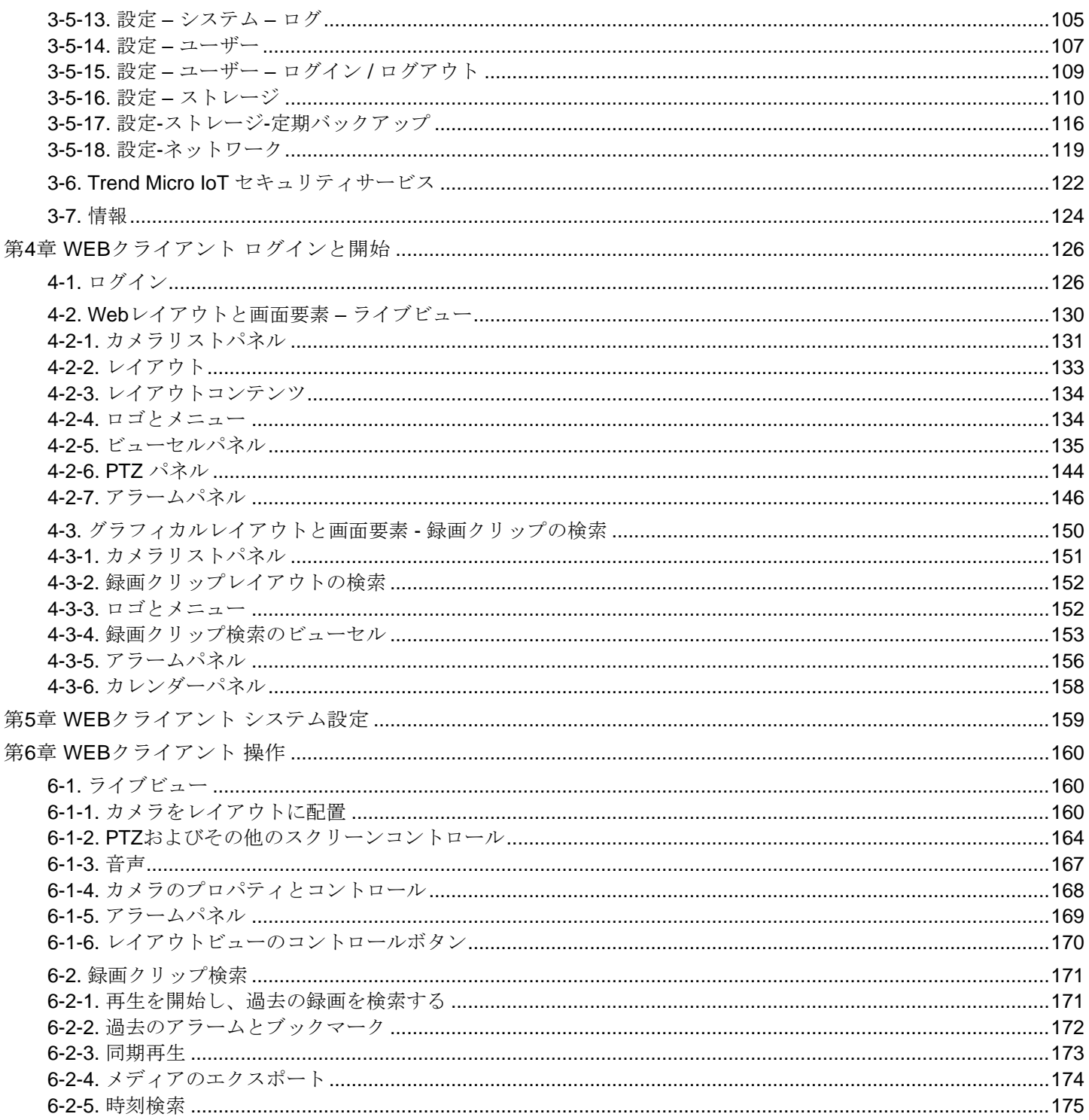

# 安全上のご注意

- 本機に物を落としたり、強い衝撃を与えたりしないで下さい。
- 本機のカバーの上に物を置かないで下さい。
- 本機から熱や煙が出た場合、ただちに使用をやめ本機からプラグを抜いて下さい。

NVRユーザーマニュアル

- 異常がある場合はお買い上げ取扱店へご連絡ください。
- 本機の分解、部品の取替えは危険ですので行わないで下さい。
- 感電の危険性があるため、カバーを外さないで下さい。
- 外観に破損がないかどうか確認してください。破損が見られた場合は使用を中止してくださ い。
- アークや火花が生じる恐れのある場所を避けて使用して下さい。通気口をふさがないで下さ い。
- 本機は、乾燥した涼しい風通しの良い空間で保管・使用をして下さい。また、燃えやすい物 から離れた場所で保管・使用をして下さい。内部を冷却するためのファンが組み込まれてい る機器では、本機の前後に物を置かず、スペースを空けて下さい。
- 感電の危険性を減らすことと、腐食の防止のため、屋外設置ができない機器は雨や水しぶき のかかる場所で保管・使用をしないで下さい。
- 本機を使用していない時は、入力/出力プラグを取り外して下さい。
- 保証期間内であっても不正改造を行っていた場合は保証の対象外とします。

# 廃棄について

企業でご使用のお客さまは、本製品を産業廃棄物として扱ってください。 本製品を廃棄するときは、地方自治体の条例または規則に従って処理してください。 改訂履歴

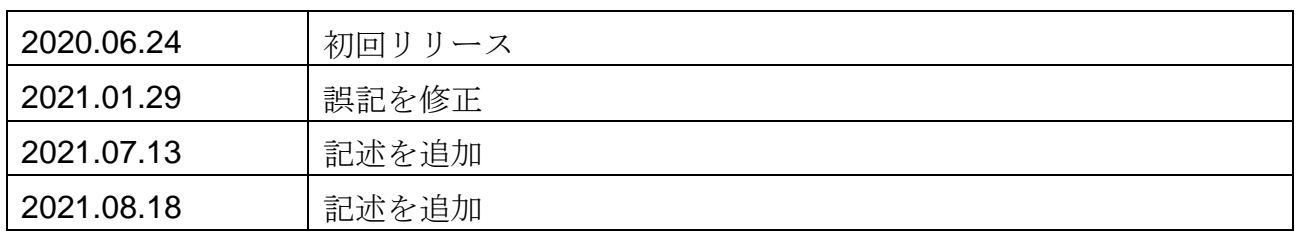

注意**:**

クライアントPCのサポート状況は次のとおりです。

- 1. サポートブラウザ:
	- Internet Explorer 10、11 (32bit)/Windows
- 2. サポートOS
	- Windows
	- Windows 7、64ビット
	- Windows 10
- 3. 最小ハードウェア要件
	- 1. CPU: Intel i5 第4世代以降
	- 2. RAM:4GB以上

# テキスト入力の長さの制限:

- \* ユーザーアカウント:64文字以内の英数字
- \* アカウントパスワード:64文字以内の英数字
- \* パス名:256文字以内の英数字
- \* パスワード:すべてのASCII (0x21-0x7E)文字とスペース (ox20)をサポートします。 !"#\$%&\'()\*+,-./0123456789:;<=>?@ABCDEFGHIJKLMNOPQRSTUVWXYZ[\]^\_`abcdefghijkl mnopqrstuvwxyz{|}~
- \*IPドメイン名: host.xxx.yyy.zzz (63バイト、合計: 253バイト)
- \* メールアカウント: local@domain\_name\_part

(local:63バイト、domain\_name\_part:253 バイト)

パッケージ内容

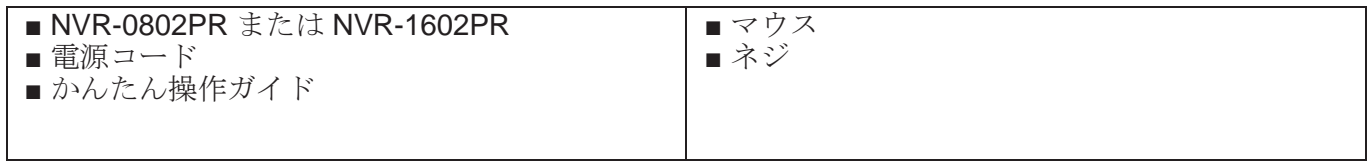

# <span id="page-5-0"></span>第1章 ハードウェアのインストールと初期設定

# <span id="page-5-1"></span>ネットワークビデオレコーダーの紹介

NVR-0802PRおよびNVR-1602PRはPoEを搭載したH.265 Linuxベースのスタンドアロン型NVR です。最大8CH/16CH のネットワークカメラを直接つなぐことが出来る802.3at/afに準拠した PoEポート8個または16個をサポートします。どちらのモデルもPoE電力情報を表示でき、より 便利でスマートなインストールを可能にします。

このNVRはiOSとAndroid両方のモバイル端末でSK NVR Viewerアプリからのリモートおよびモ バイルアクセスもサポートしています。

H.265圧縮テクノロジーを採用し、最大24TBの記録容量となる2 台のHDDを内蔵したこのNVR は、H.264 システムよりも30%以上多い記録容量を提供できます。これによりユーザーはより 長時間の録画が可能となります。さらに、RAID 0/1 構成により、HDDの障害が起きてもデータ の冗長性を確保することができます。

高画質で鮮明な画像のために、NVRは最大4K、12メガピクセルのネットワークカメラの解像度 をサポートしています。帯域幅を適切に管理しながらこの高画質を維持するために、「自動適 応型ストリーミング」機能はそれぞれのレイアウトに最適なディスプレイ上の解像度を自動的 に調整します。さらに、NVR は全方位ネットワークカメラの「歪み補正」機能をサポートして います。(※)これによりカメラのライブ映像と再生映像において複数の歪み補正画面を提供 できるので、柔軟なシステムが構築できます。迅速かつ直感的にあらゆるターゲットイベント を見つけるために、NVRはタイムライン上に過去の記録映像を表示する「ストーリーボード検 索」機能を装備しています。

NVRはHDMIとVGAローカルビデオ出力をサポートしており、ユーザーはGUI OSDインターフ ェースをマウスとキーボードで操作できるため、ビデオ検索や録画再生に別途 PC は必要あり ません。さらに、直感的で使いやすいGUI 設計により、ユーザーはスムーズな操作性を実現で きます。

※VIVOTEK社の全方位カメラのみのサポート

#### <span id="page-5-2"></span>特徴

- 組込みLinux
- ローカルディスプレイ用HDMI×1、VGA×1
- $\bullet$  HDDベイ×2
- Gigabit RJ45 イーサネットポート×1
- USBポート×2 (正面USB 2.0×1、背面USB 3.0×1)
- 寸法: 366 mm (幅)×320.3 mm (奥行)×46 mm (高さ)、 重量: 3.16kg (HDDなし).
- 8 または 16チャンネルライブビューおよび4チャンネル同時録画再生(ウェブコンソール)
- H.265、H.264、MJPEG
- RAID0およびRAID1ボリューム構成をサポート
- PTZサポート
- スナップショット、メディアエクスポート
- デジタルズームビデオコントロール
- DI/DO接続用端子台
- 設定内容のバックアップ、復元
- Vigilance VMS対応(※)
- ONVIFネットワークカメラ対応
- SK NVR Viewerサポート (iOS、Androidスマートフォン用モバイルアプリ)

※Vigilance VMSソフトウェアは付属していません。

弊社サイト (<https://nvr.bz/>) からダウンロードして下さい。

### <span id="page-6-0"></span>安全性

- システムを接地された主雷源コンセントに接続します。
- 電源ユニットのハウジングは絶対に開けないでください。
- システムは湿度のない場所に設置してください。
- 次の安全要因を順守してください。
- システムまたは電源コードに目に見える損傷はありますか?
- システムは正常に動作していますか?
- システムが雨や湿気にさらされていませんか?
- 過酷な条件下でシステムが長期保管されていませんか?
- すべての保守および修理作業は、専用の知識を持った担当者が対応するようにしてください。
- システムをインストールまたは操作する前にこのマニュアルをお読みください。
- ドキュメントには、許可された使用に関する重要な安全上の注意が含まれています。
- ◼ 定格AC入力: **100-240V~ 3.5A, 60-50Hz**; 最大消費電力: **170W(NVR-0802PR)**, **250W (NVR-1602PR)**.
- 障害が発生した場合、電源から電源コードを外します。
- ヒーターやその他の熱源の近くにシステムを設置しないでください。 直射日光の当たる場所 は避けてください。
- すべての換気口をふさがないでください。
- システムに同梱されている電源ケーブルのみを使用してください。

寸法

<span id="page-7-1"></span><span id="page-7-0"></span>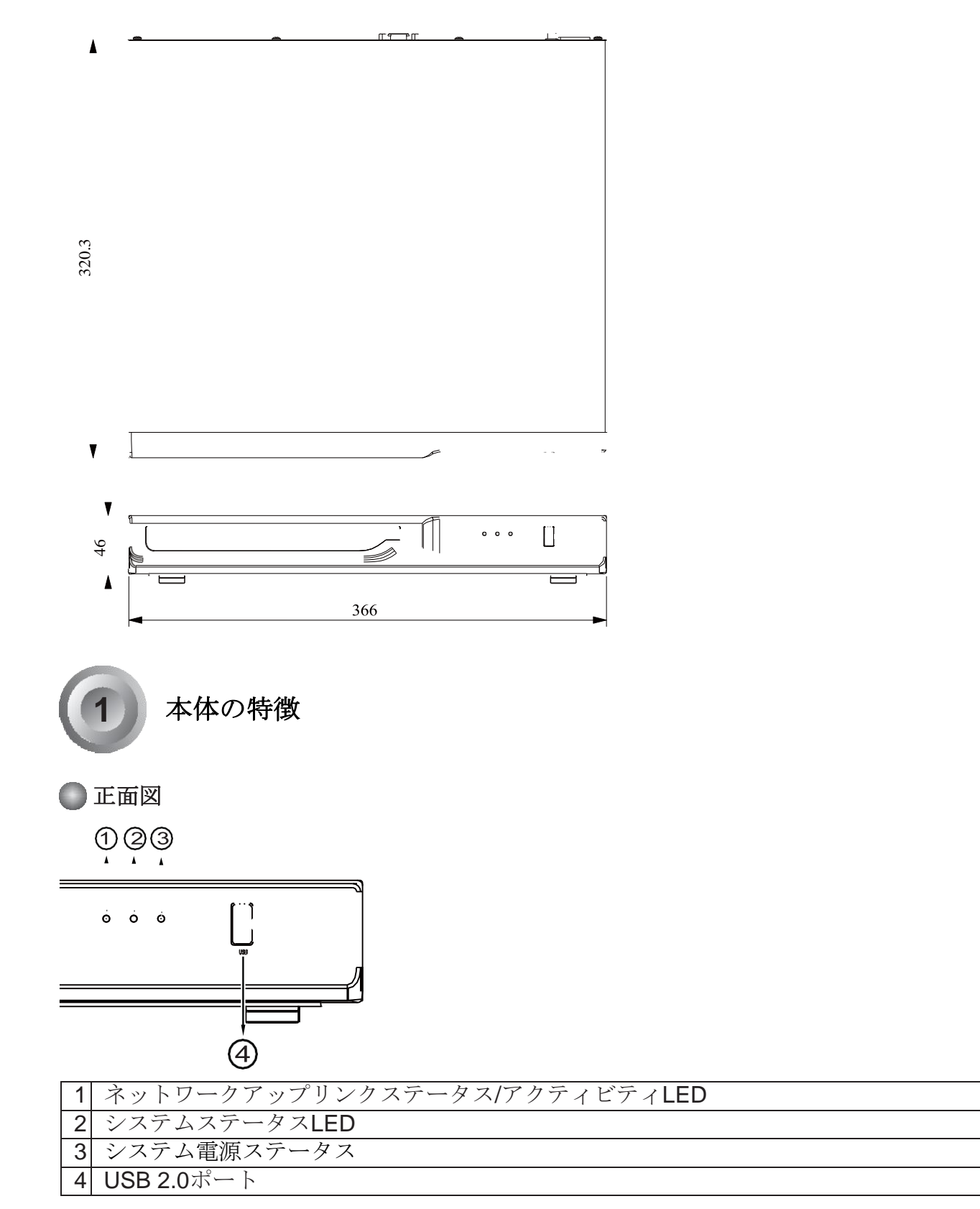

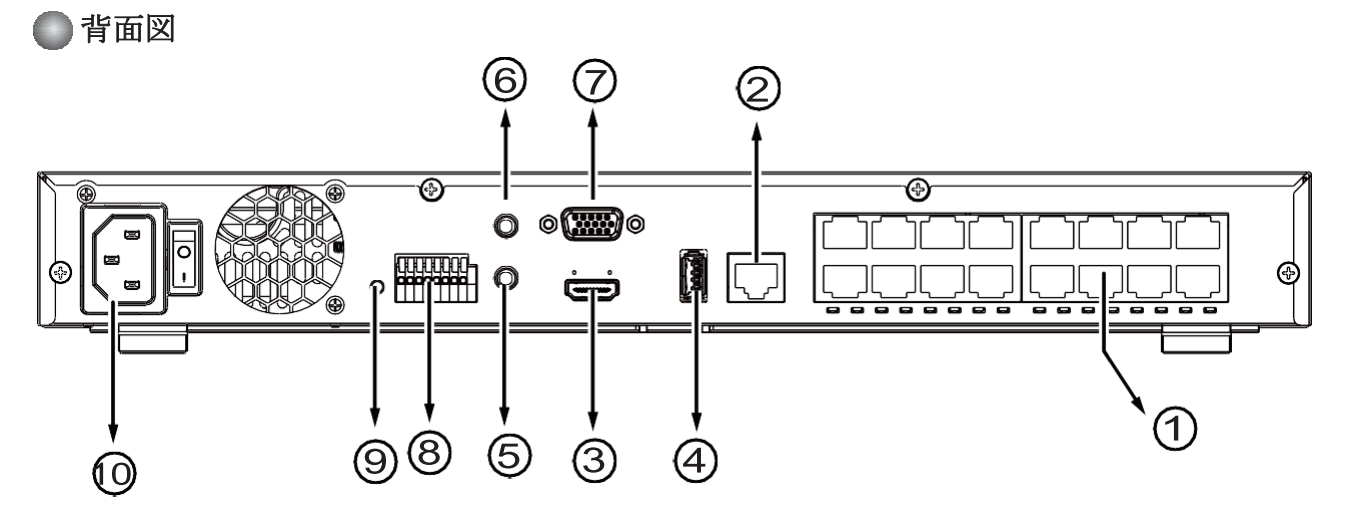

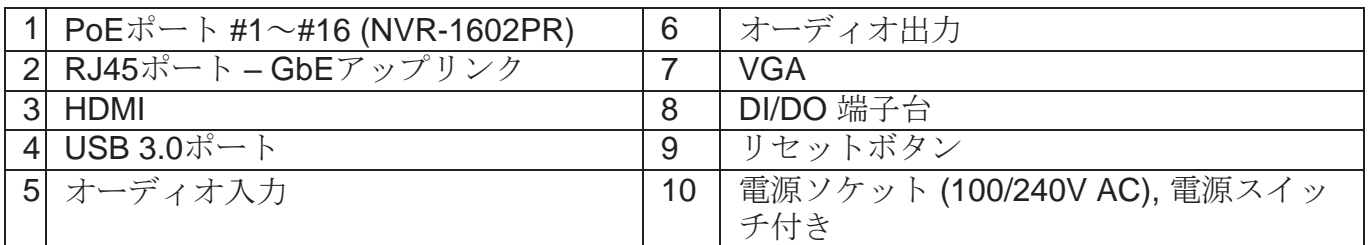

# 重要**:**

NVR-0802PRの8つのPoEポート合計の最大供給電力は120Wです。8台のPoEクラス3 (最大 12.95W)のカメラに電源を供給できます。

NVR-1602PRの16のPoEポート合計の最大供給電力は200Wです。8ポートごとに(#1~#8または #9~#16) 6台のクラス3 (12.95W)および2台のクラス2 (6.49W) のIPカメラをサポートします。

IEEE802.3at / afに準拠して最大単一ポート出力は30Wです。

# 注意**:**

リセットボタンを使用して、システムを工場出荷時のデフォルト設定に復元することもできま す。 ボタンを5秒以上押し続けると、システムはデフォルト設定の復元を開始します。

# 重要:

本体の後ろに25cmの隙間を残すことが重要です。 この隙間は熱を逃がすための適切な通気を確 保するために必要です。

正常な動作を維持するため、周囲の空気の流れを確保して下さい。システムを閉じたキャビネ ットに設置するなど、本体周囲の空気の流れを遮らないでください。

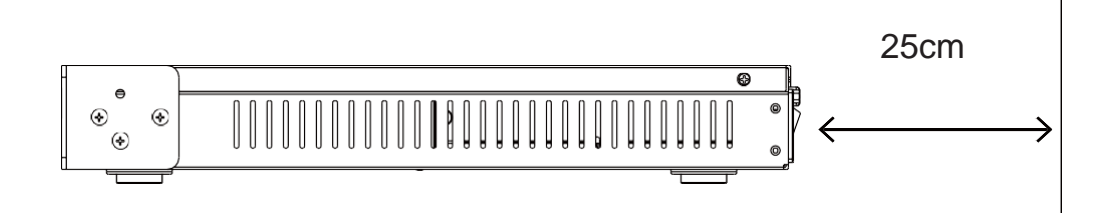

<span id="page-9-0"></span>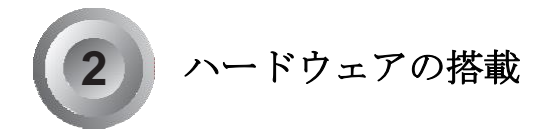

SATAハードディスクを用意してください。

※NVRにハードディスクがすでに搭載されている場合は次のステップに進んでください。

1. 本体の底面に4つのフットパッドを取り付けます。

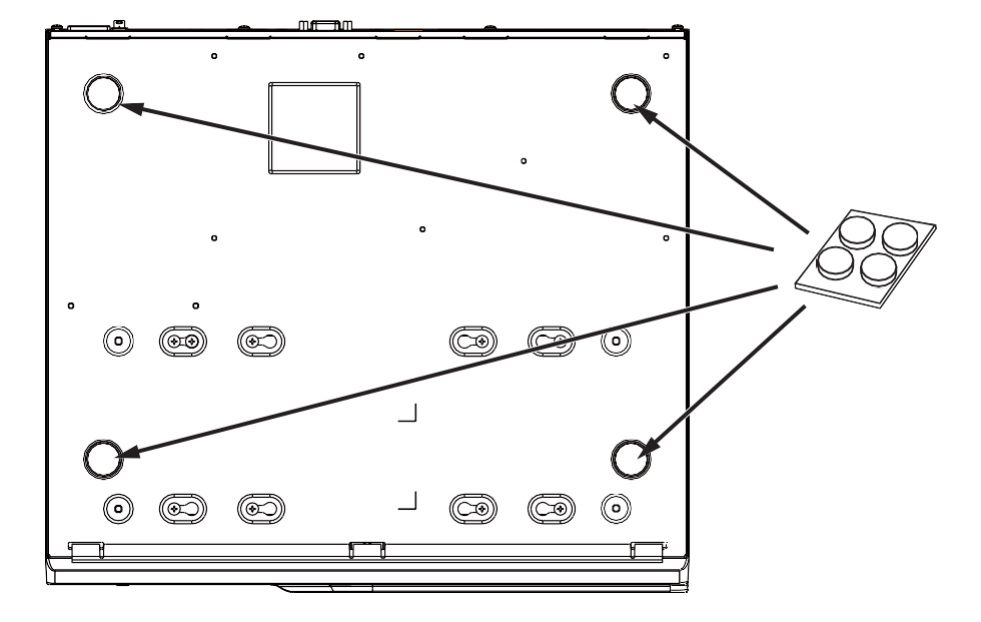

2. ドライバーを使用して、本体の側面と背面の固定ネジを緩めます。上部カバーを後方にスラ イドさせて取り外します。

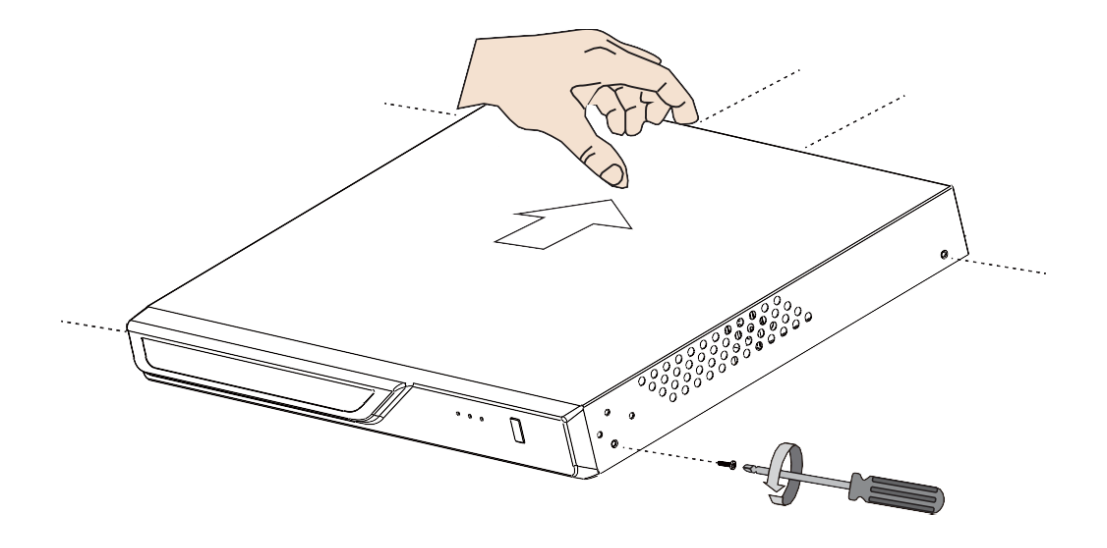

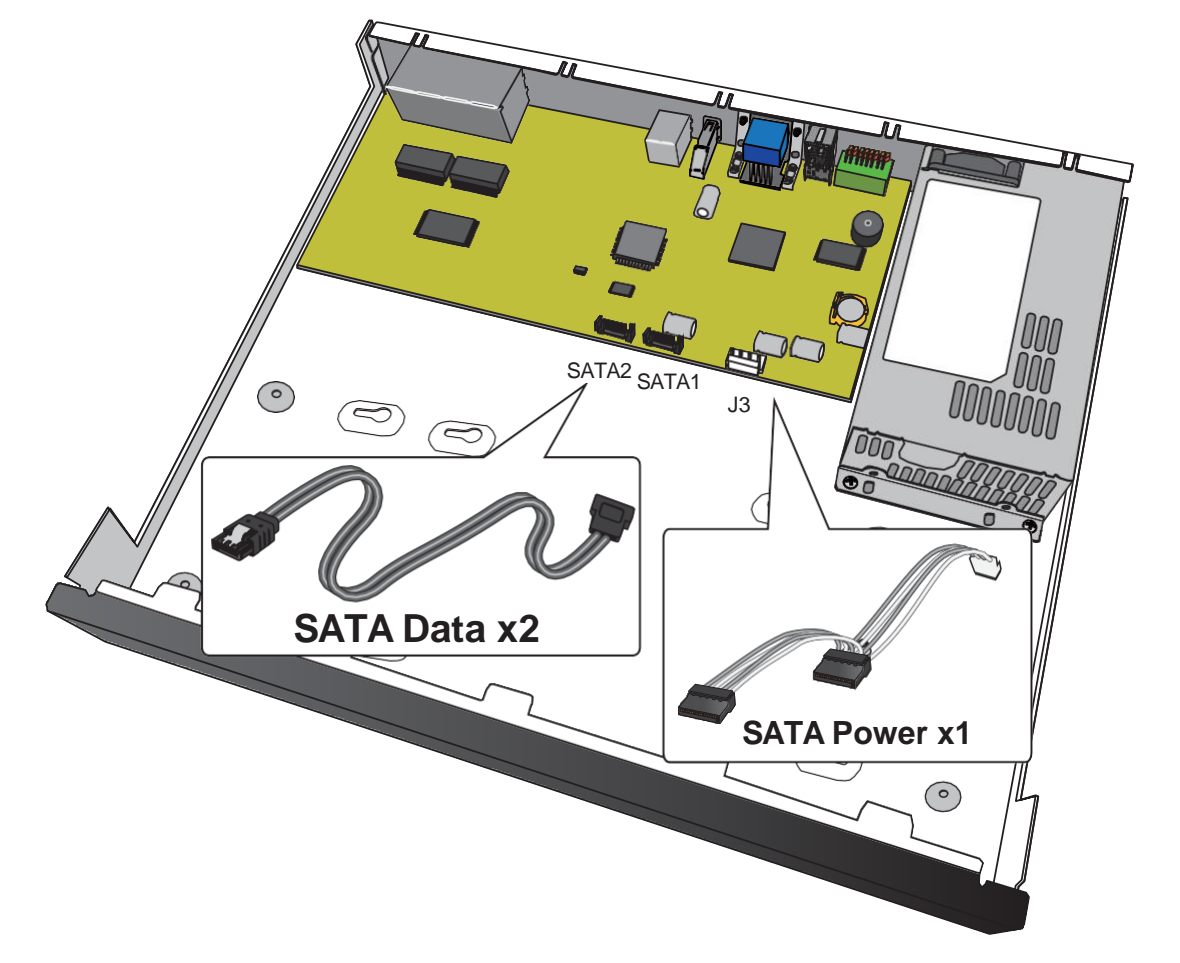

3. SATAデータケーブルと電源ケーブルをメインボードに接続します。

4. SATA電源ケーブルとSATAデータケーブルをハードディスクに接続します。

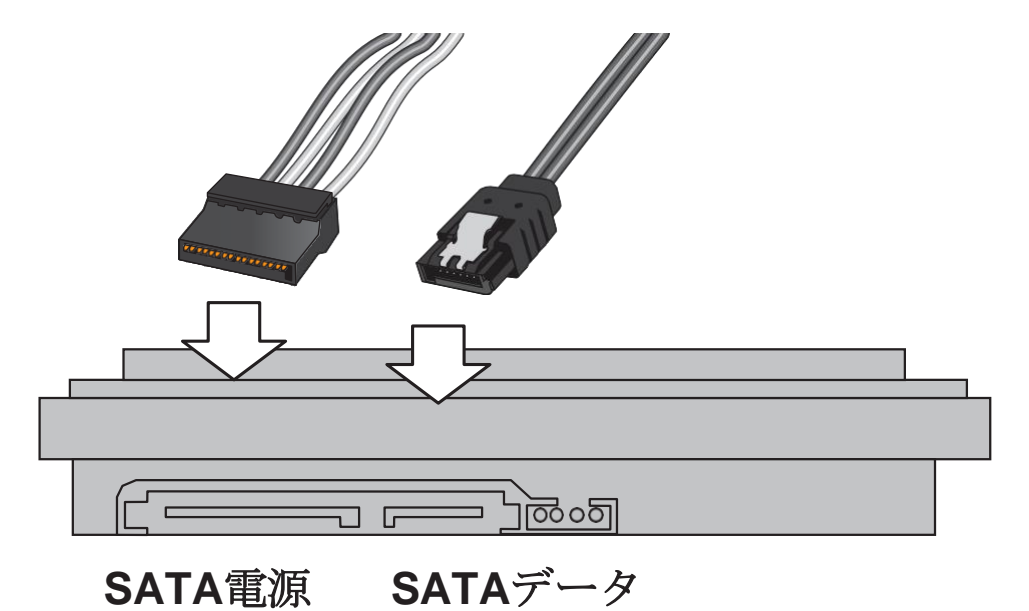

NVRユーザーマニュアル

5. ハードディスクを本体に取り付けます。ネジは本体の底面から挿入し、ハードディスク底面 の取り付け穴を使用してハードディスクを固定します。ハードディスクを取り付けるときは、 ラベル側を上に向け、コネクタ側を本体の内側に向ける必要があります。

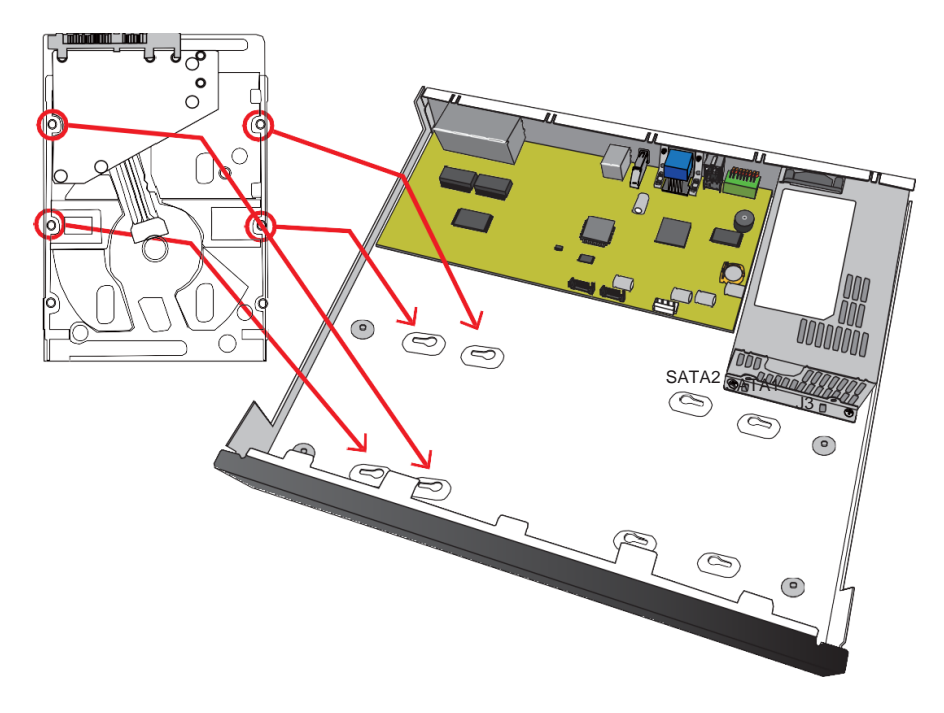

ネジをハードディスクに固定するときは、ネジを完全に締めないでください。 ネジを半分ま で締め、ネジ頭をキースロットの穴に挿入します。 所定の位置になったら、本体の底面から ネジを締めます。

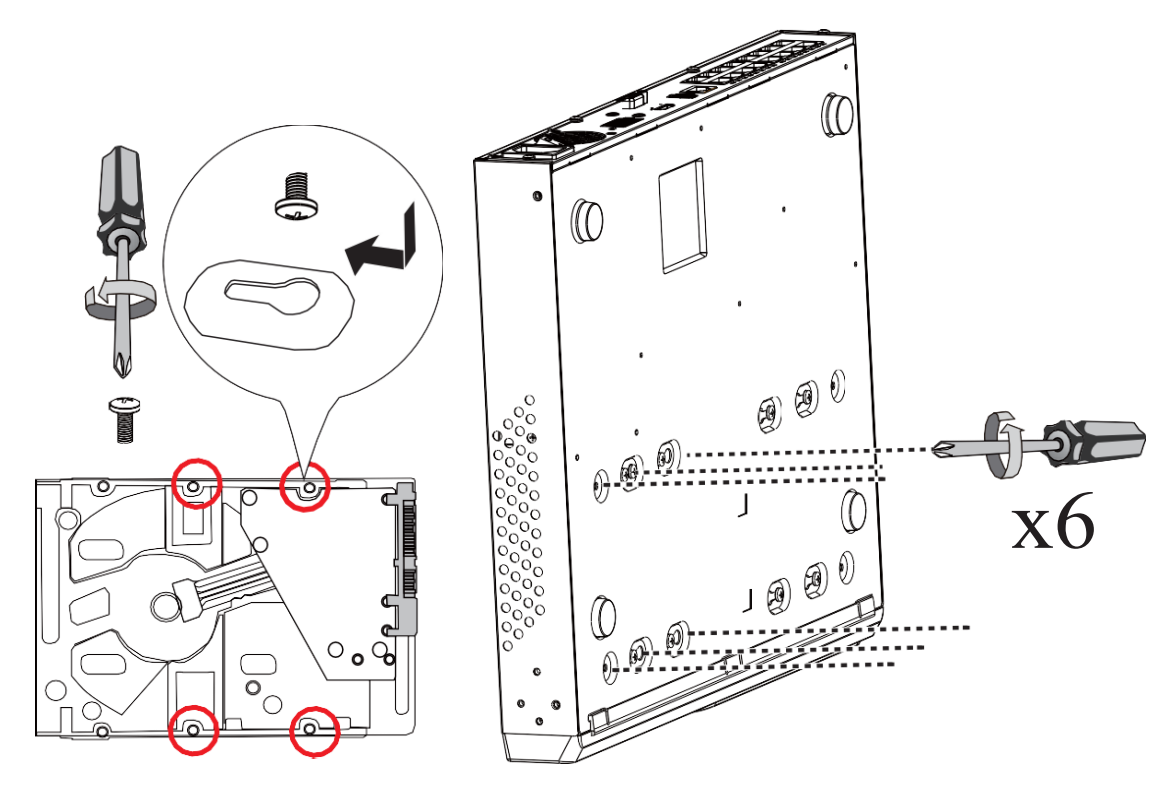

6. ラベル面を上にして、コネクタを本体の内側に向け、ハードディスクを本体の取り付け位置 に固定します。 下図を参考にしてください。

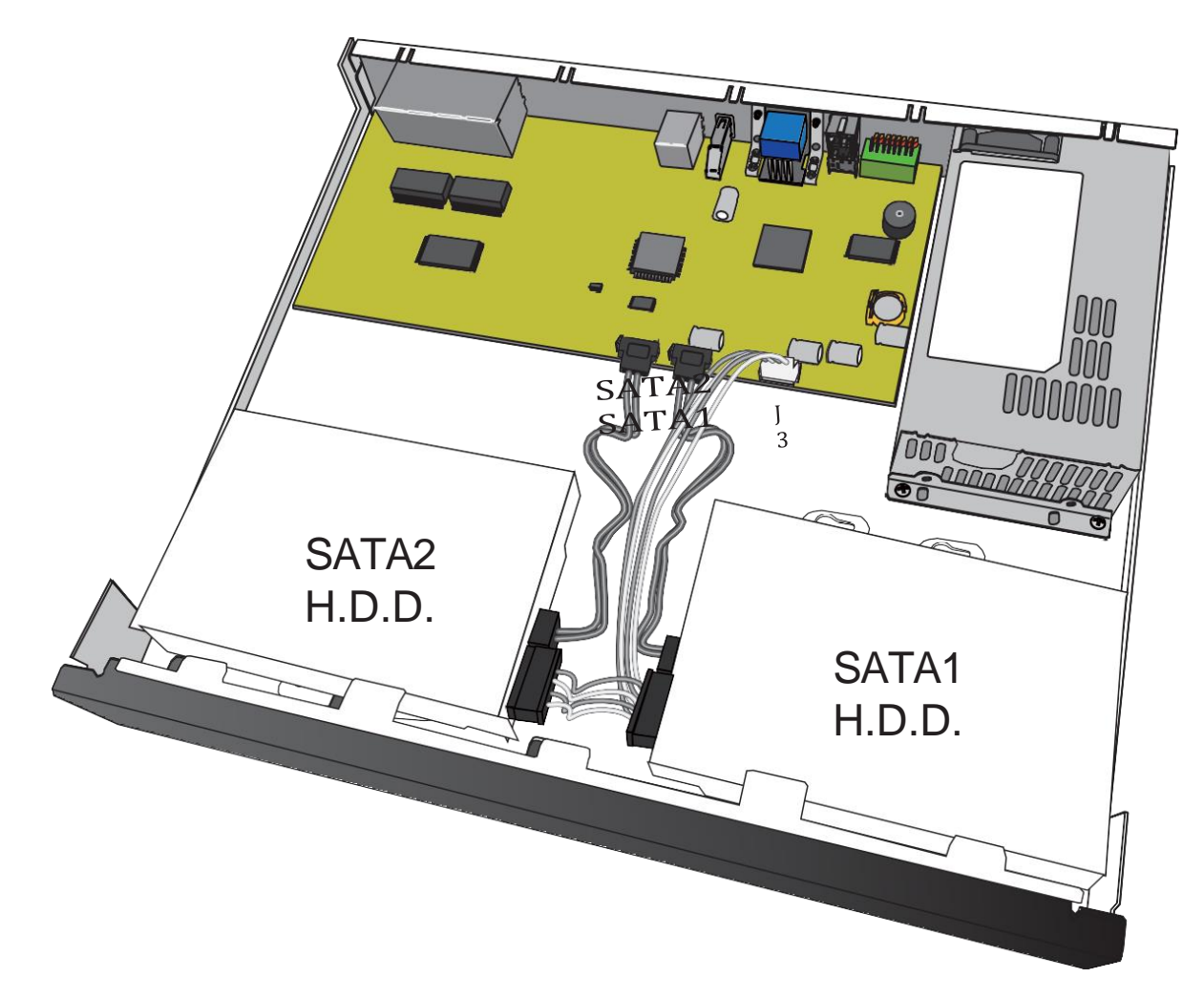

7. 完了したら、上部カバーを取り付けます。

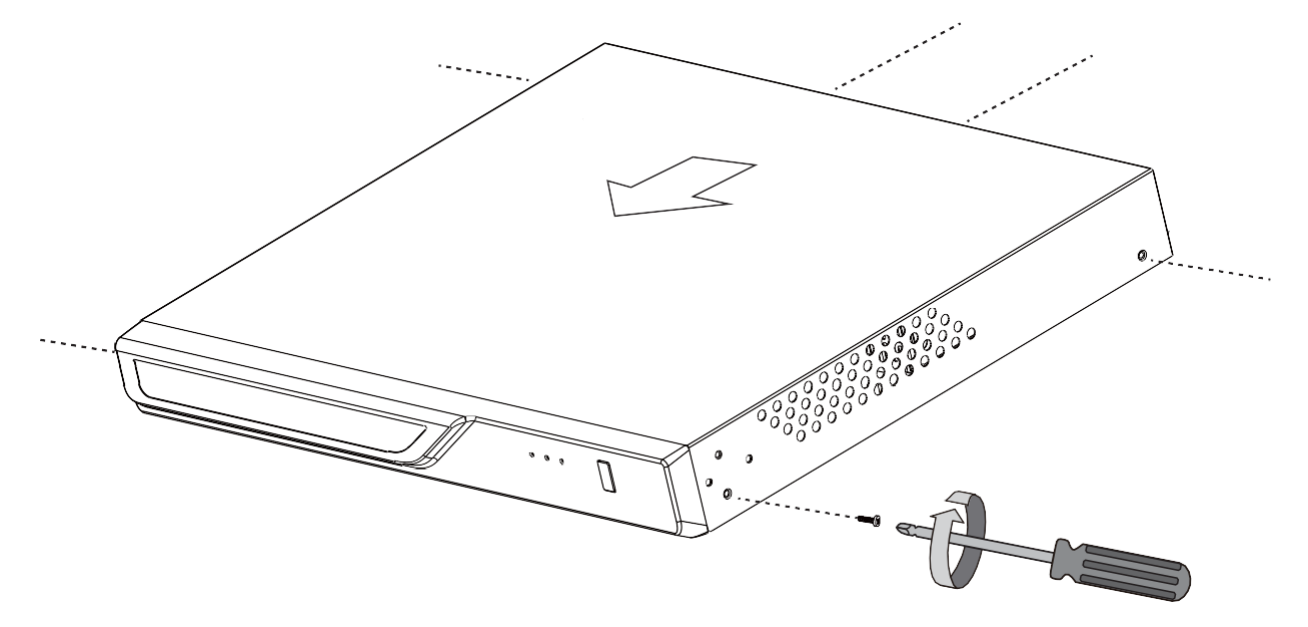

NVRユーザーマニュアル

ラックマウント(ラックマウントブラケットは別売です。)

# 重要:

丸穴または角穴のラックの場合、ケージナットまたはクリップナットをラックポストの 目的の位置に取り付けます。

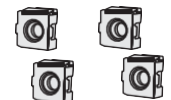

以下の手順は、4ポストタイプのラックへの設置に基づいています。 スライドレールは奥行き700〜900mmのラックキャビネットに適用します。 2台のハードディスクを取り付けたとき、本体の重量は最大4kgです。

NVRをラックキャビネットに設置する場合:

1. 付属の3本のネジを締めて、ブラケットを本体の側面に固定します。

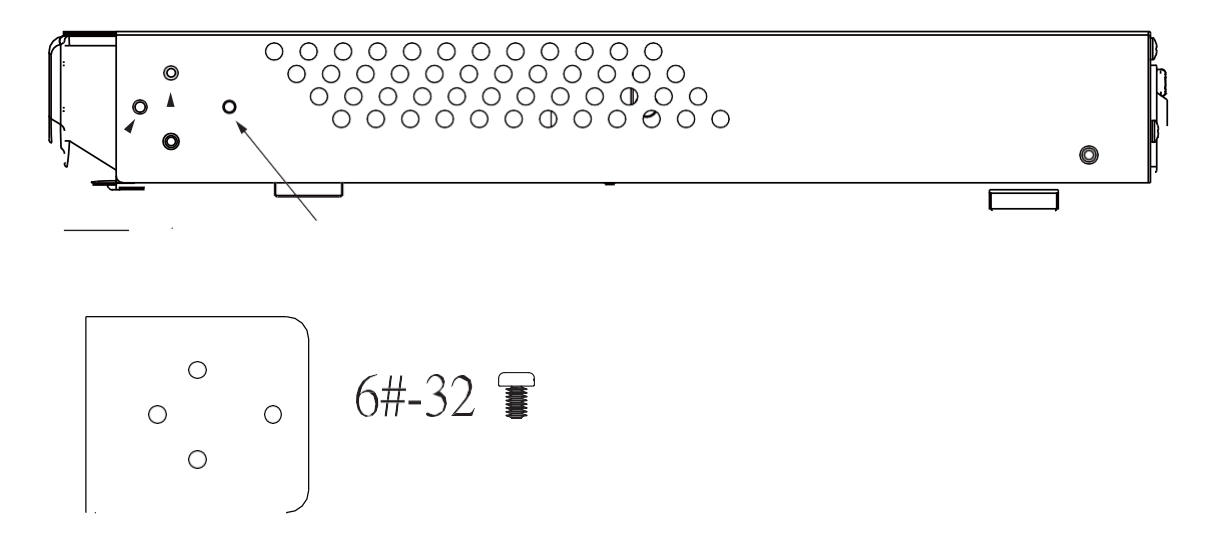

2. 両側に2本のM6ネジを使用して、本体をラック支柱に固定します。

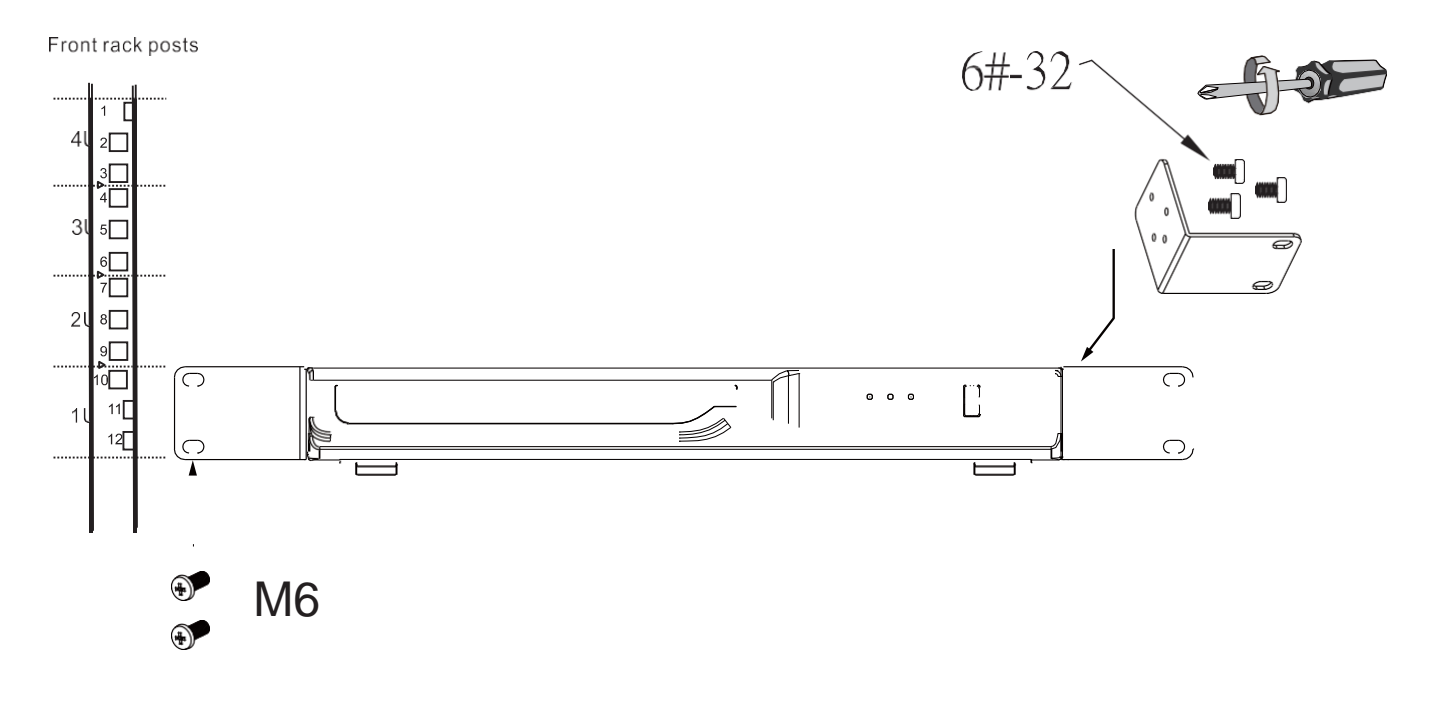

<span id="page-15-0"></span>インターフェース接続 **3**

- 1. HDMIケーブルを使用してモニターに接続します。 VGAもサポートしています。
- 2. CAT5e以上のイーサネットケーブルをGbEイーサネットポートに接続します。
- 3. マウス、キーボード、USB光学ドライブ、USBフラッシュメモリ (FAT形式でフォーマット 済み)、ジョイスティックなどのUSBデバイスを接続します。
- 4. センサー、リレー、アラームなどの外部機器を端子台に接続します。
- 5. システムを電源に接続します。

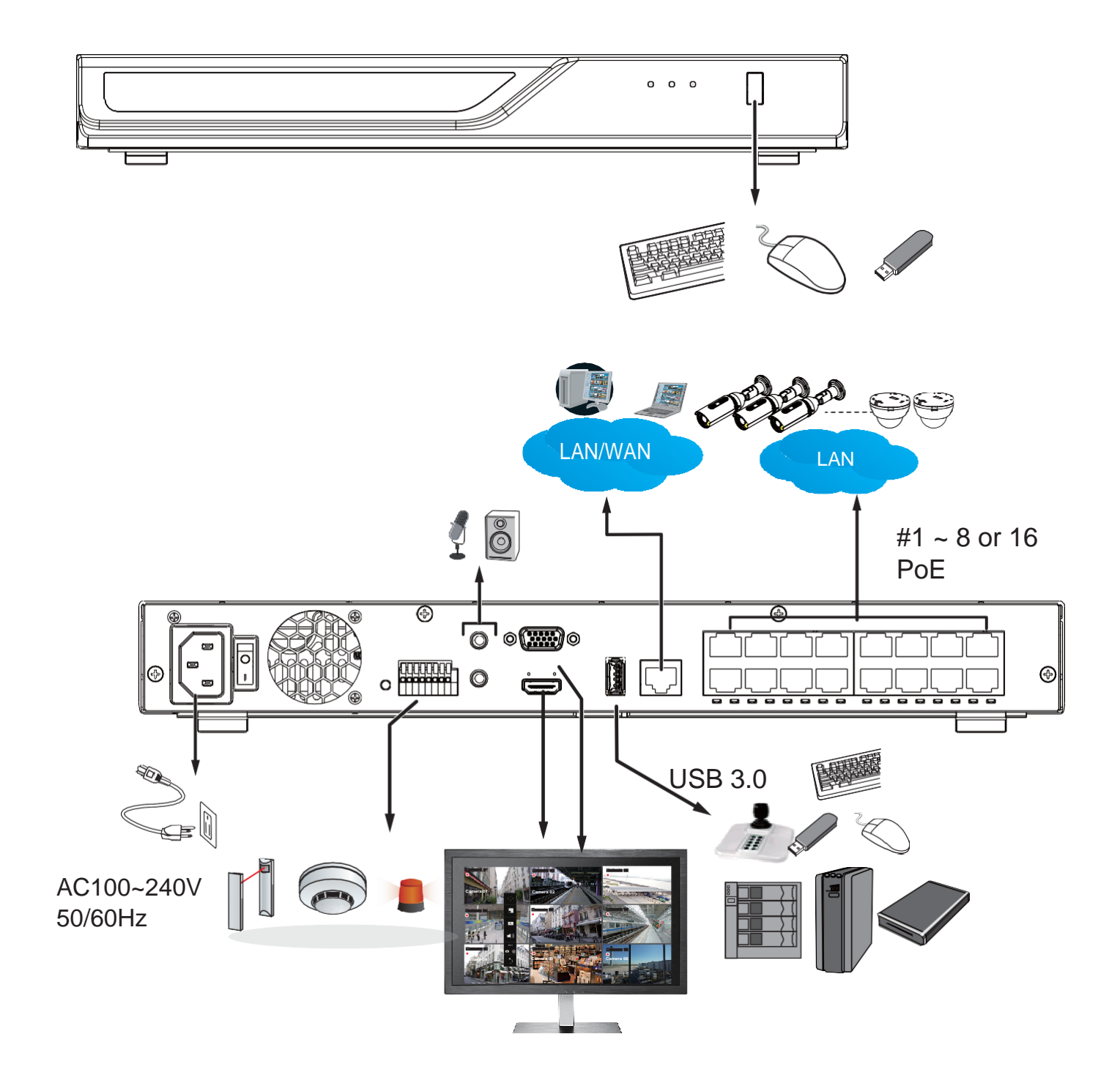

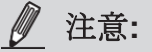

- 1.システムはMACバインディングをサポートしていますので、ネットワーク内のカメラを DHCPサーバーの有無に関わらず検出できます。カメラとNVRが同一のサブネット内にある ことが理想的です。何らかの理由でカメラのIPが変わった場合、システムはその新しいIPを 検出できます。
- 2. USB 3.0インターフェースの外付けストレージについて
	- 2-1. 最大接続数

NVRは最大5台のディスクドライブを搭載したUSB3.0接続ストレージをサポートしま す。

2-2. 電源

接続する外付けストレージは別途電源の取り付けが必要です。外付けストレージはNVR より先に電源を入れる必要があります。

- 2-3. ホットスワップのサポート 外付けストレージではホットスワップはサポートされていません。外付けストレージの 接続が切断された場合、録画はNVRの内蔵ディスクを使用して続行されます。
- 2-4. ストレージ構成

外付けストレージのストレージ構成は、内蔵ストレージとは別途構成されます。例え ば、内蔵ストレージと外付けストレージでRAIDを構成することはできません。外付けス トレージ上のRAIDボリュームは、NVR上では単一の大型ディスクドライブとして表示され ます。

2-5. 外付けストレージの使用用途

外付けストレージは以下の2種類の使用用途があります。

- 1. 録画用ストレージとして使用する
	- 外付けストレージをNVRのディスクボリュームとして設定する必要があります。 1つのディスクボリュームのサイズは最大16TBまでをサポートしています
- 2. バックアップデバイスとして使用する
	- NVRのディスクボリュームとして設定していない外付けストレージは、NVRのバック アップデバイスとして使用することができます(録画データのエクスポート先)。 これを行うには、外付けストレージ内のディスクドライブをFAT32またはNTFS形式で フォーマットする必要があります。

バックアップデバイスとして使用する場合、最低64GBのディスク容量が必要です

- 2-6. 制限事項
	- 1. 外付けストレージ内のディスクドライブに映像をエクスポートする場合、他のディス クドライブを選択して新しいボリュームを作成することはできません。
	- 2. 外付けストレージ内のディスクドライブまたはボリュームが1TB未満の場合、それらを NVRのボリュームとして設定することはできません。
	- 3. 外付けストレージへの接続インターフェースは、USB 3.0規格に準拠している必要があ ります。
	- 4. NVRでのRAIDまたはボリューム構成は、外付けストレージのデバイスを含むように拡張でき ません。

### 端子台の接続

端子台のピン配列は次のとおりです。

リレーピンのデフォルトステータスは、ノーマルオープンに設定されています。 リレーまたは 外部デバイスの信号線をシステムに接続すると、システムは現在の信号ステータスを自動的に 検出します。 その後、ライブ画面のDI / DOパネルを使用して外部デバイスをトリガーできます。

システムのシステムアラーム設定でシステムイベントの発生時にリレーピンを自動的にトリガーす ることもできます。

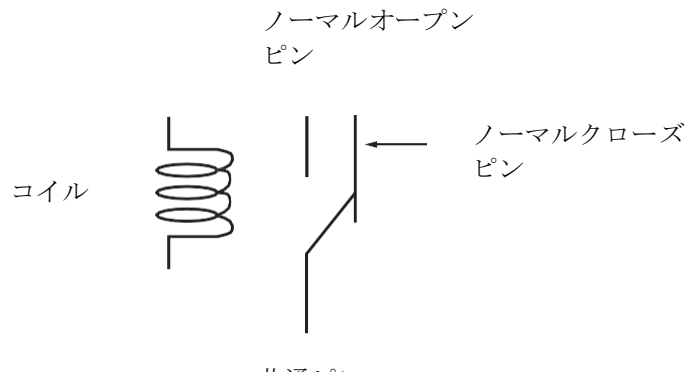

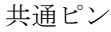

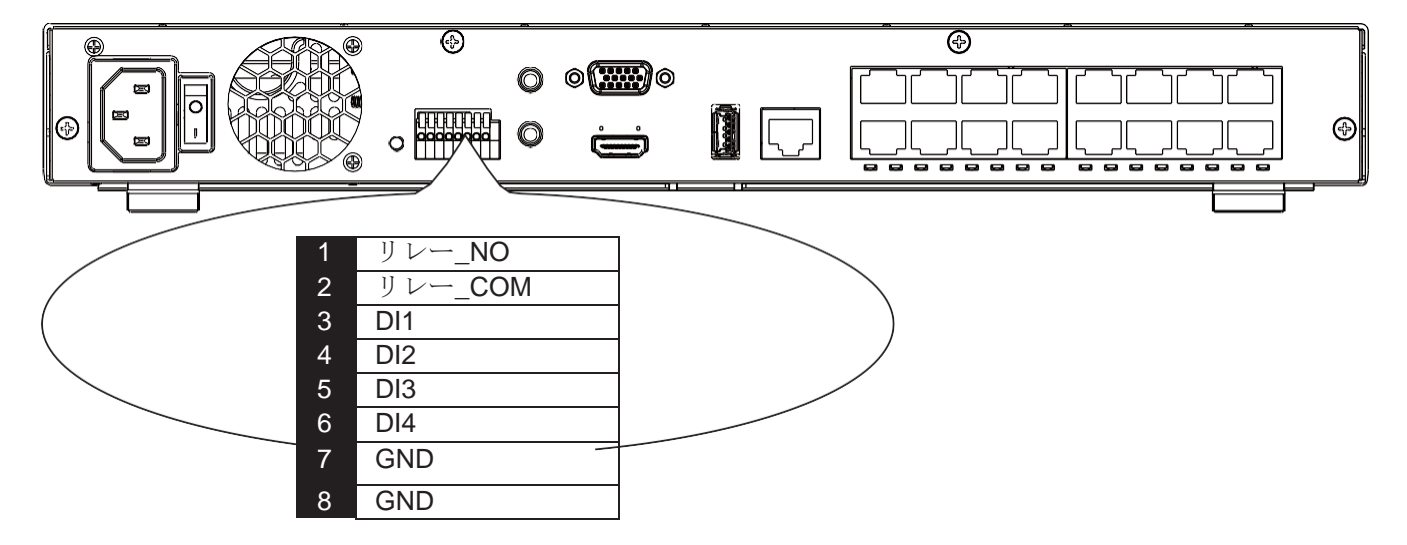

GNDはDIの共通グランドです

<span id="page-18-0"></span>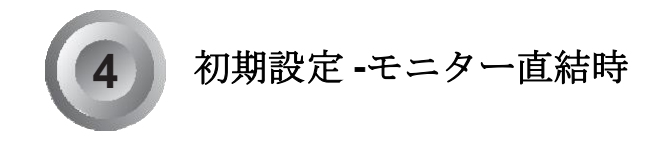

※以下の操作はNVRを工場出荷時のデフォルト状態にリセットした場合に操作します

モニター直結利用には以下のものが必要です:

- 1. モニターがHDMIまたはVGAケーブルで接続されていること。
- 2. マウス/キーボードがシステムに接続されていること。

画面上のメッセージに従って、初期設定を完了します。

1. パスワード設定

NVRに初めてログインする場合、NVRはセキュリティ対策用にパスワード設定を促します。

- 1-1. NVRの工場出荷時点では、パスワードは存在していません。NVRの管理者はパスワードを 設定しなくてはいけません。
- 1-2. パスワードを英数字と一部の記号を組み合わせて設定します。パスワードの強度要求を満 たすように入力してください。NVRの管理者のユーザー名は「admin」です。
- 2. UI言語、タイムゾーン、現在日時を選択します。続行ボタンをクリックして続行します。正 しい日付と時刻を入力してください。

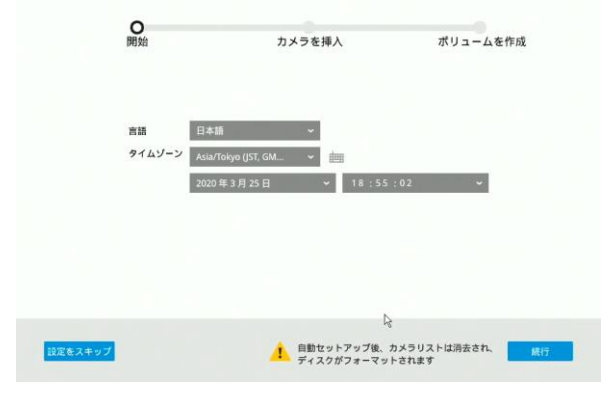

初期設定を除き、システム時間を変更すると、既存の記録が中断される可能性があります。 現在のシ ステム時間をビデオ録画が行われていた時間に戻すと、重複ファイルが生成される可能性がありま す。 また、これらのファイルは再生できない場合があります。

3. システムは、ローカルサブネットのスキャンを開始して接続されたカメラを検出します。 重要**:**

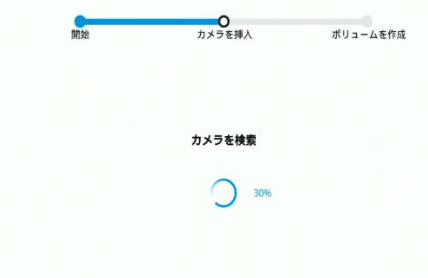

4. ネットワークで検出されたすべてのカメラが自動的に選択されます。 必要に応じて、構成か ら除外したいカメラの選択を解除します。続行ボタンをクリックして続行します。

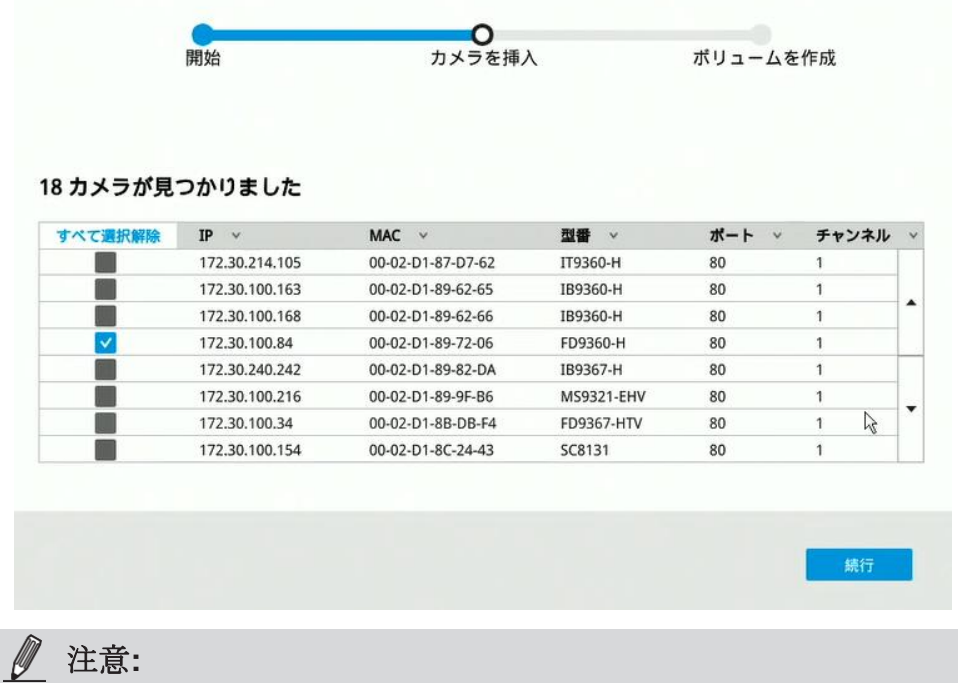

1. 最大デコード帯域幅:

H.265 3840x2160@30fps 1 CH 1920x1080@120fps 4 CH

H.264 3840x2160@30fps 1 CH 1920x1080@120fps 4 CH

録画スループット:128Mbps

プリレコーディング:5 秒 (最大10秒) ポストレコーディング:20 秒(最大300秒)

カメラが構成に含まれると、カメラのストリーム1が録画ストリームとして使用されます。 ストリーム1の解像度とfps (1秒あたりのフレームレート)はカメラの仕様によって異なりま す。

2. カメラが8台または16台未満の場合、自動セットアップは自動的に次の設定手順に移ります。

5. システムが搭載されたハードディスクから自動的にボリュームを作成します。 このプロセス には数分かかります。 ハードディスクは単一のディスクボリュームに構成されます。

設定 > ストレージページでこれらのボリュームを削除してからRAIDボリュームを作成するこ とができます。

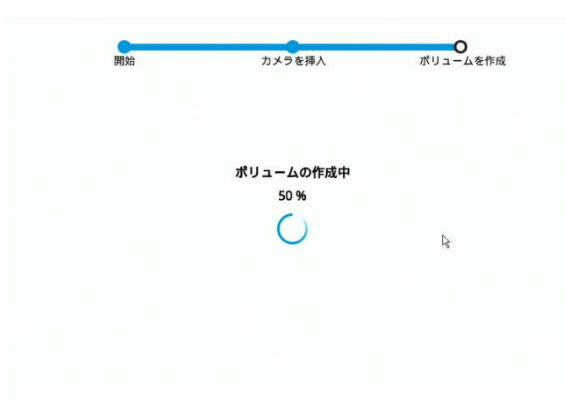

6. Trend Micro IoTセキュリティサービスライセンスステートメントをお読みください。読み終 えたら同意するボタンをクリックしてください。ライブクライアント画面が表示されます。 デフォルトでは、選択したカメラの録画がすぐに行われます。

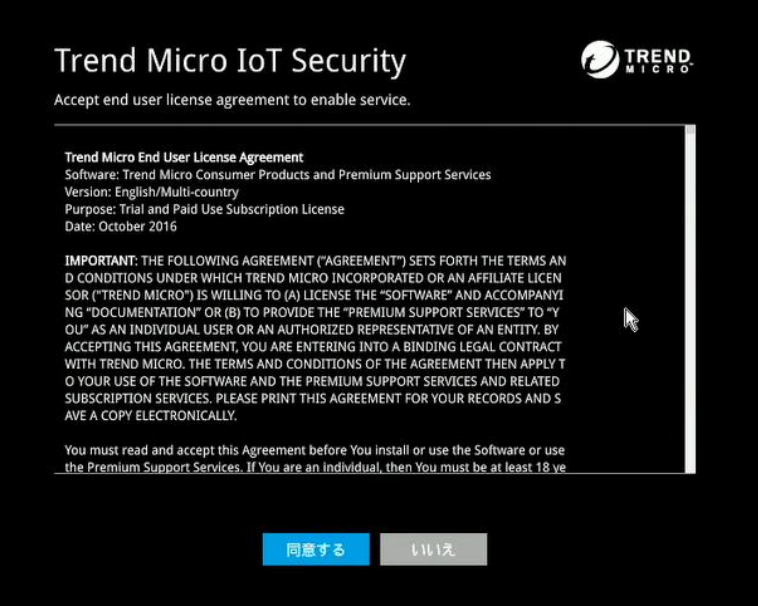

<span id="page-21-0"></span>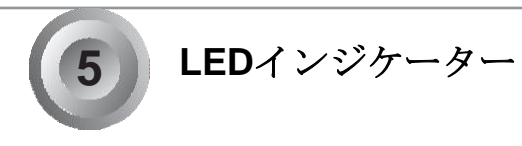

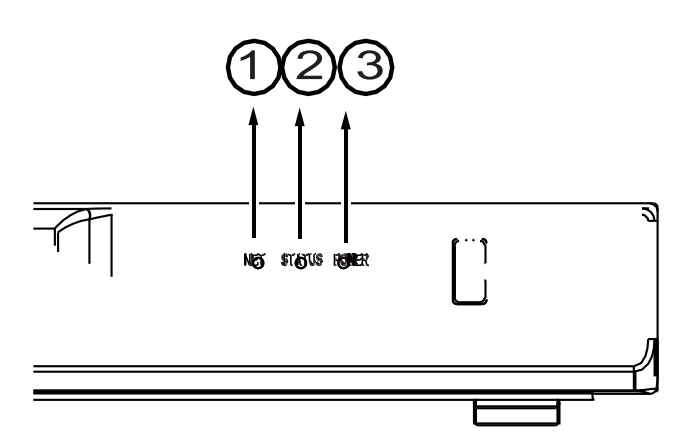

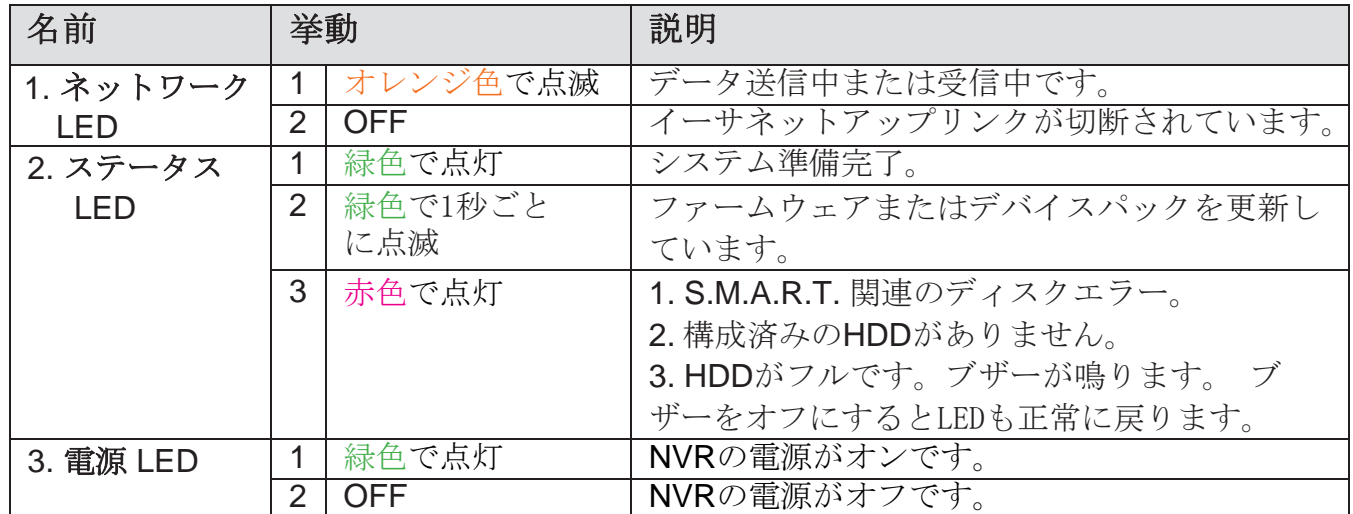

# 電源を入れる/切る

<span id="page-22-0"></span><初期設定時>

**6**

- 1. システムの電源コードをコンセントに接続します。
- 2. 本体背面の電源スイッチを使用してシステムの電源を入れます。
- <初期設定後>

設定ページの右下にあるシャットダウンボタンを使用します。 システムはシステムメモリ内 のキャッシュされたコンテンツのフラッシュを開始し、正常にシャットダウンします。 その 後、本体背面にある電源スイッチを切り、システムを完全にシャットダウンします。 ※シャットダウンボタンはモニター直結利用時のみ表示されます

システムを工場出荷時のデフォルト設定に復元するには、**5**秒以上リセットボタンを長押しし ます。

#### 警告**:**

- 1. 絶対に障害が起こらないストレージシステムは存在しません。ファイルシステムの破損、オ ペレーティングシステムの誤動作、ウイルス感染、HDDコンポーネントの障害などが原因 で、データが破損する可能性があります。データを定期的にバックアップすることを強くお 勧めします。
- 2. システムのシャットダウンを確認したら本体背面の電源スイッチを使用してシステムの電源 を切ってください。 すべてのLEDが消灯したら、システムの電源が切れたことを示します。 システムの動作中に電源スイッチを使用して電源を切ったり、電源コードを抜いたりしない でください。 これを行うとデータの不整合が発生します。正常なシャットダウン手順ではキ ャッシュされたデータをディスクに書き込むことができます。

#### 注意**:**

システムブザーが鳴ったらマウスのカーソルを動かしてメイン画面のポータルを表示し、ブザ ー停止ボタンをクリックします。

ボリュームの欠落などの重大なシステム障害によってシステムブザーが鳴ることがあります。 システム障害の原因を確認し、ブザーをオフにしてください。

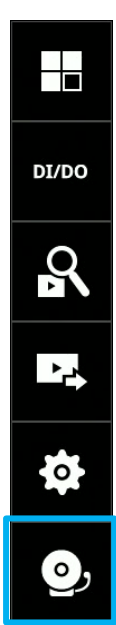

# セクション1

# ローカルコンソールによる管理

# <span id="page-23-0"></span>第2章 モニター直結利用時の画面概要

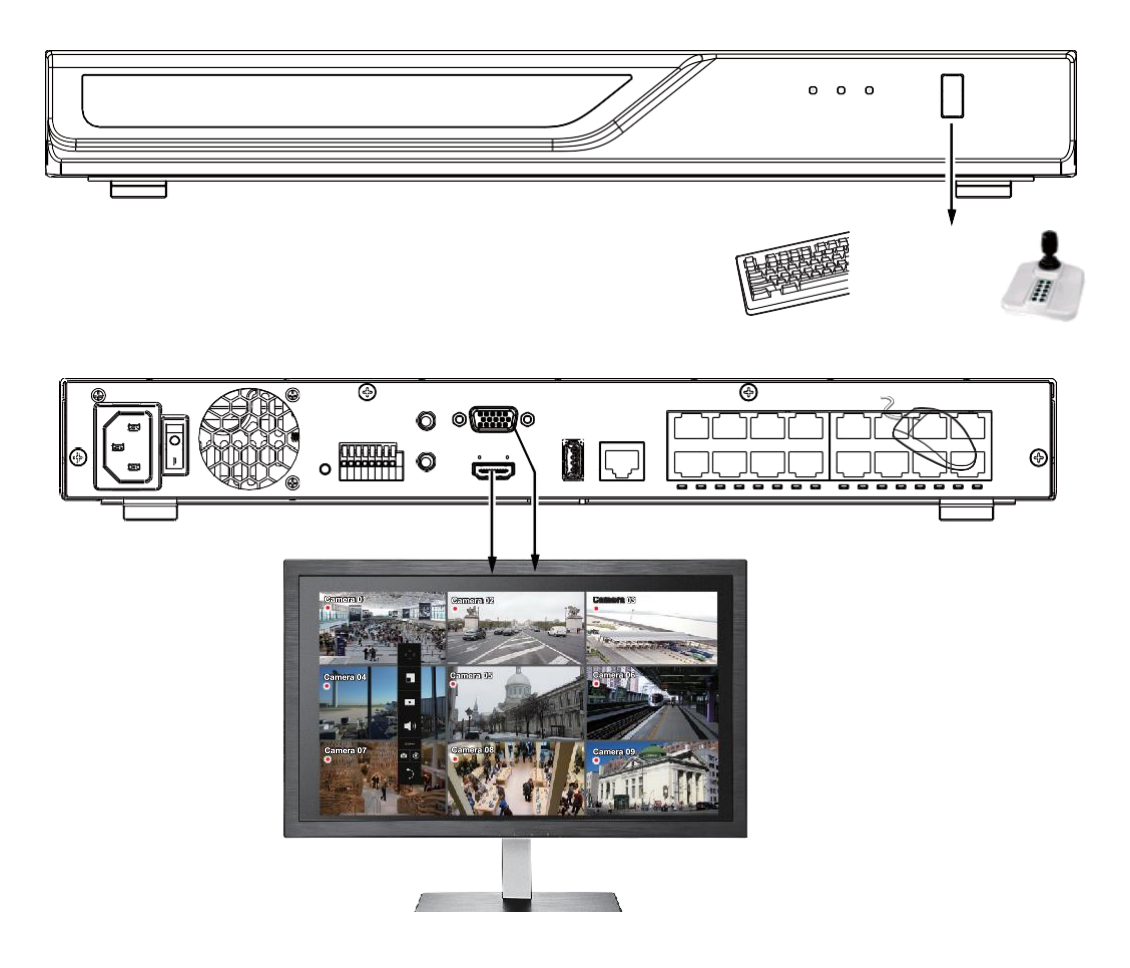

デフォルトでは、ライブビューはHDMIモニターに表示されます。

モニター直結利用時の画面構成は次の通りです。

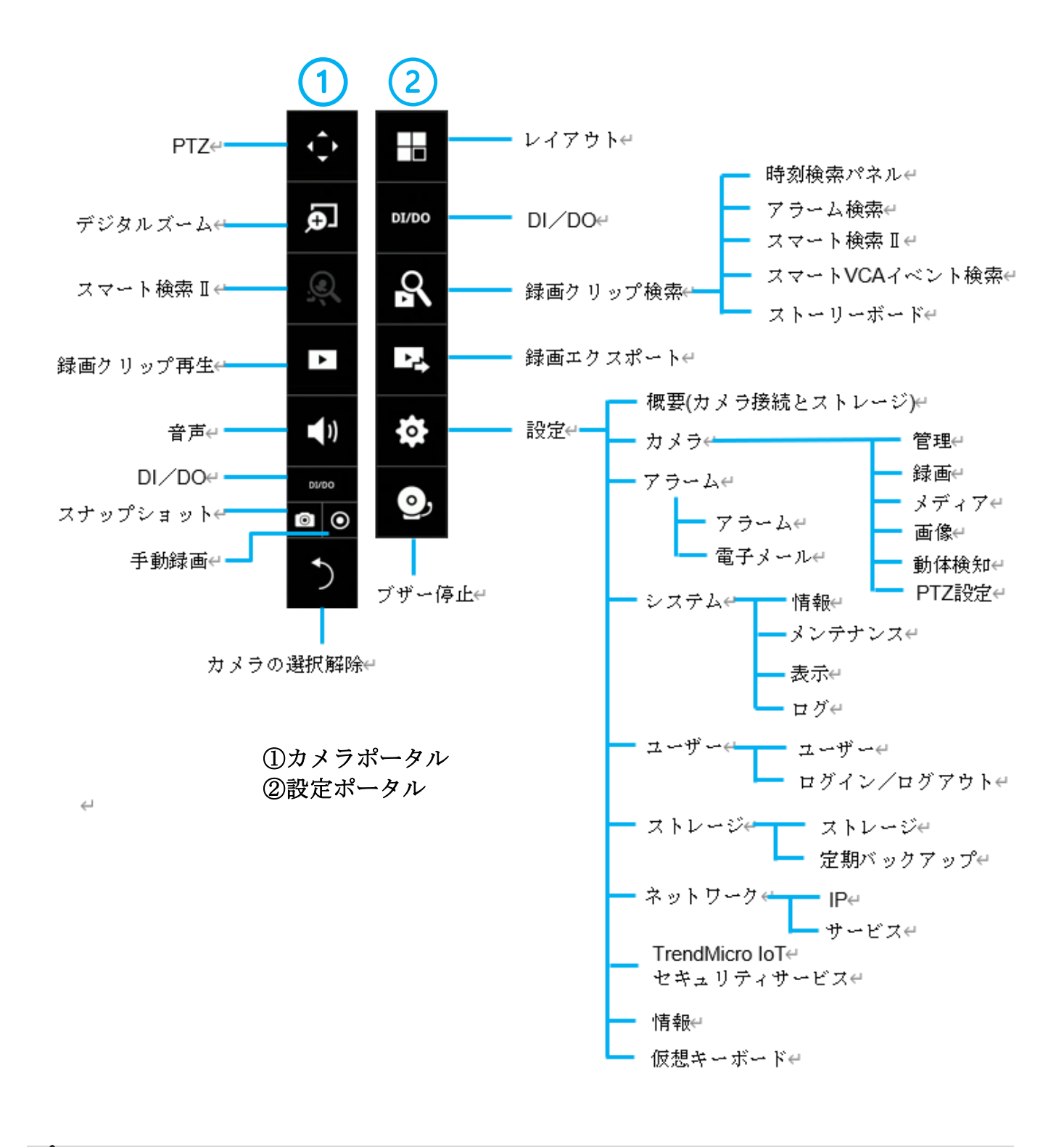

# 重要**:**

システムリソースの制限により、魚眼レンズの歪み補正 (1R、1P、1O3R、1O8Rモード)は1 台の魚眼カメラについて1つのビューセルでのみ実行できます。

# <span id="page-25-0"></span>**2-1.** 始め方

#### **1.** 設定ポータルへのアクセス方法

マウスがNVRに接続されていることを確認してください。 マウスカーソルを移動すると、設定 ポータルが画面に表示されます。

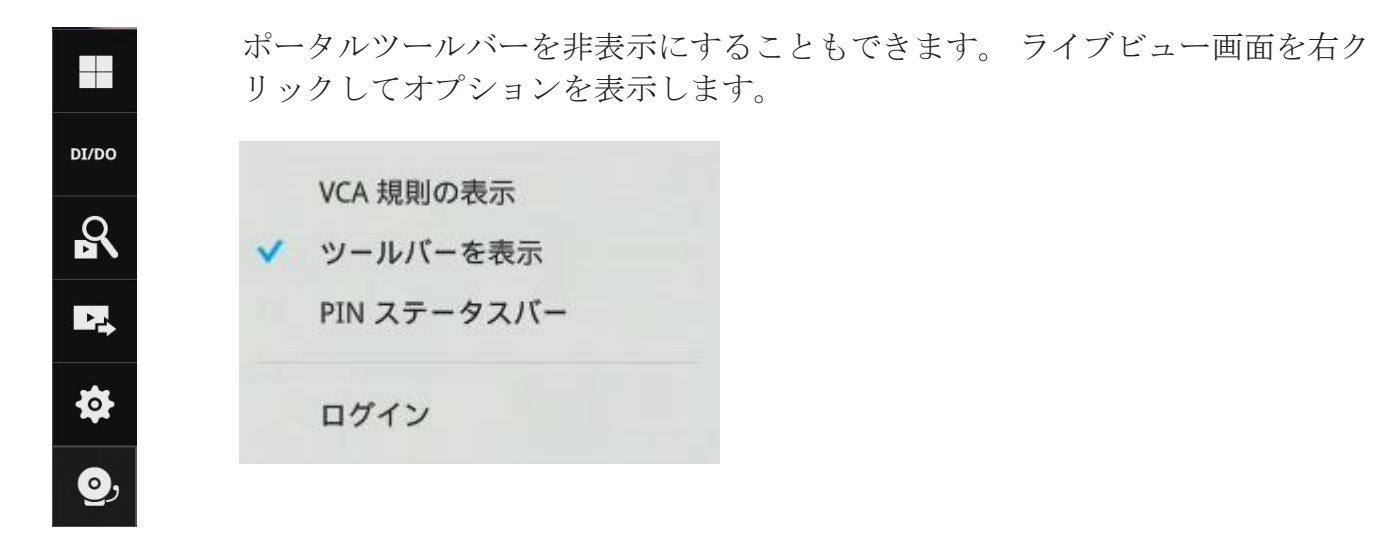

#### **2.** カメラポータルへのアクセス方法

シングルクリックでビューセルを選択すると、カメラポータルが表示されます。 ビューセル を選択すると、システムが自動的に個々のカメラの特性を検出します。

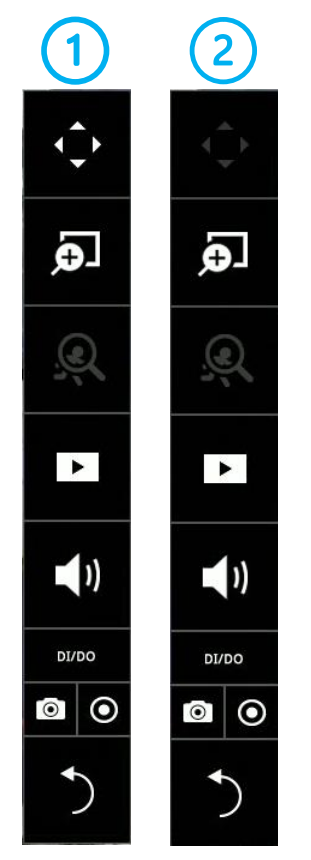

①はPTZカメラを選択した場合に表示されます。 ②はPTZをサポートしていないカメラを選択すると表示されます。

### ヒント**:**

マウスを使用した操作手順をいくつか示します。

- 1.シングルクリックしてビューセルを選択すると、ツールバーを 表示します。
- 2.ダブルクリックすると、ビューセルが全画面表示に拡大されま す。
- 3.もう一度ダブルクリックすると、ビューセルが元のサイズに 縮小されます。

### **3.** 録画したビデオにアクセスする方法

3-1. 1つは、1時間以内に撮影したビデオクリップにアクセスする方法です。 ビューセルを 左クリックして選択し、録画クリップボタンをクリックします。

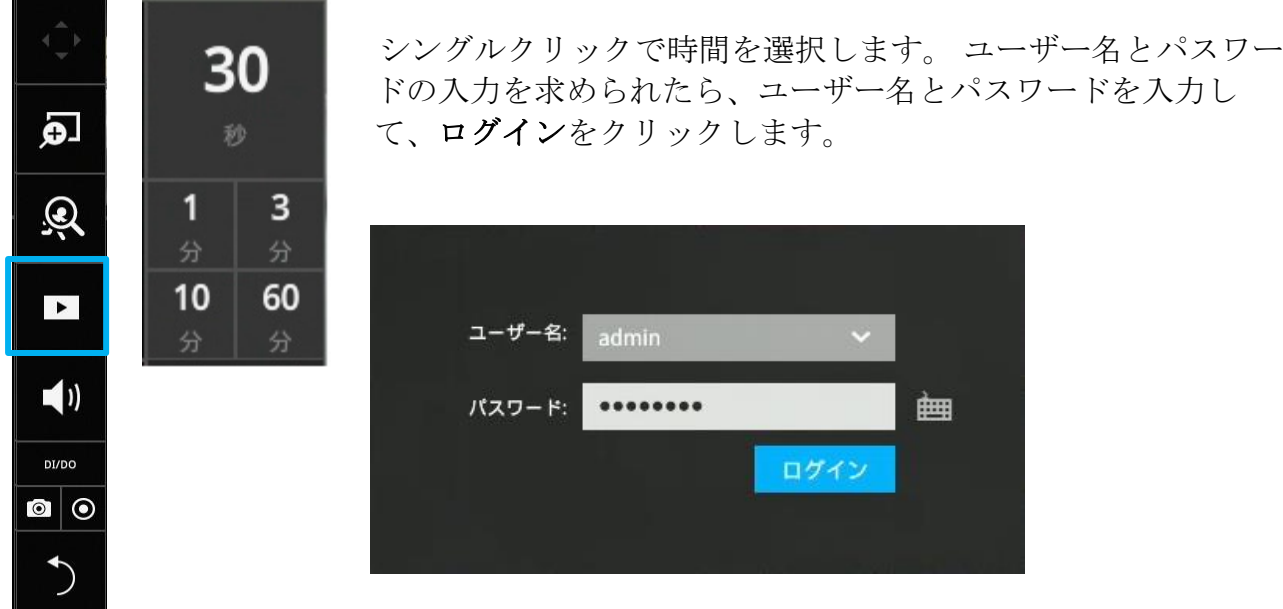

再生ウィンドウが表示され、選択された時点から再生が開始されます。 この機能で何が起こ ったのかをすばやく見直すことができます。

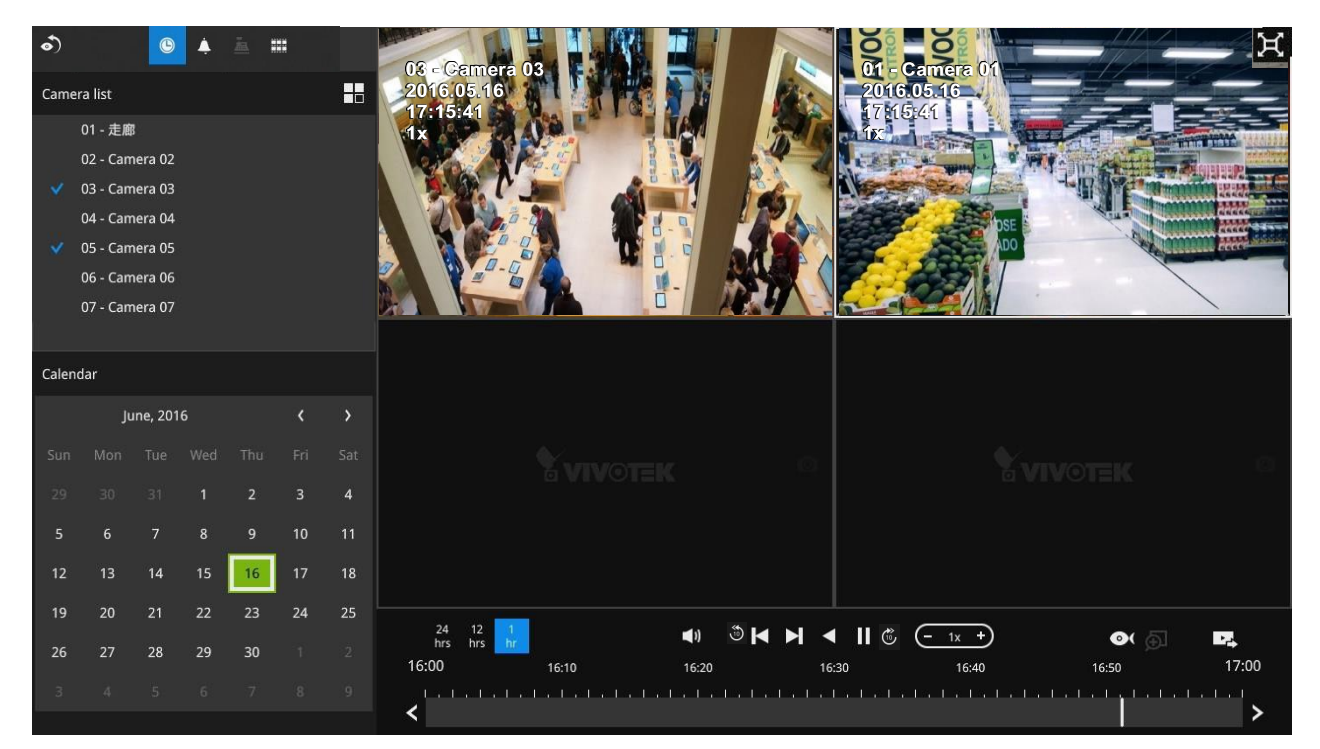

3-2. 過去のビデオにアクセスするもう1つの方法は、録画クリップを検索ウィンドウで開く方 法です。ビューセルも選択せずにマウスカーソルを移動して、設定ポータルを表示しま す。 録画クリップの検索ボタンをクリックします。 検索機能の詳細については、後述の 説明を参照してください。

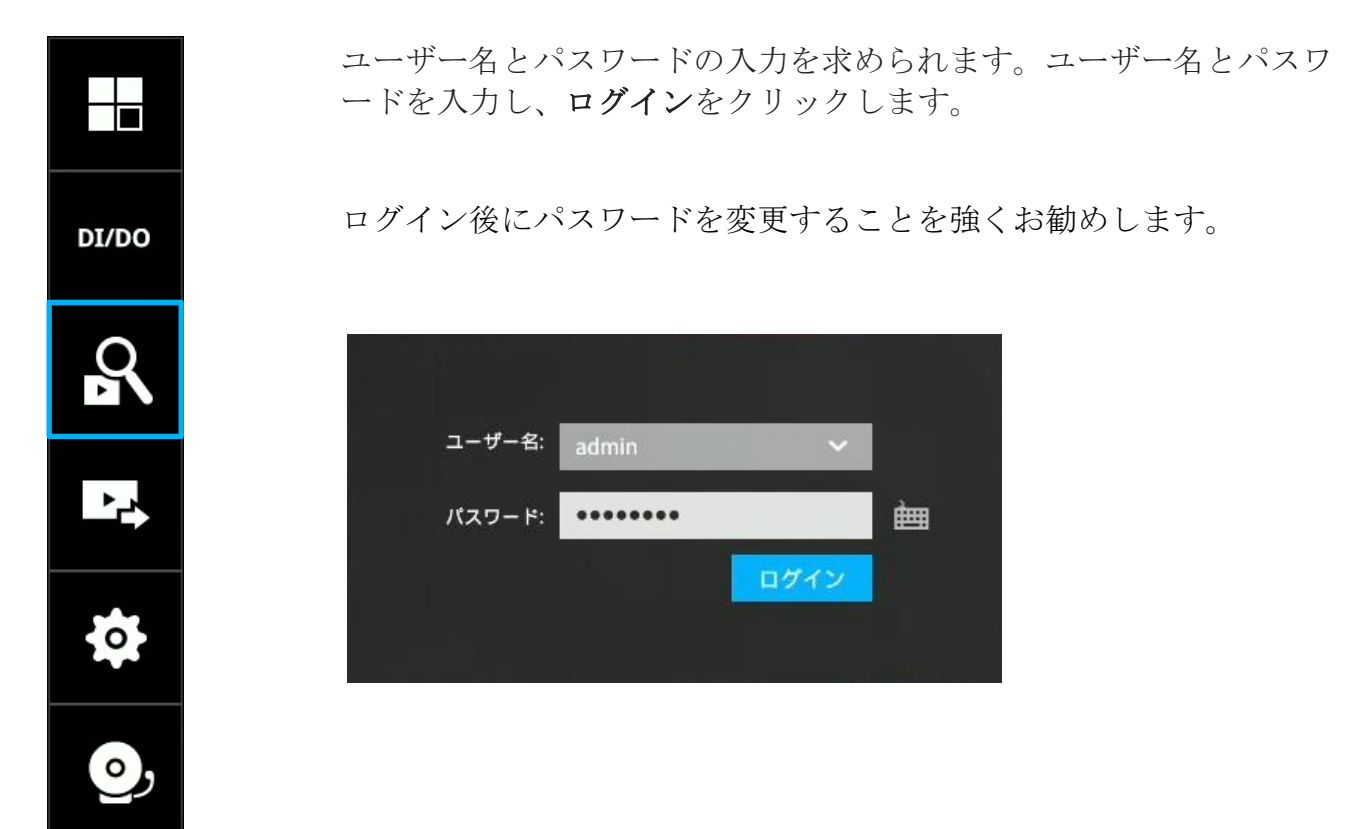

29

#### **4.** システムアラームを受信する方法

例えばデジタル入力やモーション検知などによってアラームが発生すると、画面上にアラーム メッセージが表示されます。

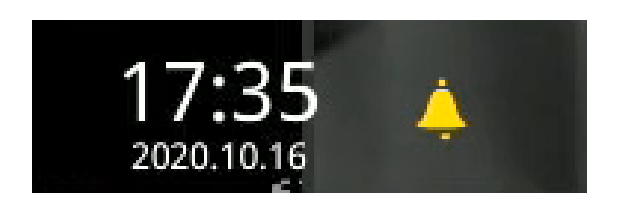

アラームアクションとしてビデオ録画を設定した場合、アラームエントリをクリックすること ができます。 再生ウィンドウが表示され、アラーム関連がある録画をすぐに再生できます。 アラームが録画操作をトリガーしない場合でも、「アラーム結果検索」ページに入ります。

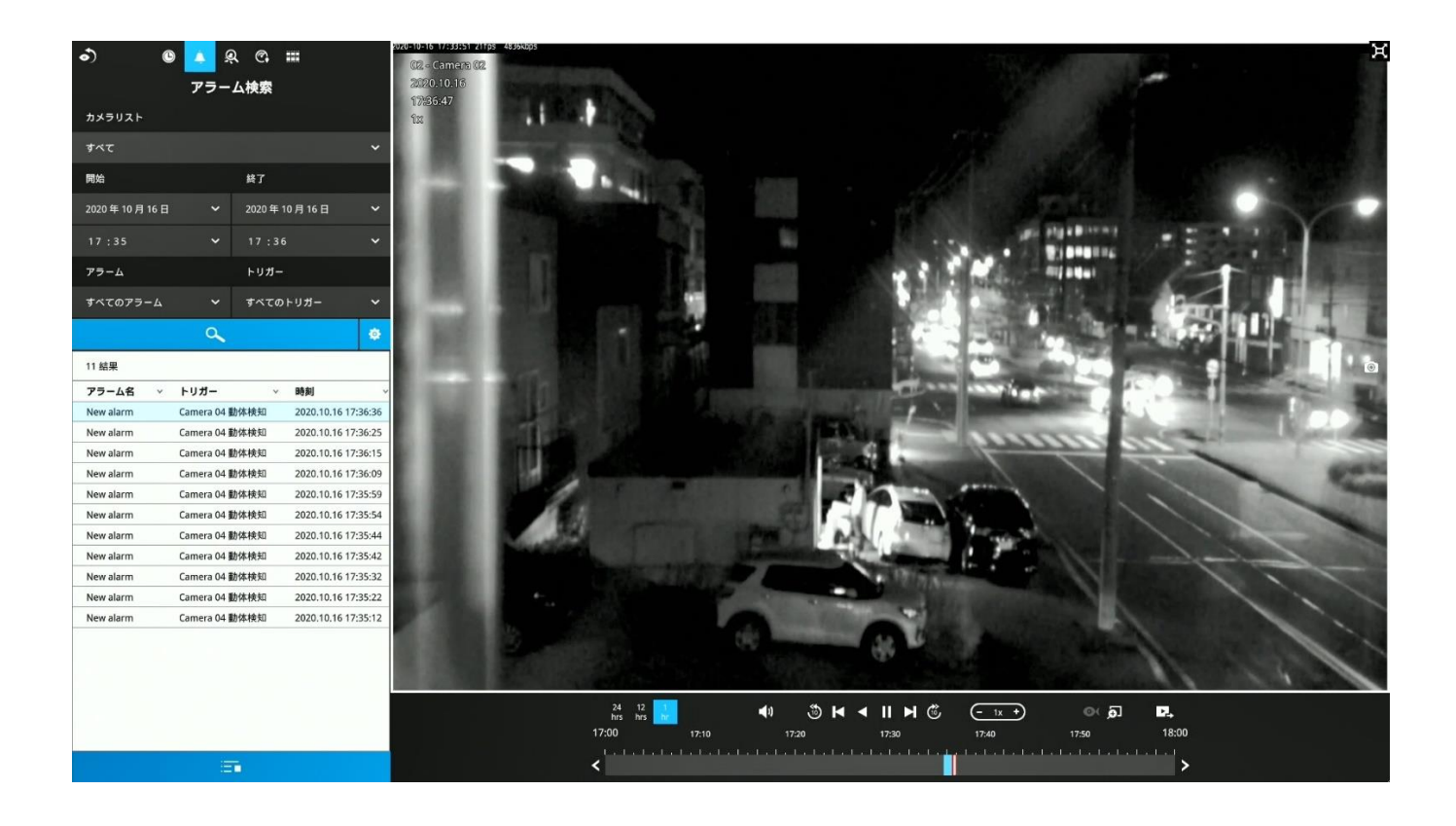

#### **5.** ライブビューが利用できない場合

デフォルトのライブビューはカメラのストリーム1を受け取ります。カメラのストリーム1がビデオ コーデックとして**MPEG-4** を使うように設定されている場合、次のメッセージが表示されます。

設定 > カメラ> メディア> ビデオ ウィンドウに移動して、ストリーム1のビデオコーデックを H.264またはH.265に設定してください。

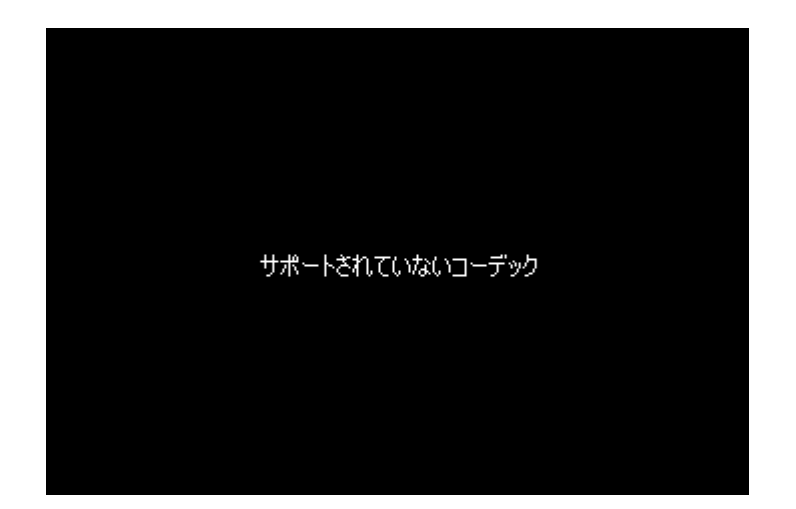

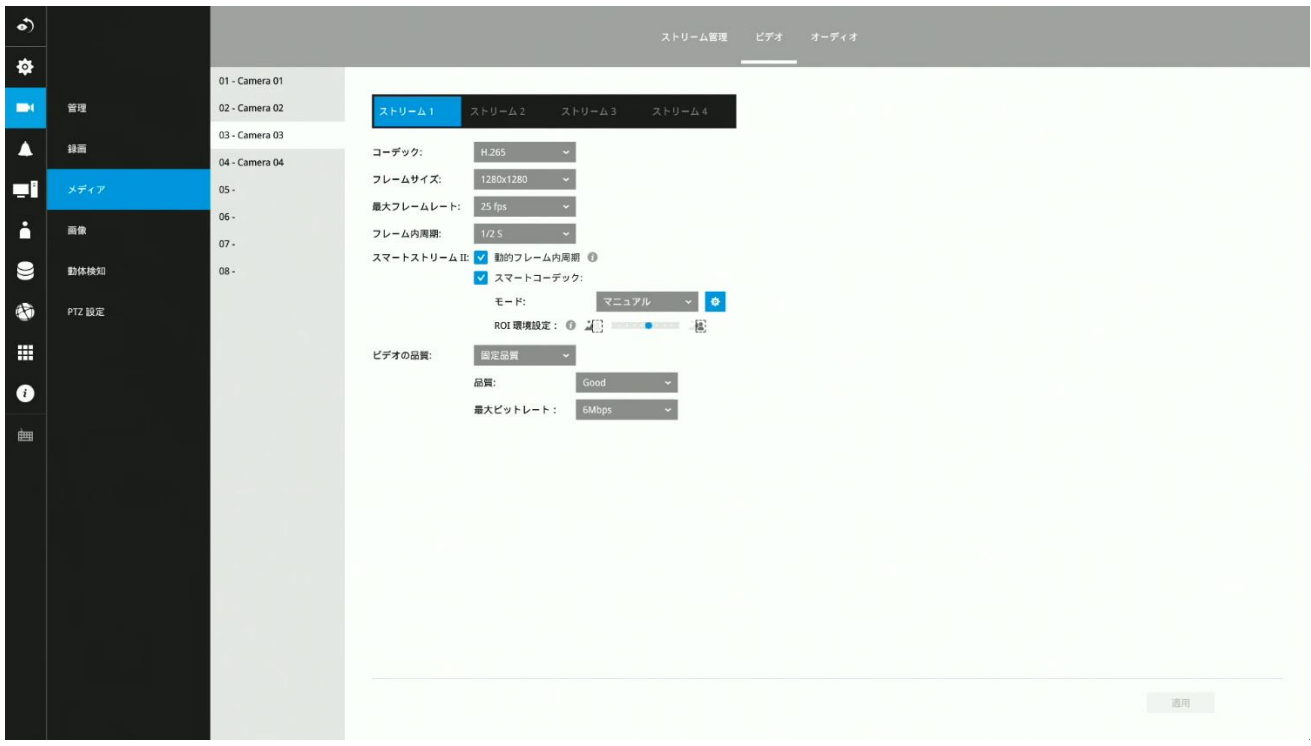

#### **6.** 別のレイアウトページに移動する方法

画面の右側にカーソルを移動させると、ページ移動ボタンが表示されます。

例えば、8台のカメラが2x2レイアウトの2ページに配置されている場合、このボタンを使用して 別のページにアクセスします。

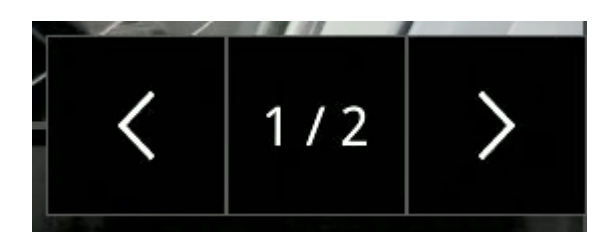

#### **7.** しばらくすると画面上のツールバーが消える理由

システムにはアイドルモードがあります。 該当する条件は次のとおりです:

- 1. ライブビュー: 5秒以上管理操作が行われない場合、ツールバーが画面から消えます。 アイ ドルモードになると、マウスカーソルとツールバーが消えます。 マウスカーソルを移動する と、ツールバーが再び有効になります。
- 2. 設定ページ: 10分以上放置されると、システムが自動的にログアウトします。再度ユーザー が設定ページにアクセスしようとすると、システムによりユーザー認証情報の入力を求めま す。
- 3. 録画クリップ検索ウィンドウ: ビデオ再生中、システムはアイドルモードになりません。

# <span id="page-31-0"></span>**2-2.** カメラビューセルでの操作

#### <span id="page-31-1"></span>**2-2-1. PTZ**パネル

カメラを選択し、カメラポータルのPTZボタンをクリックするとPTZパネルが表示されます。

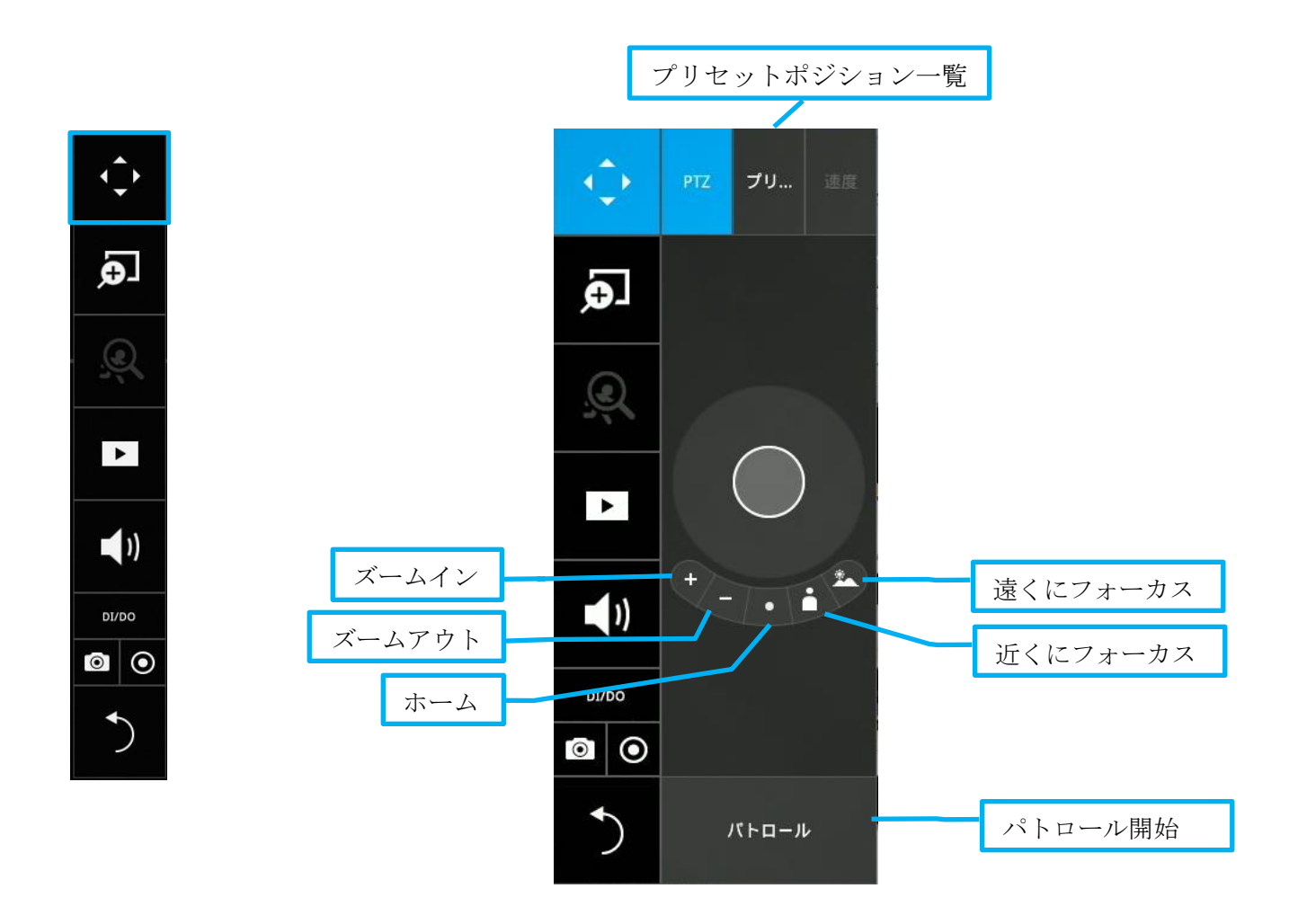

- 1. PTZコントロール: 中央の円形ボタンをクリックして移動したい方向にドラッグします。中 央から円形ボタンを遠ざけるほど、カメラがより速く動きます。
- 2. フォーカス: 「近くにフォーカス」ボタンと「遠くにフォーカス」ボタンをクリックして、 カメラのフォーカスを調整します。
- 3. ホーム: クリックしてカメラのデフォルトのホーム位置に移動させます。
- 4. ズーム: ズームインおよびズームアウトボタンを使用して、カメラのズーム比を調整しま す。
- 5. プリセット: プリセット位置が登録されている場合、プリセット位置のリストが表示されま す。
- 6. パトロール: プリセット位置を巡回するように設定されている場合、このボタンをクリック すると、カメラがプリセット位置の巡回を行います。

# <span id="page-32-0"></span>**2-2-2.** デジタルズームパネル

デジタルズームはライブビデオのデジタルズーム機能です。 ズーム機能を有効にす るには、全体表示ウィンドウ内にマウスカーソルを置く必要があります。

有効になると、以下に示すように、ビューセルの右下に全体表示ウィンドウが表示 されます。ROIとしてビデオフレームの一部のみを表示することができます。 ROI ウィンドウでクリックしドラッグすることで、ビデオフレーム内の別の領域にすば やく移動できます。 下のズーム比プルバーを使用して拡大率を変更します。

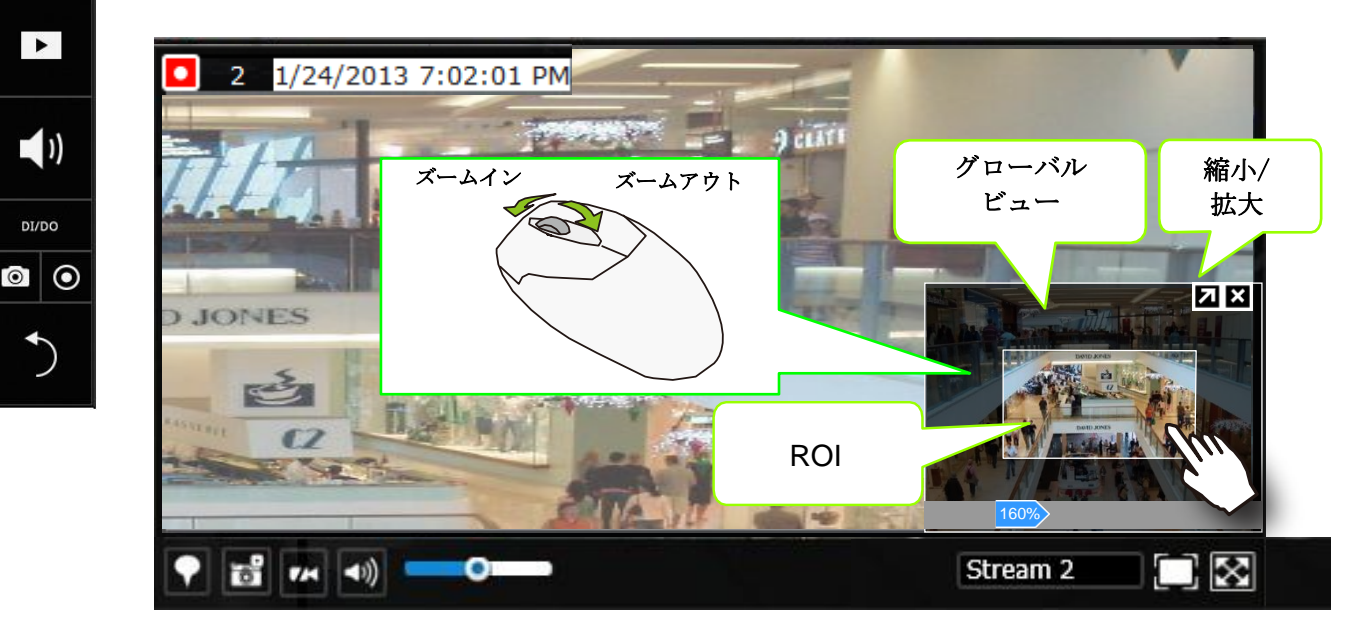

カメラによってデジタルズーム機能は利用できません。ご注意ください。

注意**:**

G.

 $\mathcal{Q}$ 

 $\overline{\phantom{a}}$ 

 $($ 

**DI/DO** 

[魚眼カメラの歪み補正モードでの動作はローカルディスプレイおよび](#page-140-0)Webブラウザともに 同じです。 [魚眼カメラマウントタイプの設定は、設定ウィンドウにあります。](#page-140-0)

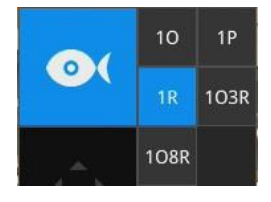

# <span id="page-33-0"></span>**2-2-3.** 録画クリップ再生パネル

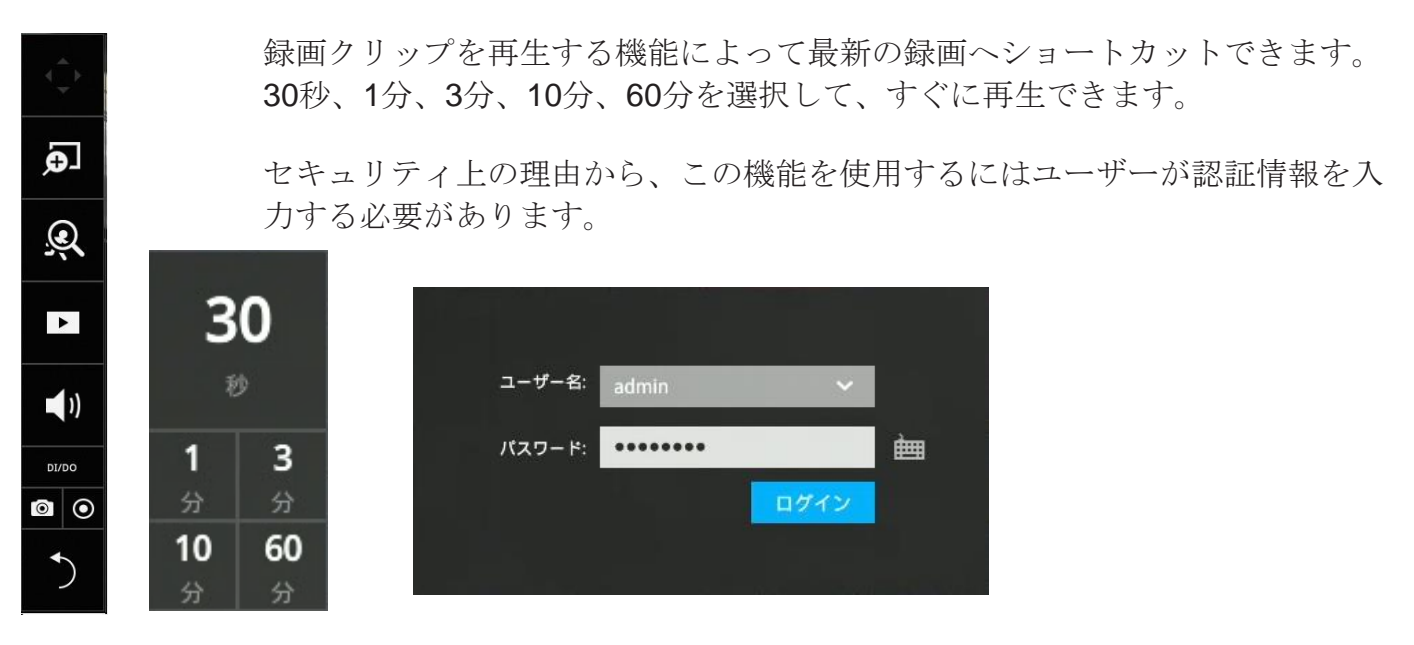

再生ウィンドウが表示され、選択した時点(たとえば30秒前)から再生が開始されます。

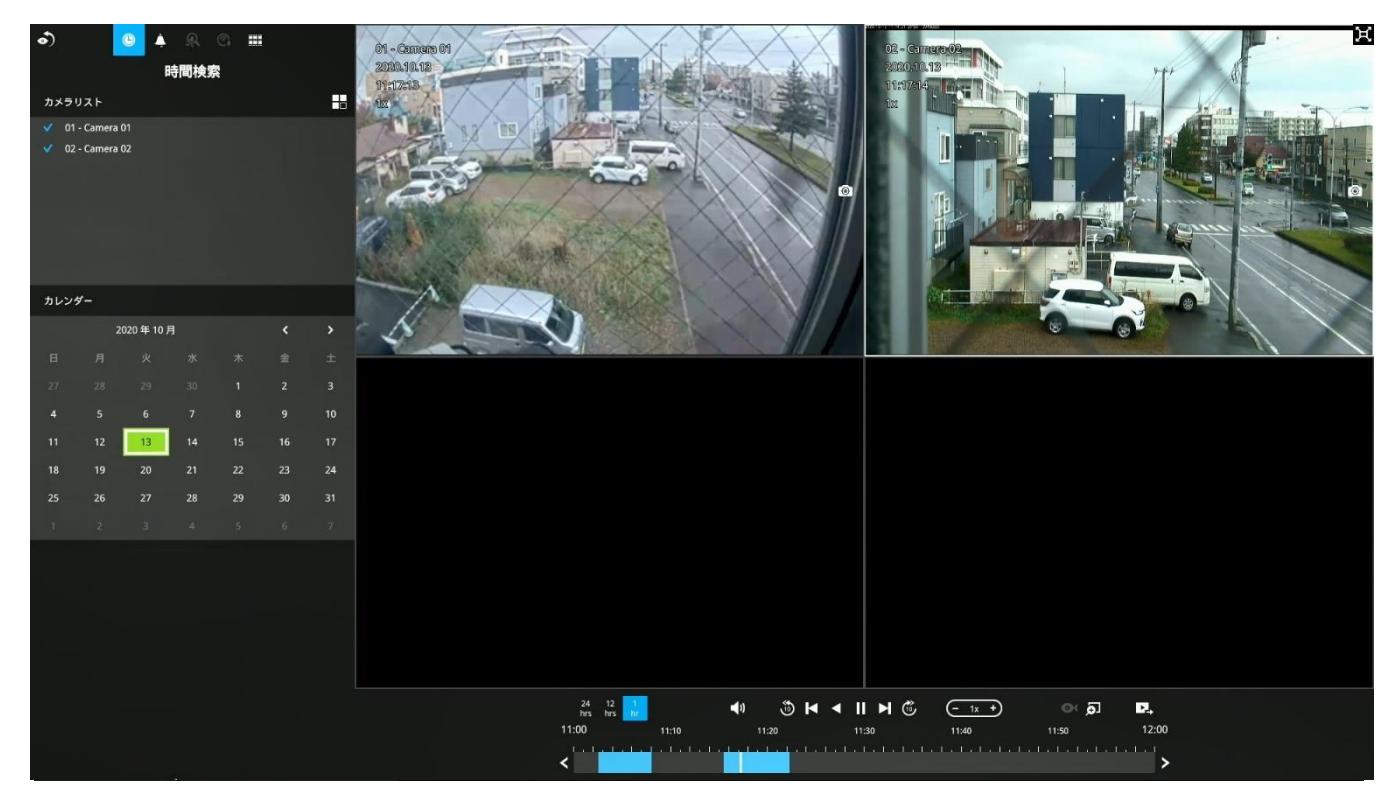

#### <span id="page-34-0"></span>**2-2-4. DI/DO**

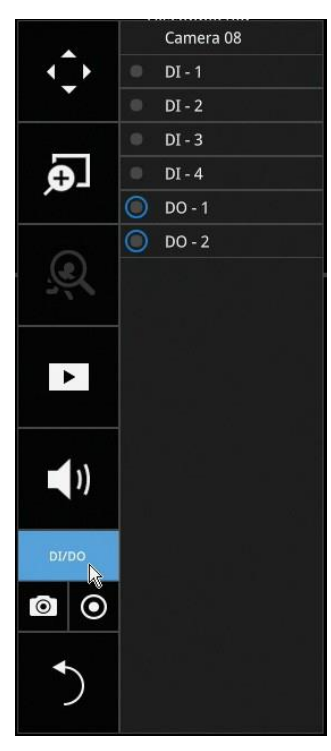

DI / DOパネルは接続されているカメラからのすべてのDIおよび DO信号のステータスを提供します。 インジケーターをクリック して手動でデジタル出力をトリガーすることができます。

デジタル入力がトリガーされると、そのステータスもこのパネル上 に表示されます。

### 警告**:**

DOは1回のクリックでトリガーされるためご注意ください。 DO を無効にするには、もう一度クリックする必要があります。 そう しないと、DO信号のトリガー状態が継続されますので、DOがア ラームトリガーとして設定されている場合、たくさんのアラーム メッセージが生成されます。

#### <span id="page-34-1"></span>**2-2-5.** その他

1. スナップショット <sup>◎</sup>: 現在選択されているカメラからスナップショットを取得するため に使用します。 この機能はスナップショット(JPEG形式)をUSBフラッシュドライブに 保存します。

# 重要:

USBフラッシュドライブは、FAT形式でフォーマットされたものである必要があります。

- 2. 手動録画 : ボタンを押すと選択されているカメラから手動録画を開始します。もう一 度クリックすると録画が停止します。
- 3. 戻るボタン : クリックするとライブビューウィンドウに戻ります。

#### <span id="page-35-0"></span>**2-2-6.** 右クリックコマンド

左クリックでカメラを選択します。右クリックで選択メニューが表示されます。

- 1. カメラ情報:カメラ名、解像度、コーデック、フレームレートをビューセルに表示します。 情報はビューセルの左上隅に表示されます。
- 2. ライブ映像を無効にする:画面のライブ表示を非表示にします。
- 3. 画面のサイズに合わせる:NVRはカメラのビューセルの表示を自動的に最適化します。しか し、このオプションを選択してカメラの元のアスペクト比で表示することもできます。例え ば、元のビデオフィードが4:3である場合などです。画面のサイズに合わせない場合、各カ メラの画像はビューセルに合わせて拡張されます。
- 4. **VCA**規則の表示:ラインクロス検出や、侵入検出のための検出ゾーンなど、画像分析検出規 則を表示します。
- 5. ツールバーを表示:このオプションの選択を解除するとツールバーを非表示にできます。
- 6. **PIN**ステータスバー:ステータスバーが常に画面に表示されます。
- 7. ログイン**/**ログアウト:ログインしてシステム設定を有効にします。

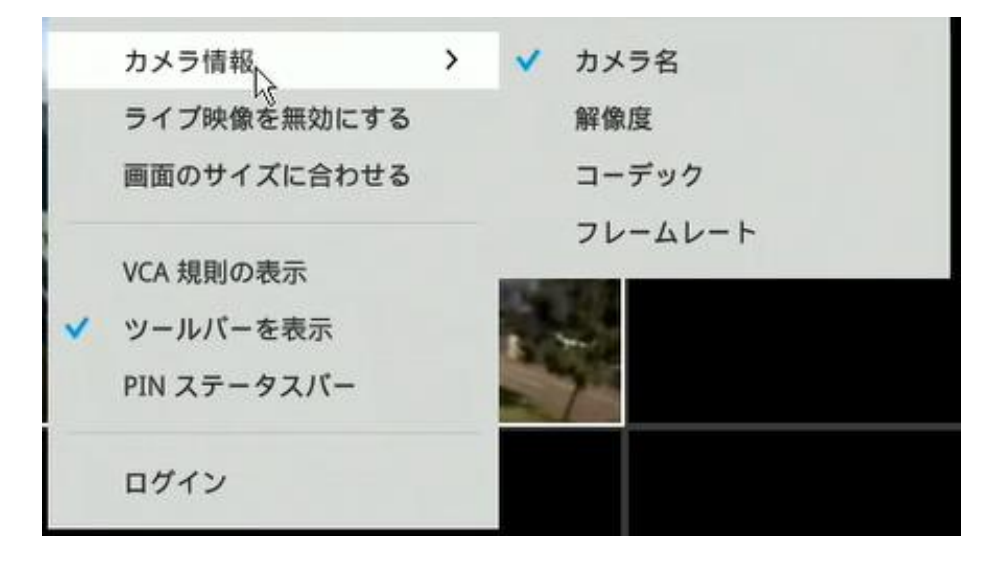

カーソルを画面下中央に移動させると、時刻タブとアラームパネルが表示されます。

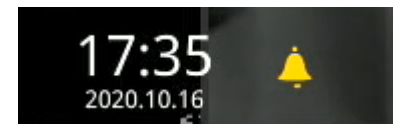
# 第3章 モニター直結利用時の設定

メインコントロールポータル

## **3-1.** レイアウト

m H **F**  $\overline{\phantom{a}}$ 

 $\blacksquare$  III

 $\mathbb{R}^+$ 

H

DI/DO

R

 $\mathbf{r}$ 

 $\bullet$ 

 $\circ$ 

H

画面上でマウスカーソルを移動させると、ポータルが表示されます。

デフォルトでは、5つの標準レイアウトがユーザー向けに用意されています。 NVR-1602PRでは1x1, 2x2, 3V, 3x3, 4x4, 1P+3, 1M+5, 1P+6, 2P+3, 1M+12、 NVR-0802PRでは1x1, 3V, 2x2, 3x3, 1P+3, 2P+3,1M+5, 1P+6を使用できます。 シングルビューレイアウトを選択した場合、ローテーションボタン ト 示されます。 下のローテーションボタンをクリックすると、10秒毎に異なるカ メラのディスプレイに切り替わります。ローテーション速度は、設定> システ ム> ディスプレイで設定できます。

## **3-2**. **DI/DO**

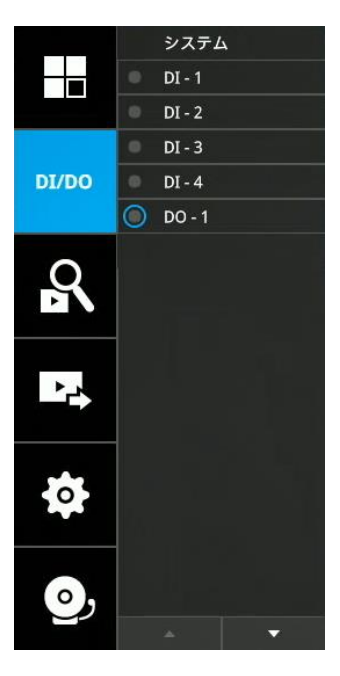

DI/DOボタンをクリックすると、構成内の全カメラからの全DIおよ びDO信号(接続されているかどうかに関わらず)のリストが表示さ れます。デジタル入力信号がトリガーされるとインジケーターが白 く点灯します。

## <span id="page-37-0"></span>**3-3.** 録画クリップ検索

3-3-1. 基本検索

0

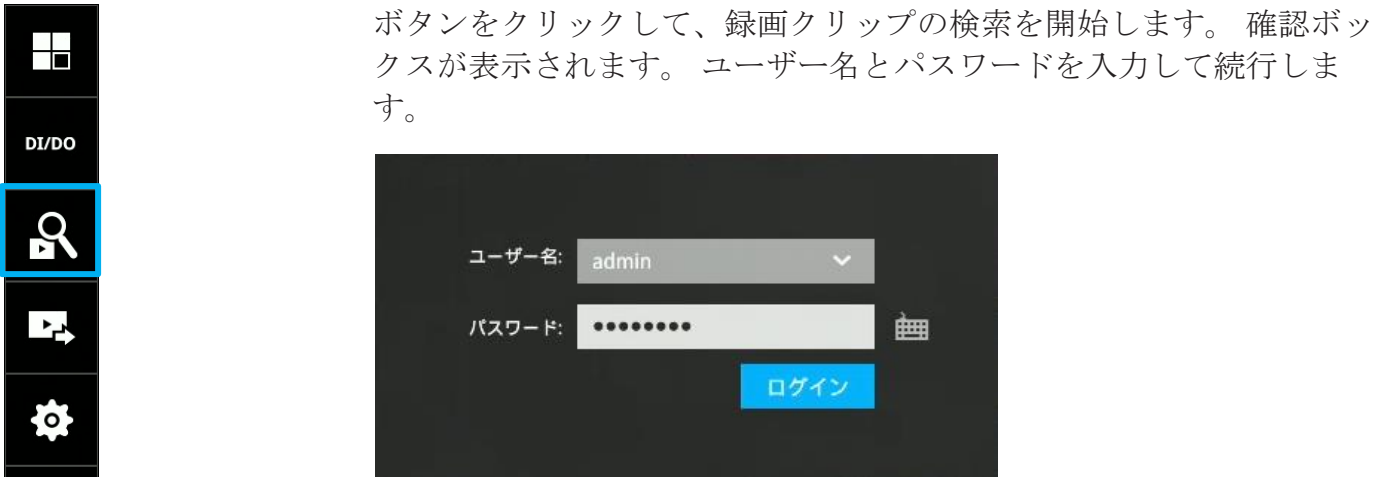

検索およびカレンダービューが表示されます。 カレンダーで日付を選択し、録画が行わ れた日付を選択します。(録画クリップがある日は青色と緑色で表示されます。) 日付をダブルクリックして再生と検索を開始します。

緑色で表示された日付は今日を示していますが、この緑色の表示は必ずしも今日録画さ れた映像があることを示しているわけではありません。

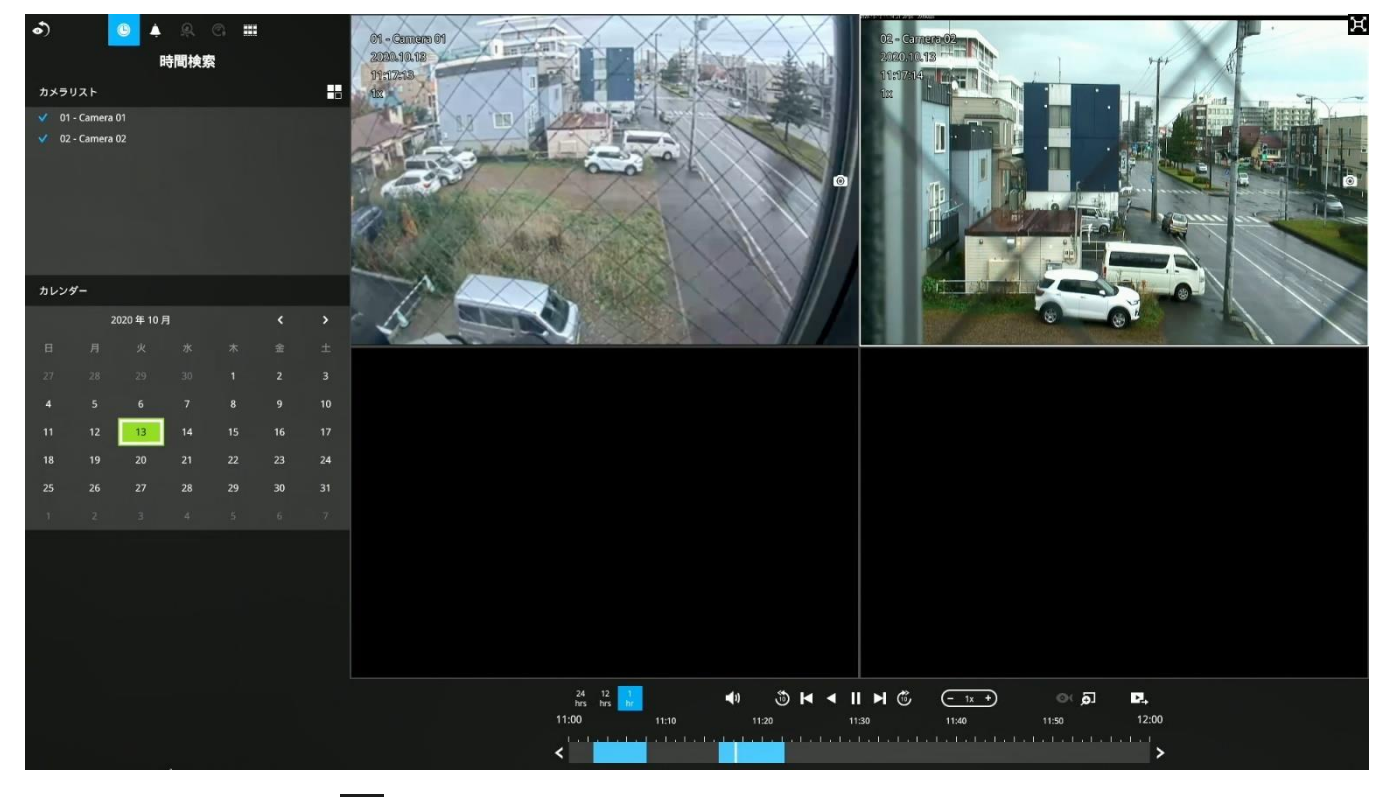

レイアウトボタン るを使用して画面上のセル配置を調整します。最大4台のカメラの録画 映像を表示できます。

複数のカメラの再生を選択すると、再生ウィンドウは自動的に2x2のレイアウトに変わり ます。 最大4台のカメラの録画を同時に再生できます。

タイムラインバーを使用すると、録画映像にすばやく確認することができま す。この機能について以下で説明します。

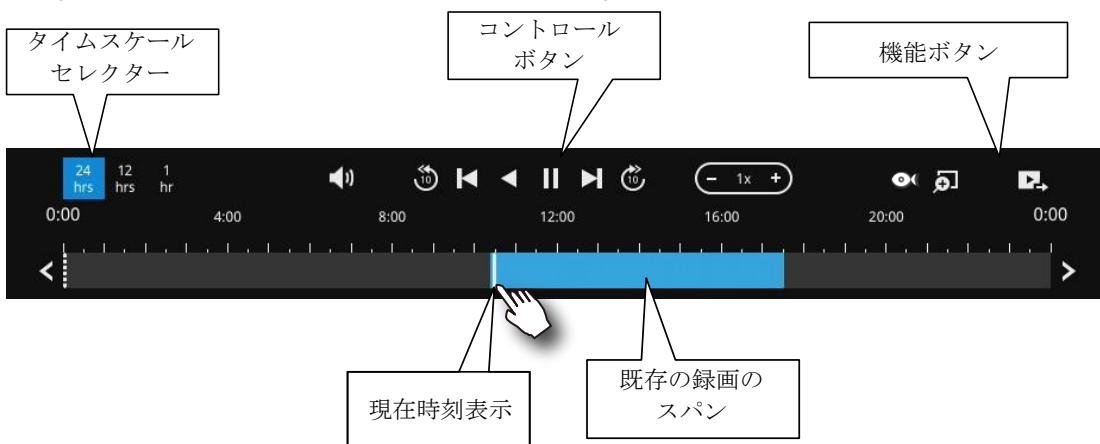

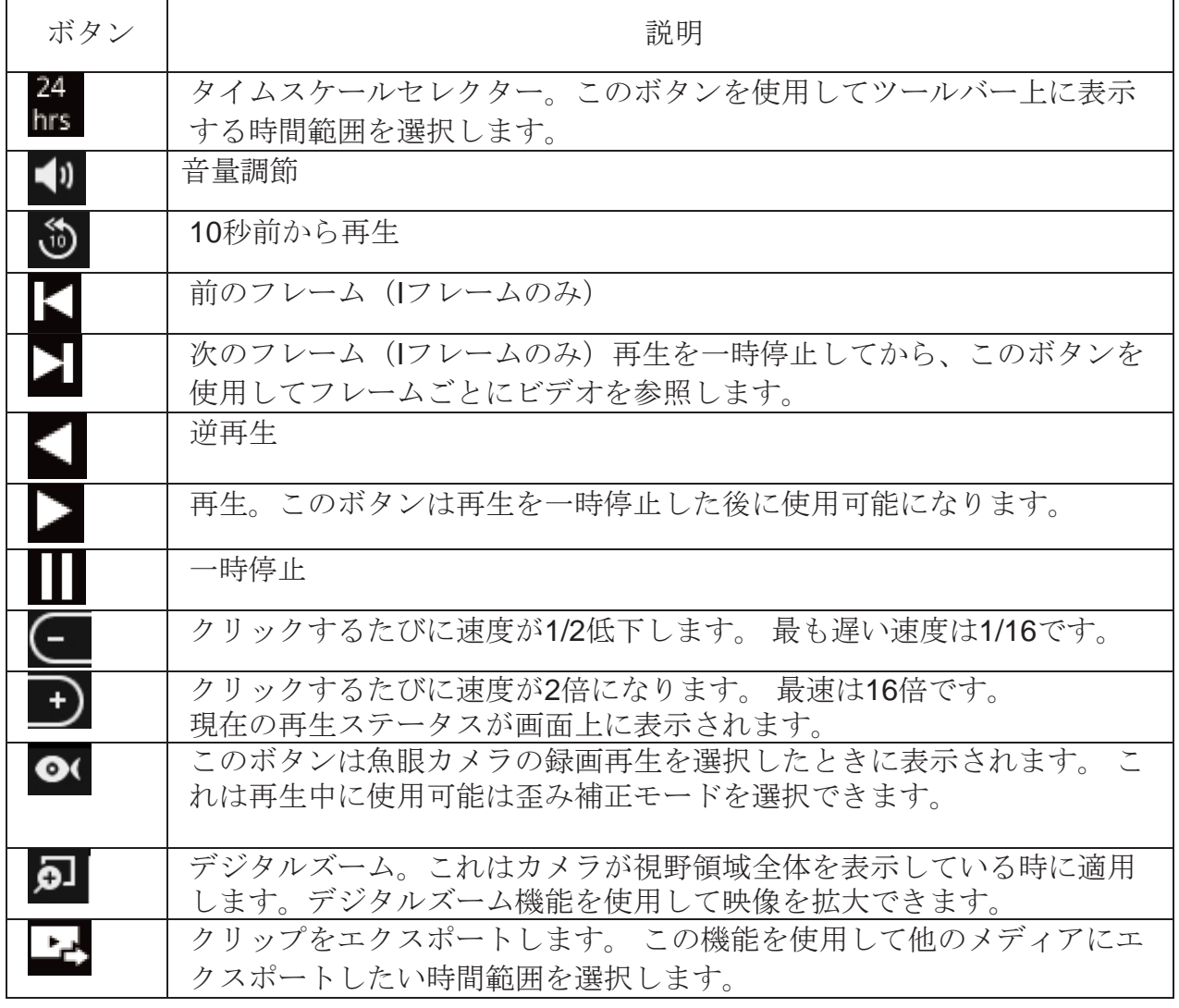

デフォルトでは、再生は1日の録画の初めから開始されます。 録画の再生中にタイムラ イン上をクリックしてそのビデオの特定の時点を再生します。

 $\odot$ 

スナップショット。現在のFOVのスナップショットを撮影します。スナ ップショットボタンは各ビューセルの右側にあります。

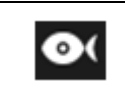

魚眼レンズの歪み補正モードは再生中に選択できます。 例:1R、1P、1O3R、1O8R。

魚眼カメラによるビデオ録画の再生時、魚眼表示オプション ●】が画面上で利用可能になり ます。 クリックして、1O、1P (パノラマ)、1R (重点区域)、または1O3R (1つのオリジ ナルおよび3つの重点区域)、または1O8Rモードを選択できます。 1P、1R、1O3R、または 1O8Rモードが選択されている場合、画面をスワイプしたり、マウスボタンを押したりして視 野領域をスワイプするなど、画面上でマウスコントロールを使用することができます。

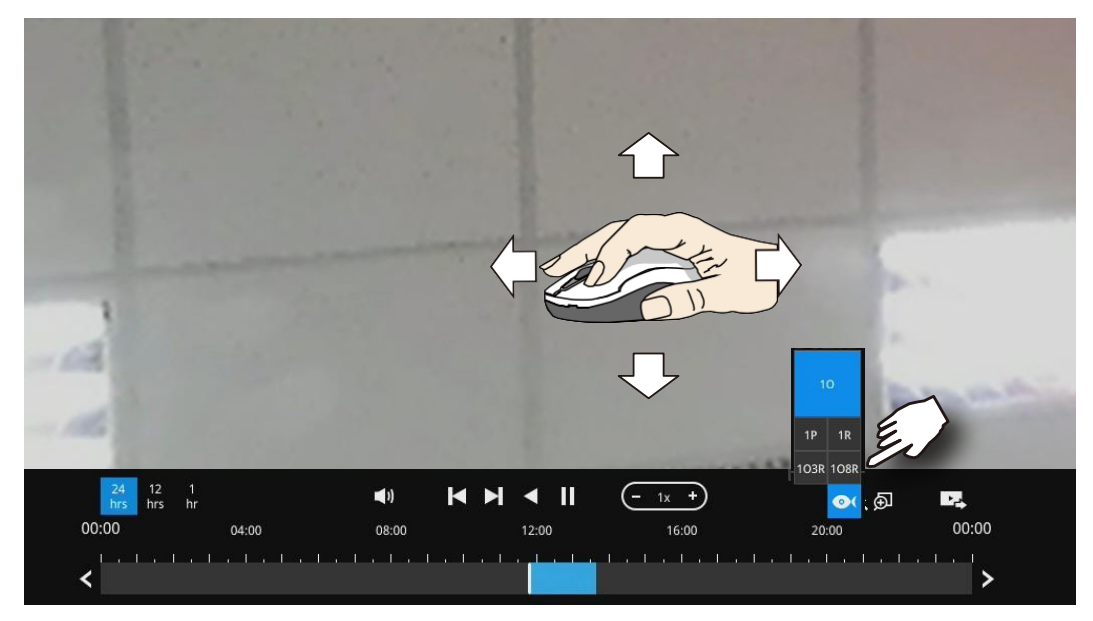

魚眼カメラについては付属のユーザーマニュアルを参照して下さい。 ※VIVOTEK社の魚眼カメラのみサポートしています。

再生タイムラインから録画映像をエクスポートするには:

1. エクスポート ■■ボタンをクリックします。

2. FAT形式でフォーマットされたUSBドライブを挿入します。

3. タイムラインをクリックして、「開始時刻」を選択します。

「開始時刻」と「終了時刻」を手動で入力することもできます。

4. 「開始時刻」タブをシングルクリックします。

5. 手順3と4を繰り返して、終了時間を設定します。

6. エクスポートボタンをクリックします。

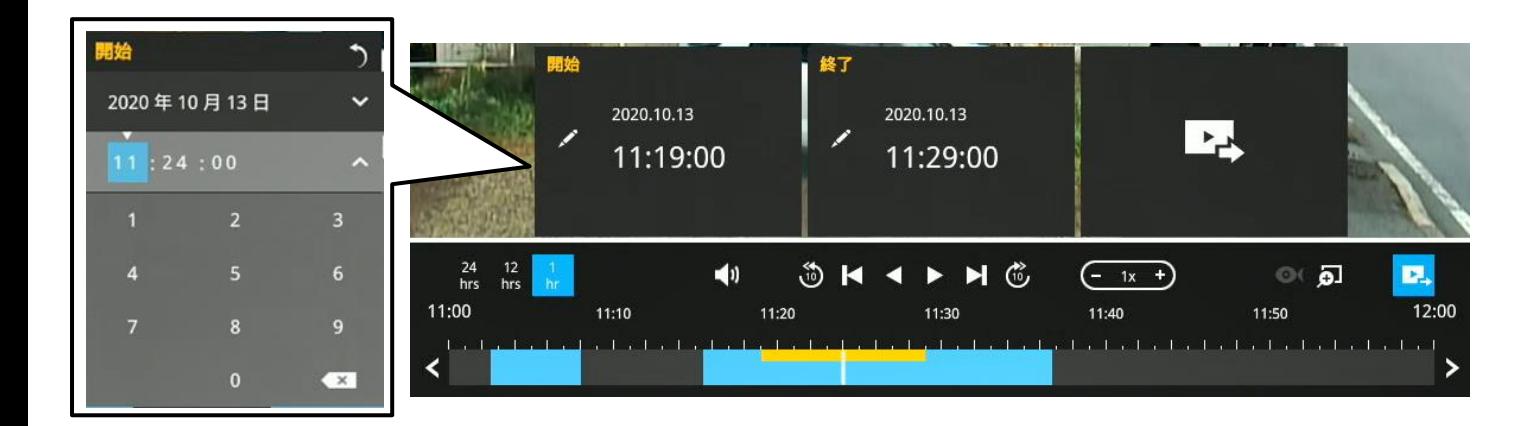

エクスポートプロセスが右側に表示されます。 エクスポートする映像の長さによっ ては、このプロセスに数分かかる場合があります。

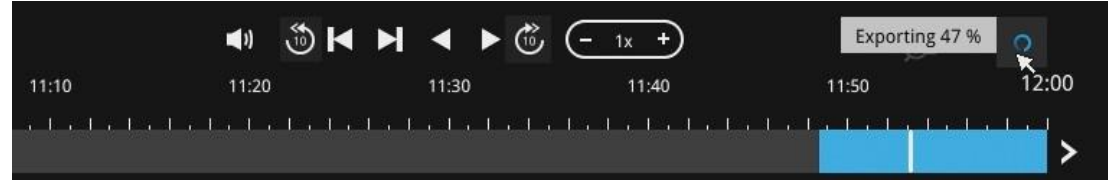

#### 完了すると、画面上にメッセージが表示されます。

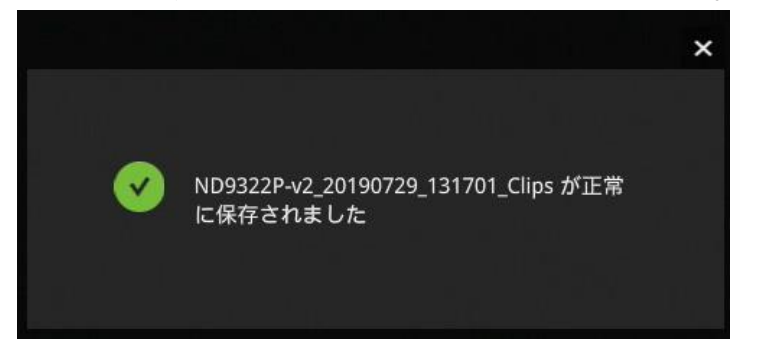

エクスポートのデフォルトは、現在選択されている時点の5分前と5分後です。

## 3-3-2. アラーム検索

検索パネル画面左上のアラーム検索タブ キ をクリックして、アラーム検索パネルを表示します。

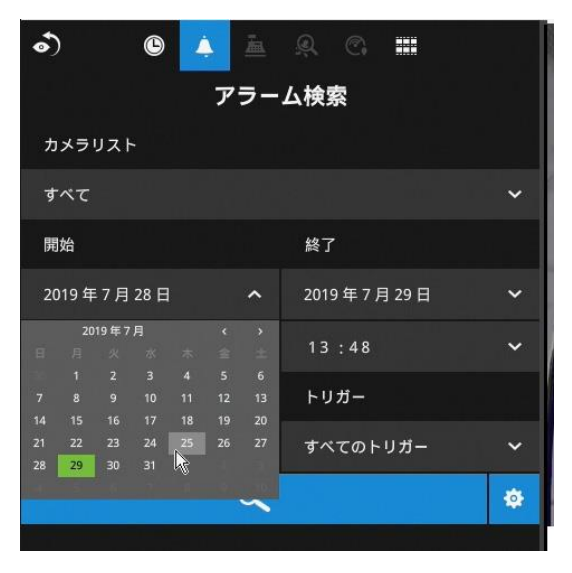

- アラーム検索に含めるデバイスを選択し、検索条件を指定します。
- 1. カメラリスト
- 2. 開始日時と終了日時
- 3.事前設定済みアラーム、カメラのDIに関連付けられたもの、モーション検出、またはVCA 分析トリガーなど
- 4.トリガー:DI、DO、改ざん検出、ディスク障害、サイバーセキュリティイベント、 VCAビデオ分析イベント

これらのパラメーターの組み合わせを使用して、アラームをソートします。

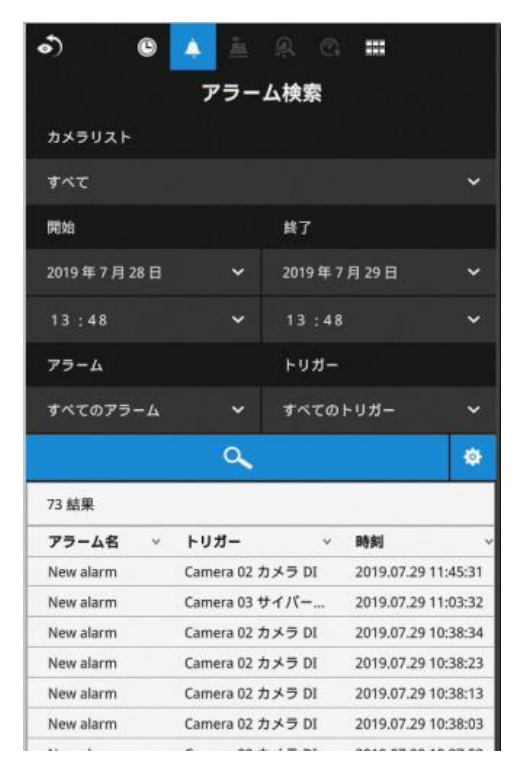

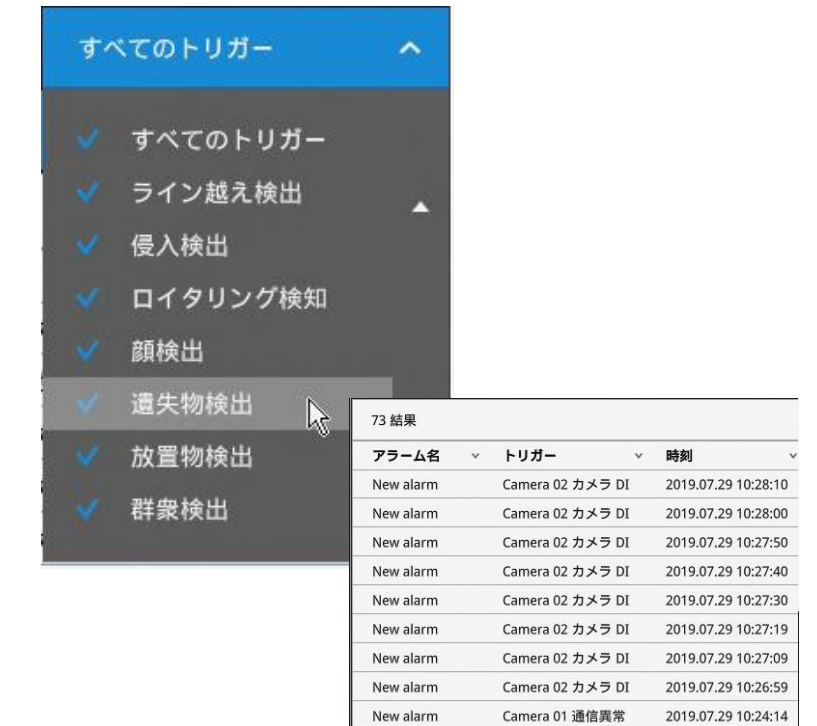

その後、開始時刻と終了時刻を指定して検索する期間範囲を設定できます。

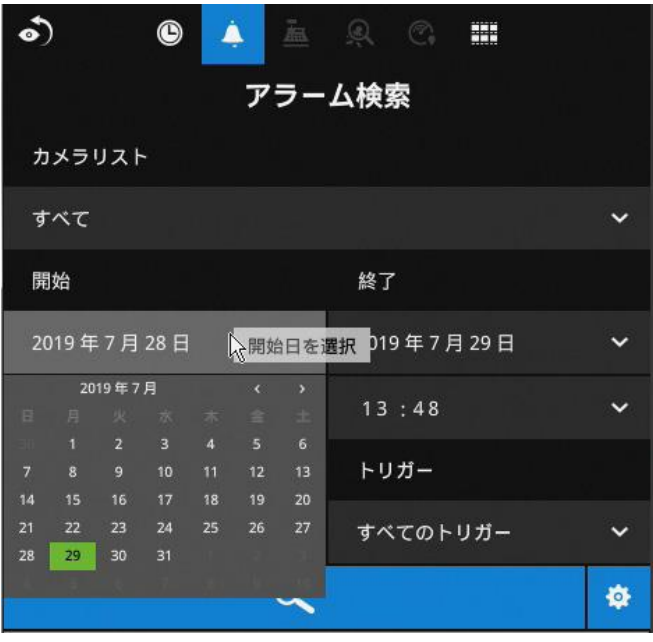

また、検索に含めるアラームを選択できます。

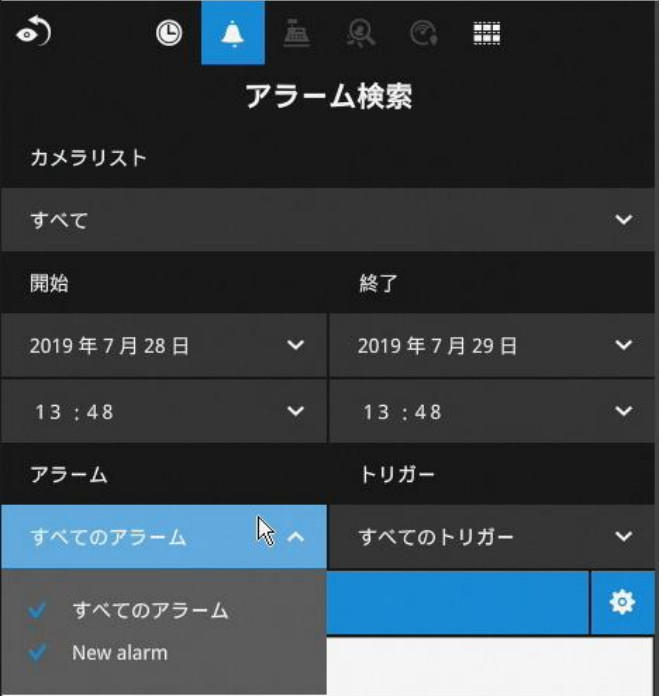

検索する録画に関連付けられたトリガーの種類を選択できます。

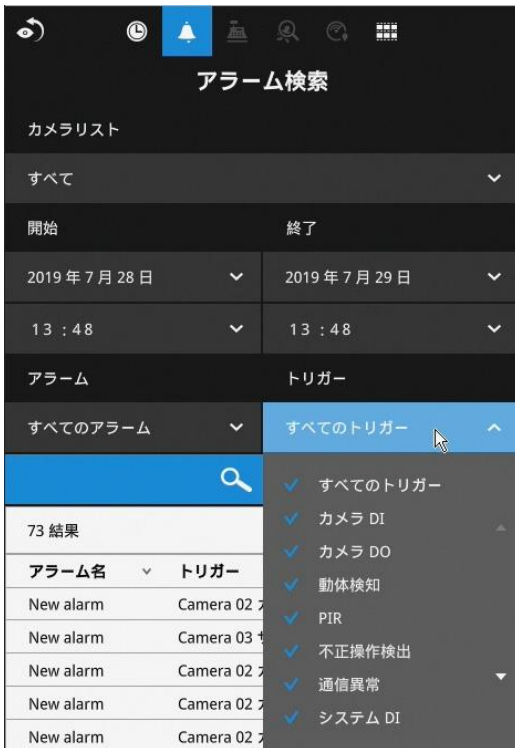

選択が完了したら、検索ボタンをクリックします。 以下のサンプル画面では、アラームのリス トが表示されており、それらのいずれかをクリックしてそのアラームがトリガーされた瞬間を 再生することができます。 アラーム関連の録画には通常、アラーム前の5秒間とアラーム後の 20秒間の映像が含まれます。

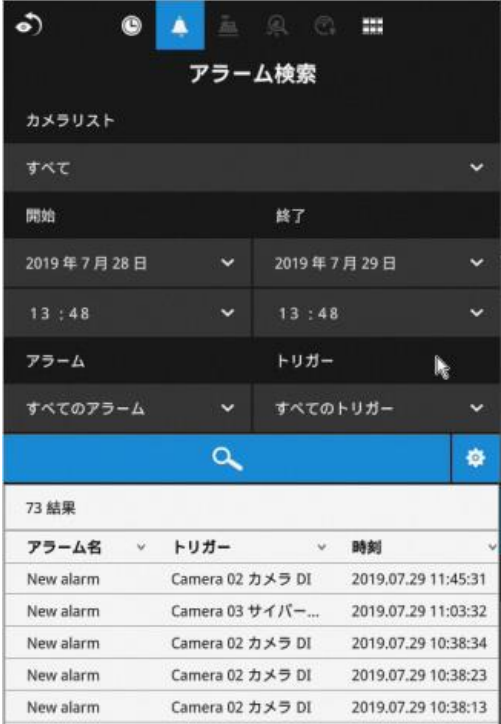

最大200の検索結果が表示されます。 200件を超え るエントリが見つかった場合は、最後のエントリ ページで「新しい結果」ボタンをクリックしま す。

2台のカメラがアラーム関連イベントの録画に入 っている場合、最初に1台のカメラの映像が再生 され、最後にもう1台のカメラが再生されます。

再生中にユーザーの操作(一時停止、巻き戻し など)が行われると、システムは複数のアラー ム映像の連続再生を停止します。

ページ上下ボタンを使用してアラームリストを参照します。 連続再生ボタンを使用して、シ ステムに自動的にすべてのアラームクリップを再生させることができます。 連続再生は最初 のアラーム、または現在クリックして選択されているアラームから開始されます。 もう一度 ボタンをクリックすると連続再生が停止します。

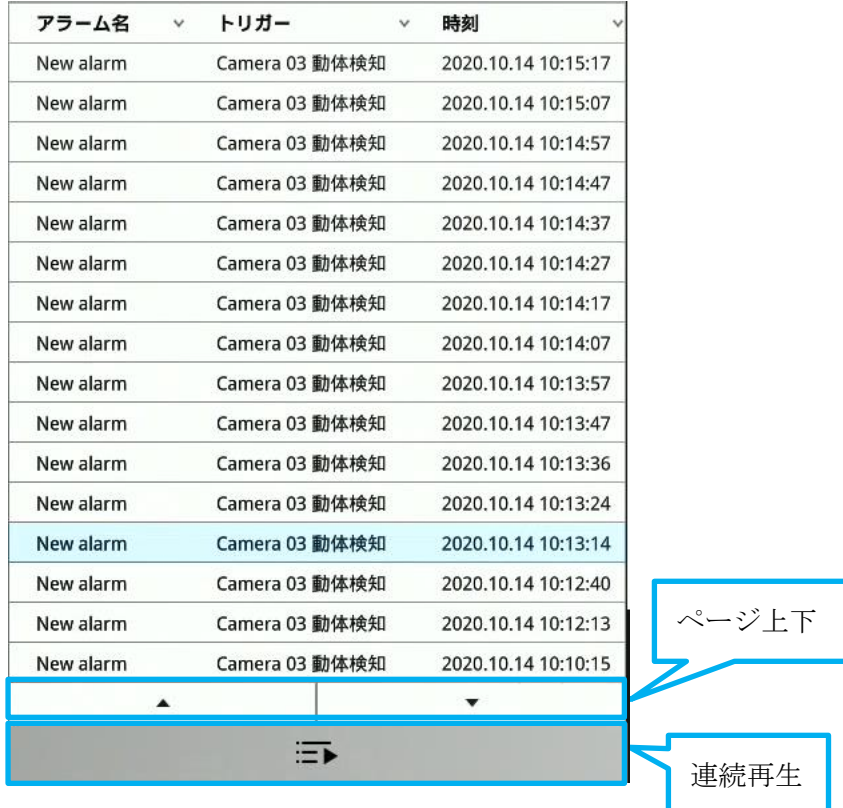

注意**:**

検索ウィンドウが10分間放置されると、NVRはライブビュー表示に戻ります。検索ウィンド ウを開くには、再度ユーザー認証情報を入力する必要があります。

## 3-3-3. スマート検索 II

※本機能はVIVOTEKカメラのみ対応しています

- スマート検索**II**は、スマートモーション検出が搭載されたカメラでのみ利用できます。 スマート検索IIには次の機能があります。:
- 1.高速検索:スマートモーション検出を実行しているカメラの映像にはメタデータが保 存されています。メタデータを利用することで、検索で有効なアラートのみに焦点を 合わせることができます。例えば大きく映像の変化が発生する車両のヘッドライトや 通過する小動物などの影響がカメラによって排除されます。その結果、検索をより迅 速に完了することができます。
- 2.人の検出: この検索は人間の動作に対してのみ実行されます。人間のシルエットと一 致するアクティビティを有効な結果と見なします。
- 3.多角形検索: ユーザーは関心のある領域に多角形を作成して検索を開始できます。

スマート検索 IIパネルで、期間、人の検出、感度レベル、時間の検索条件を指定できま す。

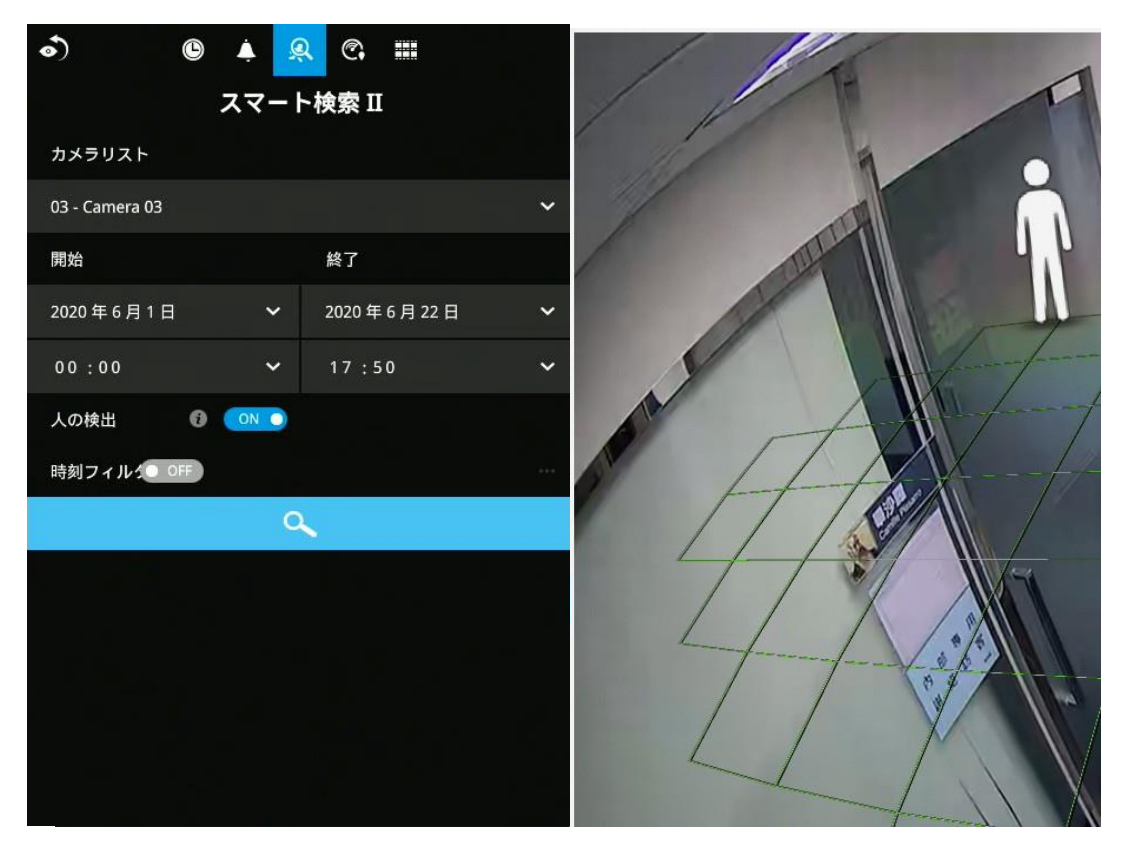

検索ボタンをクリックして、検索を開始します。 検索条件(検索するカメラの数や検 索期間)により、検索が完了するまでに数分要する場合があります。

検索結果はサムネイル画像として表示されます。サムネイルをクリックするとプレビュ ーが表示されます。検索結果をリストビューで表示することもできます。

目的のクリップをクリックして開くことができます。 マークされた各イベントクリップ は、タイムライン上で明るい色で示されます。目的のクリップを選択し、「エクスポート するクリップを選択」ボタンをクリックすると、選択したクリップをUSBドライブにエ クスポートできます。

再生ウィンドウは右側にあります。映像を全画面で見るには、「拡大/縮小」ボタン をクリックします。

Escボタンで全画面表示を終了できます。 クリックして別のサムネイルを選択するか、 「<」または「>」ボタンをクリックすると前または次のクリップを表示します。

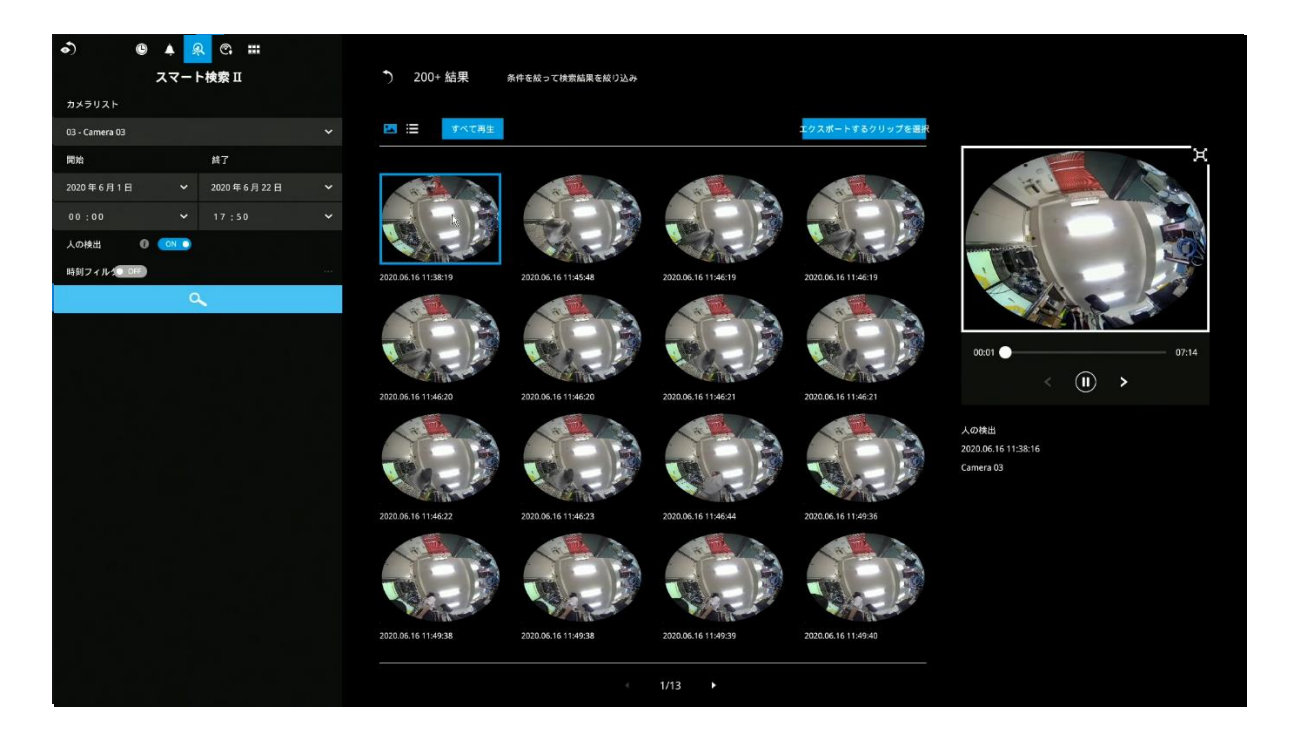

重要なイベントが見つかった場合は、エクスポート機能を使用してタイムラインの開始 点と終了点をマークし、ビデオクリップをエクスポートできます。 デフォルトでは、 エクスポートの長さは、移動するオブジェクトによって異なります。

サムネイルビューの代わりに、リストビューを使用して検索結果の表示を変更す ることもできます。

ビデオクリップをエクスポートする場合、サムネイルの左上隅にあるチェックボ ックスにてクリップを選択します。

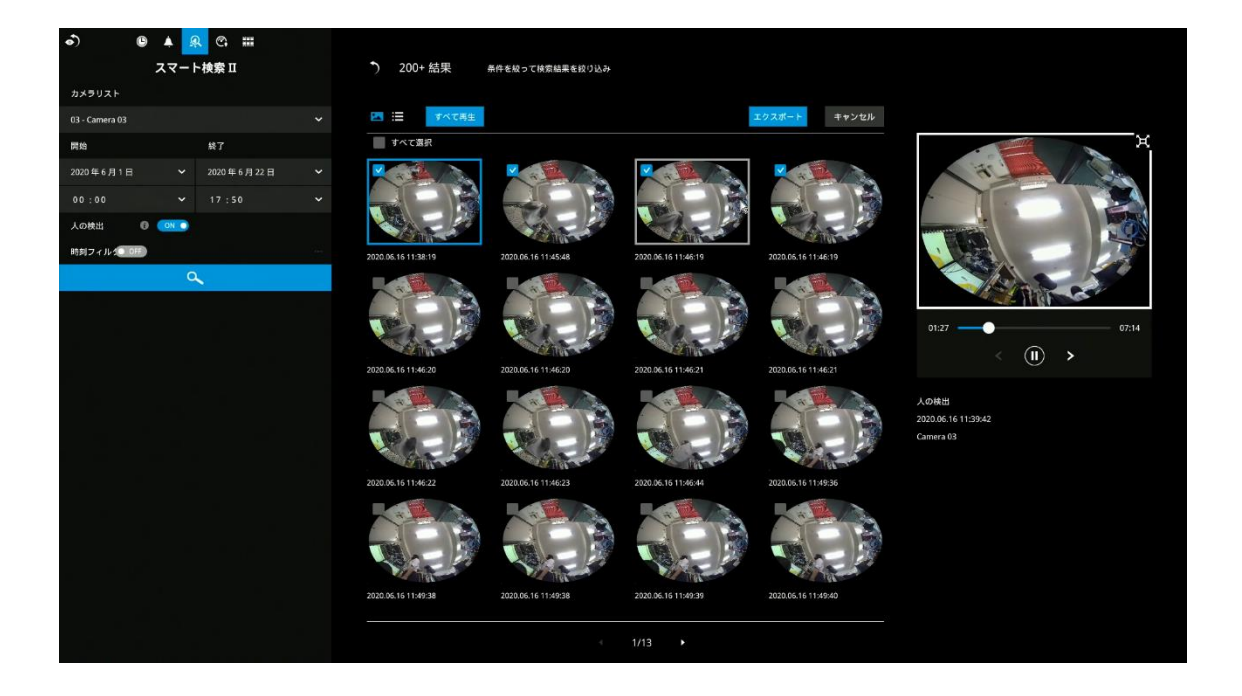

3-3-4. スマートVCAイベント検索

#### ※本機能はVIVOTEKカメラのみ対応しています

スマートVCAイベント検索では以下の検出結果を検索できます。:

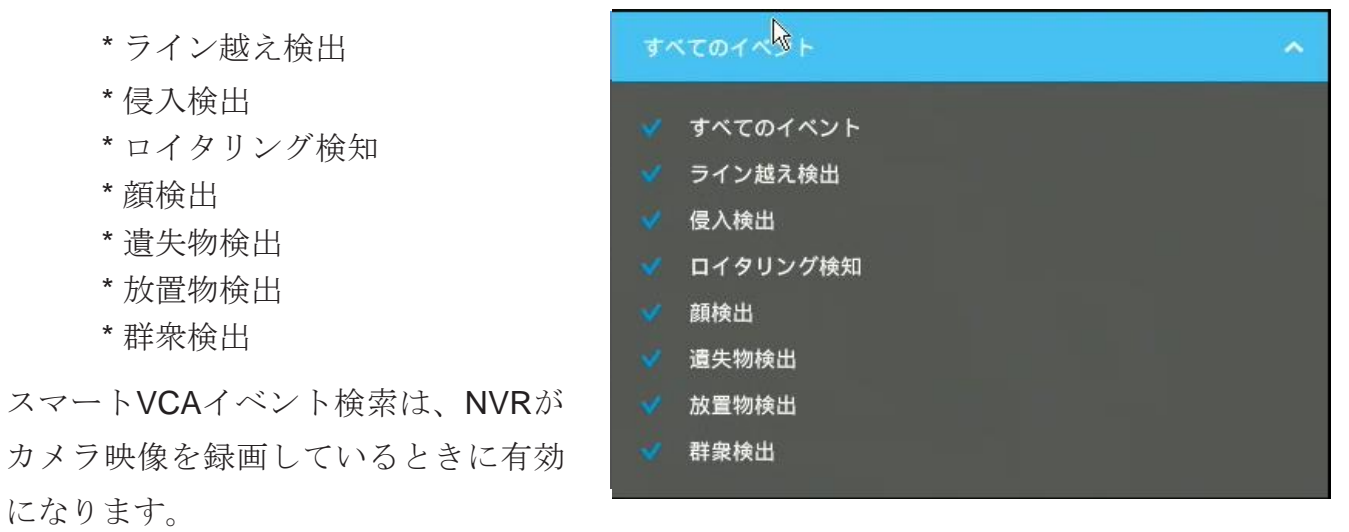

検索機能により膨大な録画データから対象の人物やイベントをすばやく見つけることができま す。 これにより、大規模な監視エリアでの検索が容易になります。 VCAイベントは、録画デ ータとともに保存されます。

NVRは映像解析機能を備えたカメラを自動的に検出します。 検出ゾーンや検出ラインなど映 像解析の設定は個々のカメラで個別に設定する必要があります。

ライブビューでは、検出されたオブジェクトを示す分析ルールや境界ボックスも確認できま す。

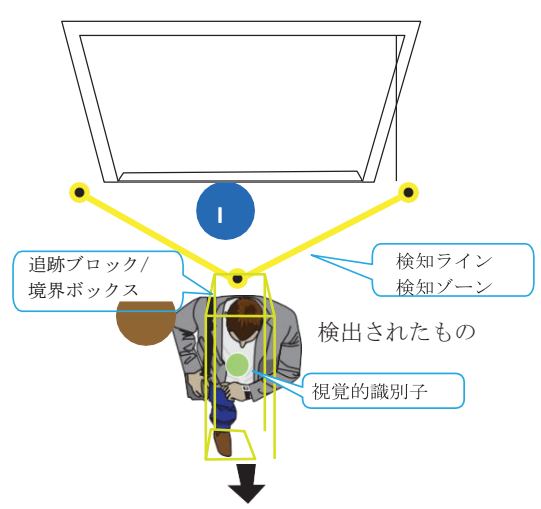

以下は、解析機能の簡単な説明です:

## ライン越え検出

ライン越え検出は、仮想のトリップワイヤを横断する人物を検出します。検出する方向は、特 定の方向または両方向にラインを通過する人物を検出する設定ができます。

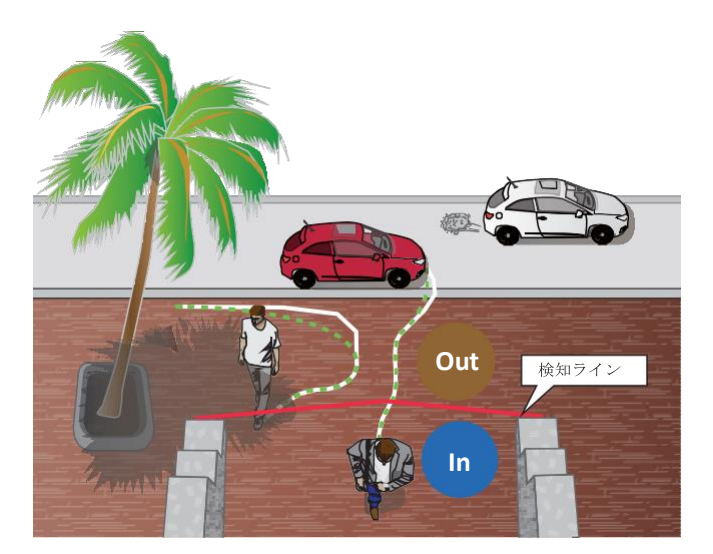

この機能の適用可能なシナリオは次のとおりです:

\* バーチャルラインを介して私道、入口、または出口に入った人を検出します。

- \* 所定の方向に通過した場合にアラームを発生させる。
- \* 検出ラインを境界線として設定し、誰かが境界線を越えて通過した事を検出する。

## 侵入検出

侵入検出は、カメラの画角内に設定した仮想エリアへの人物の出入りを検出します。

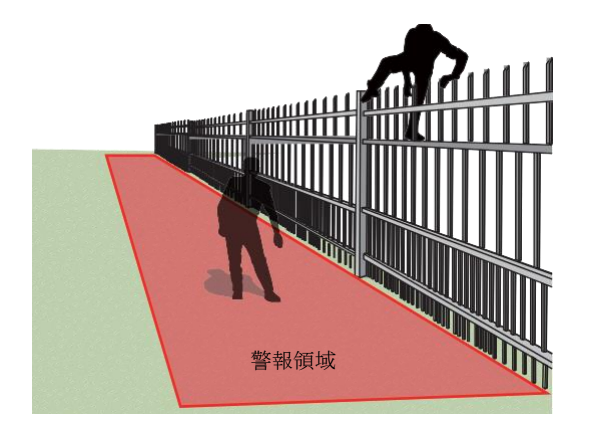

この機能の適用可能なシナリオは次のとおりです。:

- \* 時間外に店舗や敷地内に侵入したことを検出します。
- \* 非常口や避難所など普段は出入りが禁止されている場所を侵入した時に検出しま す。

## ロイタリング検知

設定した時間よりも長く設定したエリアにとどまっている人物を検出します。

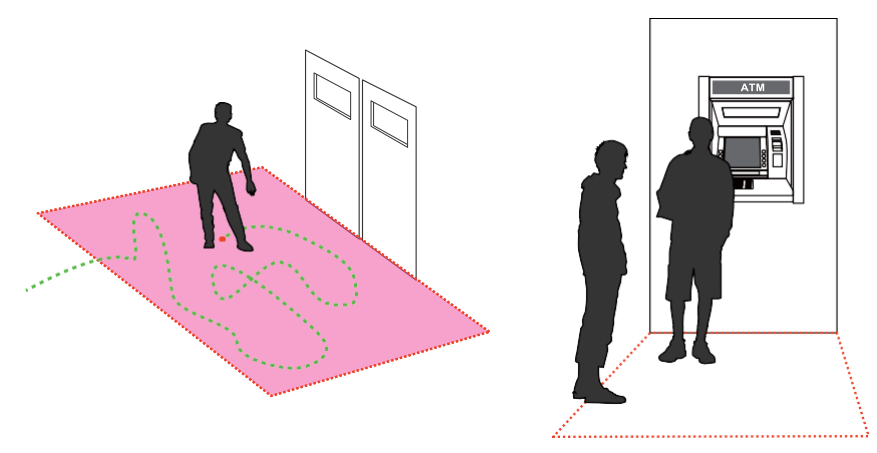

この機能の適用可能なシナリオは次のとおりです:

\* ATM付近でうろついている人物を検出します。

- \* 店舗の盗難の多い場所でうろつく人がいる場合や、破壊行為や侵入のためにうろつく人物 を検出します。
- \* 普段出入りできないエリアで人がうろついていることを検出します。

## 遺失物検出

事前に設定した対象物が監視エリアから消えたことを検出します。

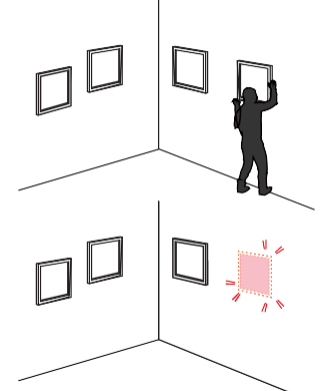

この機能の適用可能なシナリオは次のとおりです。:

- \* オフィス、コンピューターラボ、科学研究所などの盗難の危険性の高いエリアで管理資 産を監視できます。
- \* 保管エリアや倉庫で盗難が発生したことを検出します。

## 放置物検出

放置物検出は、監視エリアに残された荷物などを検出するために使用します。

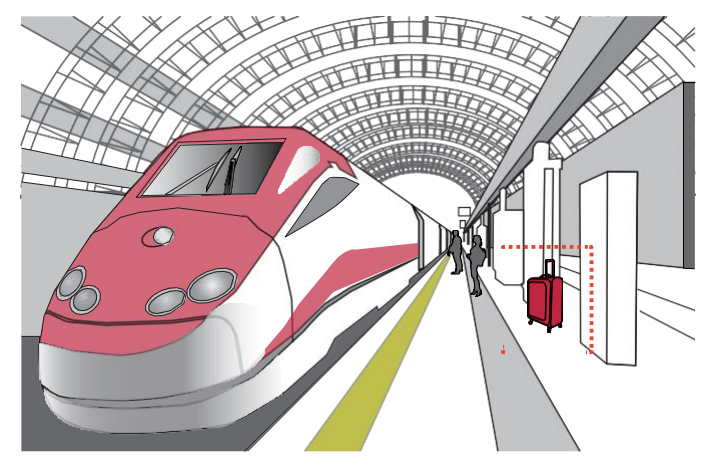

この機能の適用可能なシナリオは次のとおりです:

\* 非常口の前に置かれた物を検出します。

\* 線路やプラットフォーム、橋、銀行のロビーなどに残っている物を検出します。

#### 顔検出

顔検出は、映像内の人間の顔を検出します。

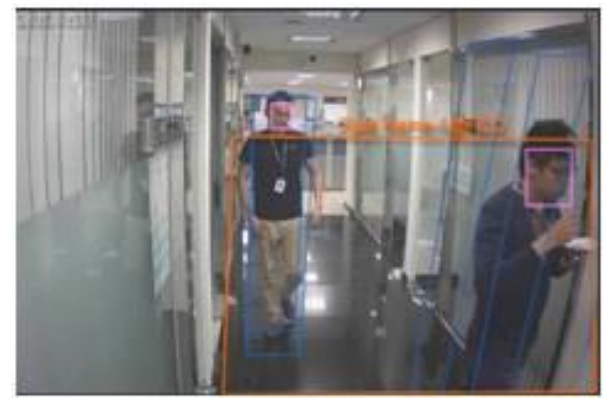

この機能の適用可能なシナリオは次のとおりです:

\* 管理者は、顔の特徴を含むビデオフレームにタグを付けることで、これらの顔が映ってい るビデオクリップをより効率的に検索できます。 顔検出は、膨大な録画データから対象の 録画データの検索を容易にします。 顔の特徴に関係のないオブジェクトは除外されます。

## 群衆検知

群衆検出は、特定のエリアの人数を計算します。 数がプリセット数を超えると、イベントが トリガーされます。

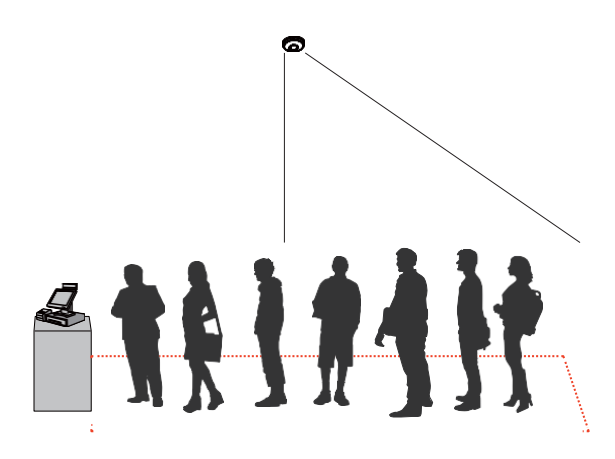

この機能の適用可能なシナリオは次のとおりです:

- \* 領域内の人数が事前に設定された閾値(待機列の10人など)を超えたときに混雑を検出しま す。 たとえば、空港で並んで待っている乗客が多すぎる場合、新しい窓口を開いて、他の窓 口に誘導できます。
- \* 1人しか入ることができないエリアなどの監視ができます。たとえば、ATMの前や厳重に警備され た入り口では、通常1人ずつ使用します。 1人がアクセスカードを使用してゲートを開き、もう1人 が後ろから一緒に入場する共連れが発生する可能性があります。
- \*スマートVCA検索機能は、メニューの検索ボタンからアクセスできます。 検索パネルを開き スマート**VCA**検索タブをクリックします。
- 1. VCAイベントを生成するカメラを1台以上選択します。
- 2.イベントが発生した期間を設定します。 プルダウンメニューを使用して、開始時間と終了時 間を選択します。
- 3.イベントの種類(事前設定されたVCA分析ルール)を選択します。 イベントルールは、 個々のカメラで設定されている必要があります。

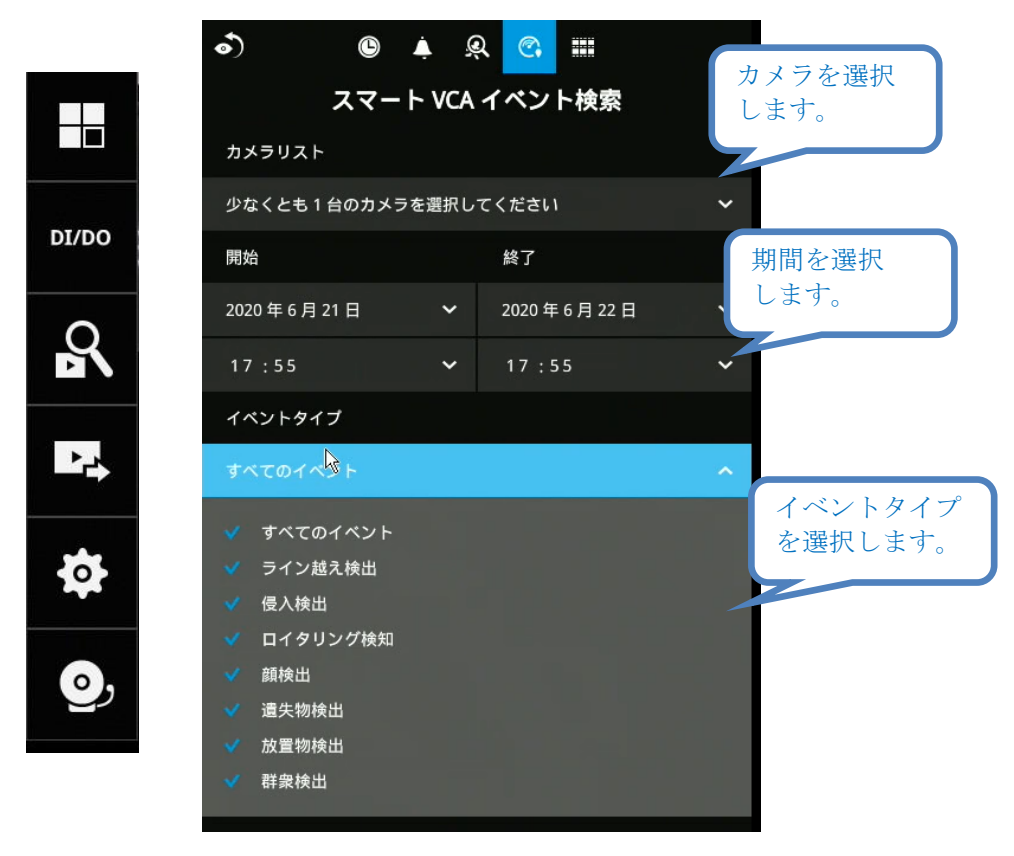

4.検索ボタンをクリックして、検索を開始します。 検索の条件(関係するカメラ台数や期間) に応じて、検索結果が表示されるまでに数分かかる場合があります。

- 5.検索結果はサムネイル画像として表示されます。 プレビューを表示するには、サムネイル をクリックします。 映像表示ウィンドウは右側にあります。 映像を全画面で見るには、拡 大/縮小 】ボタンをクリックします。
- 6. Escボタンを使用して、全画面表示を終了できます。 クリックして別のサムネイルを選択す るか、「<」または「>」ボタンを使用して前または次のクリップを表示します。

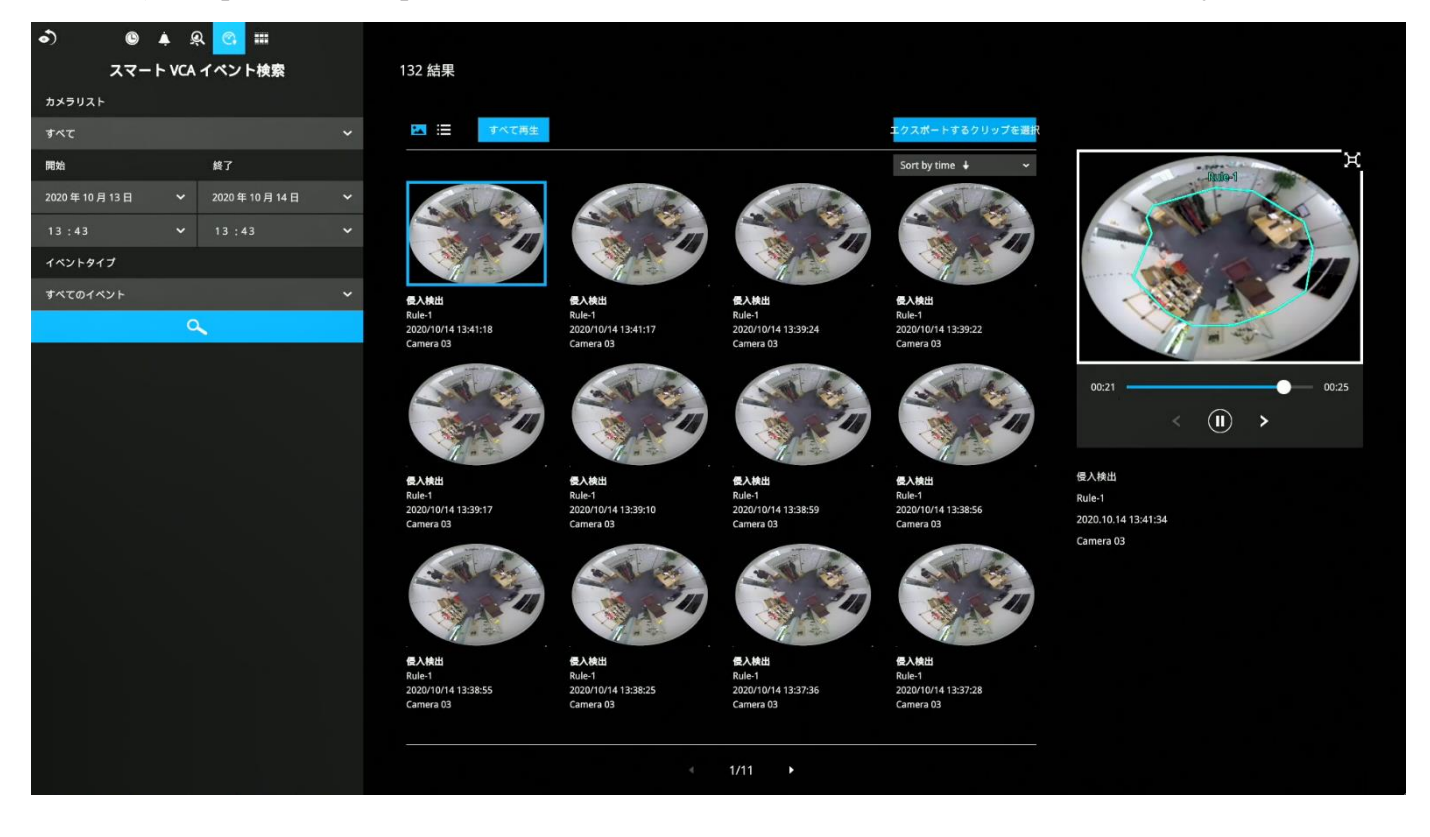

イベント録画設定の初期値は、イベント前は5秒、イベント後は20秒です。 必要に応じて値 を変更できます。

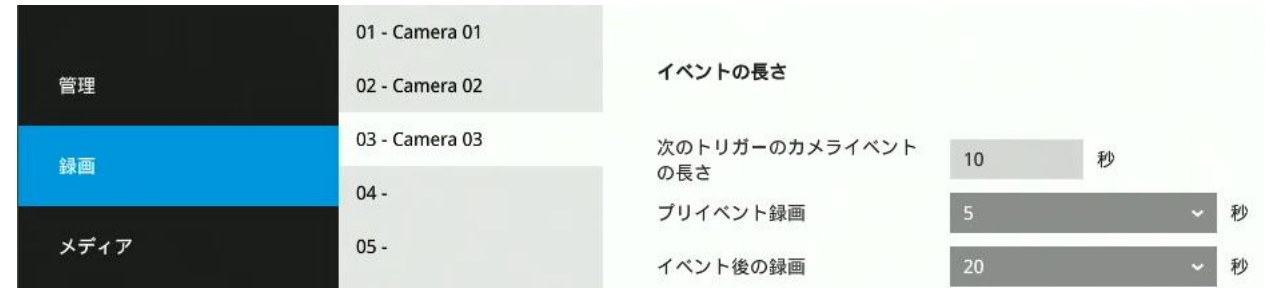

クリップを選択し、「エクスポートするクリップを選択」ボタンをクリックすると、選択し たクリップをUSBドライブにエクスポートできます。

右上の並べ替えメニューを使用して、検索結果を並べ替えることができます。「イベントタ イプで並べ替え」オプションを使用すると、異なるタイプのイベントが連続した順序で表示 されます。

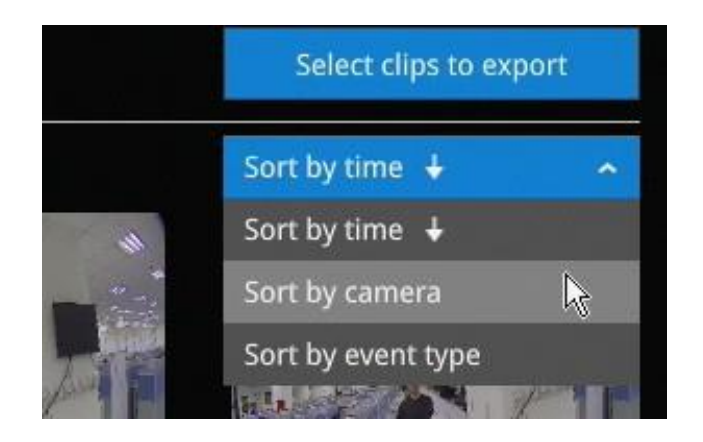

クリップをエクスポートするには、「エクスポートするクリップを選択」ボタンをクリック し、サムネイルのチェックボックスを選択します。選択が完了したら、「エクスポート」ボ タンをクリックします。

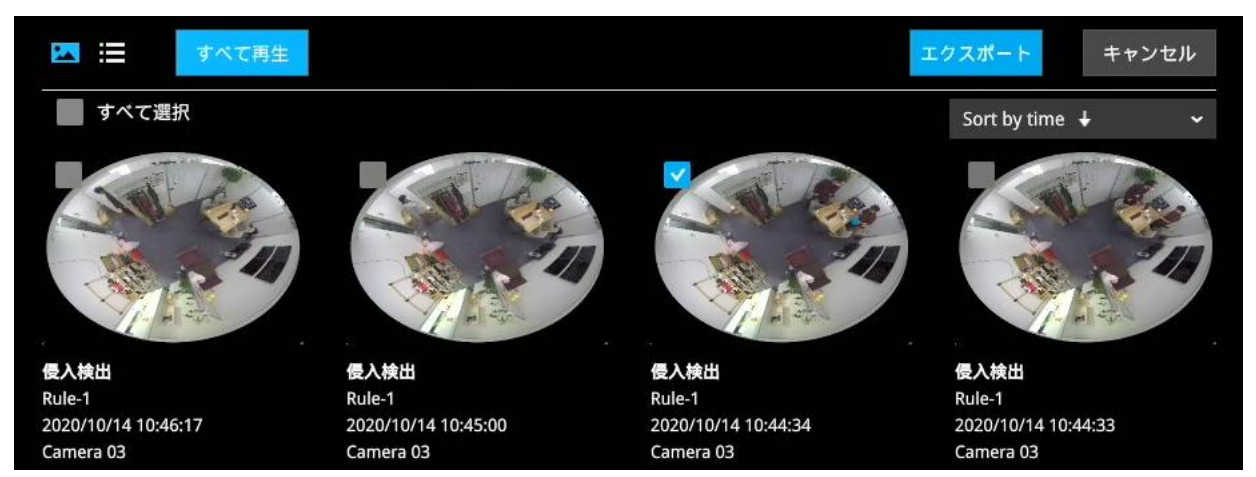

3-3-5. ストーリーボード ストーリーボードは、タイムライン上で録画映像のハイライト表示することができます。 ストーリーボードを開くには、メニューのストーリーボードをクリックします。 カメラ選択 | 時刻選択 | 検索ボタン 前/後移動ボタン  $\overline{\mathscr{V}}$  $\bullet$  06.21 00:00 ~ 06.22 00:00 期間内の スナップショット 期間 クリックで短期間へ

特定のビデオ映像を検索するには、対象のカメラと録画時間を選択します。 ストーリーボード では、最大2台のカメラのタイムラインを表示できます。

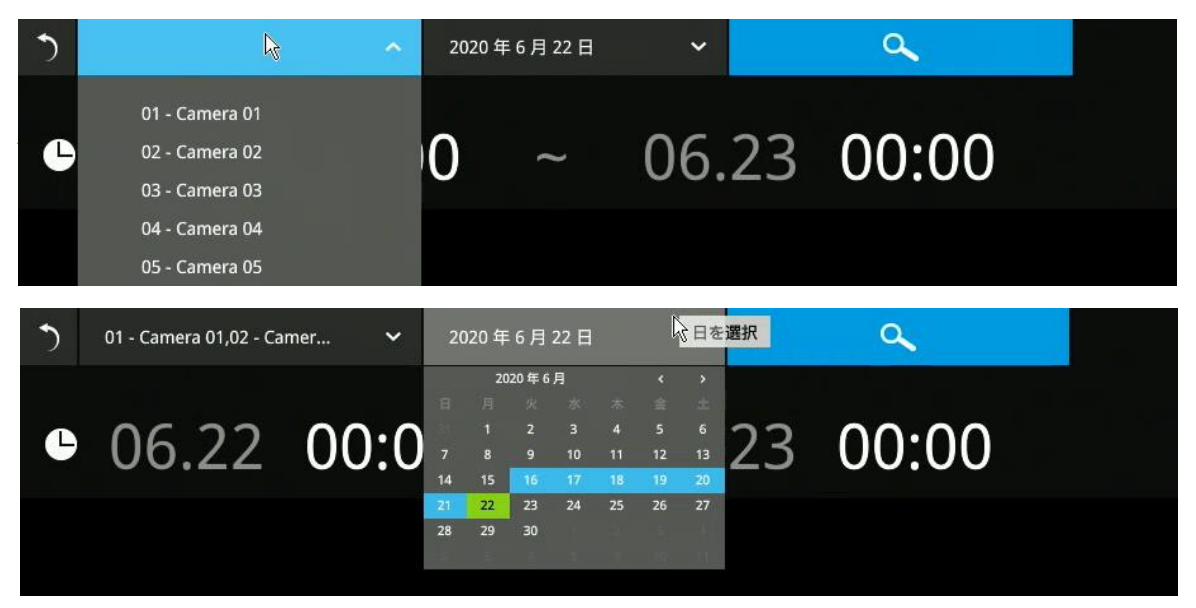

スナップショット上にマウスを合わせると、その時間の録画が表示されます。任意のスナ ップショットをクリックします。 録画時間はすぐにその上に表示されます。

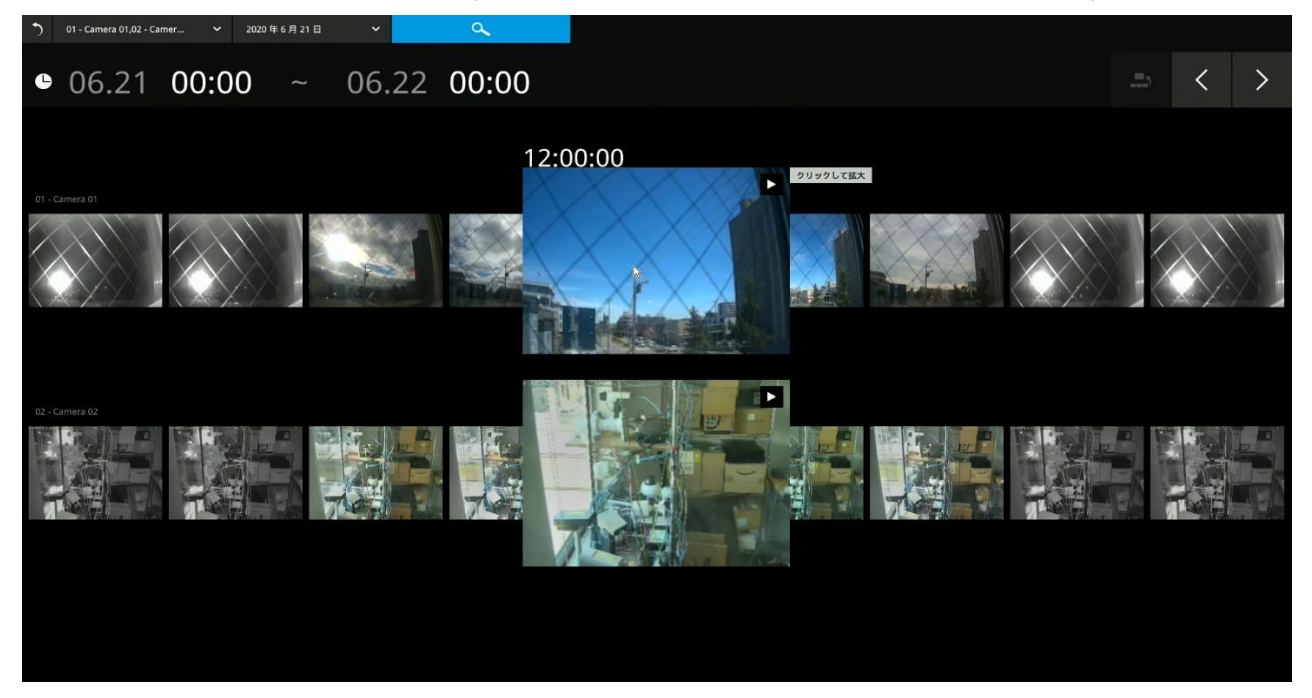

詳細検索は、絞り込み条件に基づいています。検索は24時間から始まり、4時間、1時間、10 分、2分の範囲に移動します。 画面に24時間のスパンが表示される場合、各スナップショット は3時間のスパンを表します。

スナップショットをクリックするたびに、タイムラインが詳細な表示になります。

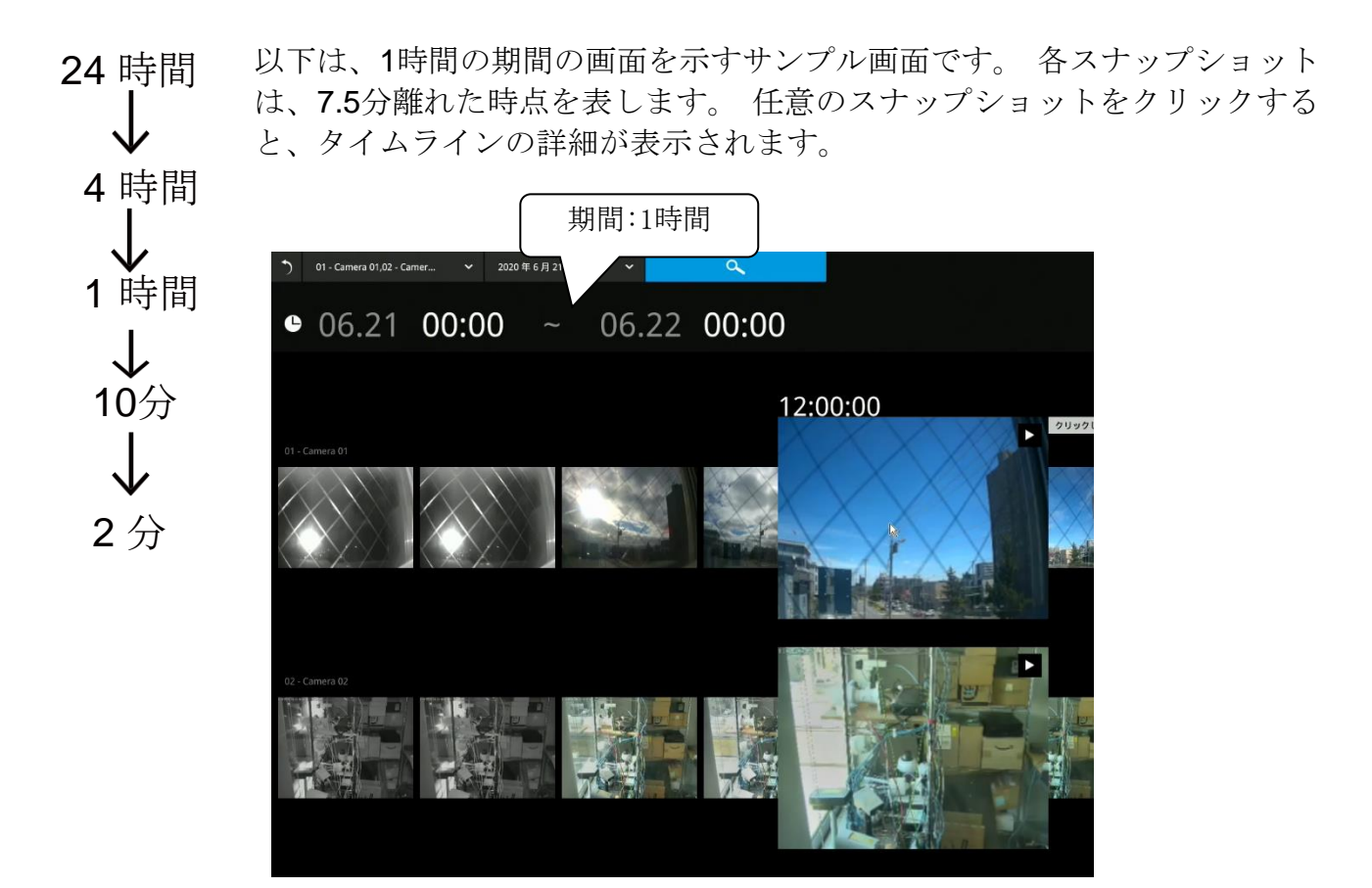

タイムラインの違うセグメントにいる場合は、画面の右上にあるボタンを使用して移動し ます。

これらのボタンの定義は、現在の位置の期間によって異なります。 たとえば、4時間の時 間帯にいる場合、「前の状態に戻る」ボタンを使用すると、24時間の時間帯に戻りま す。

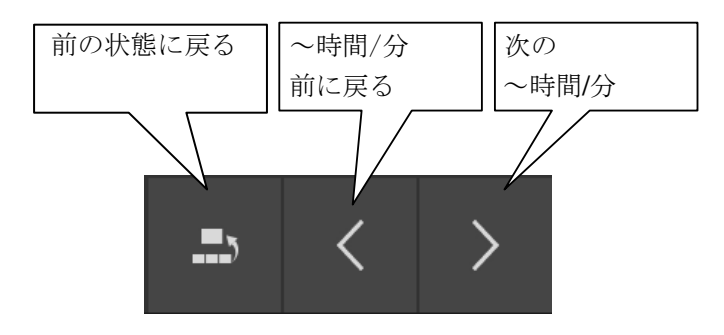

最短時間は2分です。 また、2分のスパンの画面では、各スナップショットは15秒のビデオ 映像を表します。

その後、再生ボタン → をクリックして、記録された映像を再生できます。

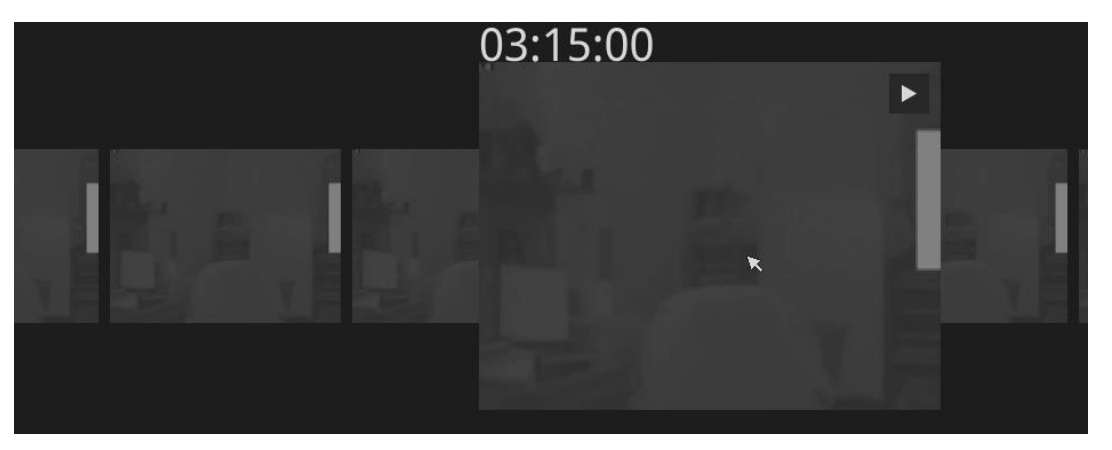

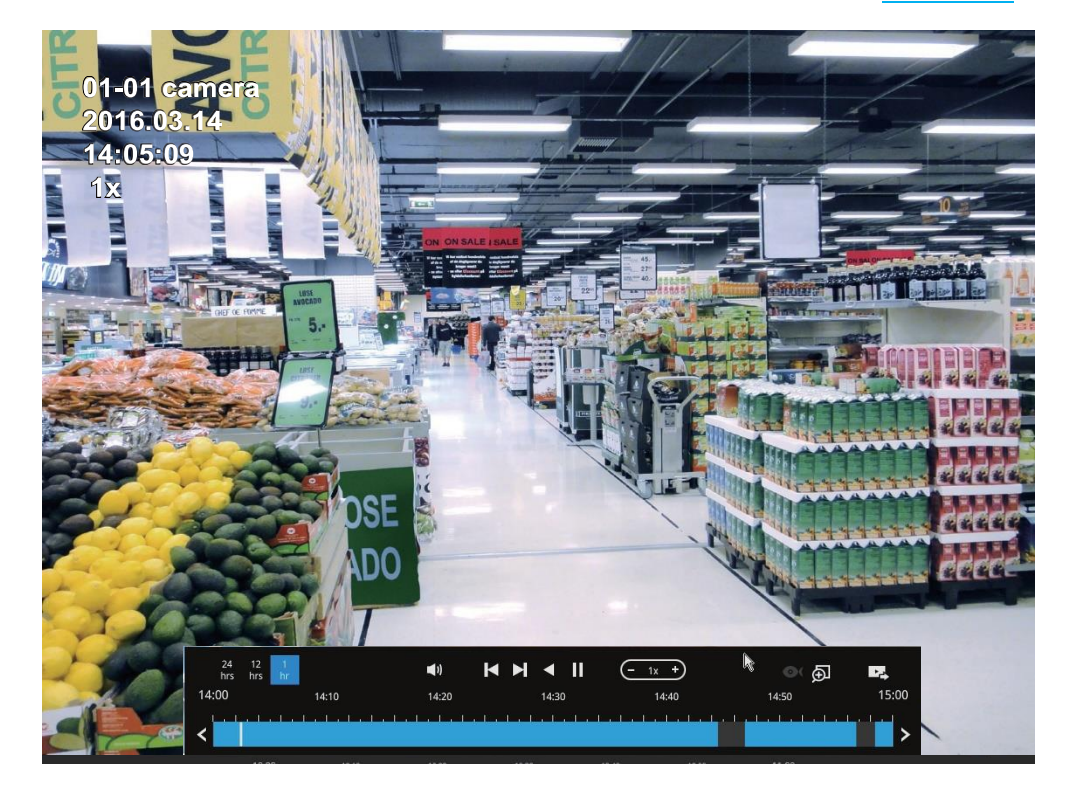

再生ウィンドウが表示されます。 操作の詳細については、[39](#page-37-0)[ページを](#page-37-0)参照してください。

ライブビューウィンドウに戻るには、画面左上の「録画クリップの検索に戻る」ボタン 2 ビューに戻るボタン」<sup>6)</sup>をクリックします。

## 3-4. 録画のエクスポート

╶╁ DI/DO R ł  $\bullet$ Q,

「録画のエクスポート」では、特定のカメラの録画データを直接選択し、USBドライ ブにエクスポートできます。 ユーザーは、1つまたは複数のカメラを選択し、録画が 行われた期間を選択して、「エクスポート」をクリックできます。

エクスポートできるのは最大24時間です。

録画をエクスポートするには:

1. FAT形式でフォーマットされたUSBドライブをNVRのUSBポートに接続します。

- 2. リストからカメラを選択します。
- 3. 録画の開始時間を選択します。
- 4. 録画の終了時間を選択します。
- 5. エクスポートボタンをクリックします。

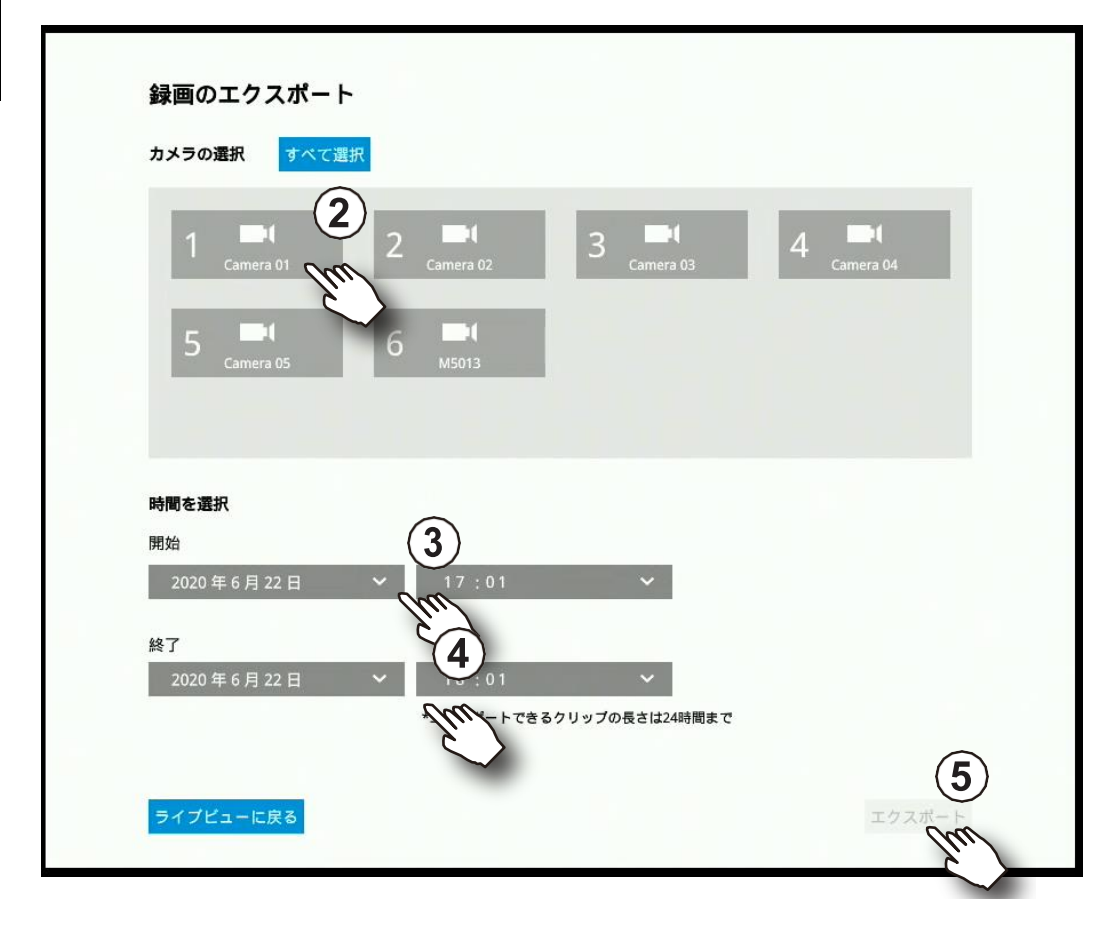

6. エクスポートの進行状況が表示されます。

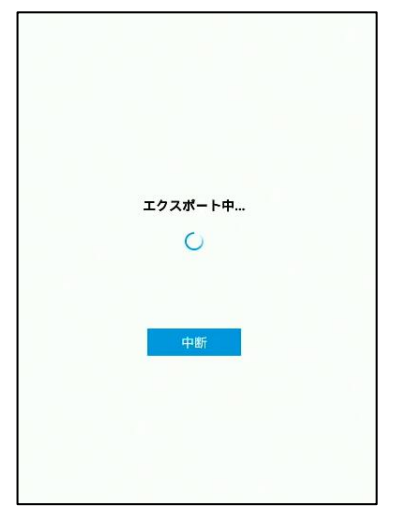

7. エクスポートプロセスが完了したら、別のエクスポートを再開するか、ライブビューに戻る かを選択します。

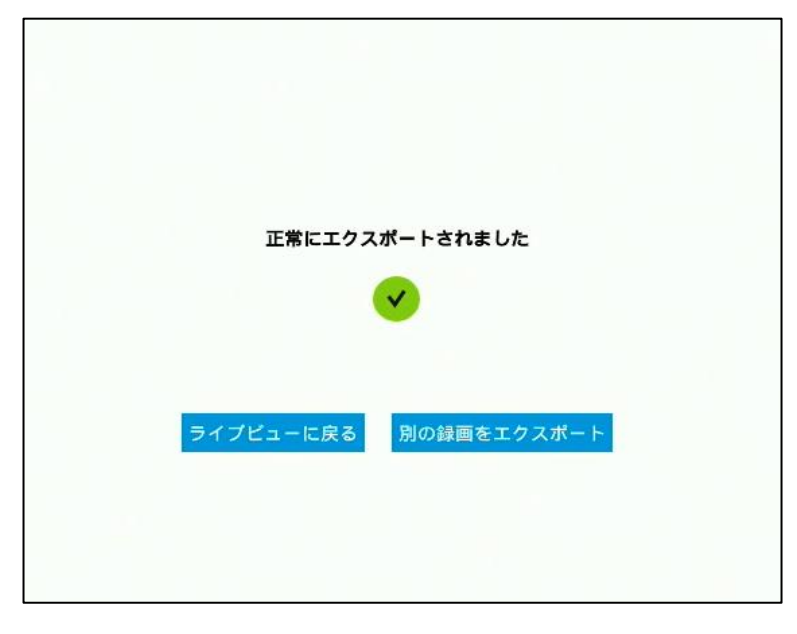

選択した録画データの期間が長い場合、エクスポートに時間がかかることに注意してくださ い。

# **3-5.** 設定

3-5-1. 設定 – 概要

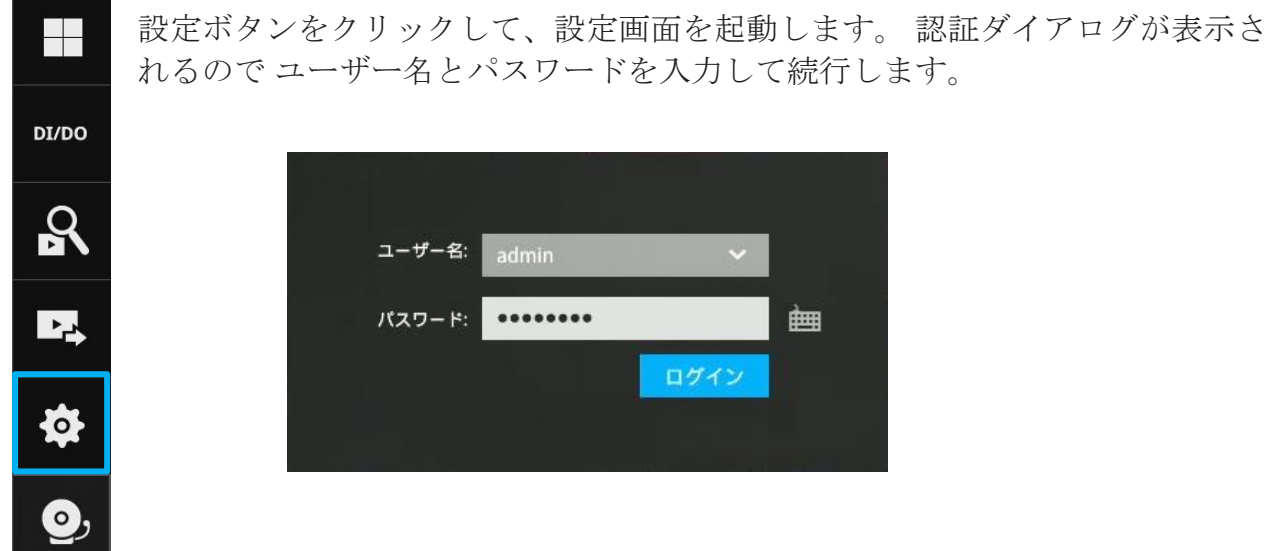

初期画面はカメラの接続とストレージのステータスを表示する概要ページです。 カメラ 未接続の場所は空白のままになり、切断されたカメラは<sup>241</sup>として示されます。 ストレ ージボリュームは、合計容量と未使用容量を表示します。

このページでは、ブザー停止、再起動、およびシャットダウンボタンも使用できます。 ブザーはディスク障害などが発生した時にシステムブザーを鳴らすことができます。

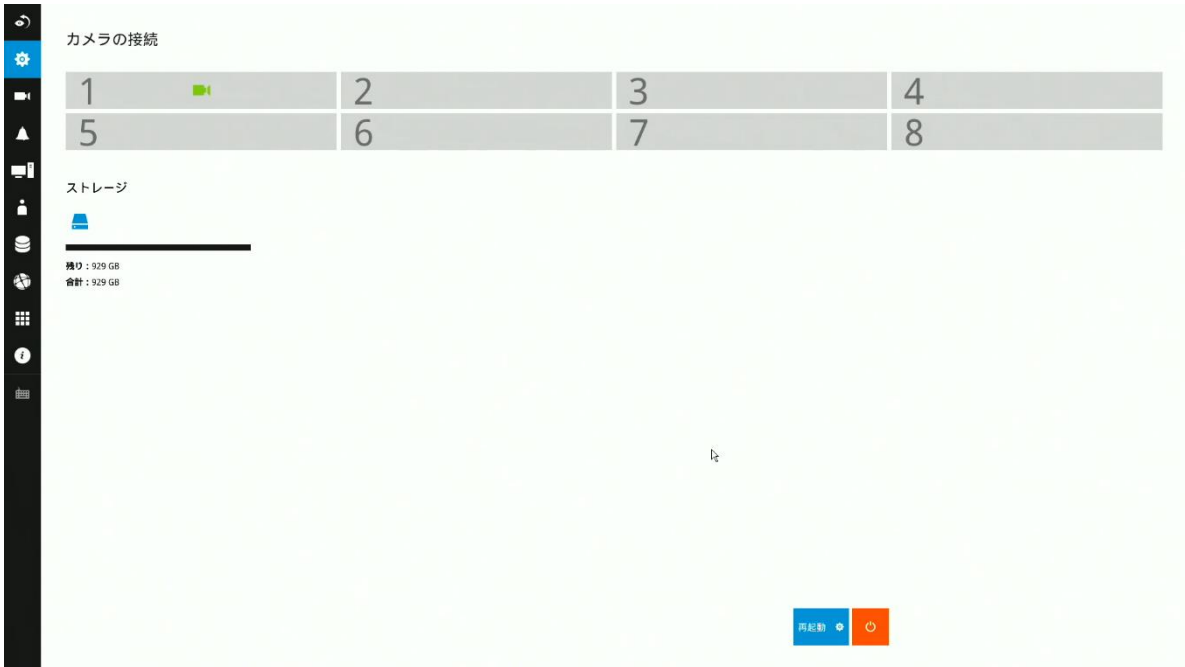

メインメニューのカメラメニューから、管理、録画、メディア、画像、動体検知、**PTZ**設定項 目にアクセスできます。

## 3-5-2. 設定 – カメラ – 管理

 $\bullet$ 春

E  $\blacktriangle$ 

9i

 $\ddot{\bullet}$ 

 $\bullet$ 

 $\bullet$ 

冊  $\bullet$ 齫

管理

録画

メディア

画像

動体検知

PTZ 設定

カメラの管理ページでは以下の設定が可能です。

1. カメラの追加/削除

- 2. カメラ名の編集
- 3. 強制: カメラの認識方法を指定します。デフォルトはMACアドレスによる 紐づけです。 NVRは、IPの変更に関係なく、MACアドレスによってカメラ を認識します。 IPアドレスによる紐づけに設定されている場合、固定IPア ドレス設定が優先されます。 IPアドレスの変更が発生すると、NVRがカメ ラにアクセスできなくなる場合があります。
	- 4. プロトコル:ONVIFを選択するとONVIFに対応したカメラに接続出来ま す。
	- 5. ユーザー名とパスワードを設定します。また、すべてのカメラに資格情報 を適用する事が出来ます。
	- 6. ネットワーク設定を変更します。
	- 7. レイアウト画面でカメラの位置を変更します。

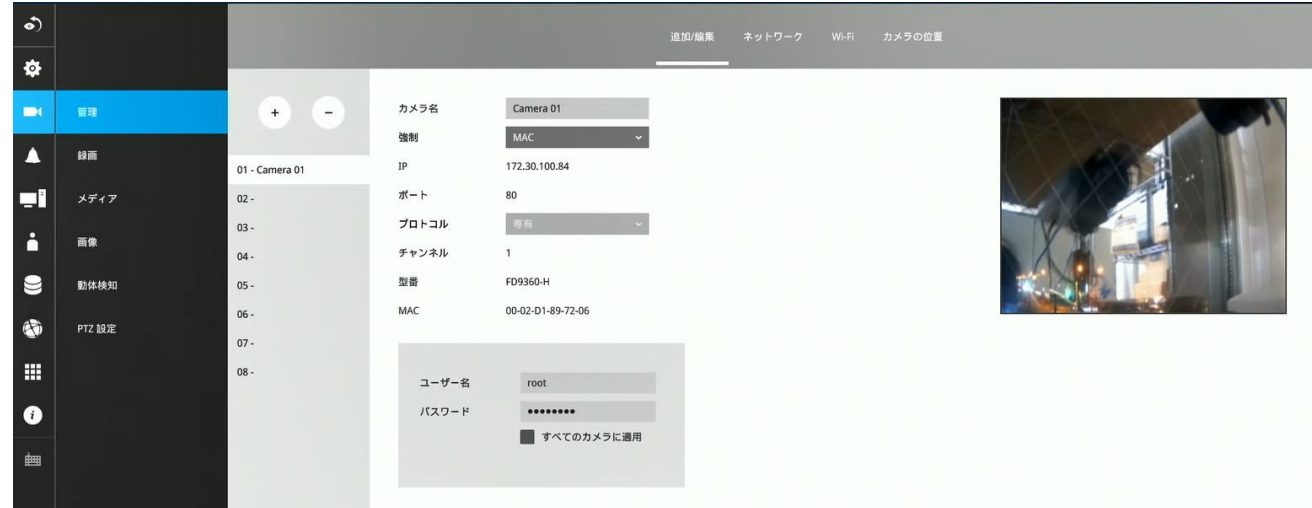

カメラ名には[0-9][a-z][A-Z][\_][ ]を含む最大64文字のアルファベットと数字および全角文字を入 力できます。(モニター直結画面では全角文字は使用出来ません) ユーザー名とパスワードには [0-9][a-z][A-Z][!][\$][%][-][.][@][''][~] を含む最大64文字のアルファベットと数字を入力できます。

ONVIFに対応していないカメラの場合、RTSP接続をサポートします。

カメラを手動で追加するには、 1.カメラが登録されていないエントリを選択します。 2.追加ボタンをクリックします。

3.プロトコルはRTSPを指定します。

4.rtspアドレスを入力します。 rtspアドレスは rtsp:// <ipアドレス>:<rtspポート> / <アクセス名>など、カメラのrtspのURL のうち、アクセス名部分を入力します。

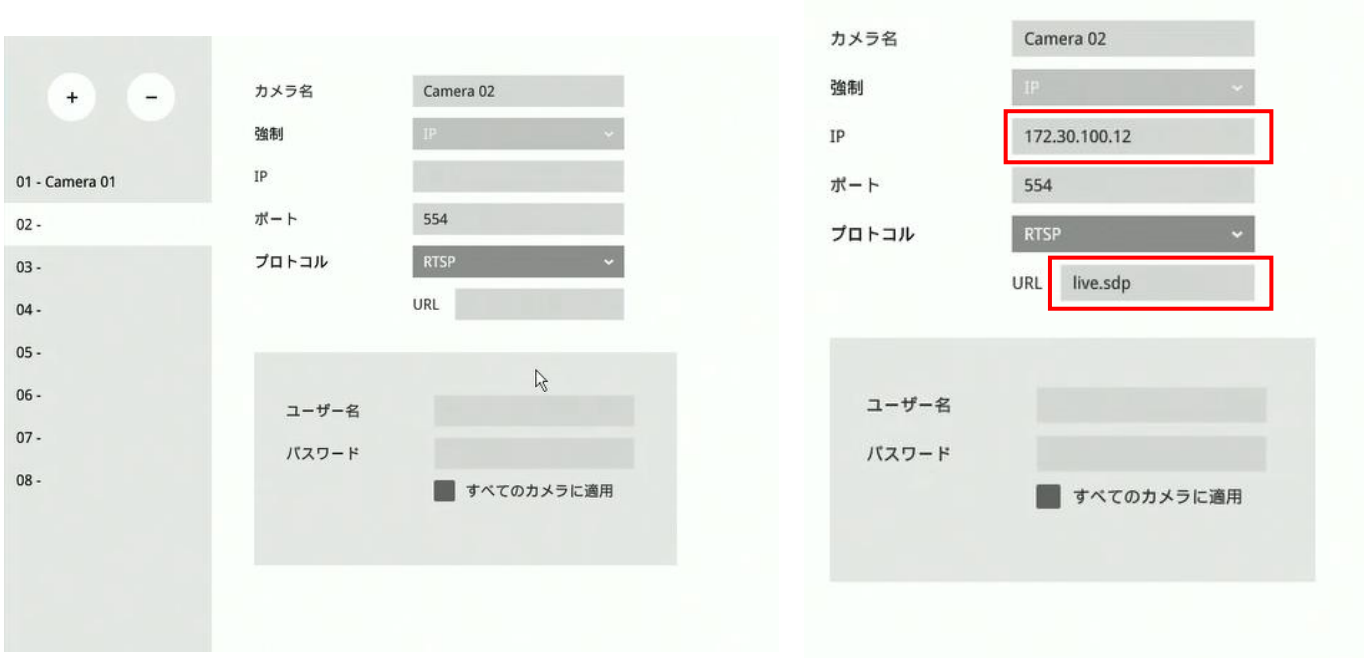

RTSP接続を使用する場合は、以下の点に注意してください:

- 1. RTSP カメラはイベント録画をサポートしていません。
- 2. RTSPカメラはアラームアクションとしてFTP、カメラDO、PTZをサポートしていません。
- 3. RTSPカメラはネットワーク、ビデオ、オーディオ、ディスプレイ設定などのカメラ関連の設 定をサポートしていません。
- 4. RTSPカメラはデバイスリストのRTSPタグで示されます。
- 5. RTSPカメラはモーション検知の設定をサポートしていません。
- 6. RTSPカメラはアラームのトリガーとして選択することはできません。

メディア> ストリーム管理のページでRTSPカメラの関連するビデオ、音声、ストリーム設定を 編集できません。RTSPカメラにタグが付けられます。

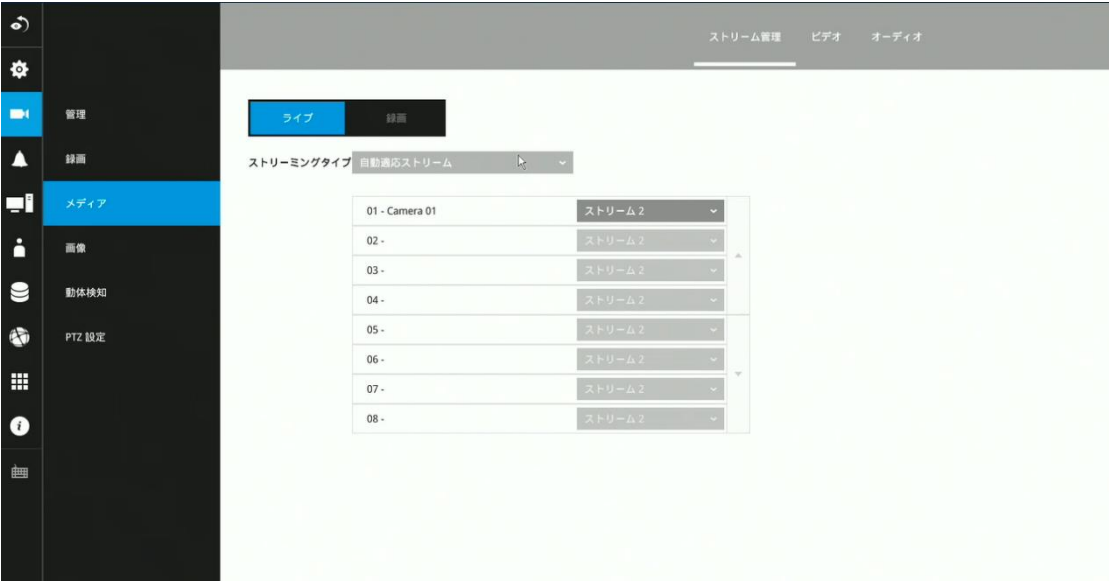

カメラを追加するには:

1. 追加ボタン + をクリックします。同じサブネット内のカメラのリストが表示されます。

2.追加ボタンをクリックすると、カメラは未使用のエントリに配置されます。 追加ボタンの横 にあるメニューを展開して、任意のエントリを選択することもできます。

3. カメラが追加されると、下のグラフィック配置に表示されます。

4. カメラを追加した後、適用ボタンをクリックします。

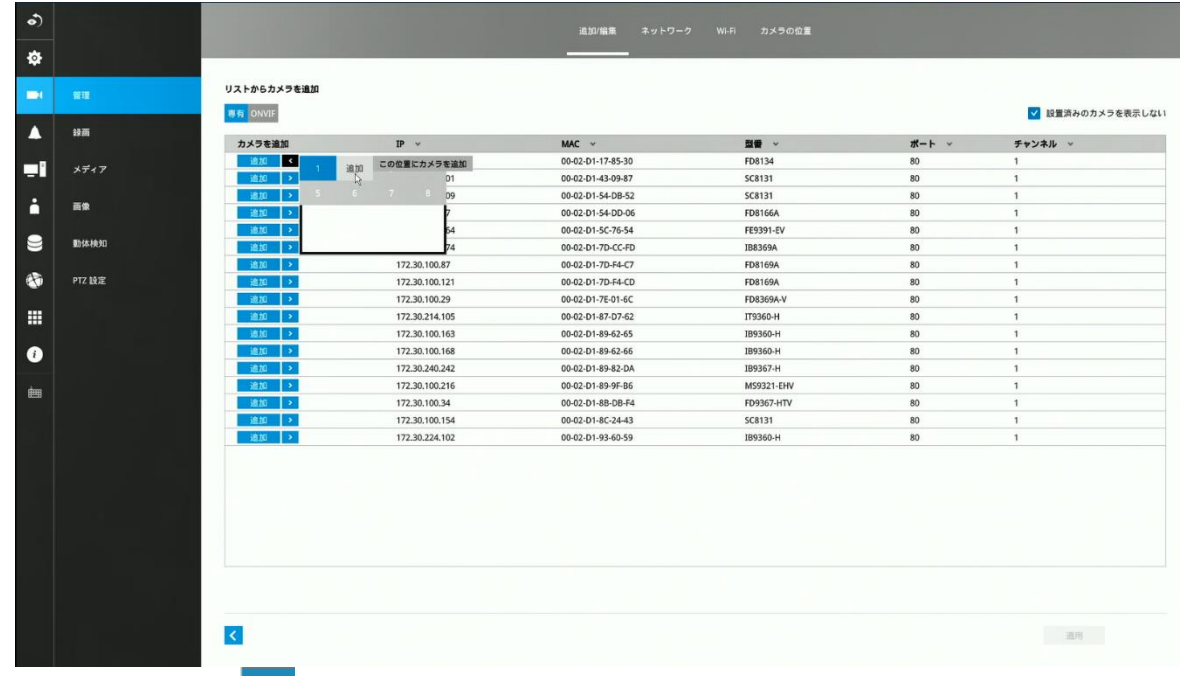

5. ページの「戻る」ボタン < をクリックして、前のウィンドウに戻ります。

カメラを削除するには:

1. 削除ボタン - をクリックします。

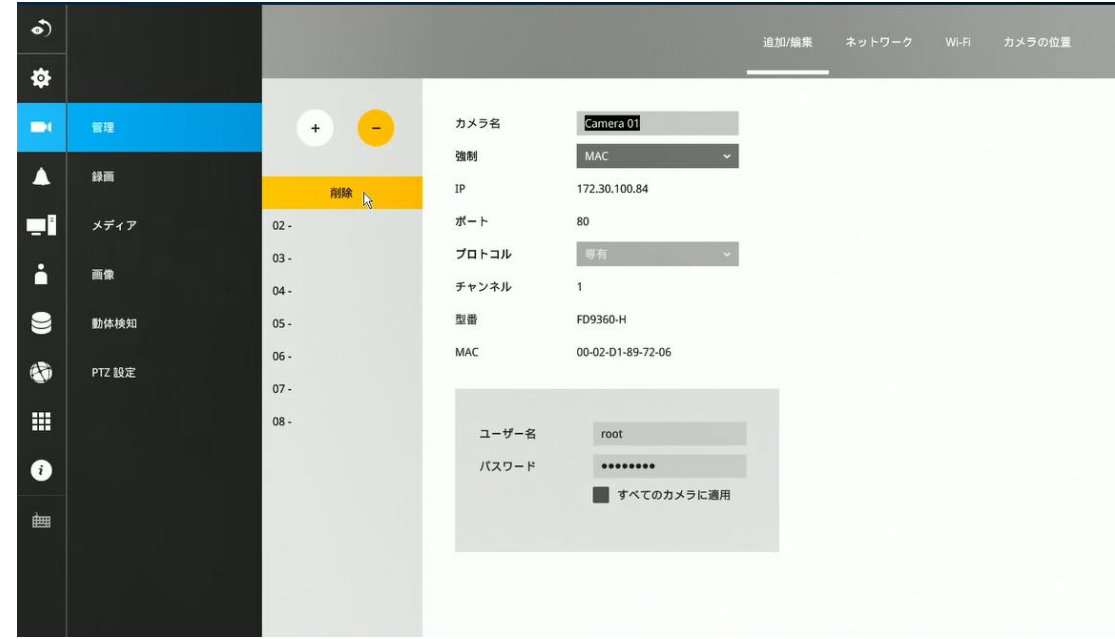

- 2.削除ボタン うが黄色に変わります。 削除するカメラにカーソルを合わせると、そのエントリ に削除メッセージが表示されます。
- 3.削除メッセージをクリックするとカメラがカメラリストから消えます。 そのカメラの録画も 停止します。

## ネットワーク

ネットワークタブで、カメラのネットワークタイプ、IPアドレス、接続ポートを設定で きます。

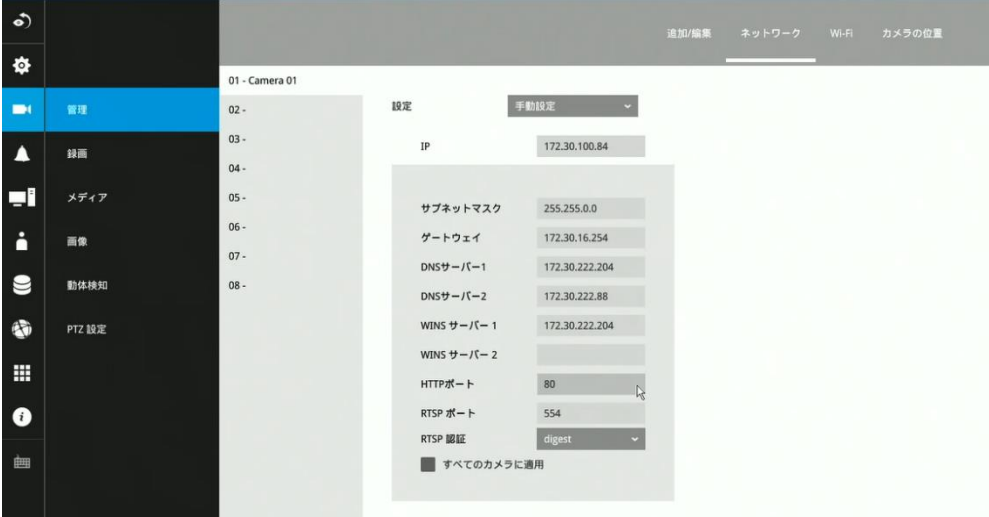

カメラがIPアドレスを取得する方法としてDHCPを選択するか、固定IPアドレスを選択 するかを単一のカメラまたはすべてのカメラに同時に設定できます。 通常は固定IPアド レスを使用することをお勧めします。 NVRはカメラのMACアドレスを記憶できます が、DHCP設定でIPアドレスが変更されると、NVRがカメラの接続に失敗する場合があ ります。 ネットワーク設定の詳細については、ネットワーク管理者に相談してくださ い。 通常、ネットワーク環境に競合がない限り、HTTPポートとRTSPポートのポート 番号を変更する必要はありません。

#### **Wi-Fi**

ワイヤレスカメラがNVRに登録された場合、そのワイヤレス接続の詳細が以下の画面に 表示されます。

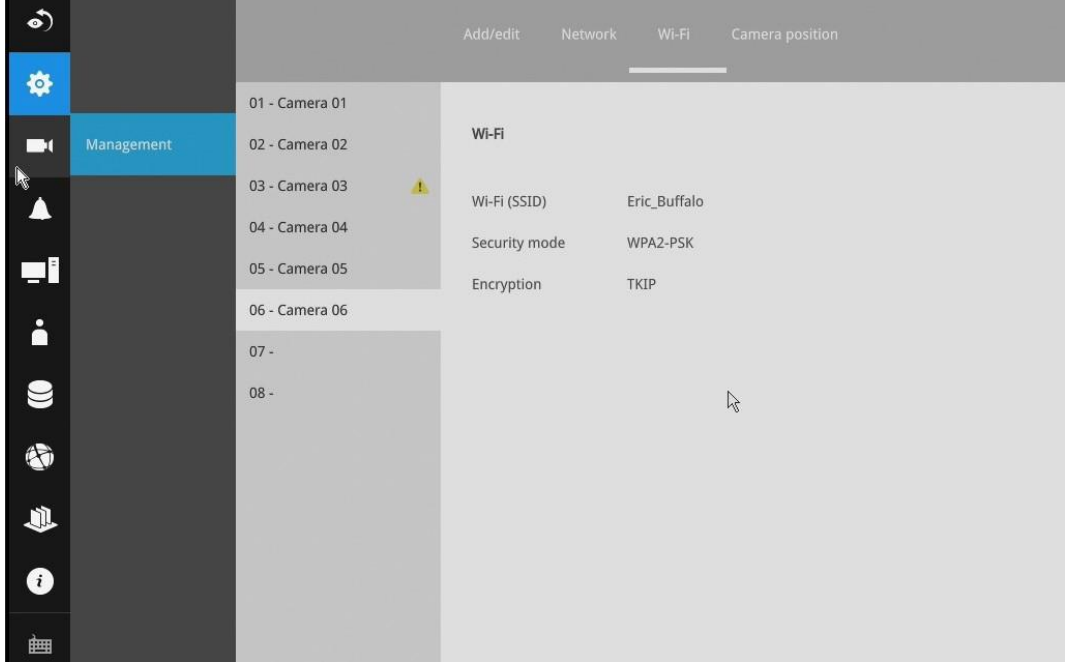

- 1. **Wi-Fi (SSID)**: カメラが接続されているAP(アクセスポイント)を表示します。
- 2. セキュリティモード: セキュリティ暗号化に使用されるセキュリティモードを表示し ます。
- 3. 暗号化: 現在適用されている暗号化標準を表示します。

※利用可能なカメラについてはお問い合わせ下さい

#### カメラの位置

ライブビューのレイアウトでカメラの位置を変更するには、カメラを空いている位置に ドラッグします。他のカメラがすでに配置されている位置にカメラをドラッグしても、 2つのカメラの位置を入れ替えることはできません。 また、管理リストのカメラインデ ックス番号は、表示位置の変更の影響を受けません。

設定の変更を有効にするには、適用ボタンをクリックします。 位置画面には、ライブビ ュー画面の現在のレイアウトが表示されます。

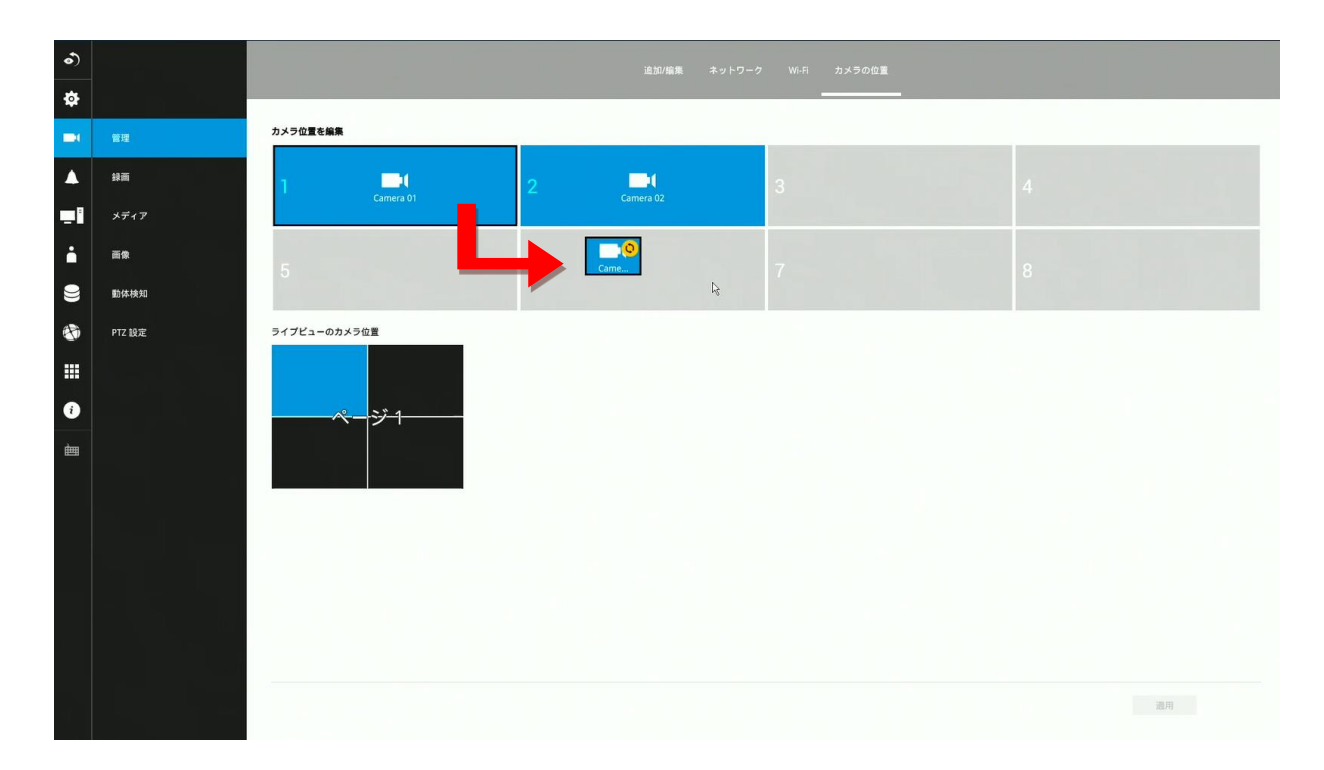

### 3-5-3. 設定 – カメラ – 録画

## 録画オプション

カメラの録画ページで、次の設定ができます:

- 1. 頻繁にイベントが発生する環境では、カメライベントのインターバルを設定します。
- 2. イベント前後の録画時間を入力します。イベントトリガーは、DI、DO、モーション検出、 PIR、改ざん検出です。
- 3. 録画ストリームの初期値はストリーム1です。システムは最適なパフォーマンスのためにフレ ームレート、解像度などを自動的に調整します。 ただし、ストリーミングの設定は変更でき ますが、 録画ストリームに設定したストリームを他のビデオストリームに割り当てることは できません。
- 4. 透かしパスワード:パスワードを16〜64文字の長さで設定します。付属のビデオプレーヤー を使用する事で映像データが改ざんされていないか検証する事ができます。

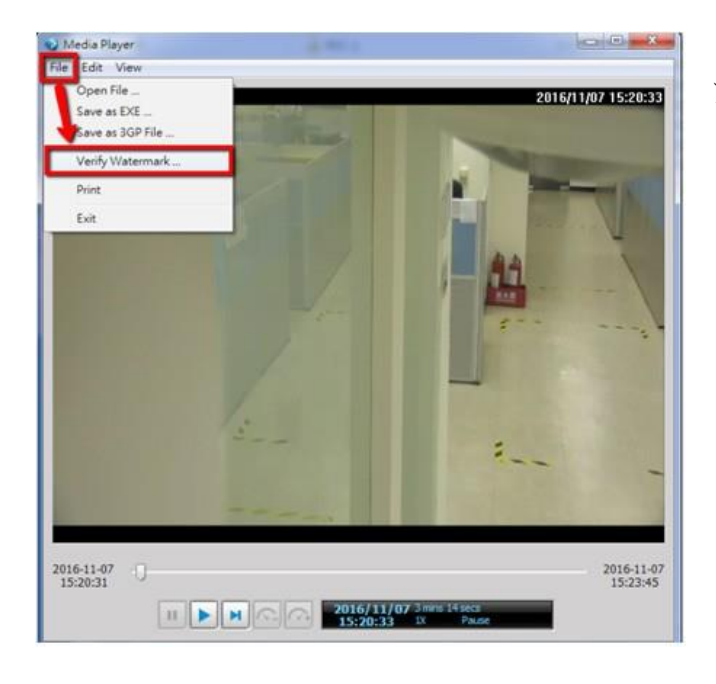

16/11/10 17:31:37 Verify Watermark Password: ............. Verify Cancel **Status (frames)** Match Not Match No Waterma 0002D1C4A105\_2 1617 1869  $1011$  $2016-11-10$ <br>17:31:35 2016-11-10<br>17:34:35 

ファイル > 透かしの検証 を選択します。

パスワードを入力して確認します。 不一致の値 が0の場合、ビデオはオリジナルであり、改ざん されていません。

- 5. アクティビティアダプティブストリーミング機能: この機能はアクティビティが検出されな い場合はIフレームのみを録画します。 アクティビティまたはアラームがトリガーされる と、カメラは録画ストリームをフルフレームレートで録画します。 この機能により、膨大な 帯域幅を節約できます。
- 6. 音声録音を有効または無効にします。 現在、HDMIケーブルを介した音声伝送は利用できま せん。
- 7. 録画データの保存期間を設定します
- 8. 「すべてのカメラに適用」チェックボックスを使用すると、すべてのカメラに設定を適用でき ます。

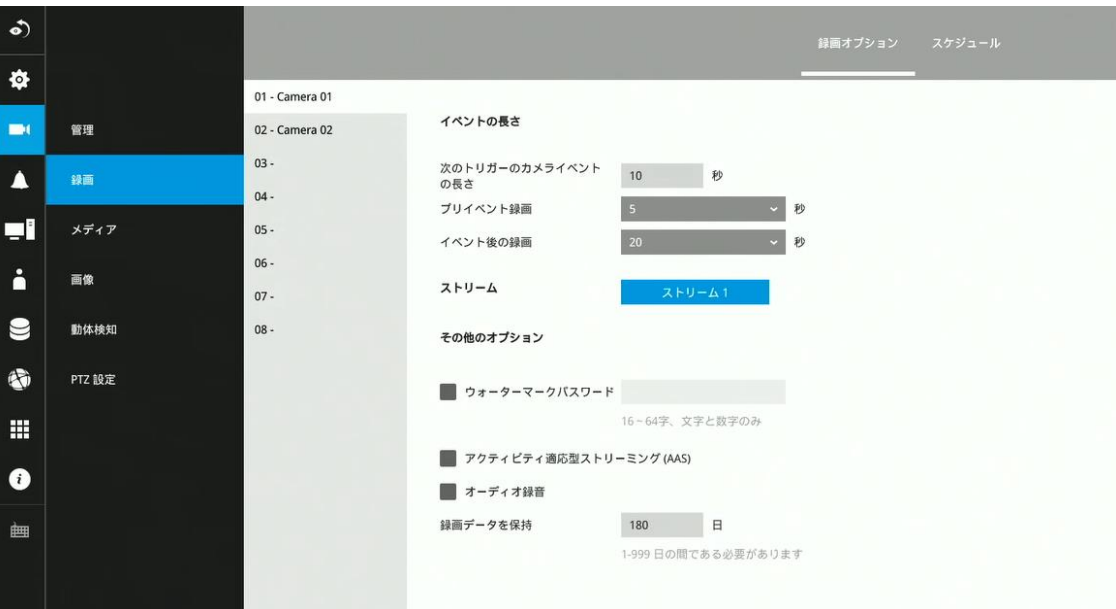
#### 録画スケジュール

初期状態では、カメラはすべて連続録画に設定されています。スケジュールツールを使用して 録画スケジュールを設定できます:

- 1. 録画条件のチェックボックスをクリックして選択します。 1. 連続録画 2 、2. イベント録画 ■ 、3.クリア (録画なし) ■
- 2. タイムテーブルのセルをドラッグします。 たとえば、一定時間録画を停止するには、「クリ ア」チェックボックスを選択し、タイムテーブル上でカーソルを移動します。 テーブルの最 小単位は30分です。

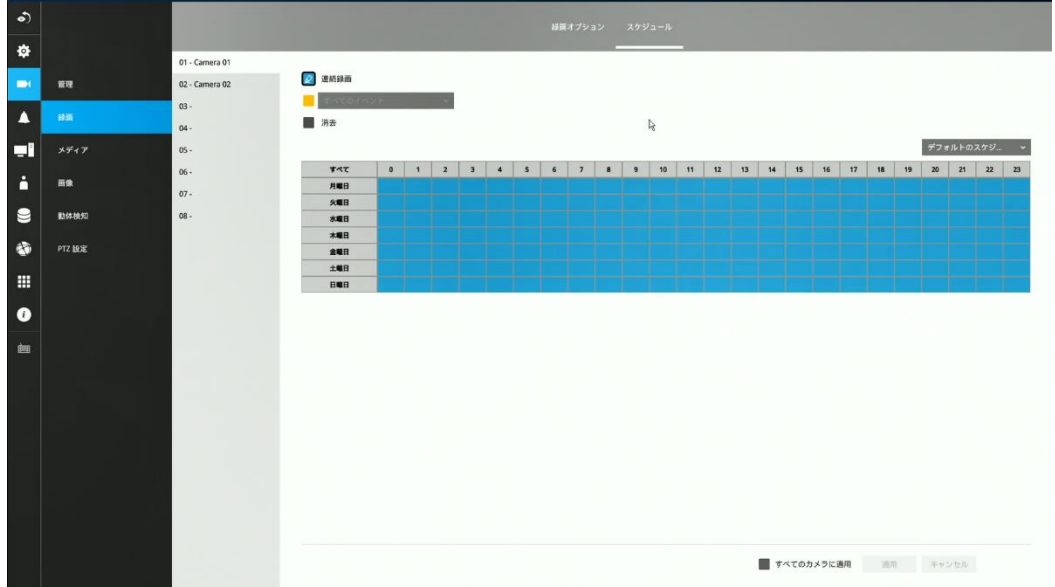

- 3. また、右側のスケジューラのテンプレートを使用する事で簡単に設定ができます。 録画条件を 選択し、終日、勤務時間、勤務時間外、勤務日、週末オプションを選択するとタイムテーブルに スケジュールが設定されます。
- 4. スケジュールをすべてのカメラに適用できる場合は、個々のカメラでプロセスを繰り返す か、「すべてに適用」チェックボックスを選択します。
- 5. 設定が完了したら、適用ボタンをクリックします。

イベント録画と連続録画を同時に 行うことはできません。

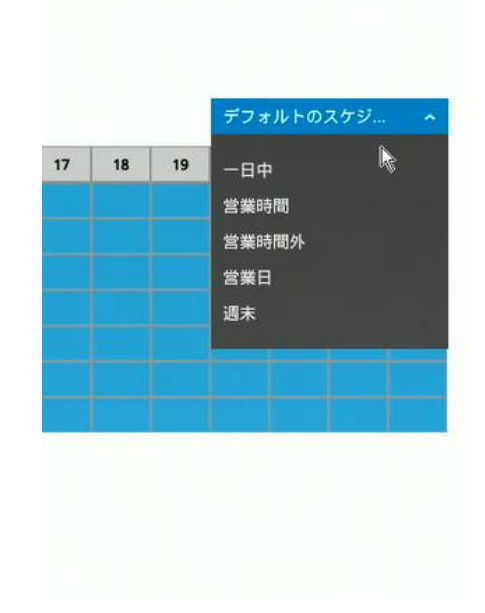

3-5-4. 設定 – カメラ – メディア

# ライブ

## ストリーム管理

NVRは、接続されている各カメラからライブビューと録画の2つのビデオストリームを受 信します。 モニター上の個々のビューセルのサイズにより、ライブストリームは必ずしも 最大解像度である必要はありません。 ライブビューでは、より小さな解像度のストリーム を使用できます。

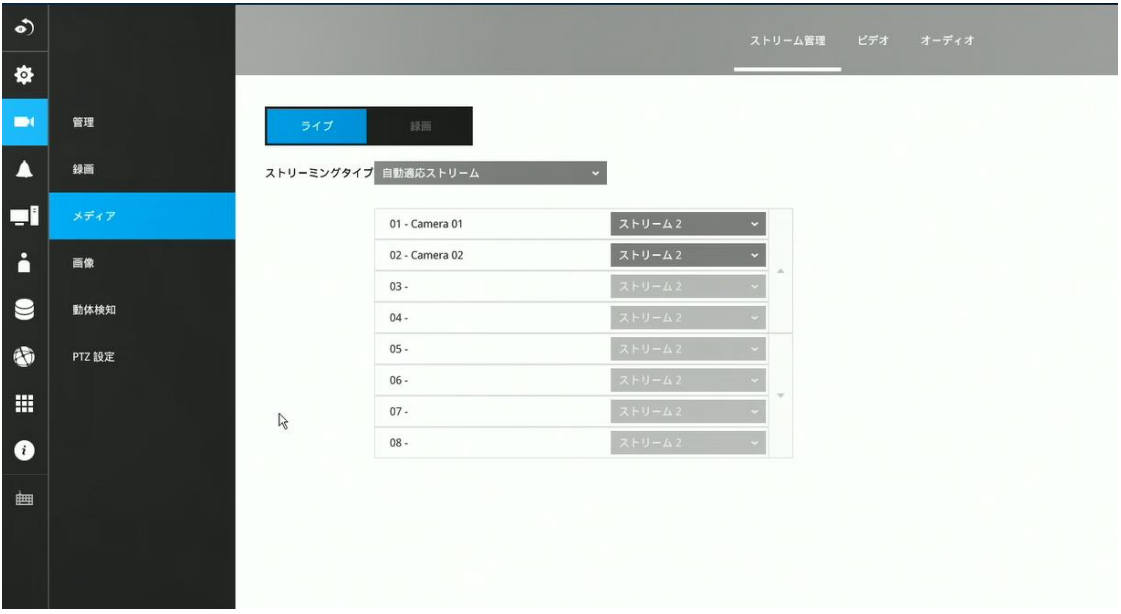

NVRは、より小さなビューセルまたはフルスクリーンで表示する場合、異なる解像度 のビデオストリームを表示するように適応的に選択します。

デフォルトでは、録画ストリームはストリーム1であり、HDDに録画されます。

自動適応ストリーム:初期設定は有効となっています。自動適応ストリームは、カ メラの負荷を削減するために、レイアウトに最適なビデオストリームを自動的に 取得します。

たとえば、ビューセルが3x3レイアウトに配置されている場合、カメラはフル解像度で 映像を配信する必要はありません。全画面表示では、システムは最大解像度でビデオを 表示します。マルチセルレイアウトの場合、モニター上のビューサイズによりシステム は自動的にカメラが配信可能なストリームから最適なストリームを探します。 解像度を固定にしたい場合は、自動適応ストリーム機能を無効にしてください。

カスタマイズ: カスタマイズオプションを使用すると、カメラの事前設定されたビデオス トリームから高解像度、中解像度、または低解像度のストリームを手動で選択できま す。 8MPなどの高解像度のカメラでは、NVRの最大解像度に制限があることに注意し てください。 リストからカメラを選択し、プルダウンメニューを使用して異なる解像 度のビデオストリームを選択し、適用ボタンをクリックします。

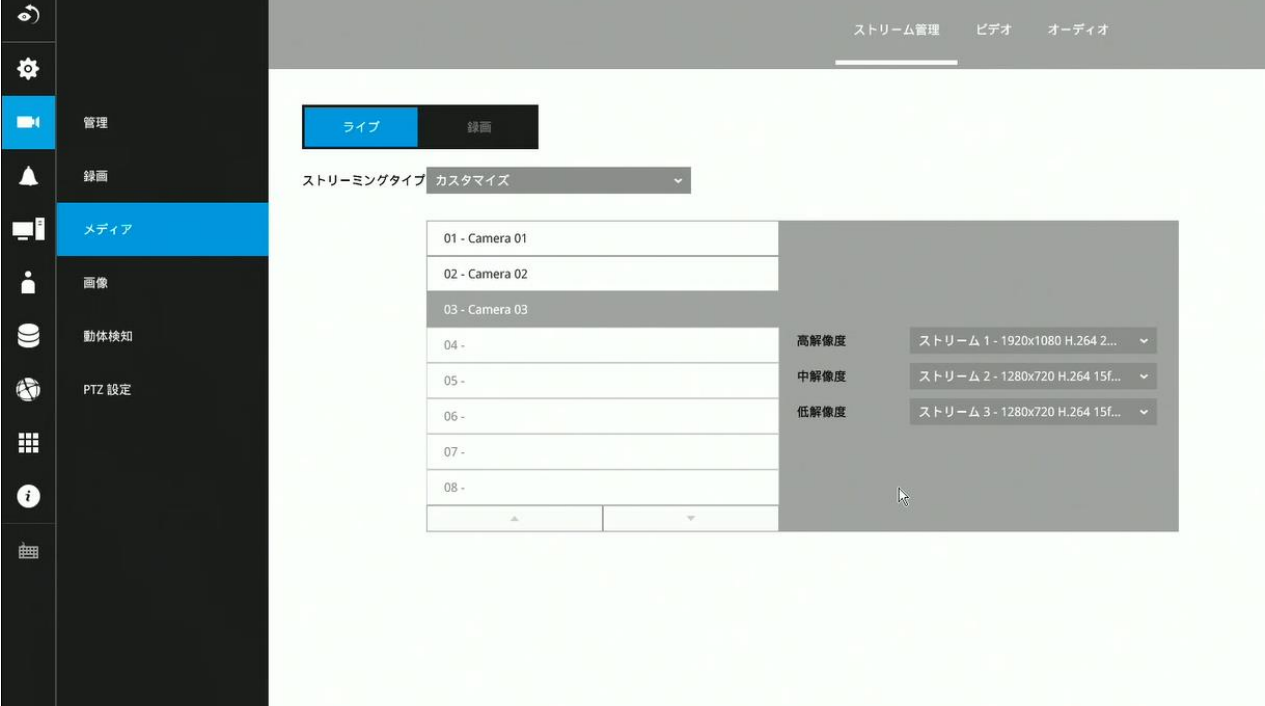

録画タブをクリックして、録画ストリームのパラメーターを設定します。

ここでのストリームは、録画ストリーム、つまりストリーム1を指します。これらの事前設 定条件を使用して、このウィンドウで録画ストリームの解像度、画質、フレームレート、帯 域幅を設定できます。

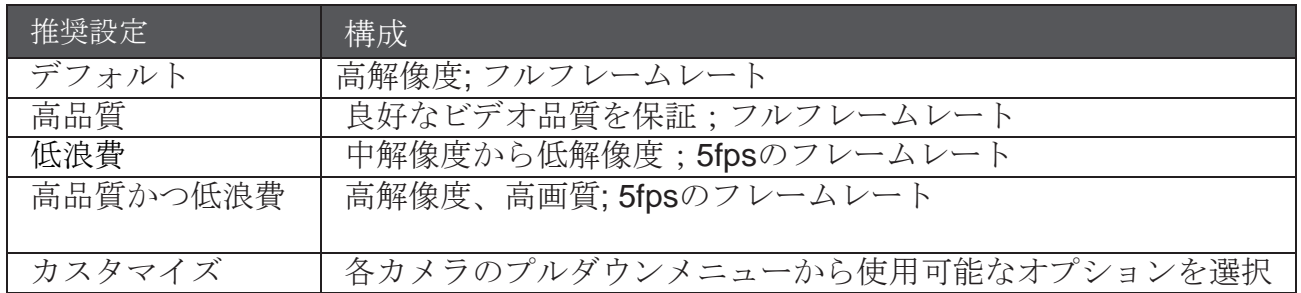

推奨される各設定が適用されると、推定帯域幅が計算され、下の画面に表示されま す。

設定を変更するには、適用ボタンをクリックします。

「デフォルト」を選択し、「適用」ボタンをクリックすると、すべてのカメラの設定を更 新します。

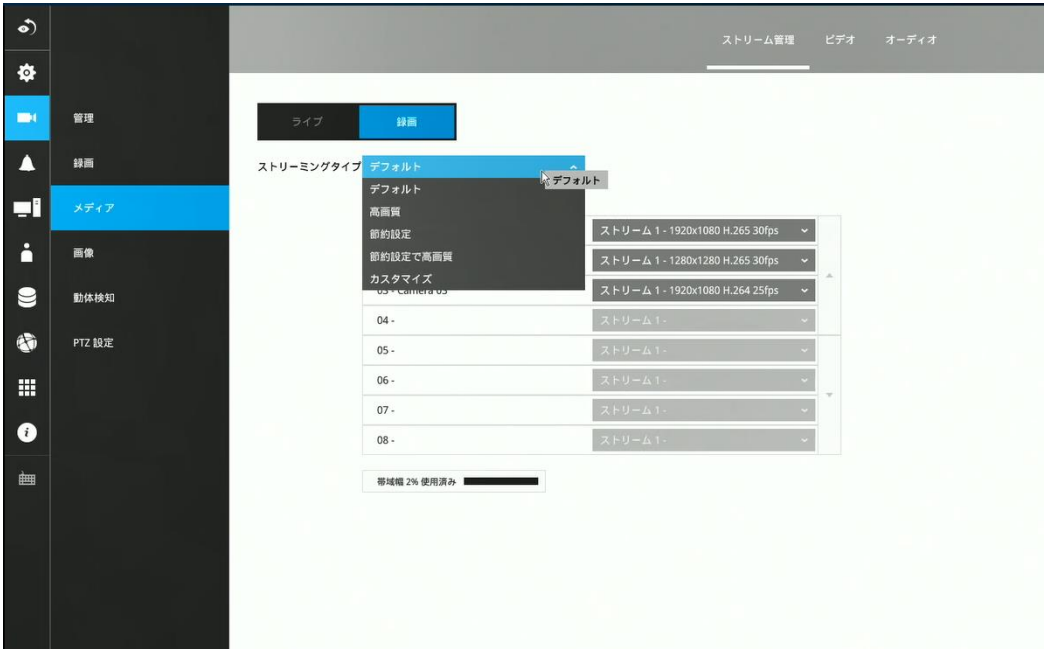

「ビデオ」タブのウィンドウを開いて、個々のカメラのストリームの解像度、フレームレ ートを設定できます。

# ビデオ

「ビデオ」ウィンドウでは、すべてのビデオストリームを設定できます(使用可能なストリー ムの数はモデルによって異なる場合があります)。 以下を設定できます:

- 1. コーデック:H.264 、H.265、MPEG-4、またはMJPEGのビデオ圧縮コーデック。 MPEG-4 はライブビューではサポートされていないことに注意してください。
- 2. フレームサイズ:ビデオ解像度。 CPUリソースが限られているため、解像度を非常に高 い値(1920x1920の解像度で5MPなど)に変更できない場合があります。
- 3. 最大フレームレート:1番高いフレームレート。
- 4. フレーム内期間:Iフレームがビデオストリームに挿入される頻度。
- 5.スマートストリームII: 一部の新しいカメラモデルには、スマートストリーム機能が搭載され ています。 詳細については、次のページを参照してください。※本機能はVIVOTEKカメラ のみ対応しています
- 6.ビデオ品質:ビデオ伝送の定義ルールとして、固定ビットレートまたは固定品質を選択でき ます。

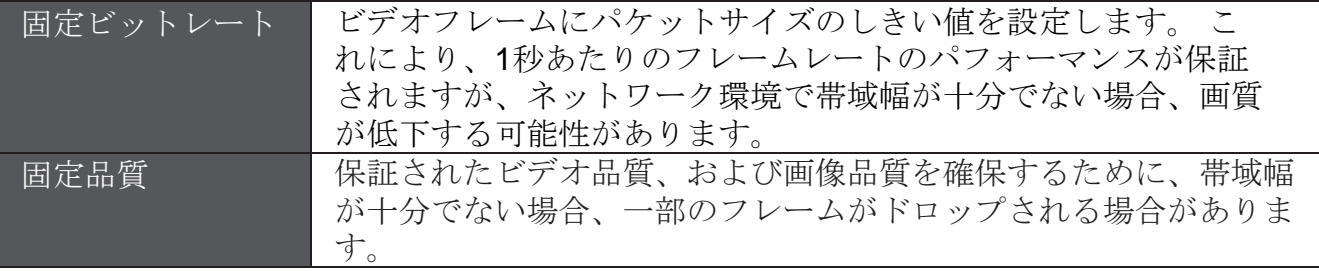

設定が完了したら、適用ボタンをクリックします。

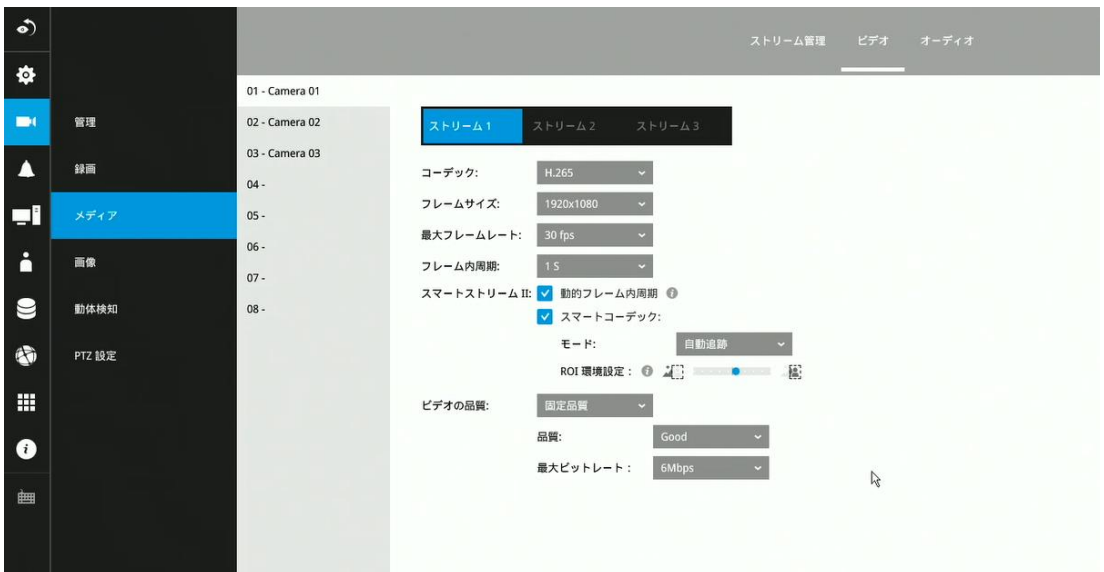

■ ダイナミックイントラフレーム期間

※本機能はVIVOTEKカメラのみ対応しています

H.265などの高品質のモーションコーデックは、ビデオフレーム間の冗長性を利用して、品質とビッ トレートのバランスでビデオストリームを配信します。

エンコードパラメータの概要を以下に示します。 フレームは完全に自己参照型であり、サイズが一 番大きいです。 Pフレームは予測フレームです。エンコーダは、冗長な画像情報のために以前のIまた はPフレームを参照します。

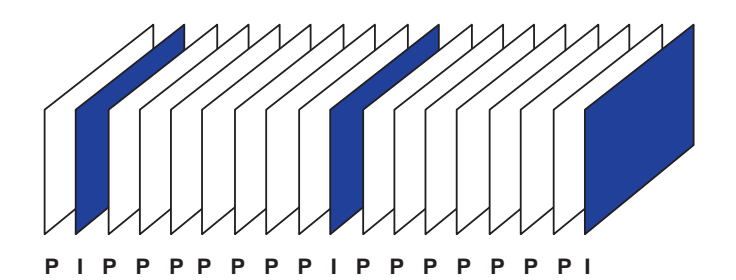

H.264/265 フレームタイプ

Iフレームの挿入間隔を最大10秒まで動的に延長することにより、ビデオのストリーミングに必要なビ ットレートを大幅に削減できます。 静的なシーンのビデオをストリーミングする場合、ダイナミック イントラフレーム機能は帯域幅を最大53%節約できます。 このように節約された帯域幅の量は、視野 内のアクティビティによっても決まります。 シーンでアクティビティが発生した場合、ファームウェ アは画像品質を維持するためにIフレームの挿入間隔を自動的に短縮します。 低照度または夜間の状況 では、ノイズのためにPフレームのサイズが大きくなる傾向があり、したがって帯域幅の節約効果も 低下します。

典型的な2MPシーンのストリーミングには、通常3〜4Mb/sの帯域幅が必要です。 ダイナミックイント ラフレーム機能を使用すると、中程度のトラフィックシーンをストリーミングするための帯域幅を2〜 3Mb/sに、トラフィックのない期間中は500kb/sまで減らすことができます。

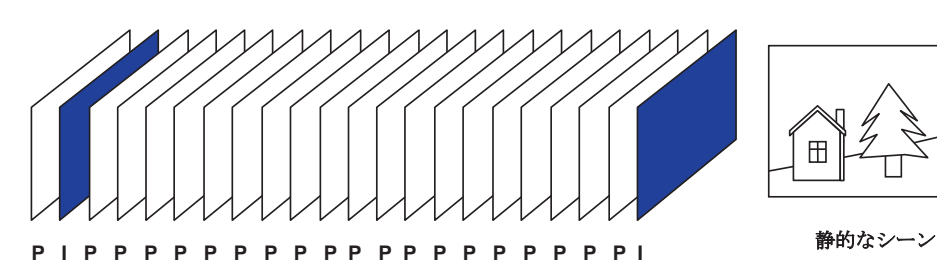

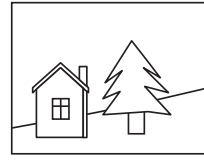

ダイナミックイントラフ レームと静的なシーン

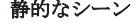

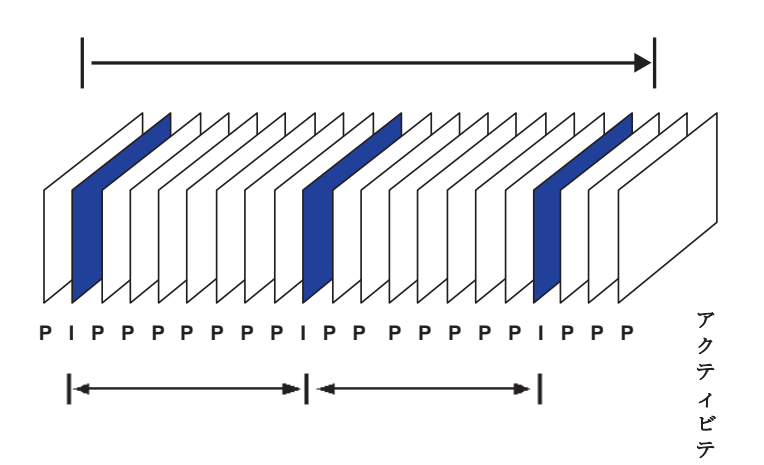

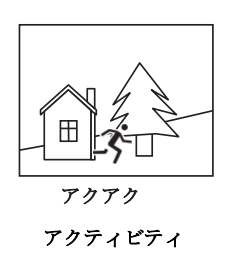

ダイナミックイントラ フレームとアクティブ なシーン

79

# ■ スマートコーデックは、画面上の領域全体または関心のない領域の品質を効果的に低下させる ため、消費される帯域幅を削減します。 前景および背景領域のビデオ品質を手動で指定できます。

※本機能はVIVOTEKカメラのみ対応しています

セレクターを右に移動 - ROIの品質を優先 セレクターを左に移動 - 非ROIの品質を優先

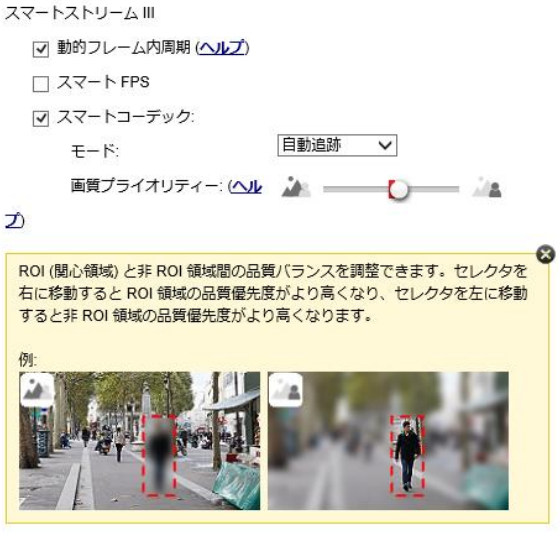

スマートコーデックが望ましい場合は、動作モードを選択します。

- 自動追跡:自動モードでは、画面全体が非ROIに設定されます。 1つ以上のオブジェクトがそ の領域内を移動すると、画面の一部のビデオ品質が通常に戻ります。 動いているオブジェク トがない(ピクセルの変更がない)画面の残りは、低品質の形式で送信されます。
- 手動:手動モードでは、画面に3つのROIウィンドウ(関心領域、前景品質)を設定できます。 ROIウィンドウに含まれていない領域は、非ROIと見なされます。 ROI領域の詳細は、より 高品質のビデオ形式で送信されます。

以下に示すように、上部画面には関心の詳細がほとんど含まれていない場合がありますが、下部 画面の歩道はROIウィンドウに含まれています。

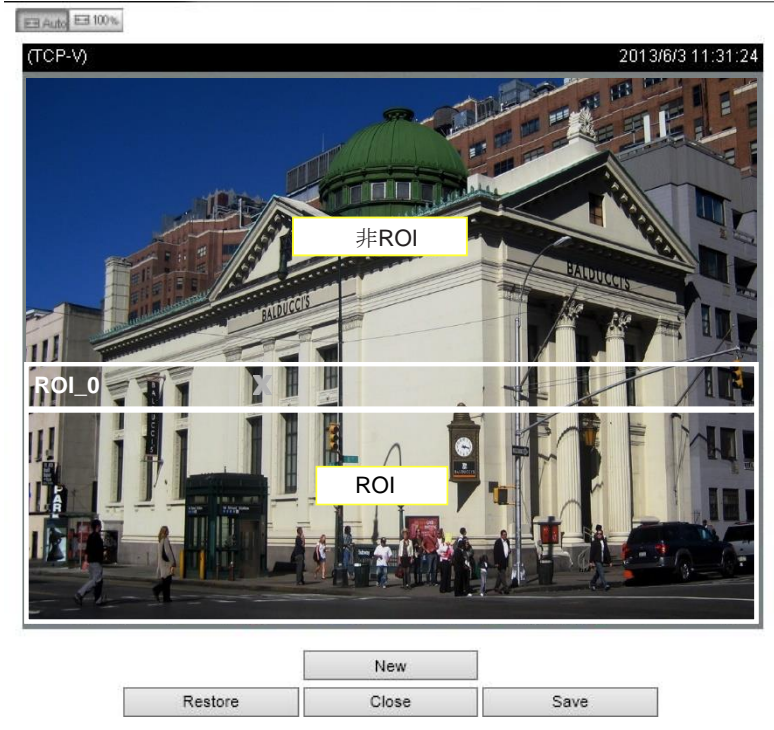

その結果、下の画面は常に詳細に表示され、上半分は低品質の形式で送信されます。上半分は 低品質の形式を使用して送信されますが、画面全体で何が起きているかは認識できます。

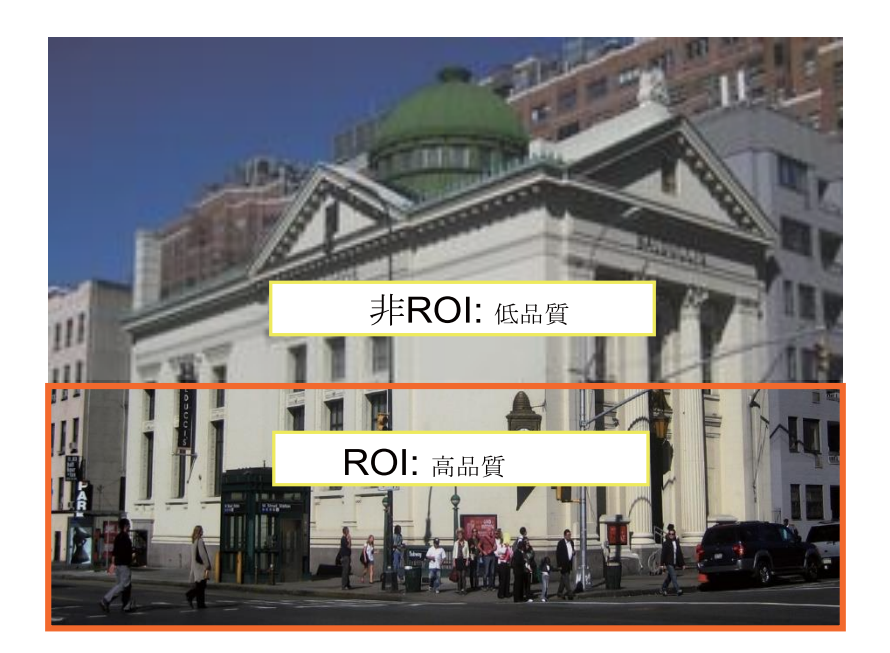

- ハイブリッド:「手動」モードと「ハイブリッド」モードの主な違いは次のとおりです。

「ハイブリッド」モードでは、関心のない領域に入るオブジェクトは、動いているオブジェクト とその周囲の領域のビデオ品質を復元します。関連する非関心領域のビデオ品質は、通常の状態 にすぐに復元され、移動するオブジェクトがカバーされます。

「手動」モードでは、関心のない領域は、内部のアクティビティに関係なく、常に低品質の形式 を使用して送信されます。

Quality priority: (Help)  $\lambda_1$  and  $\lambda_2$  and  $\lambda_3$ 

- 品質優先:スライドバーを使用して、ROIと関心のない領域の品質のコントラストを調整し ます。

スライドバーボタンが右にあるほど、ROI領域の画像品質が高くなります。 逆に、スライドバー ボタンが左にあるほど、関心のない領域の画質が高くなります。

この方法では、ROIウィンドウを使用して保護された領域を覆い、残りの画面が関心のない領域 になるようにして、プライバシーマスクとしてROIウィンドウを設定できます。 次に、非ROIを 高画質に設定したり、その逆を行ったりすることができます。

また、スマートストリームの高品質ビデオセクションと低品質ビデオセクションの両方の帯域幅 消費を含めるためのしきい値として、プルダウンメニューから最大ビットレートを選択する必要 があります。

# オーディオ

オーディオウィンドウでは、すべてのオーディオコーデック、サンプリングレート、およびマ イク入力ゲインを設定できます。 カメラモデルの設計によっては、一部のコーデックが利用で きない場合があります。 また、マイクロフォンが組み込まれていないカメラもあります。

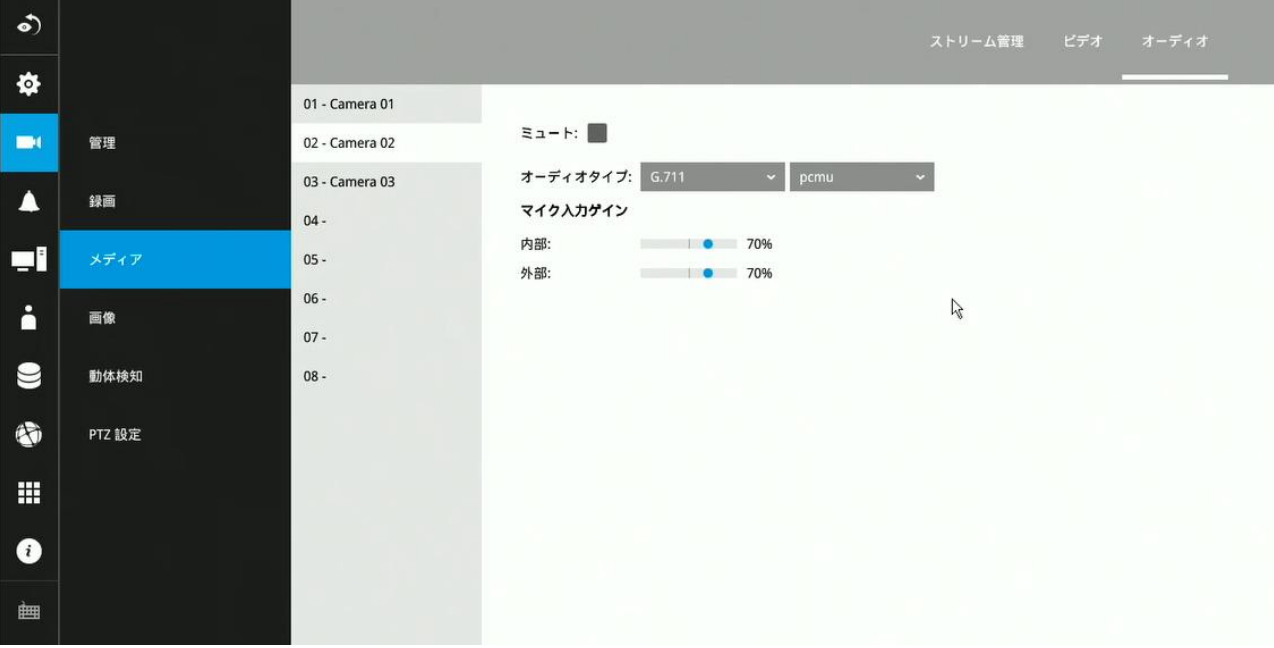

# 3-5-5. 設定 – カメラ – 画像

#### 表示

表示ウィンドウでは、画像表示オプションを調整できます:

1. ビデオ名: どデオ名は、各ビューセルに表示されるタイトルバーに表示されます。 以下のスクリーンショットは、[Speed dome]という名前を示しています。

# <mark>ርመው</mark>፠ Speed dome 2020/03/27 15:26:01

- 2. ビデオ名とタイムスタンプ:デフォルトは無効です。 有効にすると、ビデオ名と時間 が表示セルに表示されます。
- 3. 電源周波数:カメラの電源周波数に応じて、NTSC 60HzまたはPAL 50Hzを選択し て、周波数の不一致による画像のちらつきを防ぎます。
- 4. ビデオの方向:カメラからの画像を垂直または水平に反転する必要がある場合は、これ らのオプションを選択します。
- 5. [復元]をクリックして適用前の設定に戻すか、[適用]ボタンをクリックして設定を 反映します。

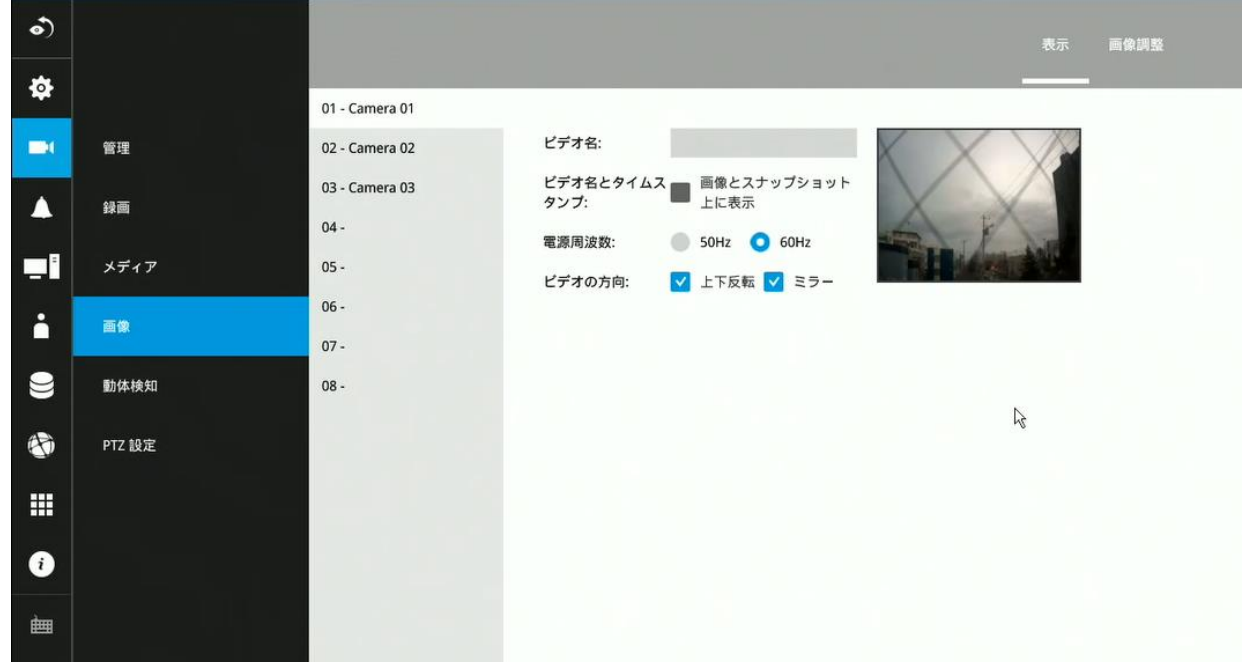

#### 画像調整

画像調整ウィンドウを使用すると、画像表示オプションに関する基本調整ができます。

- 1. 色:画像をカラーまたは白黒で表示するかを選択します。
- 2. 明るさ
- 3. 彩度
- 4. コントラスト
- 5. シャープネス
- 6. その他の設定:ガンマ曲線、低光量補正など。表示されるオプションは、個々のカメラ のレンズタイプとイメージセンサーのタイプによって異なります。個々のカメラに付属 する独自のオプションの詳細については、カメラのユーザーマニュアルを参照してくだ さい。

[復元]をクリックして適用前の設定に戻すか、[適用]ボタンをクリックしてプロセス を終了します。 カメラに共通の機能については、[すべてのカメラに適用]チェックボ ックスを選択して一括で設定できます。

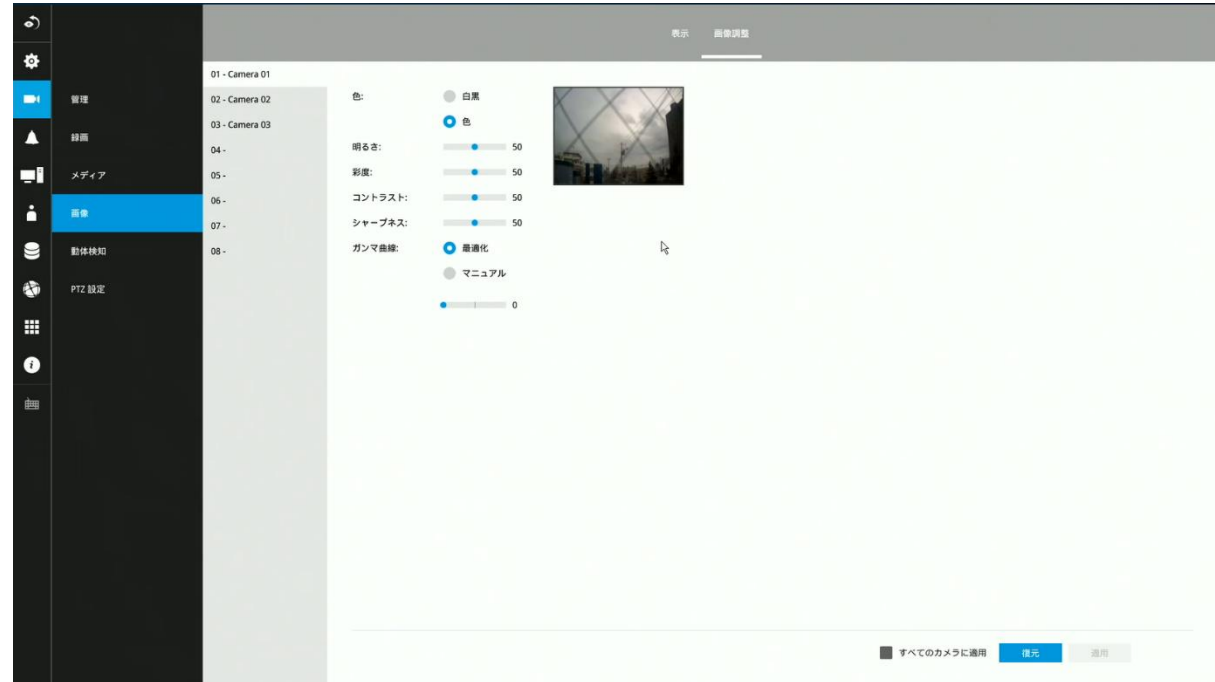

3-5-6. 設定 – カメラ – 動体検知

#### 動体検知

検出ウィンドウを設定するには:

1. 動体検知を設定するカメラを選択します。(画像①)

- 2. (PTZカメラの場合)PTZパネルを使用して、カメラの表示角度を調整します。(画像②)
- 3. 画面上でドラッグし、動体検出範囲を設定します。(画像③)
- 4. 検出サイズを希望の位置まで引き上げます。検出サイズが小さいほど、より小さな物体 にも動体検知が反応します。(画像④)
- 5. スライドバーを使用して、感度レベルを選択します。(画像⑤)
- 6. 設定を有効にするには、動体検知[有効]にチェックを入れ、[適用]ボタンをクリックし ます。

サンプル画面は、PTZカメラを設定する場合の画面構成を示しています。

[プリセット]タブに切り替えることで、設定済みのプリセット位置に移動することもで きます。

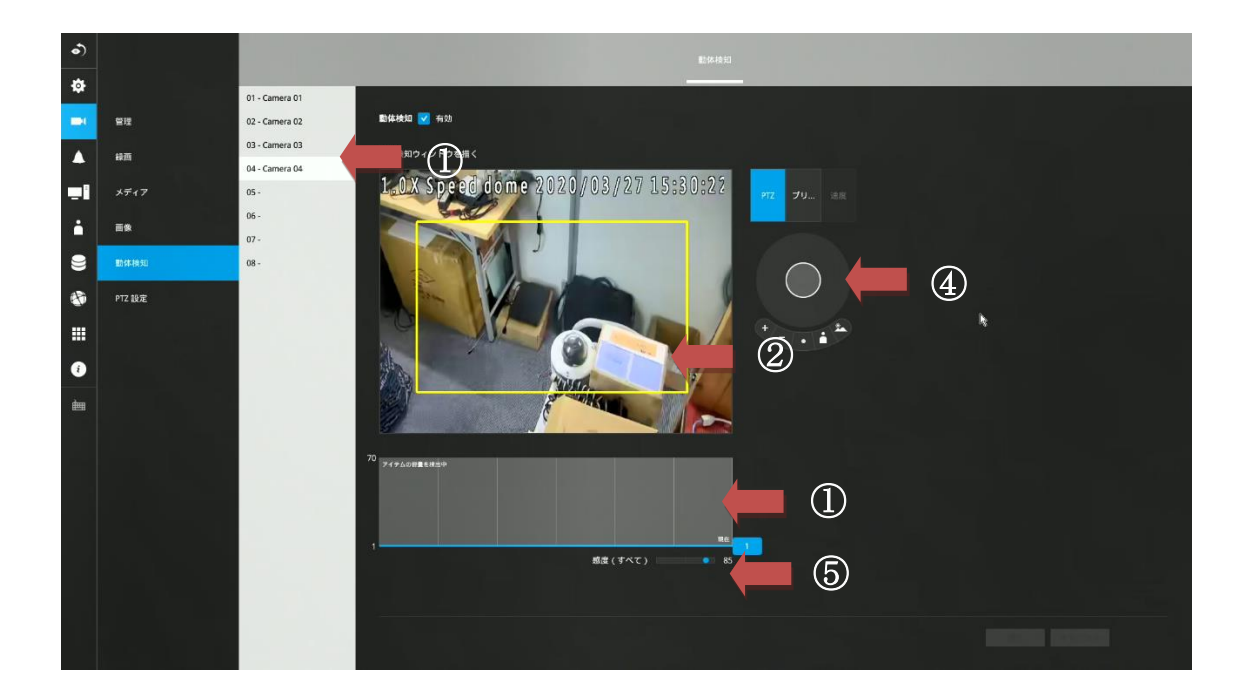

3-5-7. 設定 – カメラ – PTZ設定

#### **PTZ**設定

PTZプリセットポジションを設定するには:

- 1. 設定するPTZカメラを選択します。(画像①)
- 2. PTZパネルを使い、プリセットポジションとして指定する場所に移動します。(画像②)
- 3. [+]ボタンをクリックし、ポジション名を入力します。 Enterキーを押して続行します。 複数のポジションを設定する場合は同様の設定を繰り返します。(画像③)
- 4. 設定を有効にするには、[適用]ボタンをクリックします。

PTZカメラによってPTZパネルの表示が異なる場合があります。

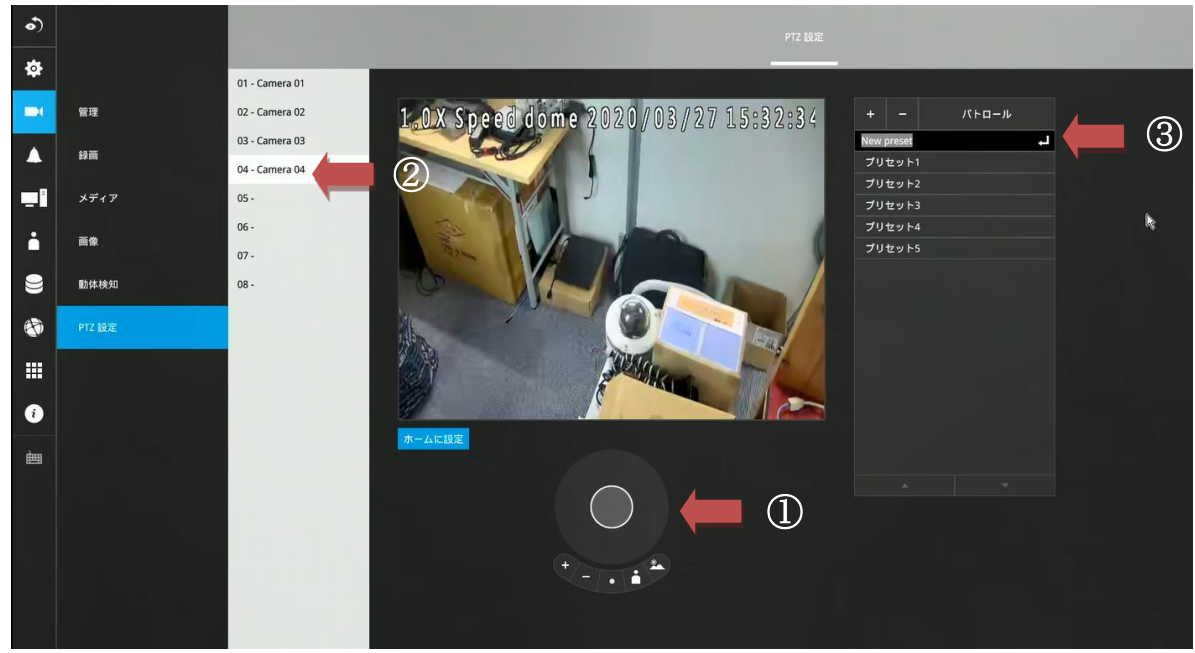

パトロールを設定するには:

- 1. [パトロール]をクリックしてパトロールメニューに入ります。 パトロールを実行する順 番に、プリセットポジションを選択します。(画像①)
- 2. 上下ボタンをクリックしてポジションの順序を変更するか、削除ボタンをクリックして ポジションを削除します。 また、あるポジションから次のポジションに移動するまで間 隔を変更することもできます。(画像②)
- 3. 設定を有効にするには、[適用]ボタンをクリックします。
- 4. [パトロールのプレビュー]ボタンをクリックして、期待どおりに実行されるかどうかを確認 します。(画像③)
- 5. [ ) ボタンをクリックして、プリセットウィンドウに戻ります。

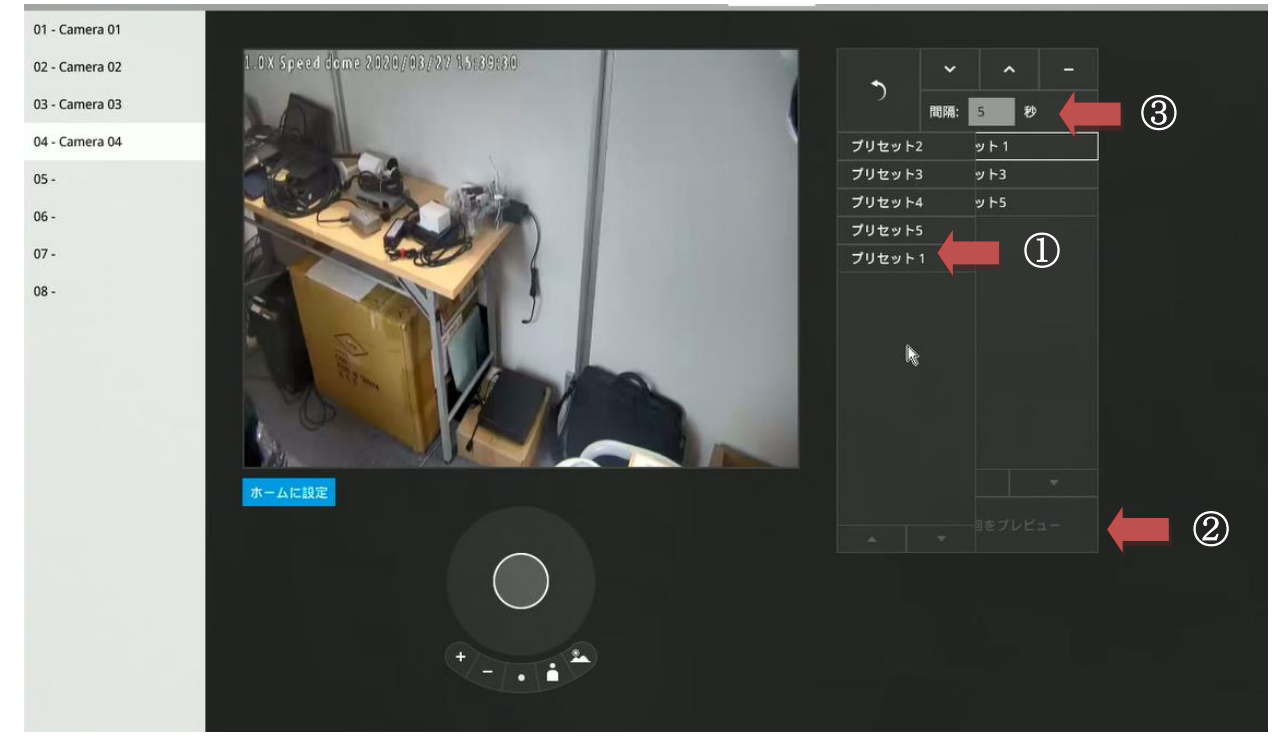

魚眼カメラには、マウントタイプなどの独自のオプションがあります。

魚眼ディスプレイモードのオプションについては、149ページまたはカメラのユーザーマニュアル を参照してください。

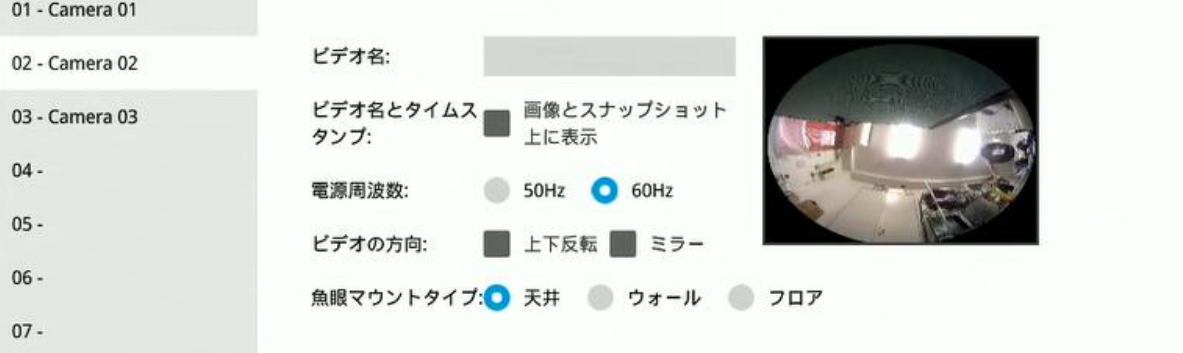

3-5-8. 設定 – アラーム – アラーム

#### アラーム

個々のカメラのデジタル入力、デジタル出力、および動体検出から通知されたイベントは、 NVRシステムのアラーム設定に対応しています。これらのイベントの発生時、以下のような アクションを設定できます。:

- 1. イベントが終了するまでビデオを録画します。
- 2. スナップショットが添付されたメールを送信し、イベントを通知します。
- 3. オンボードブザーを鳴らします。
- 4. イベント発生時にスナップショットとテキストメッセージを**FTP**サイトに送信します。 5. カメラの**DO**を出力します。
- 6. レンズがプリセットポジションに移動するようにPTZカメラを操作します。
- 7. **HTTP Web**リクエストを送信します。
- 8. NVRの**DO**を出力します。
- 9. **Vigilance VMS**ソフトウェアに通知を送信します。
- 10. 接続されたモニターで全画面のライブビューを送信します。アラームのインスタンスを 最大10個作成できます。

DIまたはDOへのハードウェア接続(センサー類/警告灯など)は、個別に行う必要がありま す。 動体検知の設定は、カメラ設定ウィンドウで行うことができます。

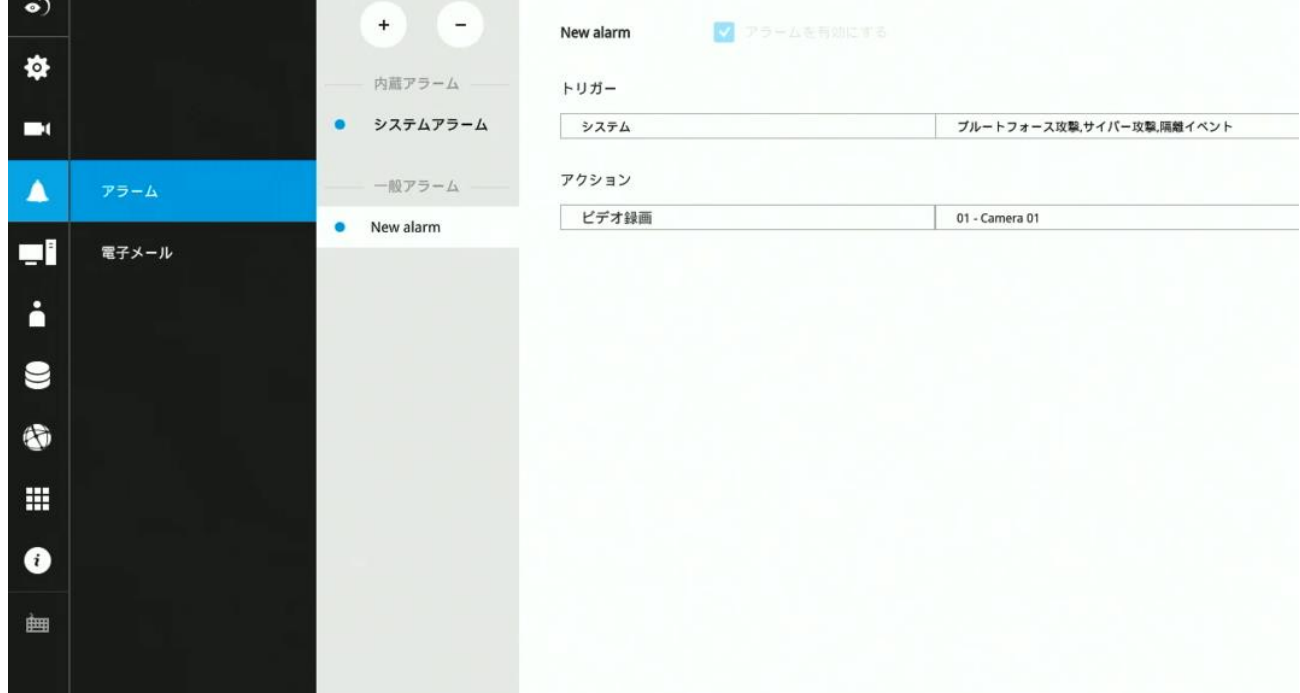

アラームがトリガーされると、ライブ画面または設定画面にメッセージプロンプトが表示され ます。

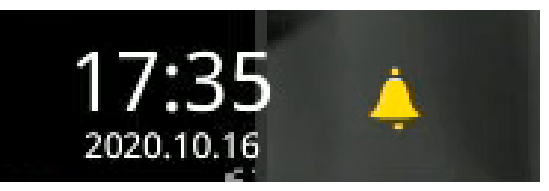

以下は、アラームソースとアラームアクションの一部です:

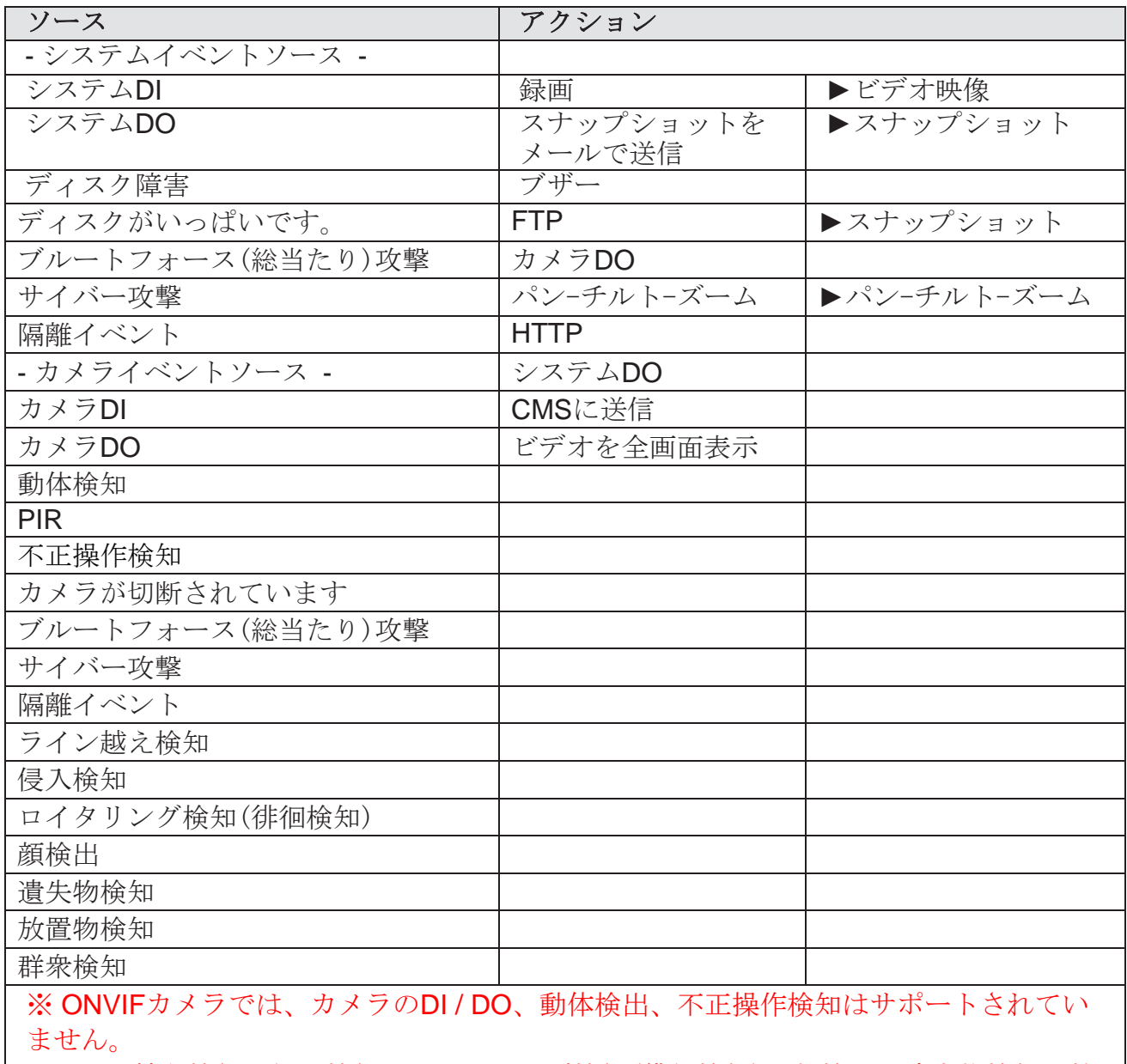

※ライン越え検知、侵入検知、ロイタリング検知(徘徊検知)、顔検出、遺失物検知、放 置物検知、群衆検知はVIVOTEKカメラでのみサポートします。

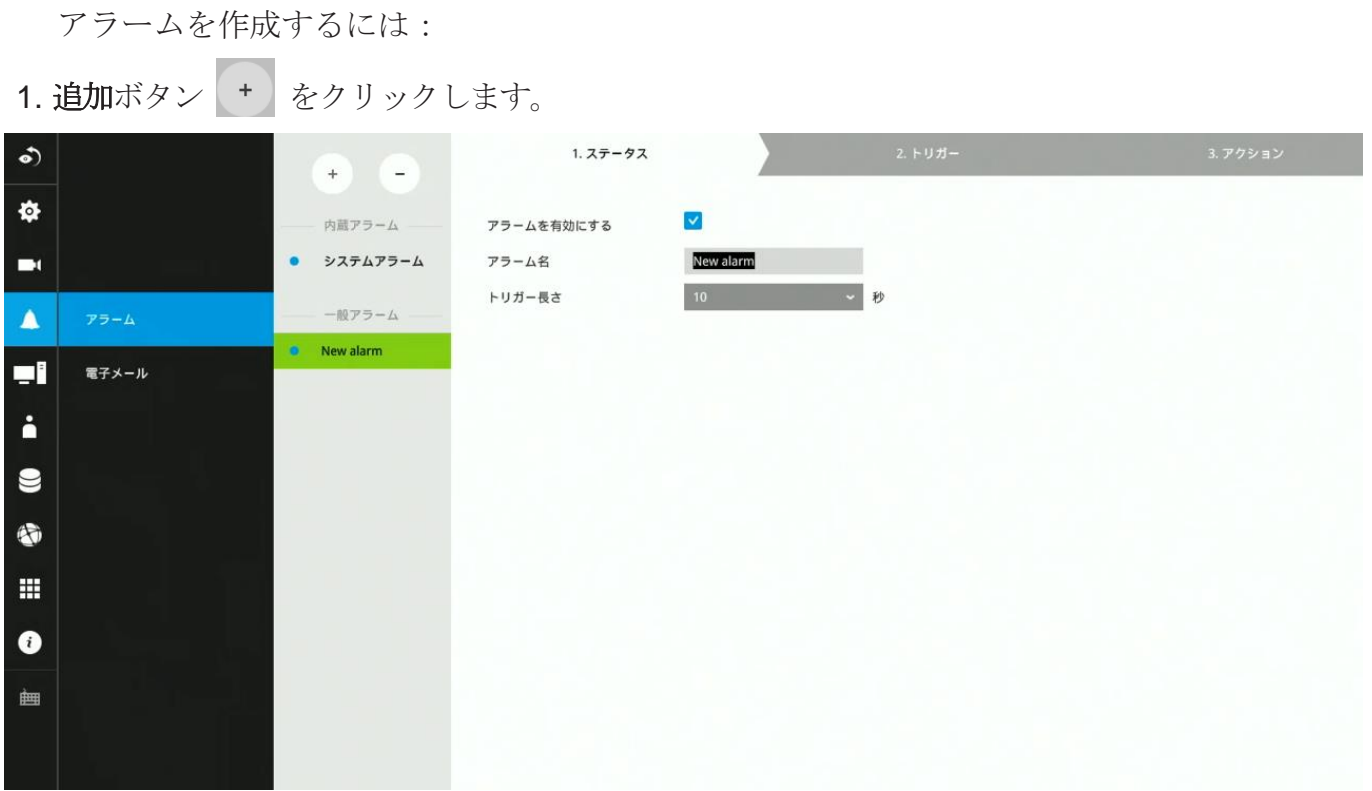

現在の設定の名前を手動で入力できます。 [0-9] [a-z] [A-Z] [\_] []などの記号を含めて、名前に最大16 文字の数字またはアルファベットを入力できます。 アラームが頻繁にトリガーされる状況を回避す るために、1つのアラームと次にトリガーされるアラームの間隔(トリガー長さ)を指定することも できます。

[次へ]ボタン > をクリックして続行します。

魚眼カメラのモーションウィンドウでは、ウィンドウの角のマークをクリックして移動すると、 その形状を変更できることに注意してください。 モーションウィンドウは正方形である必要は ありません。

- 2. トリガーウィンドウで、システム/カメラのトリガー条件を選択します。 各カメラのDIまたは DOが複数ある場合、複数のDI/DOを個別に選択できます。 動体検知機能を選択する場合に、 カメラに多数の検出ウィンドウが設定されていても、全ての検出ウィンドウの検知イベントが トリガーされます。
- カメラが接続されていない場合でもトリガーソースが表示されることに注意してください。

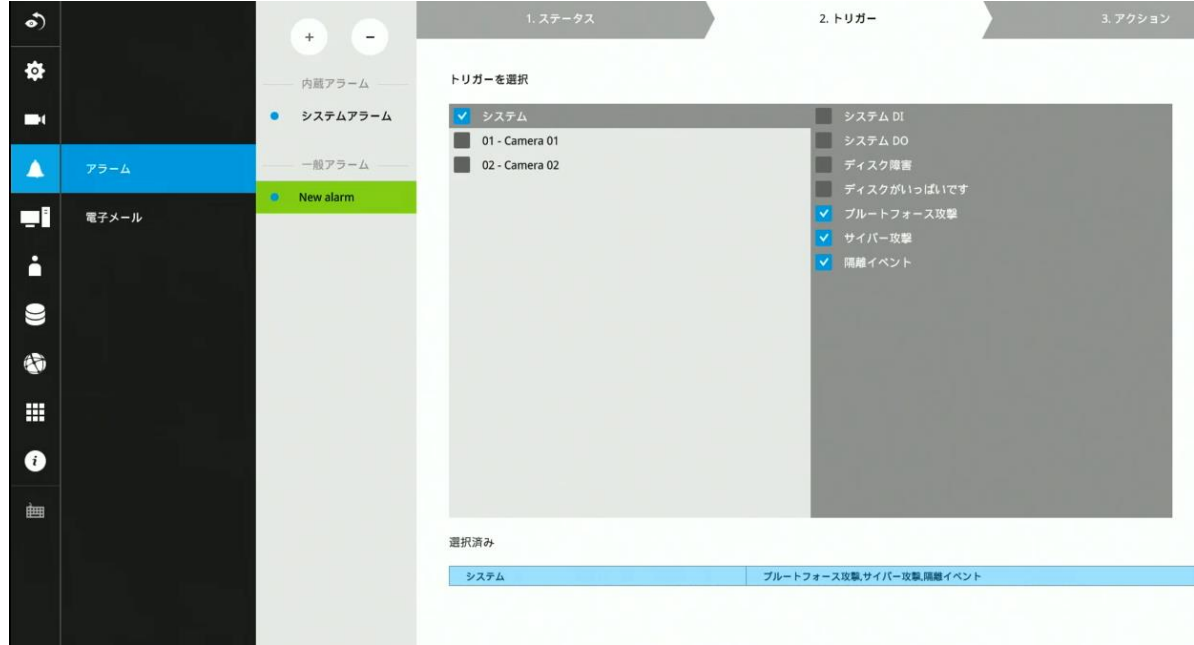

[次へ]ボタン > をクリックして続行します。

- 3. アクションウィンドウで、ドロップダウンメニューからアクションタイプを選択できます。 各アクションタイプの設定の詳細については、以下で説明します。
	- 3-1. ビデオ録画 イベントがトリガーされると、選択されたカメラがイベント前/後設定で 指定された長さのビデオ映像をNVRシステムに録画します。

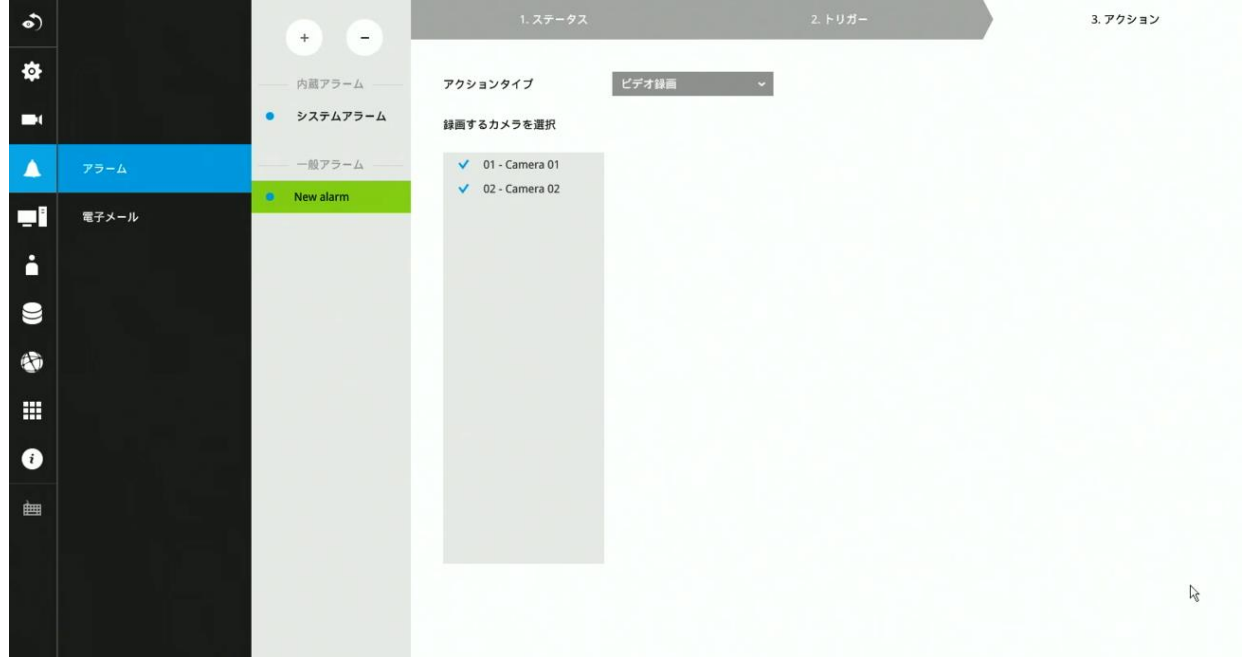

3-2. メールの送信-電子メールアクションは、イベントのスナップショットとともに管理者に 電子メールを送信します。

電子メール通知を設定するには、有効な電子メールアドレスを送信者と受信者のアドレス、電 子メールの件名、電子メールの配信に使用するSMTPサーバーアドレスを入力します。 メール を配信するためにSMTPサーバーにログインする必要がある場合は、そのアカウントにアクセ スするためのユーザー名とパスワードを入力します。

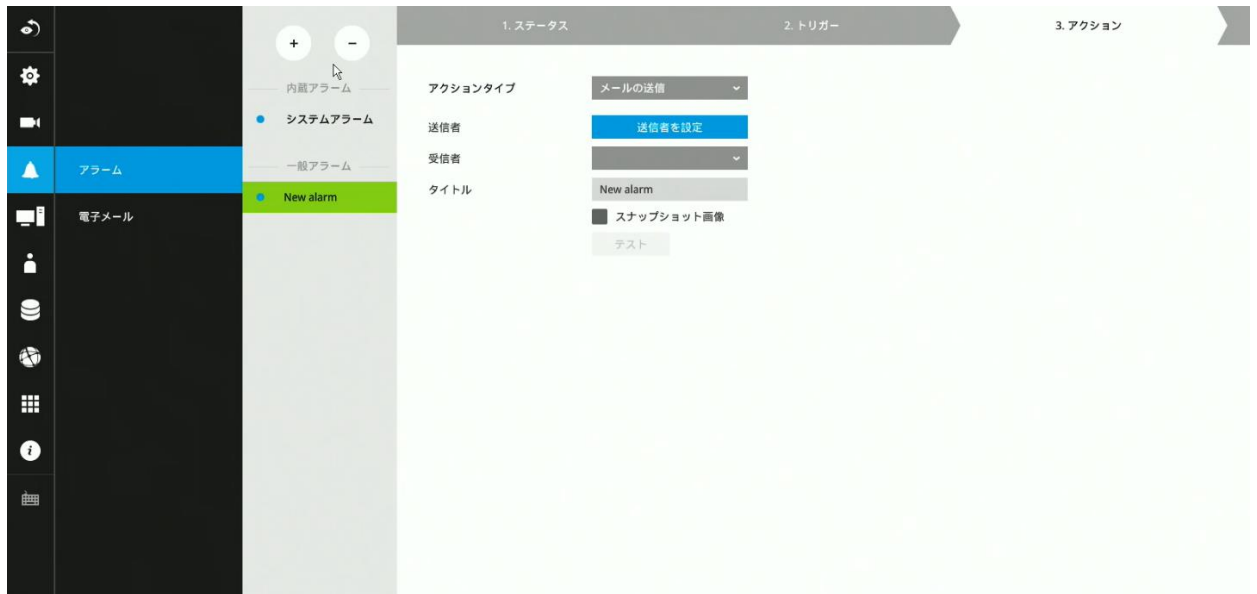

メールの件名とアドレスは、[0-9] [a-z] [A-Z] [\_] [] [-] [。] [、] [@] を含む254文字の数字ま たはアルファベットで設定できます。複数の受信者のアドレスを入力できます。セミコ ロン (;)を使用して、複数の受信者のアドレスを区切ります。

3-3. ブザー - イベントの発生時にブザーが鳴ります。ブザー音はイベントの重要性に応じて、 ブザー重大度[主要(長音1回、短音2回、1秒間隔)、正常(短音3回、2秒間隔)、副次 的(短音2回、2秒間隔)]を設定し区別できます。

長音の持続時間は1秒で、短音の持続時間は0.5秒です。

繰り返し回数によって、イベントの発生時にブザー音が繰り返される回数を選択しま す。

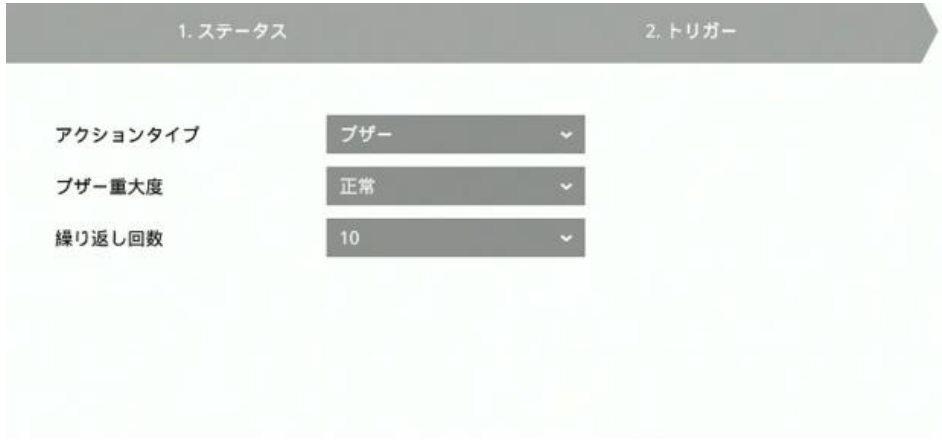

重要度の異なるイベント、たとえば1つの主要イベントと1つの副次的イベントが同時に 発生した場合、システムは副次的イベントを無視し、主要イベントのみブザー音を鳴ら します。 ブザーは、アラームアクションまたはシステムイベントのいずれかで鳴らすこ とができます。同時にアラームアクションとシステムサービスイベントが発生した場 合、アラームアクションが優先されます。

複数のアラームアクションが発生した場合、現在鳴っているイベントは新しいイベント によって使い果たされる可能性があります。

システムサービスイベント:

システムがブザーを鳴らす条件は以下の通りで、条件は変更できません。 1.ディスク障害-ドライブが見つからないか、SMARTが障害を検出しました。 2.ディスクがいっぱい-空き領域がタスクを記録するには小さすぎます。

3-4. **FTP**–指定されたカメラからのスナップショットを、イベントの発生時にFTPサイトに アップロードできます。 FTPサイトのアドレスをドット付き10進表記で入力します (例:159.22.151.20)。 FTPサイトに認証が設定されている場合は、認証[有効]にチ ェックをいれ、のユーザーアカウントのユーザー名とパスワードを入力します。 アッ プロードフォルダには、スナップショット転送先としてFTPサイトのルートディレクト リ配下の任意のディレクトリ名を入力できます。 サーバーポートのデフォルトは21で す。1025〜65535の異なるポート番号を割り当てることもできます。

配信されるスナップショットのサイズは320x240ピクセルです。 FTPサイトの認証に失敗した場合は、[匿名]アカウントを使用してログインが続行され ます。

スナップショット(jpgファイル)のファイル名は次のようになります。

[MAC] \_ [DATE] \_ [TIME] \_ [CAMERA\_INDEX] .jpg - 同様のファイルが既に存在する場 合、追加のインデックス番号がファイル名の最後に追加されます 。

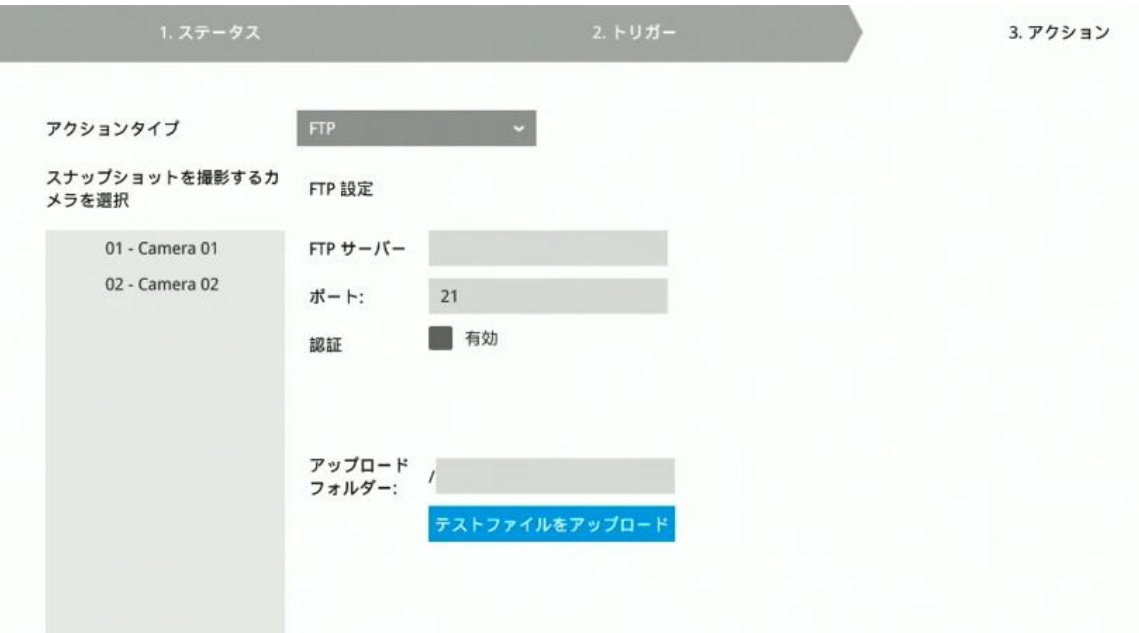

3-5. カメラ**DO** – アラームがトリガーされると、カメラのDOに出力します。 例:カメラに接続した警告灯を点灯する、など。

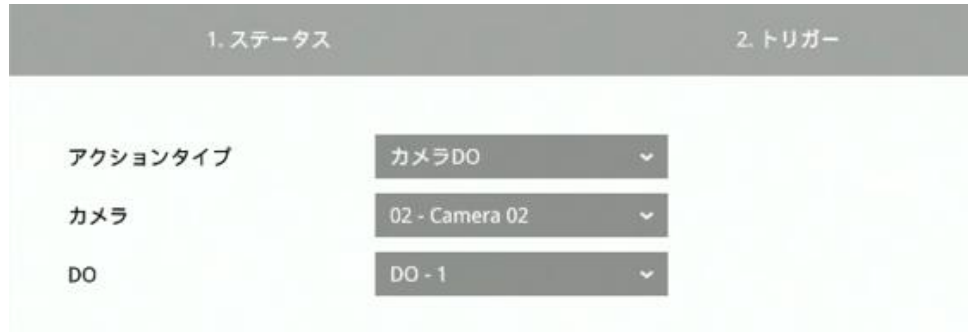

※ONVIFカメラでは、カメラのDI / DOはサポートしていません。

- 3-6. パンーチルトーズーム PTZ対応カメラは、アラームがトリガーされた場合にレンズを プリセットポジションに移動できます。
	- 例:カメラに接続した人感センサーが反応した方向にカメラのレンズを向ける、など

前提条件として、ローカルまたはWebコンソールを使用して、事前にPTZカメラの プリセットポジションを適切にセットアップする必要があります。

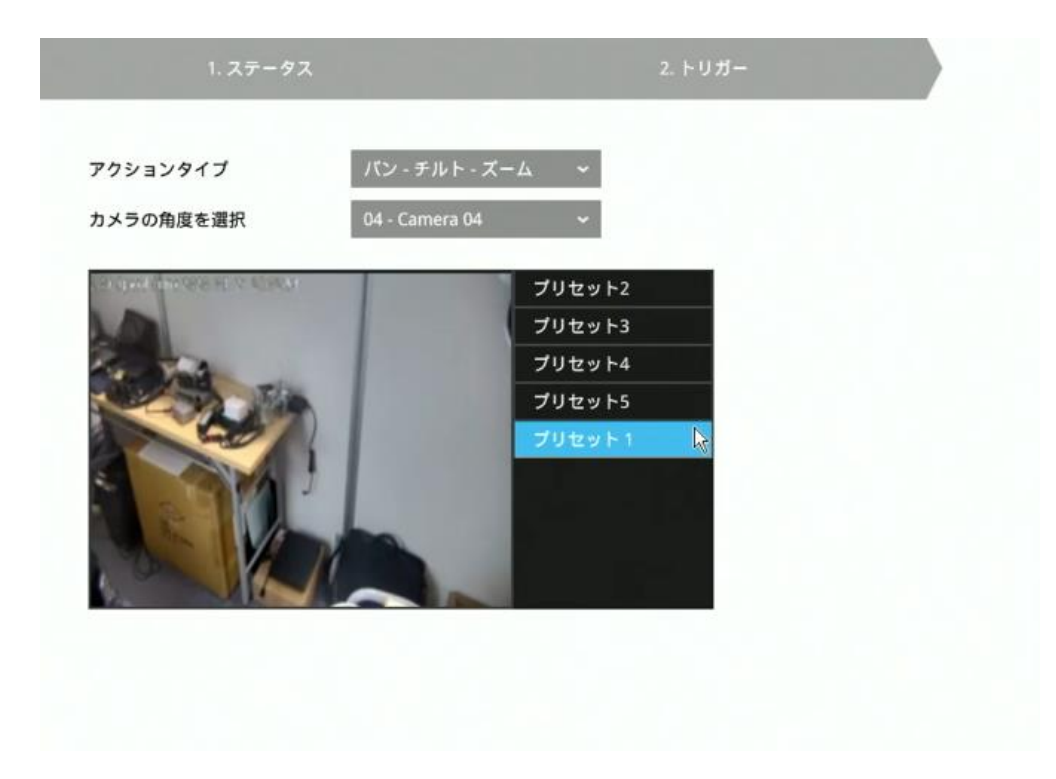

3-7. **HTTP** - アラームがトリガーされた場合に、HTTP Web リクエストを外部サーバーに送信 することができます。

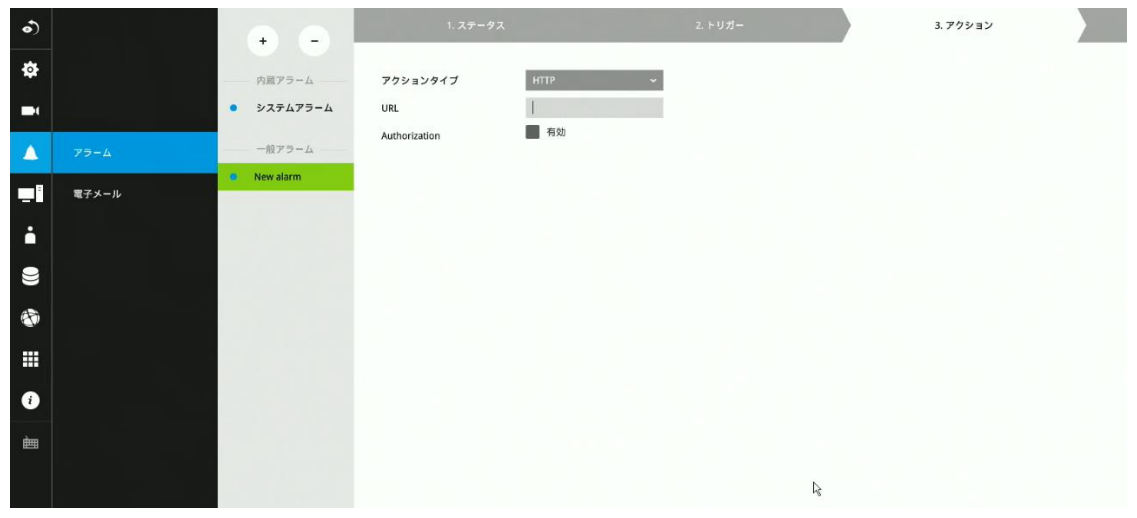

3-8. システム**DO** – アラームがトリガーされた場合に、NVRのDOを出力することができま す。

例:NVRに接続した警告灯を点灯する、など。

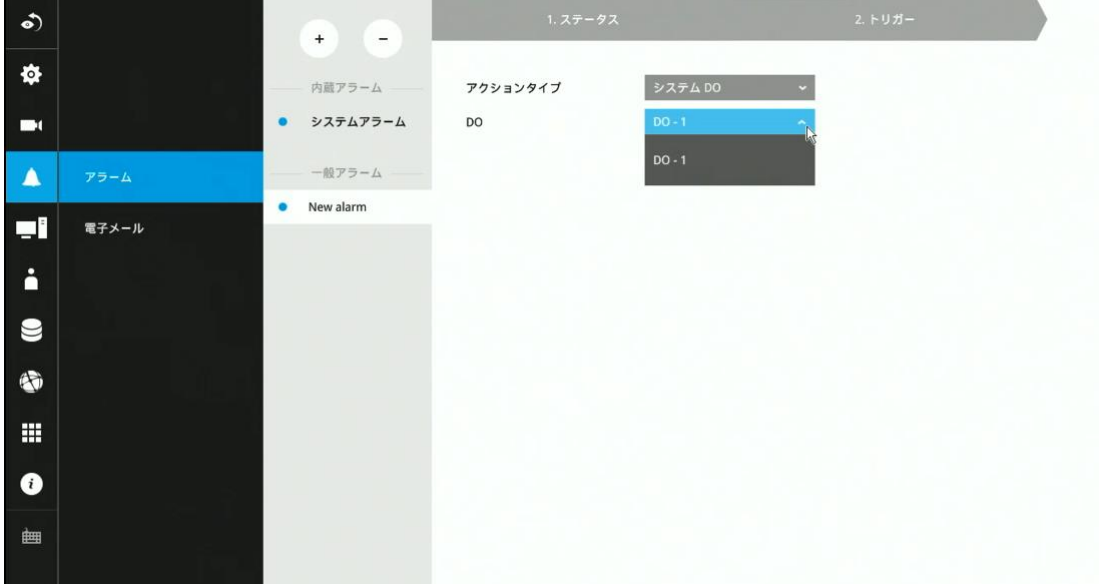

3-9. **CMS**に送信 –NVRでイベントがトリガーされた場合、Vigilance VMSソフトウェアにイ ベントメッセージを通知できます。

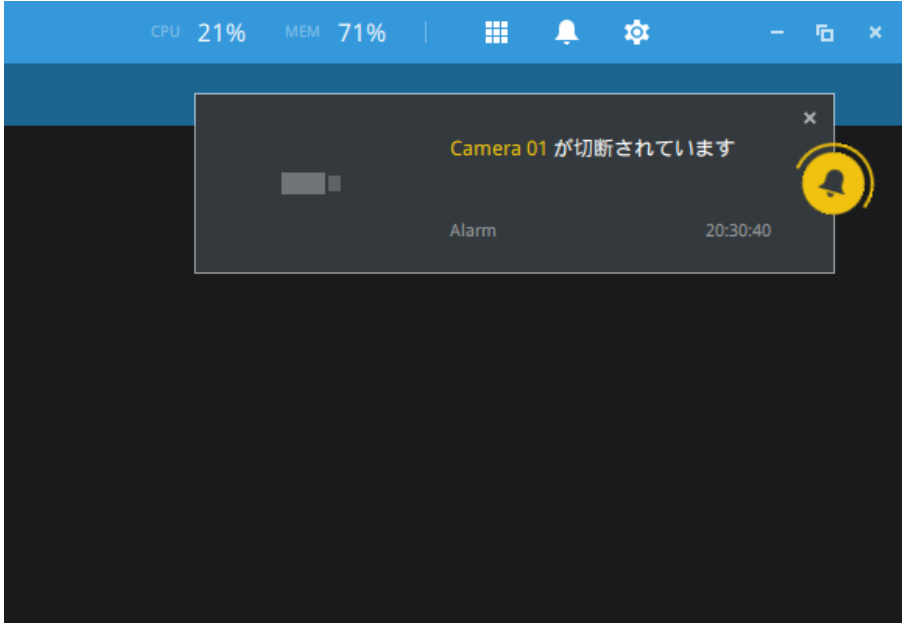

NVRのアラーム設定でアクションとして「CMSに送信」を選択します。

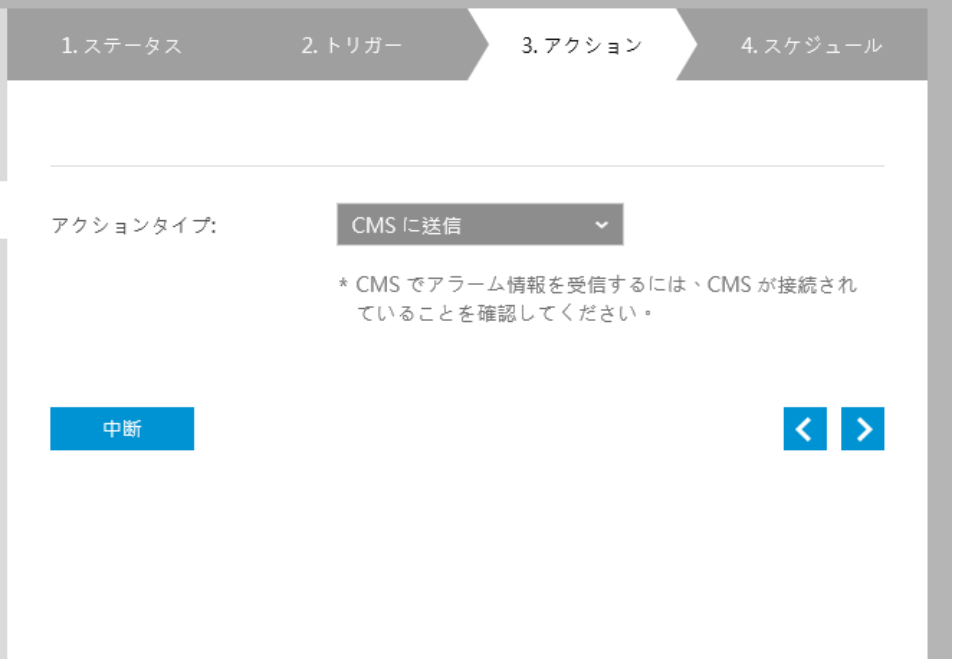

Vigilanceサーバーで対応するアラームを設定する必要があります。 アラーム管理ウィン ドウを開き、デバイスを選択します。

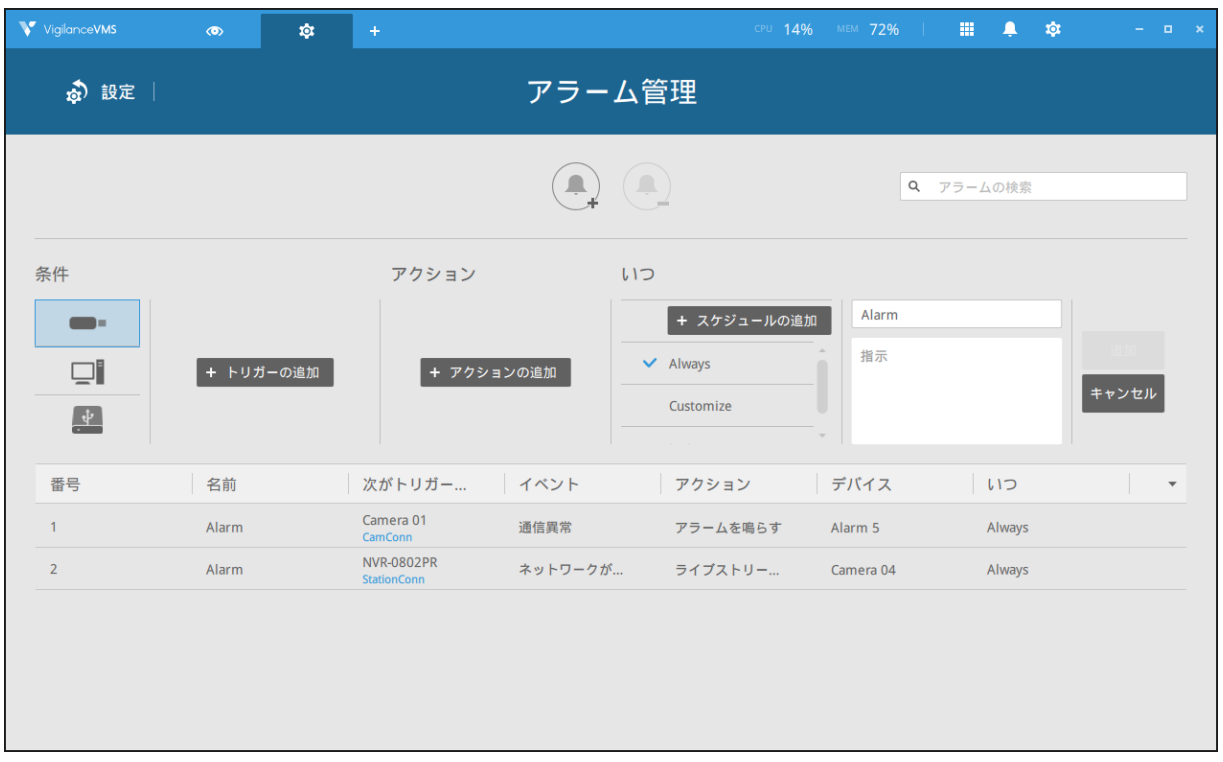

トリガー条件を選択します。

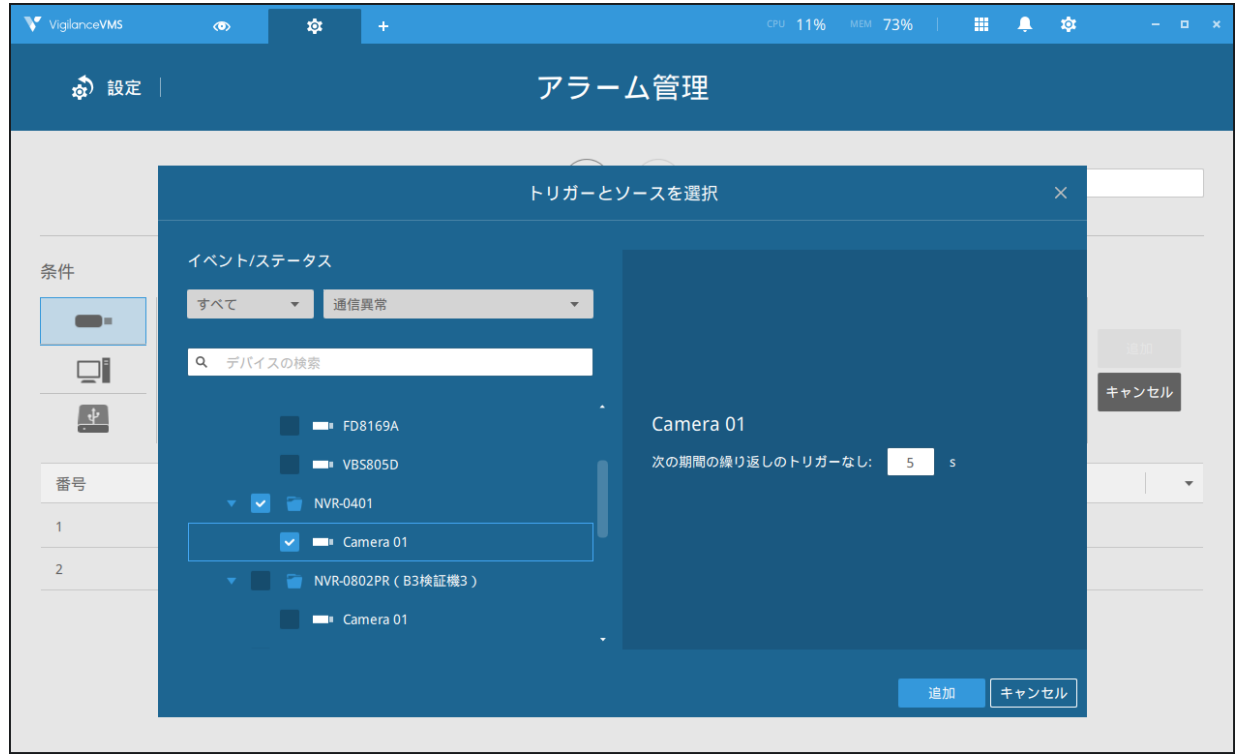

対応するアクションを設定し、続けてスケジュールやアラーム名などを設定します。 イ ベントがトリガーされると、設定したアクションが作動します。 過去のアラームを検索 してイベントを見つけることもできます。

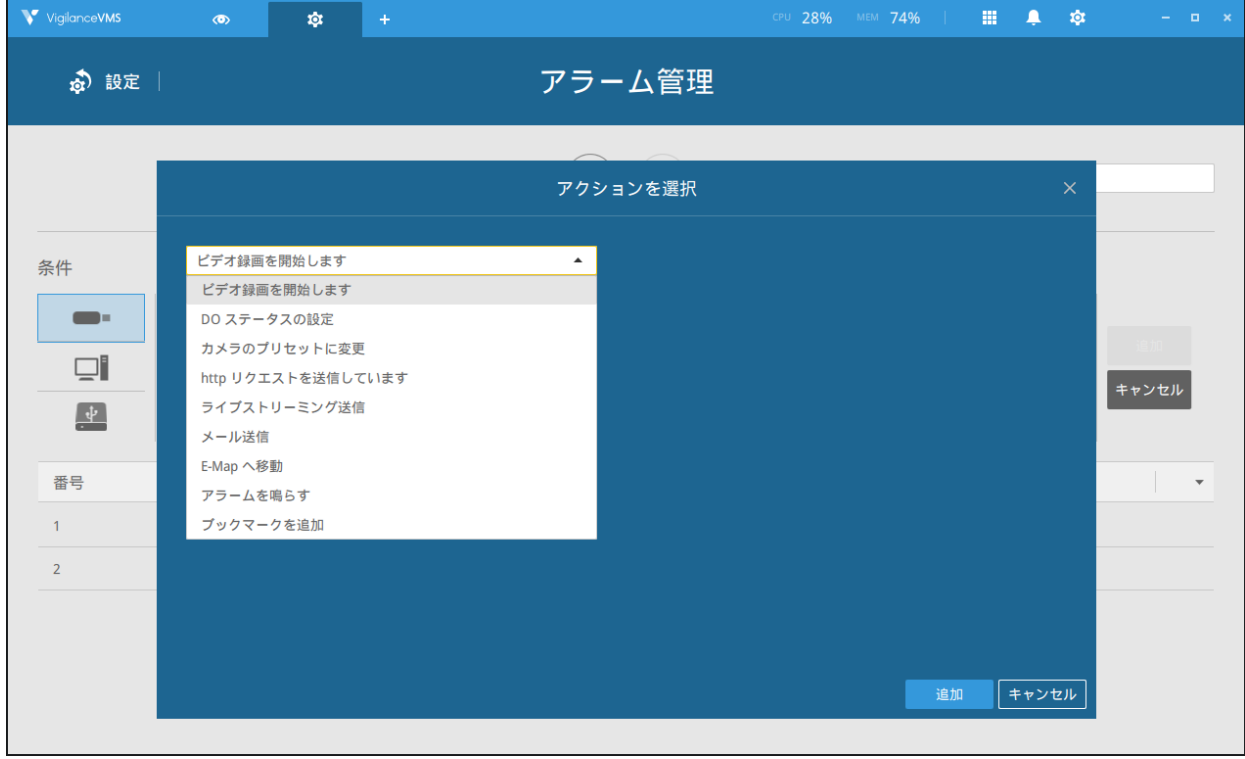

3-10. ビデオを全画面送信 – アラームがトリガーされた場合に、関連するカメラが全画面表

示されます。

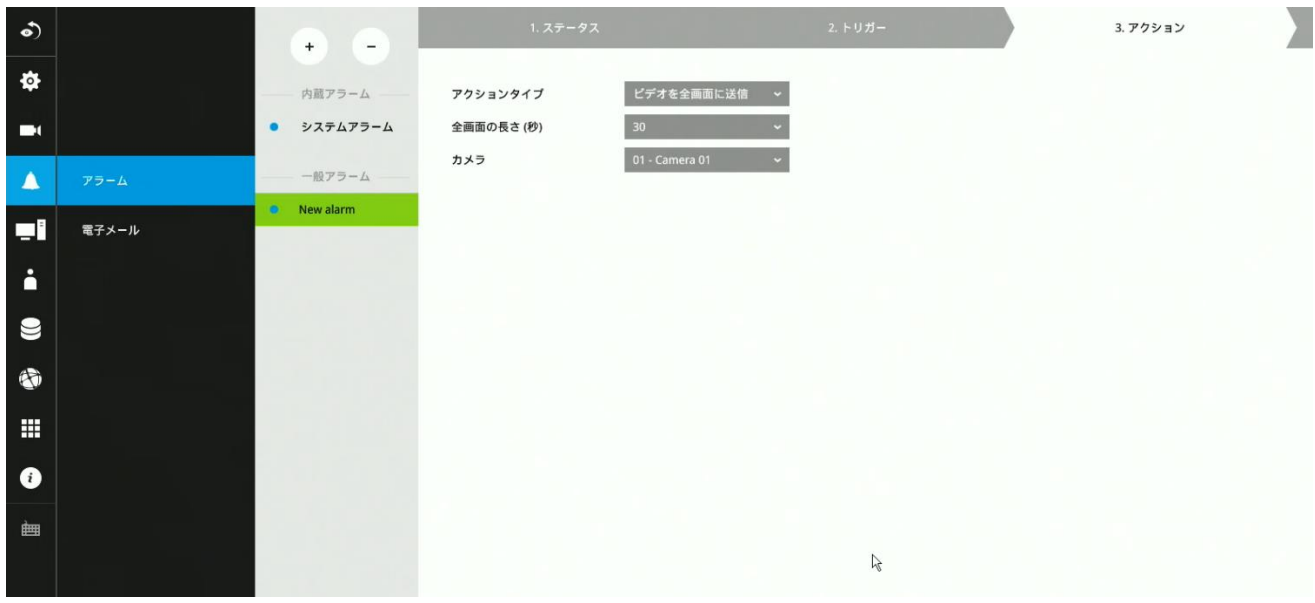

4. スケジュールページで、イベントを有効にする時間帯を設定することができます。 たと えば、勤務時間中はアラームトリガーを無効にし、勤務時間外にのみトリガーを有効にす ることができます。

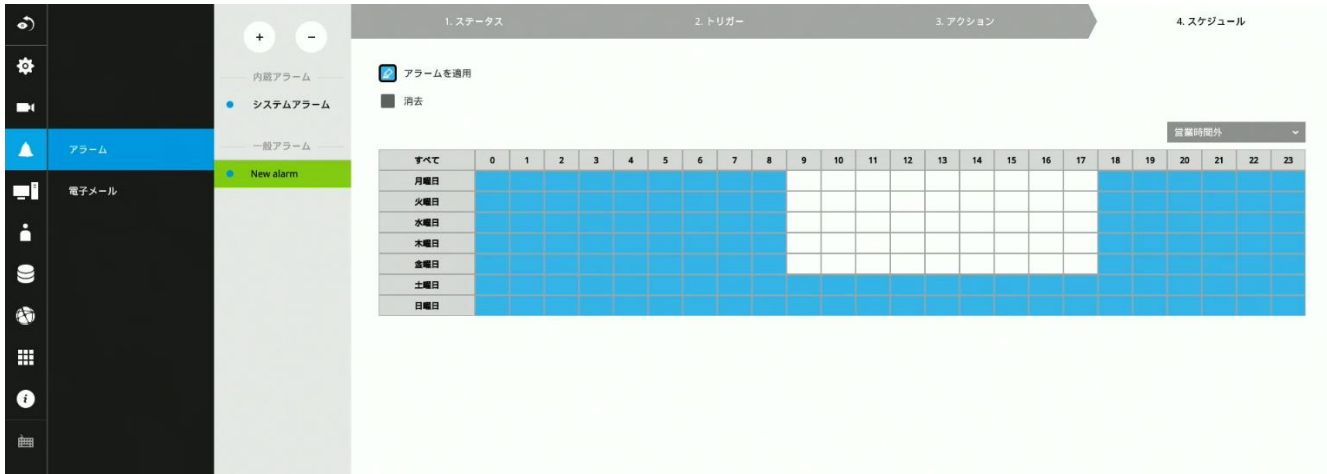

5. 終了をクリックして設定を終了します。

6. 上記の設定を繰り返し、必要に応じてさらにアラームを作成します。

3-5-9. 設定 – アラーム – 電子メール

このウィンドウで、NVRがメールを配信する際に使用するメールサーバーを設定できます。設 定したメールサーバーを介して、NVRはシステムアラームメッセージを含む電子メールを複数 の受信者に配信できます。

※受信者リストには最大16件まで受信者を設定できます。

サーバー:メールサーバーのホスト名 サーバーポート:メールサーバーのSMTPポート番号 安全な接続:メールサーバーの暗号化方式 認証:メールサーバーの認証情報

電子メール:配信メールの送信元メールアドレス

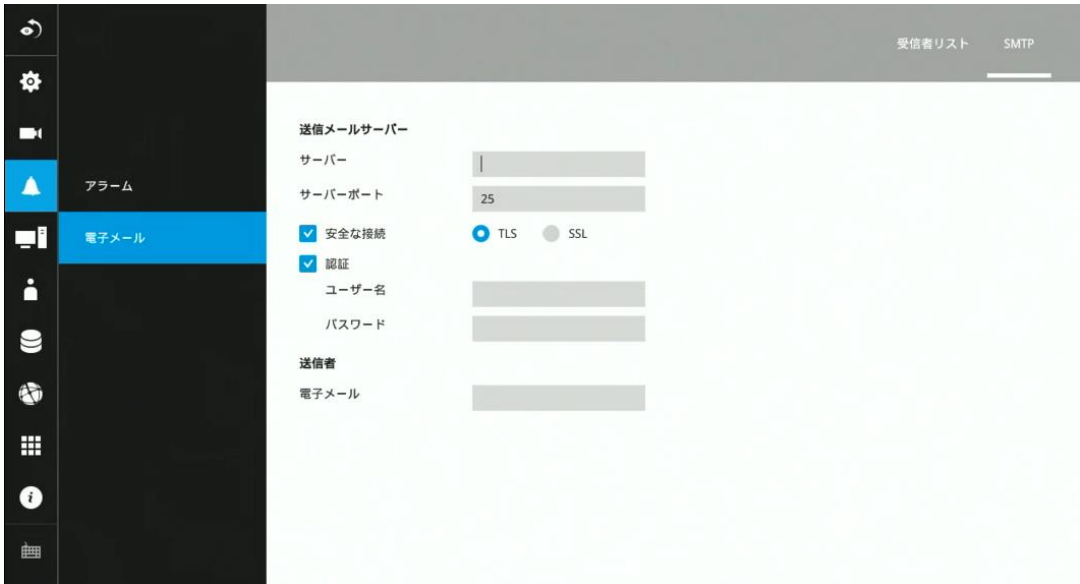

3-5-10. 設定 – システム – 情報

このウィンドウでは、次を設定できます:

- 1. システム名: システム名を変更します。異なる言語を名前に使用するには、Webコンソールで の操作が必要です。
- 2. 言語:UIの表示言語を選択します。
- 3. 時刻:システム時刻、タイムゾーンを設定します。自動サマータイムを適用できるDNSサーバ ーに接続している場合、ネットワーク内のサーバーから関連する設定を取得できます。 [夏時 間の自動設定]ボタンを使用して、夏時間の設定を自動的に更新できます。システムの再起動 が必要です。
- 4. 設定を有効にするには、[適用]ボタンをクリックします。

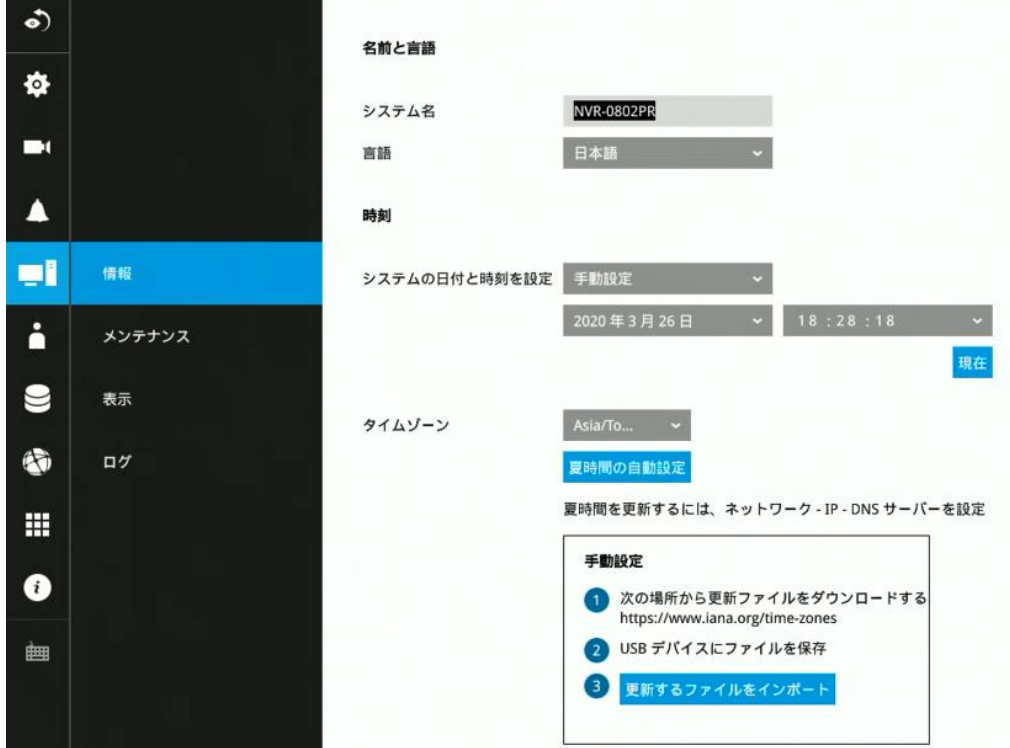

[システムの日付と時刻を設定]で、[自動](NTPサーバー同期)が選択されている場合、システムは 自動的にすべてのカメラをシステム、つまり同じNTPサーバーに合わせるように設定することに 注意してください。

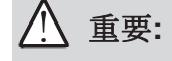

システム時間を変更すると録画が中断される可能性があります。現在のシステム時間をビデオ 録画が行われていた時間に戻すと、重複ファイルが生成される可能性があります。また、これ らのファイルは再生できない場合があります。

3-5-11. 設定–システム–メンテナンス

システムファームウェアのアップデートが必要な場合は、テクニカルサポートまたはダウンロー ドサイトからアップデートファイルを入手してください。システムファームウェア/デバイスパ ックのアップグレードを実行する場合、完了するまでに数分の時間がかかります。またアップグ レード中は録画が中断されることに注意してください。

このウィンドウでは、4つのメンテナンスタスクを実行できます:

- 各アップデートファイルを適用するには、ファイルをFAT形式でUSBデバイスに保存し、USBデ バイスをNVRに接続します。
- 1. ファームウェアの更新:システムのファームウェアをアップデートします。
- 2. デバイスパックの更新:デバイスパックを更新すると、新しいカメラモデルに関連する構成と パラメーターをインポートして、新しいカメラをNVRに接続可能になります。またカメラを 接続した時にNVRが調整可能なパラメーターを追加できます。
- 3. バックアップ:バックアップ機能を使用してシステム設定をバックアップできます。

[バックアップ]をクリックし、保存先を指定して[保存]をクリックすることで、システム設定を 保存できます。

バックアップファイルを保存するUSBデバイスはFAT形式でフォーマットしてください。 バックアップファイルには、以下の情報は含まれないことに注意してください。

A)録画された映像とデータベース

B)アラーム録画、ブックマーク、ブックマークされた映像

4. 復元:以前に保存したバックアップファイルがある場合は、以前の設定を復元できます。 [復元]ボタンをクリックします。

復元に使用するバックアップファイルを指定して、[開く]をクリックします。 復元プロセスの完了には数分かかり、復元実行中はシステム操作が中断されます。

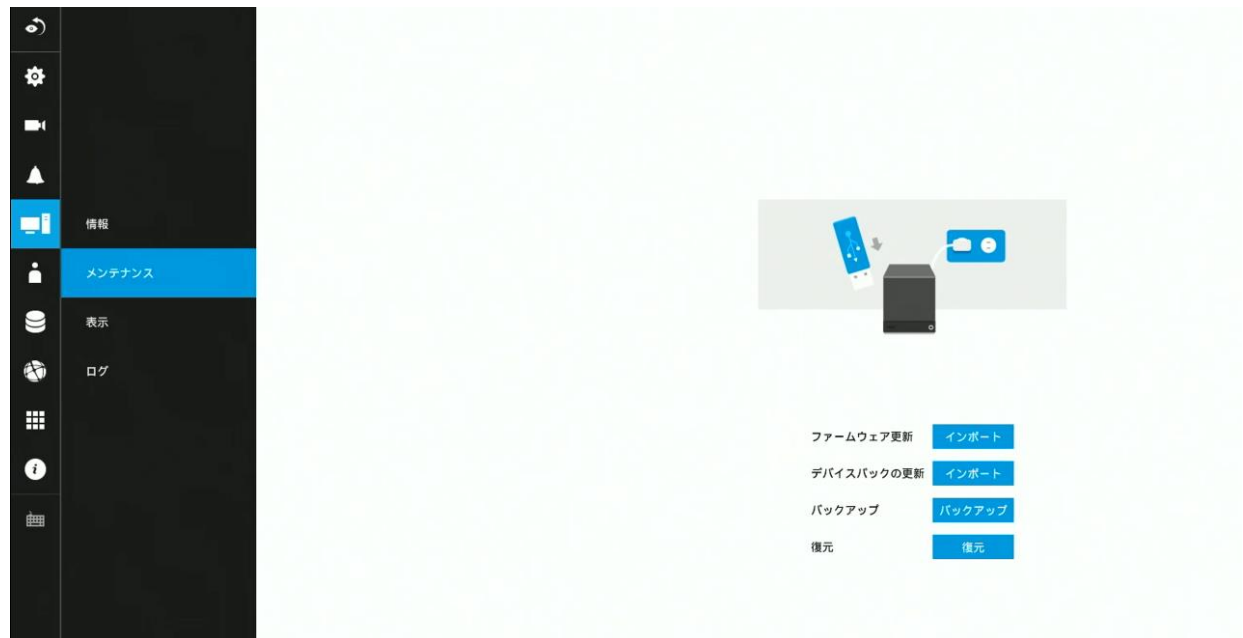

3-5-12. 設定 – システム – 表示

# 解像度:

使用するディスプレイの解像度に合わせて、[出力解像度]を変更できます。

たとえば、4Kモニターを使用している場合、ディスプレイ解像度を3840 x 2160に選択します。 アラーム通知を有効または無効にすることもできます。

ローテーション:

カメラの映像を一定間隔で切替え表示(ローテーション)するように設定できます。 たとえ ば、2つの2x2レイアウトで8台のカメラがある場合、ローテーションにより、2x2レイアウトの ライブビューを数秒ごとに切替え表示できます。

[次のページをあらかじめロードする]を選択すると、画面の切替え前にあらかじめ次に表示する 映像を読み込むことで、画面の切替えをスムーズに行うことができます。しかし、一度に読み 込む描画量が増えることでシステムパフォーマンスが低下する場合があるので注意してくださ い。

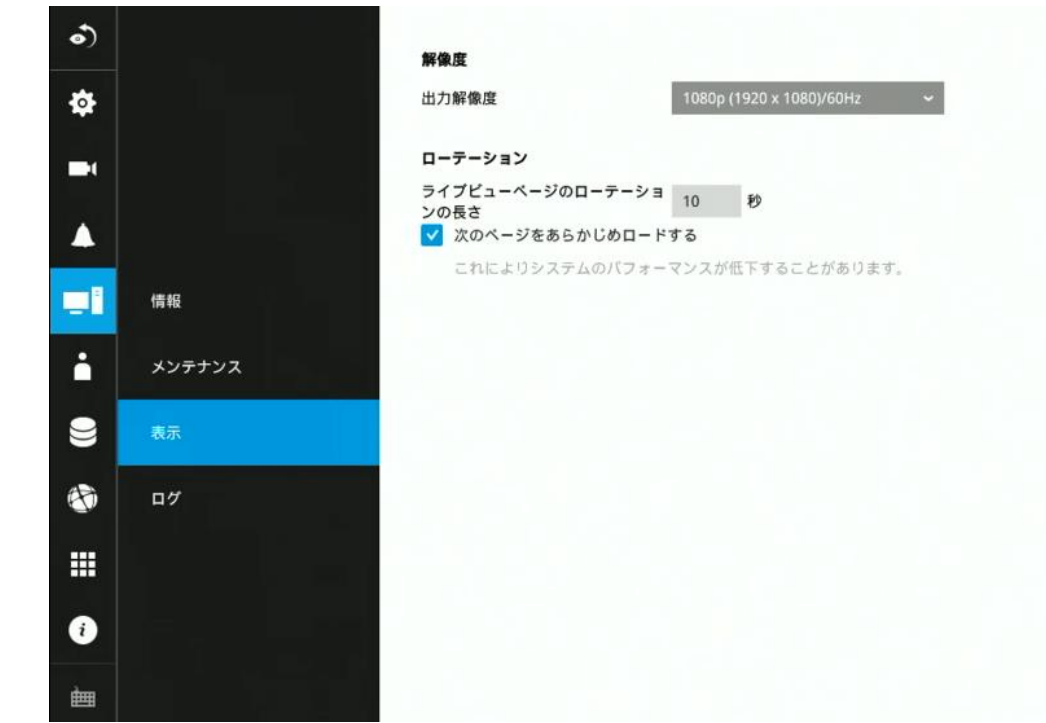

ローテーション機能を有効にするには、レイアウトパネルの回転ボタンをクリックします。

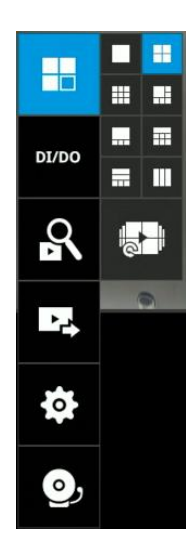

NVRユーザーマニュアル

3-5-13. 設定 – システム – ログ

ログは、システム、録画、ユーザー、エラーの4種類に分類されます。

各ログを表示するには、時間の範囲を選択し、[検索]ボタンをクリックします。

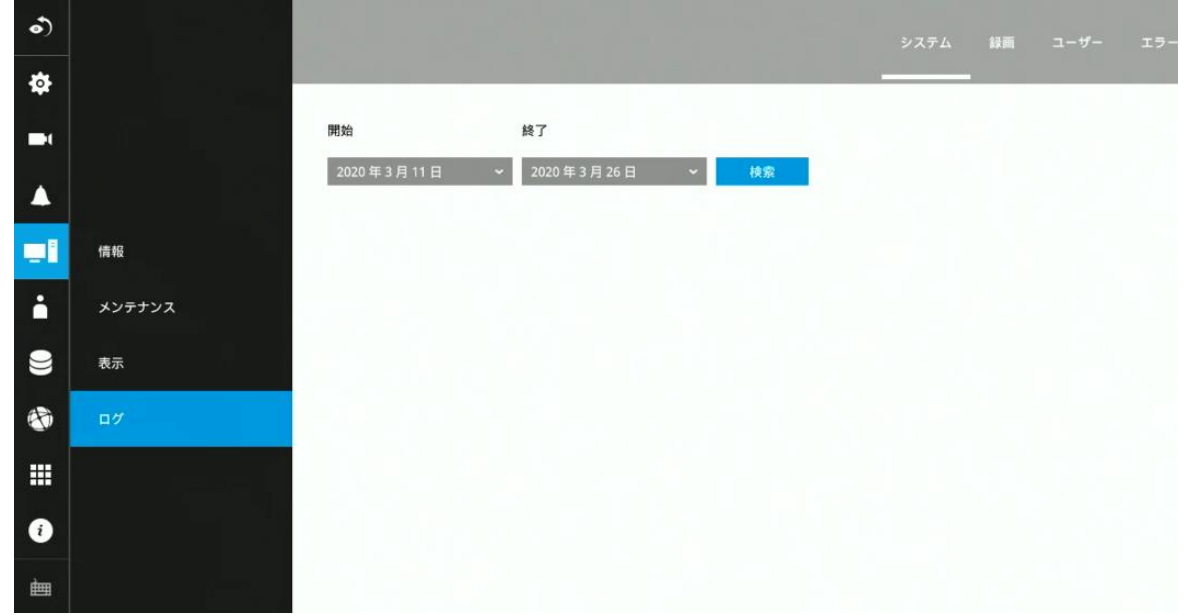

各カテゴリウィンドウで過去のログを検索できます。

|                     |            |             | システム<br>録画     | ユーザー エラー                                                                                      |
|---------------------|------------|-------------|----------------|-----------------------------------------------------------------------------------------------|
| 開始                  | 終了         |             |                |                                                                                               |
| 2020年3月27日          | 2020年3月27日 | 検索          |                |                                                                                               |
| 11 結果               |            |             |                |                                                                                               |
| 日付 v                |            | レベル ッ       | ソース ッ          | メッセージ v                                                                                       |
| 2020.03.27 15:52:28 |            | <b>INFO</b> | User: admin    | Change the camera settings                                                                    |
| 2020.03.27 15:50:50 |            | <b>INFO</b> | User: admin    | Change the camera settings                                                                    |
| 2020.03.27 15:50:42 |            | <b>INFO</b> | User: admin    | Change the camera settings                                                                    |
| 2020.03.27 15:37:59 |            | <b>INFO</b> | User: admin    | Change the camera settings                                                                    |
| 2020.03.27 15:37:50 |            | <b>INFO</b> | User: admin    | Change the camera settings                                                                    |
| 2020.03.27 15:37:46 |            | <b>INFO</b> | User: admin    | Change the camera settings                                                                    |
| 2020.03.27 15:37:17 |            | <b>INFO</b> | User: admin    | Change the camera settings                                                                    |
| 2020.03.27 15:37:16 |            | <b>INFO</b> | User: admin    | Change the camera settings                                                                    |
| 2020.03.27 15:37:14 |            | <b>INFO</b> | User: admin    | Change the camera settings                                                                    |
| 2020.03.27 15:37:13 |            | <b>INFO</b> | User: admin    | Change the camera settings                                                                    |
| 2020.03.27 14:56:47 |            | <b>INFO</b> | system service | DHCP renew: Interface:eth0, Address:172.30.100.188, Subnet mask:255.255.0.0, Gateway:172.30.1 |

### NVRユーザーマニュアル

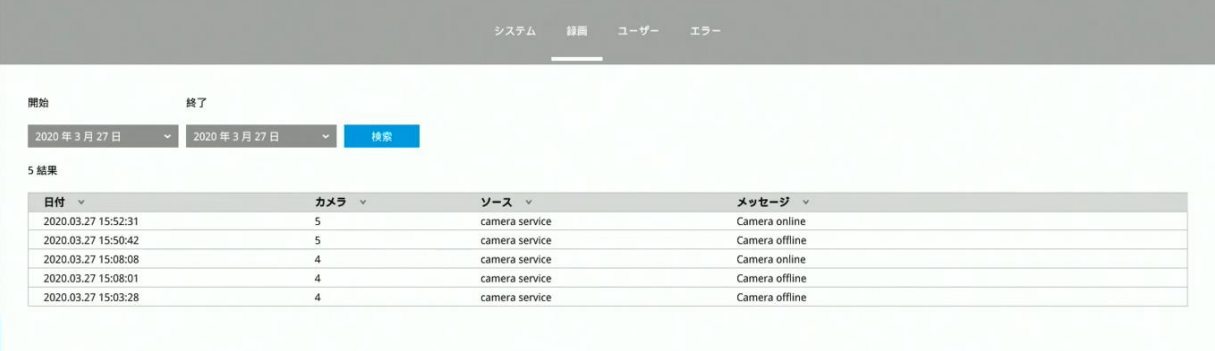

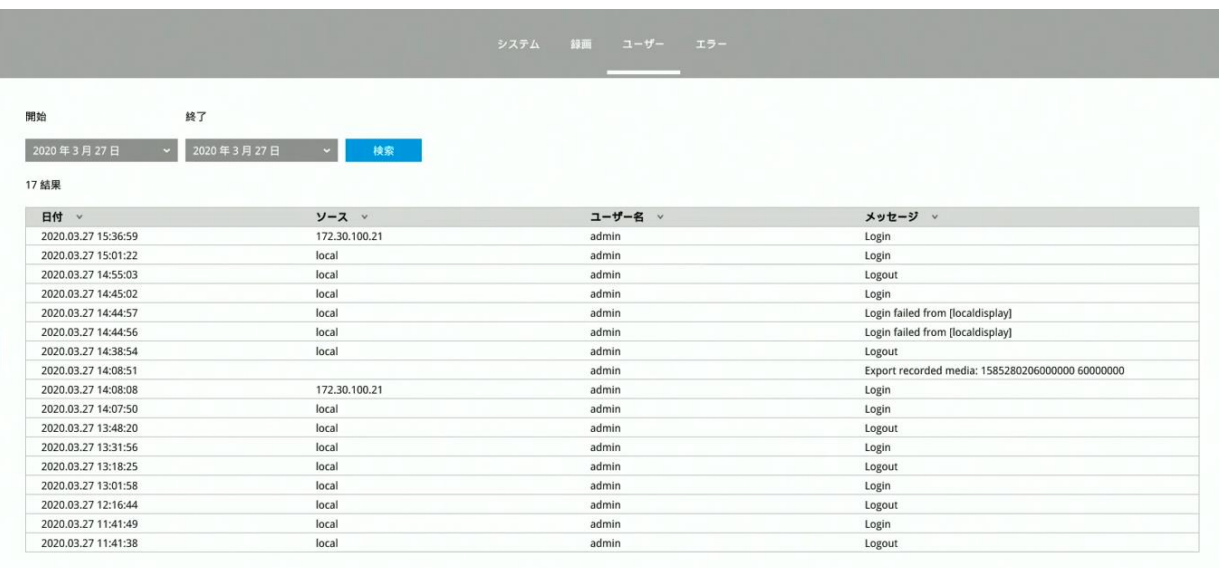

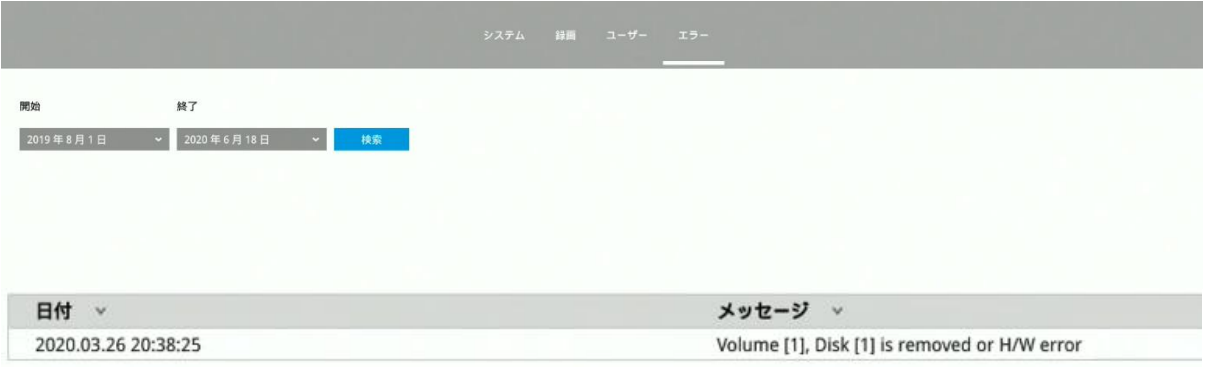

また、NVRの詳細ログを以下の手順で取得することができます。

1. 以下のアドレスにアクセスする。 http://(NVRアドレス)/export\_log/

2.「Export DebugLog」「Export ArchiveLog」ボタンをそれぞれクリックする。

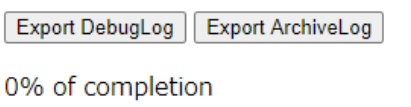

NVRユーザーマニュアル

# 3-5-14. 設定 – ユーザー

[ユーザー]ウィンドウでは、ユーザーの作成、ユーザーパスワードの変更、ユーザーの権限の 制限ができます。デフォルトの管理者ユーザーを含めて最大16人のユーザーを作成できます。 1. デフォルトでは、管理者と一般ユーザーの2つのユーザーグループがあります。

- 2.一般ユーザーは設定ウィンドウにアクセスできず、カメラの追加や削除、アラーム、ネット ワーク、その他のすべてのシステム設定の変更を行えません。
- 3.管理者ユーザーは、設定で登録されたすべてのカメラにアクセスできます。
- 一般ユーザーは、ユーザー設定で許可されたカメラにのみアクセスできます。
- 4.一般ユーザーに許可されていないカメラからのアラームとアラームトリガー録画も、許可さ れていないユーザーには表示されません。

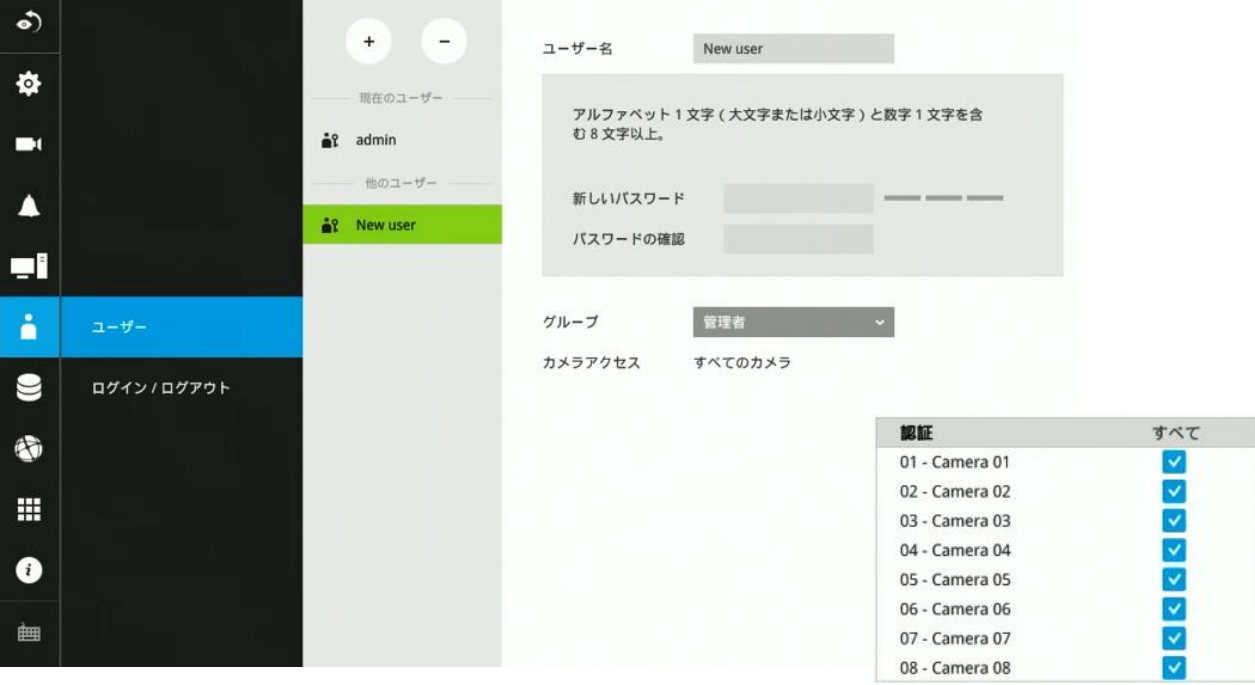

# 重要:

デフォルトの管理者名とパスワードは、admin/admin123です。システムへの不正アクセスを 防ぐために、デフォルトのパスワードを変更することを強くお勧めします。

ユーザーを作成または編集するには:

1. [+]ボタンを押して新規ユーザーを追加します。

2. プルダウンメニューを展開して、ユーザーグループを選択します。 ユーザーグループと して管理者または一般ユーザーを選択できます。

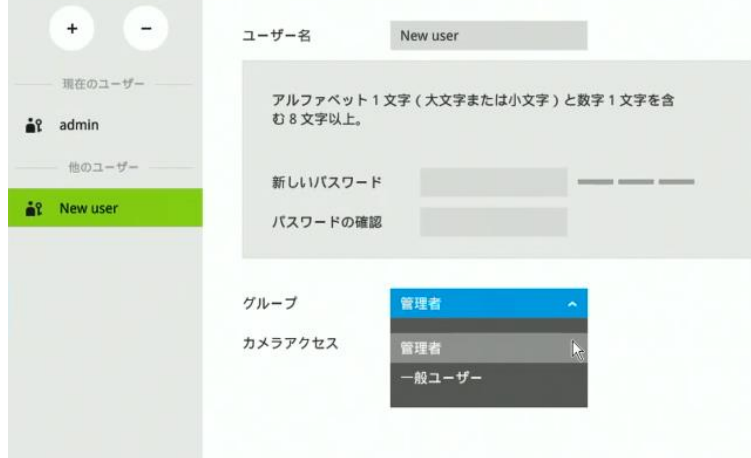

3. ユーザー名とパスワードを入力します。 ユーザー名の最大文字数は64文字で、アルファ ベットと数字には[0-9] [a-z] [A-Z] [\_] [] [-] [.] [,] [@] が含まれます。 パスワードの最大文 字数も64文字です。

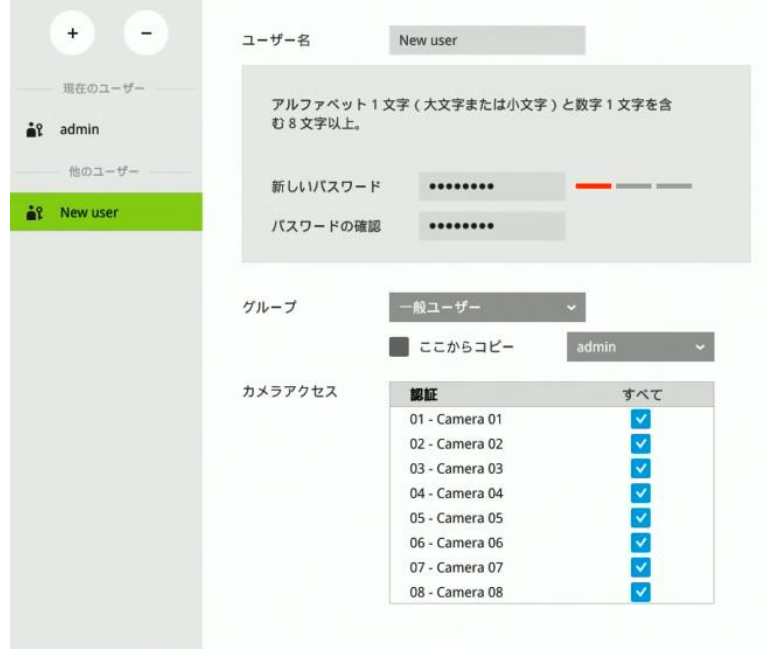

- 4.一般ユーザーに対して特定のカメラのみアクセスを許可するには、アクセスを許可する カメラのみチェックボックスをオンにします。
- 5. [適用]をクリックして、構成ウィンドウを閉じます。
- 6.カメラへのアクセスが制限されている通常のユーザーを作成している場合は、カメラのチェ ックボックスをオフにして、ユーザーのアクセスを拒否します。
- 7. 適用をクリックして、構成ウィンドウを閉じます。このプロセスを繰り返して、さらにユー ザーを作成します。

3-5-15. 設定 – ユーザー – ログイン / ログアウト

ログイン

1. ライブストリーミングを表示するにはログインが必要:選択した場合、ユーザーはライブビ ューを表示する前に資格情報を入力する必要があります。選択しない場合、NVRは最初にラ イブビューを表示します。 [設定]ページの使用など、特定のタスクを実行する場合はログイ ンが必要です。

NVRを長時間無人で放置する場合は、自動ログアウトも有効にする必要があります。デフォ ルトは10分です。

カメラビューは、ユーザーアカウント設定で指定された権限設定に従って、ユーザーが使用 できます。一部のユーザーが利用できるカメラビューもあれば、利用できないカメラビュー もあります。

2. 承認されたカメラをライブビューの先頭に移動します(一般ユーザーのみ):特定のカメラ にのみアクセスできるユーザーの場合、ライブビューを表示する前に資格情報を入力する必要 があります。

# ログアウト

1.自動ログアウトを有効にする:デフォルトでは、ユーザーは10分間アイドル状態になると自 動的にログアウトされます。有効にしない場合、NVRは自動的にログアウトしません。ユー ザーは手動でのみログアウトできます。

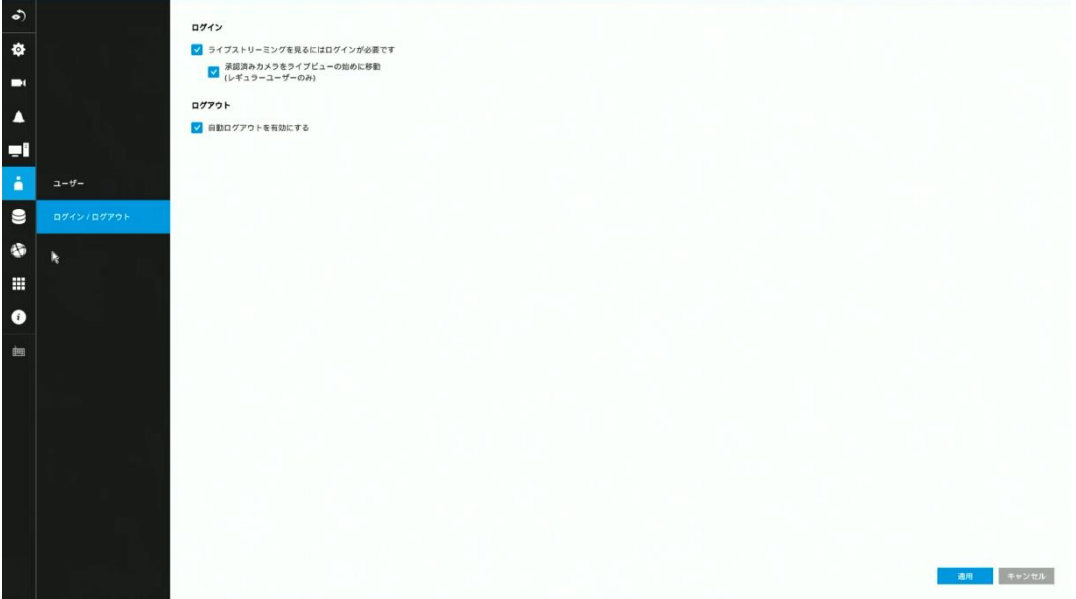
## 3-5-16. 設定 – ストレージ

ストレージページには、物理的な位置、合計容量、使用済みおよび空き領域、関連するコマン ド(フォーマットや削除など)を含むボリューム情報が表示されます。利用可能な場合、HDD の詳細情報もこのページに表示されます。

NVRシステムを別の拠点に再展開する必要がある場合など、状況に応じて既存のストレージボ リュームをフォーマットできます。

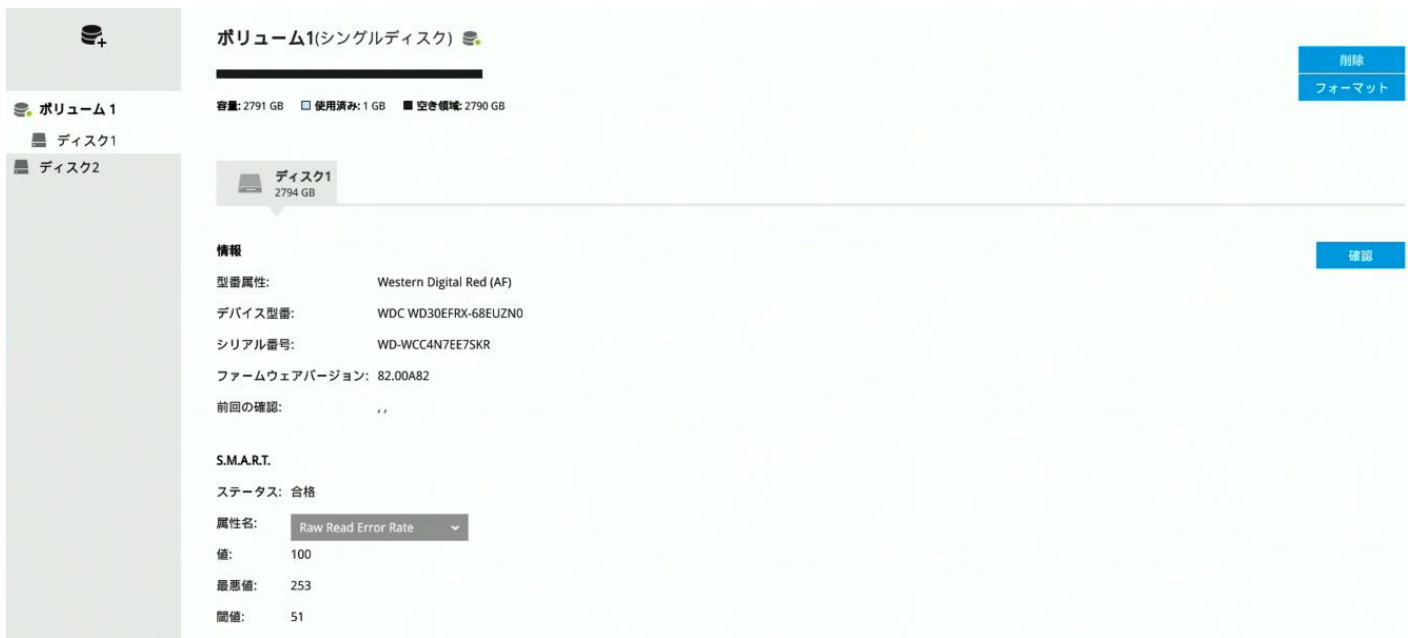

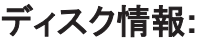

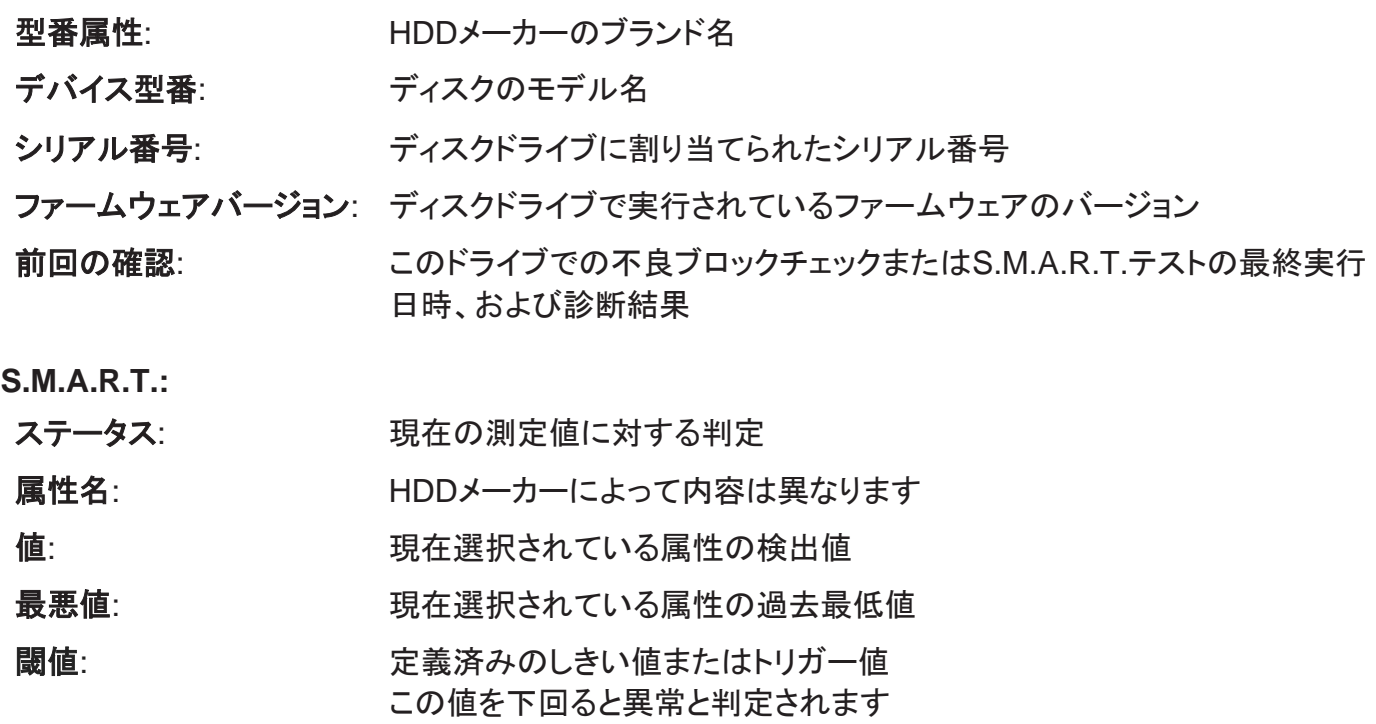

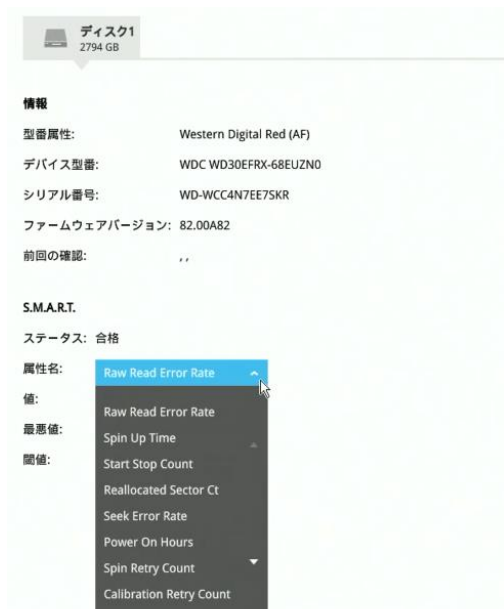

#### 確認**:**

このボタンを使用して、3種類のディスクチェックを実行できます。

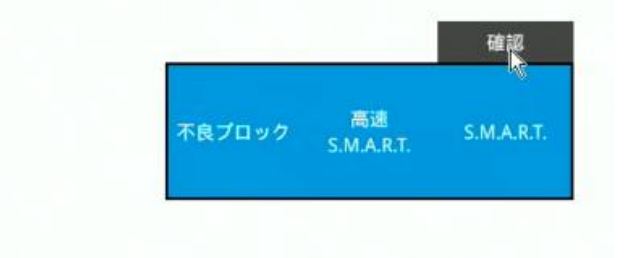

ディスク検証機能では、ボリューム を一時的に無効にする必要があるこ とに注意してください。ディスク検 証を実行する前にビデオ録画が停止 されます。

- 不良ブロックのチェック: 不良ブロックを見つけるためにセクター駆動の読み取り/書き込みテスト を実行します。 このアクションが完了するまでに数時間かかる場合が あります。
- 高速 **S.M.A.R.T.** テスト: ディスクバッファー、読み取りヘッド、シーク時間、ドライブセクターの整 合性など、電子的および機械的パフォーマンスとディスク読み取りパフ ォーマンスをテストします。 高速テストはディスクプラッターの小さなセ クションで実行され、完了するのに約2分かかります。
- **S.M.A.R.T.** ロングテスト: ロングテストはより徹底的に行われ、すべてのドライブセクターに対して 実行されます。 実際の完了時間は、ドライブのサイズとテストする属性 によって異なります。

上記のチェックディスク機能は、I / Oがアクティブなときに実行すると、システムリソース を消費し、録画タスクでフレームがドロップする可能性があります。

## ストレージボリュームの**RAID**レベル

## 重要:

デフォルトでは、インストールウィザードはすべてのディスクドライブを個々の単一ディスク ボリュームに構成します。 RAIDで保護されたボリュームを作成する必要がある場合は、これ らの単一ディスクボリュームを削除します。

最大2台のディスクドライブで、ストレージボリュームを構成するための次のオプションがあり ます。:

**1.** シングルディスク: シングルディスク構成では、耐障害性は提供されません。システムは、 ビデオ録画を1つ以上の単一ディスクボリュームに連続した順序で保存します。

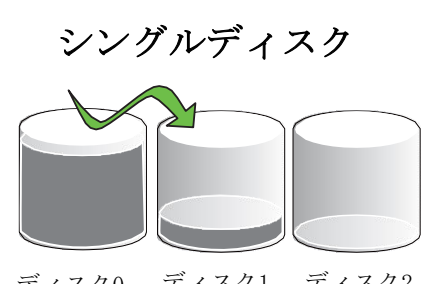

- 各単一ディスクボリュームには、ディスクドラ イブが1つ含まれます。
- ディスク1 ディスク2
- **2. RAID0**: RAID0ボリュームは、各ファイルのデータブロックを複数のディスクドライブに分散 します。 ボリュームは冗長性を提供しません。 RAID0はディスクドライブの読み書きに関し て高いパフォーマンスを提供しますが、いずれかのドライブに障害が発生すると、RAID中の すべてのデータが失われます。 RAID0ボリュームを構築するには、少なくとも2つのディス クを選択します。

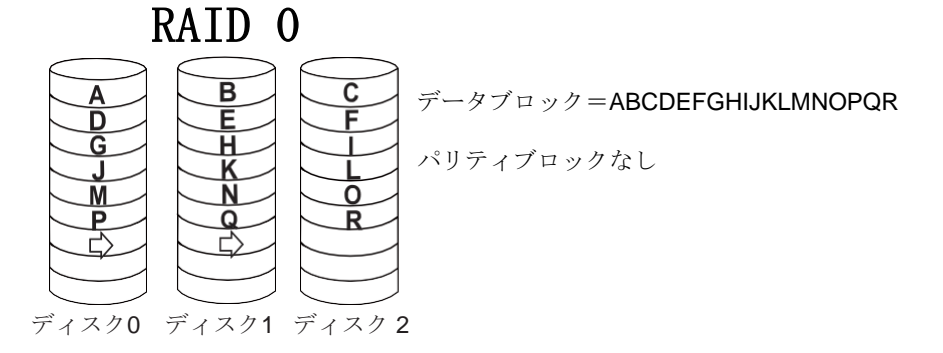

**3. RAID1**: RAID1ボリュームは、同じデータブロックを複製ディスクに同時に書き込むことに より、高い耐障害性を提供します。 RAID2ボリュームを構築するには、少なくとも2つのデ ィスク(または4つのディスク)を選択します。

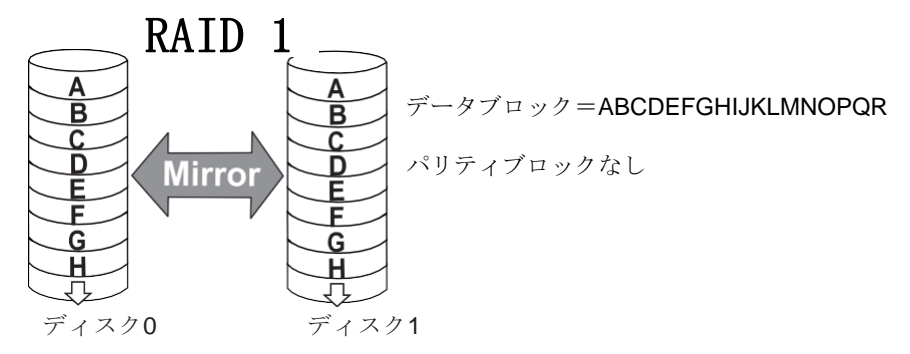

この構成ウィンドウでは、「ディスク」は物理ディスクドライブを指し、「ボリューム」は 複数のディスクドライブを含むディスクドライブの論理構成を指します。

重要:

ディスクドライブを取り外して別のドライブベイに挿入すると、システムはそれを新しい別の ディスクドライブと見なします。

一部のRAIDレベルはデータ保護を提供します。 以下は、RAIDレベルの機能の概要です。

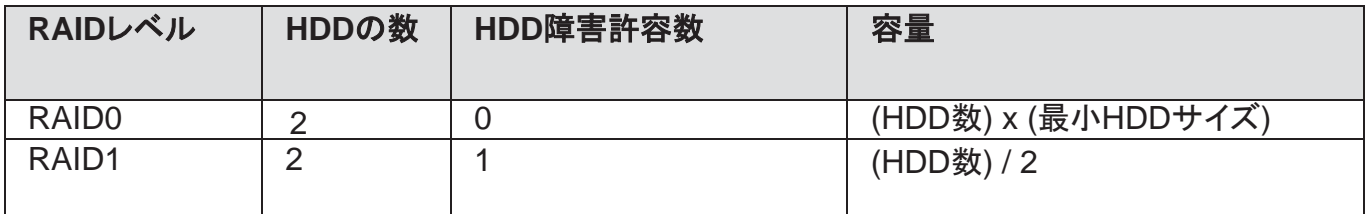

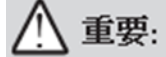

ストレージ構成にディスクドライブを使用できない場合があります。

1. ディスクドライブが検証プロセスを実行しているとき

2. ディスクドライブがS.M.A.R.T.の自己検出によって「故障した」ドライブと見なされたとき

3. RAIDボリュームを作成すると、外部ストレージエンクロージャのディスクドライブは使用で きなくなります。

ボリュームを作成するには:

**1.** 取り付けたディスクが正しく認識されていることを確認し、[ボリュームの作成]ボタンをク リックします。 ボリューム作成ウィンドウが表示されます。

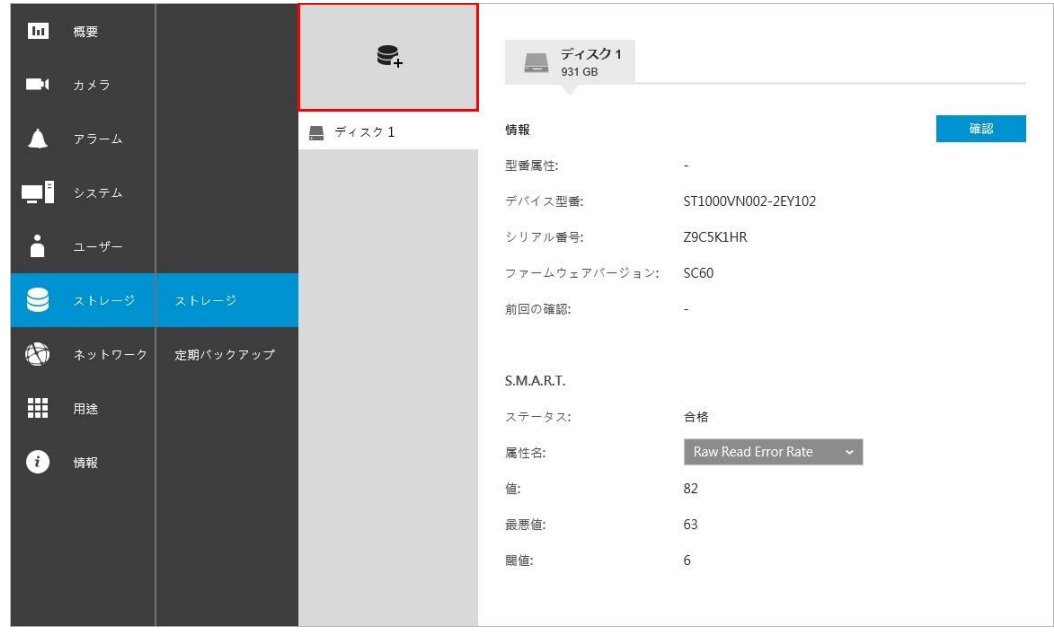

**2.** ボリュームタイプをシングルディスクとし、ディスク1を選択します。 ※RAIDボリュームを作成する場合はプルダウンメニューでRAIDレベルを選択し、ボリュー ムを構成するディスクを指定します。

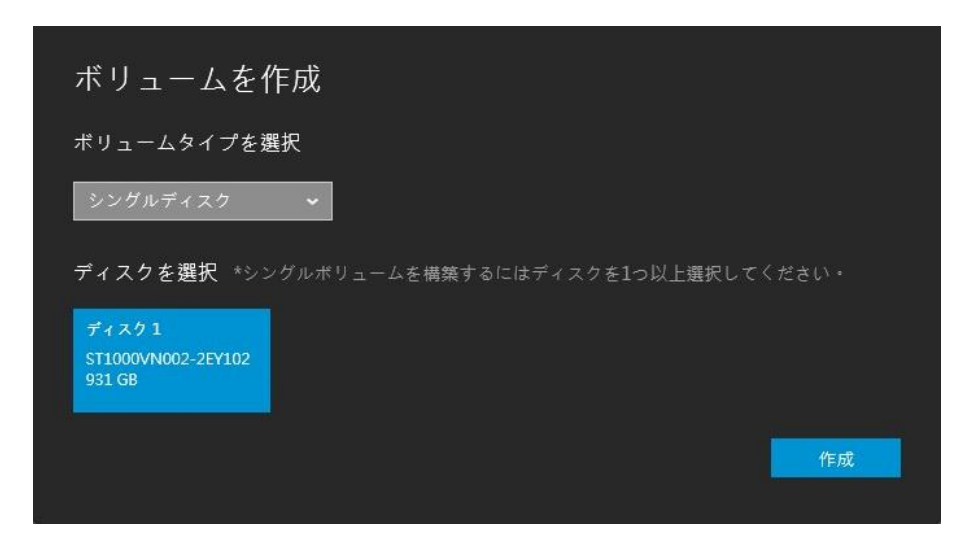

**3.** 確認ダイアログが出たら、内容を理解した上で[作成]をクリックします。

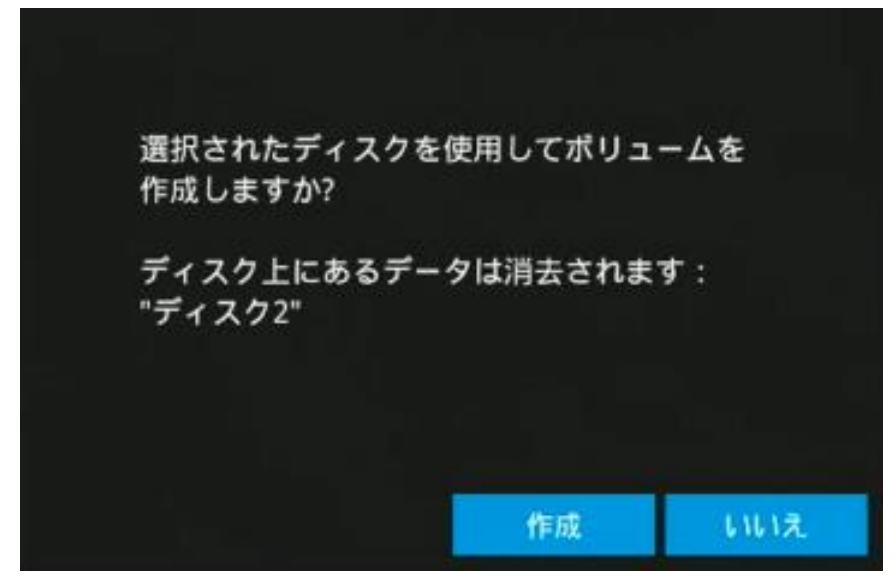

**4.** ボリュームが作成されると次のような画面になり、すでにカメラが登録されている場 合は録画が開始されます。

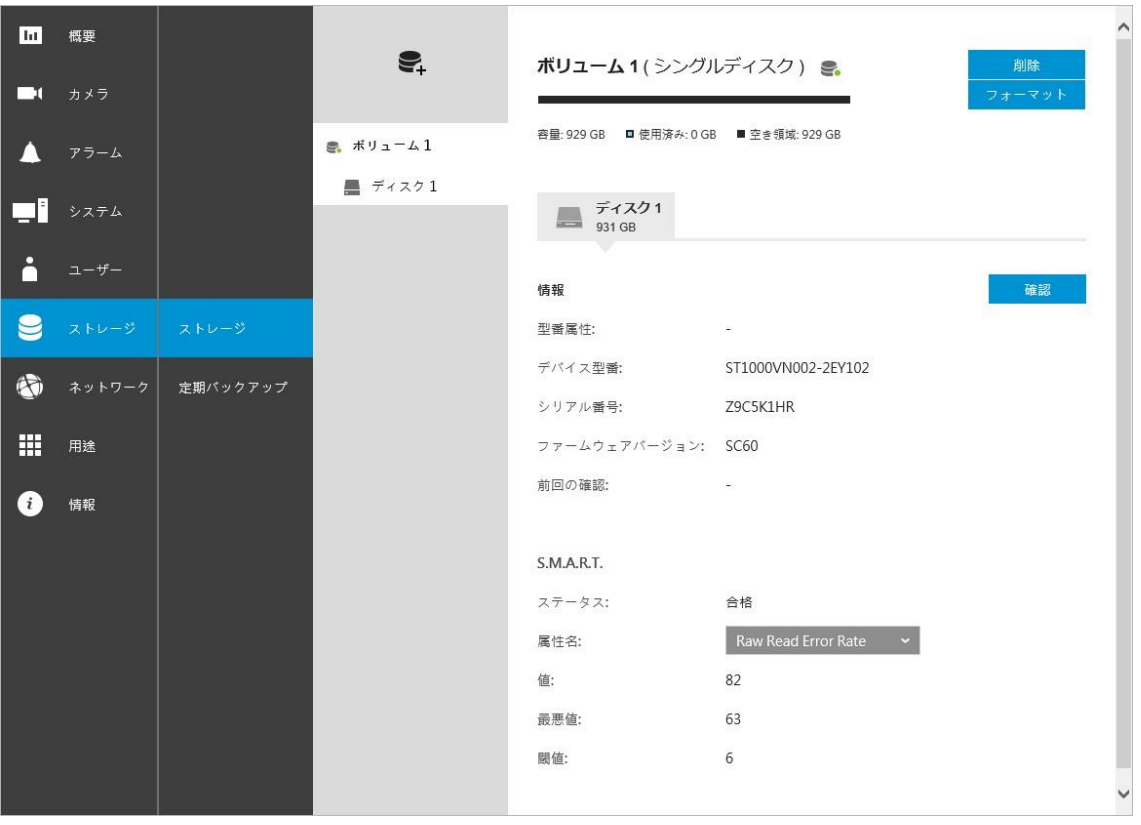

3-5-17. 設定-ストレージ-定期バックアップ

定期バックアップを構成するには:

- **1.** 定期バックアップを有効化: チェックボックスを選択します。
- **2.** サーバー:FTPサーバーのサーバー名またはIPアドレスを入力します。
- **3.** ポート:ポート番号を入力します。デフォルトは21です。
- **4.** パス:宛先フォルダーがルートと異なる場合に指定します。
- **5.**認証:[有効]チェックボックスをクリックし、プライベートFTPサーバーのユーザー名と パスワードを入力します(匿名アクセスは許可されません)。
- **6. FTP**のテスト:[FTPのテスト]ボタンを使用して、FTPサーバーの構成が有効かどうかを確 認します。接続が成功すると、インジケーターが表示されます。

FTPをテスト

**7.** 毎日のバックアップ時刻:数字パッドから毎日のバックアップ開始時刻を選択します。

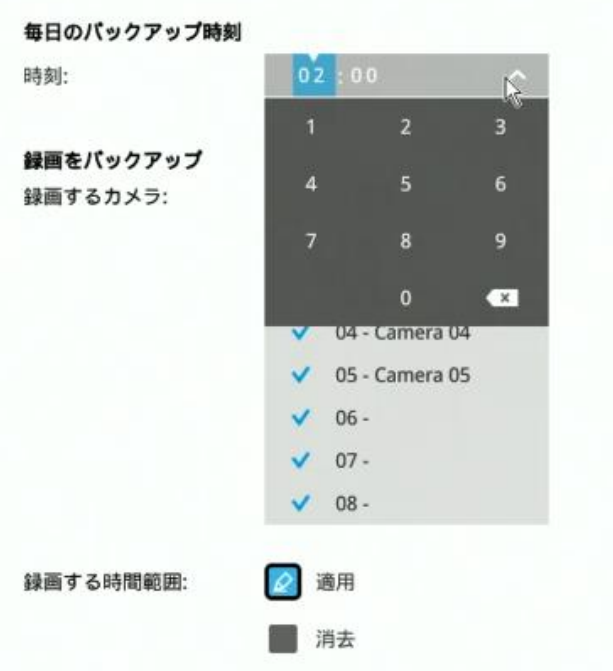

**8.** 録画のバックアップ

録画するカメラ:デフォルトでは、すべてのカメラの録画がバックアップされます。特 定のカメラのみの録画をバックアップする場合は、対象外カメラの選択を解除します。

録画する時間範囲:バックアップ対象の録画期間を選択します。対象期間内の録画のみ バックアップされます。適用および消去ボタンを使用して、スケジュールの有効時間を 決定します。

アップロード上限**:** ネットワーク帯域幅が懸念される場合は、帯域幅の上限値(124 Kbps など)を入力して、アップロード制限を有効にします。

有効: デフォルトは選択されていません。定期バックアップ機能はデフォルトでは有効になって いません。クリックして設定オプションを有効にする必要があります。

タイプ: 現在、NVRはFTPサーバーへのバックアップをサポートしています。

FTPサーバーにアクセスするための静的IP、ドメイン名、およびその他のパラメーターを入力し ます。

サーバー: ネットワークホストのドメイン名またはそのIPアドレス。最長253文字です。アドレ スの先頭または末尾にハイフン「-」を使用できないことに注意してください。

ポート: リモートFTPサーバーの受付ポート。デフォルトポート(最も一般的に使用される)は、 標準FTPと明示的FTPSの場合は21、暗黙的FTPSの場合は990、SSH経由のSFTPの場合は22で す。必要に応じて、ポート番号を変更します。範囲は1〜65535です。

パス: 適用可能な英数字は、[0-9] [a-z] [A-Z] [-] [/] [ ]で、最長64文字です。指定しない場合、宛先 はルートディレクトリになります。

認証: クリックしてFTPサイトのユーザー名とパスワードを入力します。 [FTPのテスト]ボタン をクリックしてFTPサーバーとの接続をテストします。 適用可能な英数字は[0-9] [a-z] [A-Z] [-] で、最長64文字です。

毎日のバックアップ時刻: 毎日のバックアップ開始時刻を指定します。デフォルトは午前2時で す。ネットワーク負荷が低い時間帯にシステムがバックアップを実行したい場合などに利用で きます。

録画のバックアップ: バックアップするカメラを選択します。選択したカメラから録画された映 像は、設定に従ってバックアップされます。

アップロード上限: ネットワーク帯域幅が懸念される場合、帯域幅の上限しきい値を入力しま す。

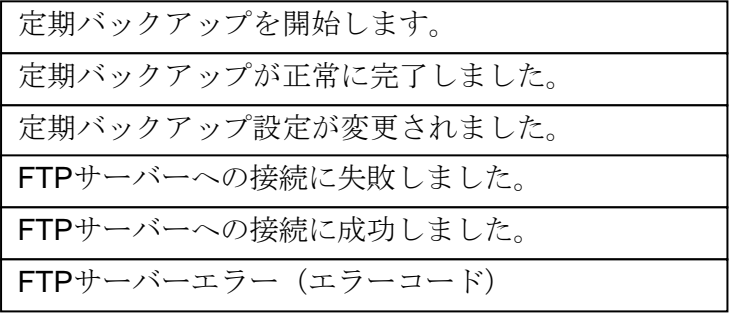

FTPバックアップエラーが発生した場合、再接続成功またはキャンセルされるまで、5分ごとに 接続を再試行します。失敗するたびにエラーメッセージが表示されます。接続の問題に関係し ないエラーの場合、再試行は各録画ファイルに対して5回、3秒ごとに行われます。失敗するた びにエラーメッセージが表示されます。

バックアップに失敗した場合、システムログに記録されます。 考えられる原因は次のとおりで す。

- 1. アップロード速度が非常に遅いか、ネットワークに問題があるため、後続のバックアップの 開始時に以前のバックアップが完了していないため。
- 2. 実行中の定期バックアップがキャンセルされたため。
- 3. バックアップの実行中にストレージボリュームでエラーが発生した場合。たとえば、ハード ディスクが切断されたり、フォーマットされたり、システムが未構成のボリュームを検出し た場合。
- 4. パスエラー。宛先ディレクトリが存在しない場合。

ネットワーク設定が完了したら、適用ボタンをクリックします。

進行中のバックアップは手動でキャンセルできます。

3-5-18. 設定-ネットワーク

#### 設定-ネットワーク-IP

DHCP: デフォルトで選択されています。サーバーは、システムがLANに接続されるたびに、 DHCPサーバーによって割り当てられた使用可能な動的IPアドレスを取得します。

手動設定: このオプションを選択して、静的IPアドレスをNVRに手動で割り当てます。ISPが提 供する静的IP、サブネットマスク、デフォルトゲートウェイ、およびDNSサーバーを入力しま す。

サブネットマスク: 宛先が同じサブネットにあるかどうかを判断するために使用されます。 デフ ォルト値は「255.255.255.0」です。

ゲートウェイ: 異なるサブネットの宛先にフレームを転送するために使用されるゲートウェイで す。 無効なルーター設定は、異なるサブネットの宛先への送信に失敗します。

DNSサーバー1: ホスト名をIPアドレスに変換するプライマリドメインネームサーバー。

DNSサーバー2: プライマリDNSサーバーをバックアップするセカンダリサーバー。

ネットワーク設定が完了したら、適用ボタンをクリックします。

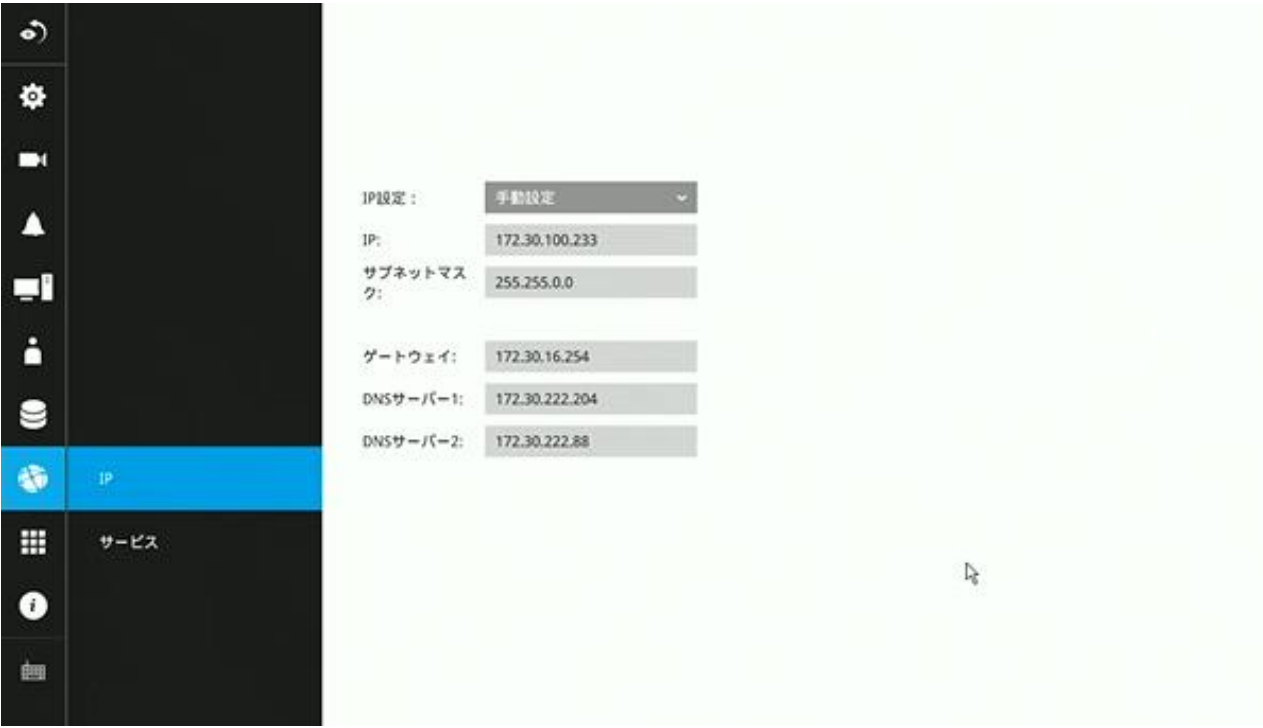

### 設定-ネットワーク-サービス

デフォルトでは、NVRサービスとビデオストリーミングはHTTPポート80とRTSPポート554を 介してアクセスされます。必要に応じて、異なるポート番号を指定できます。 通常、これらの ポートを変更する必要はありません。 HTTPS暗号化接続はデフォルトで有効になっています。

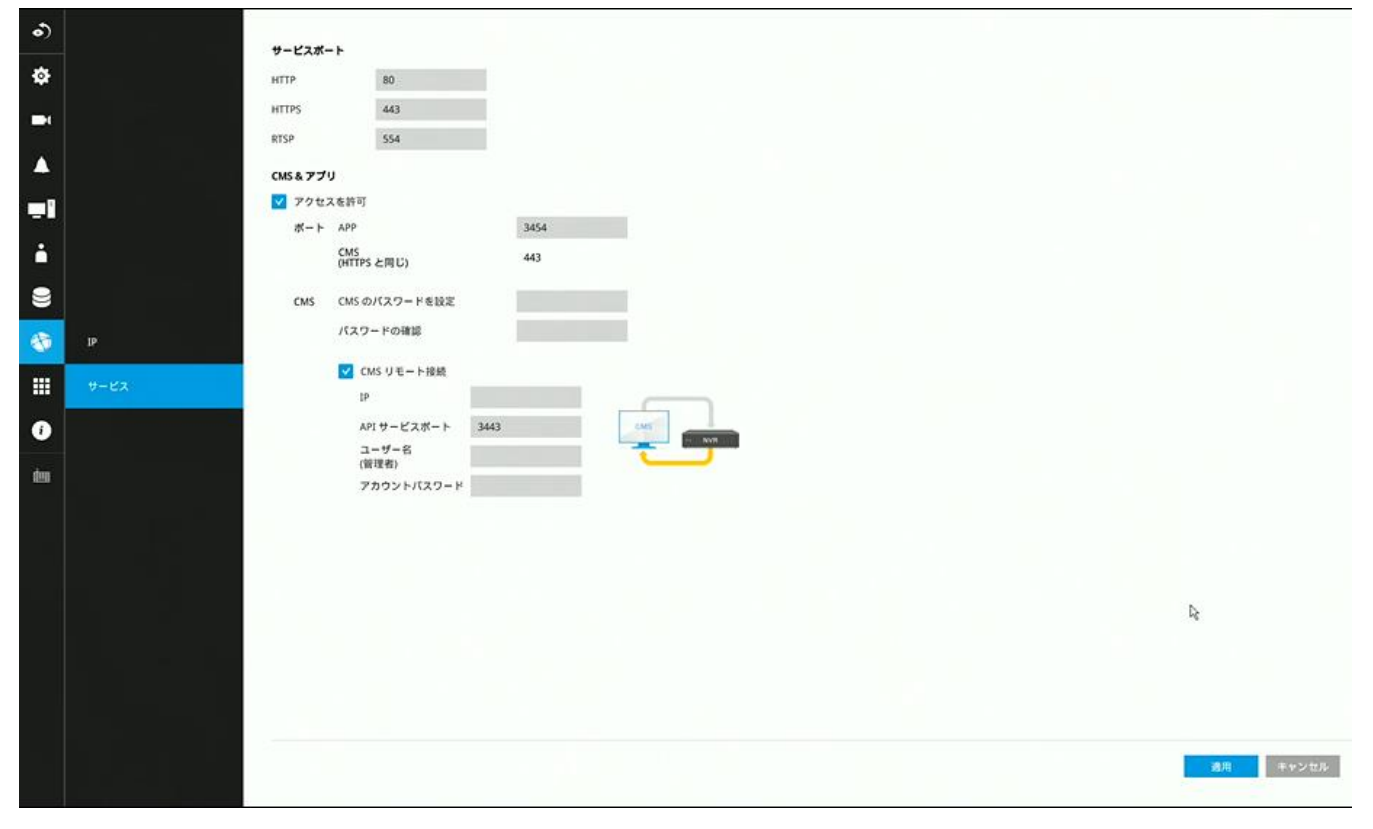

Webコンソールの代わりに、モバイルアプリケーション(SK NVR Viewer)とCMSソフトウェア (Vigilance VMS)を使用して、NVRおよび配下カメラにアクセスすることもできます。 NVRは、 階層的なデバイス構造のサブステーションの1つとして管理できます。

NVRをVigilance構成に追加する前に、Vigilanceサーバーからアクセスするためのパスワードを 設定します。 SK NVR Viewerからアクセスするには、NVRへのログインに同じユーザー名とパ スワードを使用してログインします。

以下は、Vigilanceサーバーからのサブステーションの追加プロセスを示す画面です。

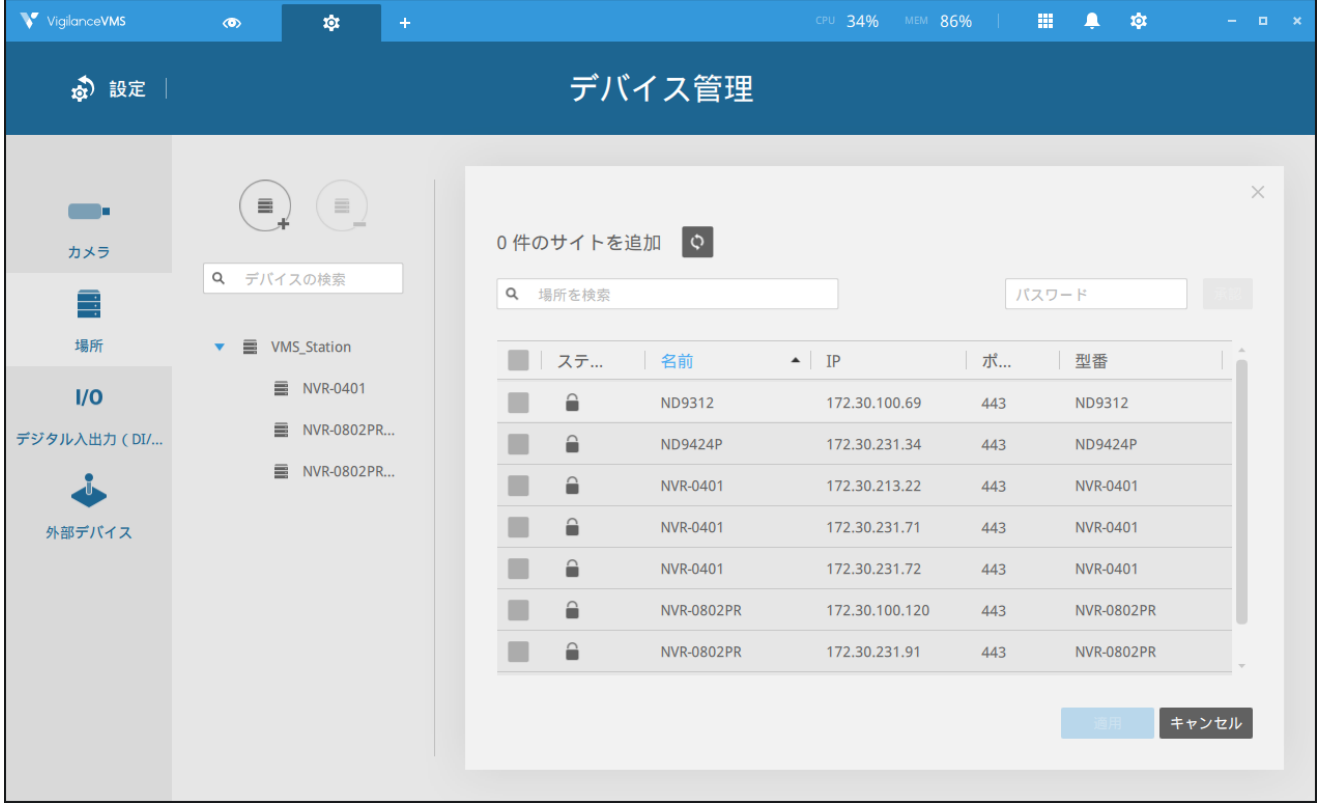

## **3-6. Trend Micro IoT** セキュリティサービス

このNVRには、さまざまな攻撃的ハッカーに対するTrend Microセキュリティサービスの保護が 備わっています。 サービスを有効にして、サービスにウイルスデータベースを継続的に更新さ せることができます。

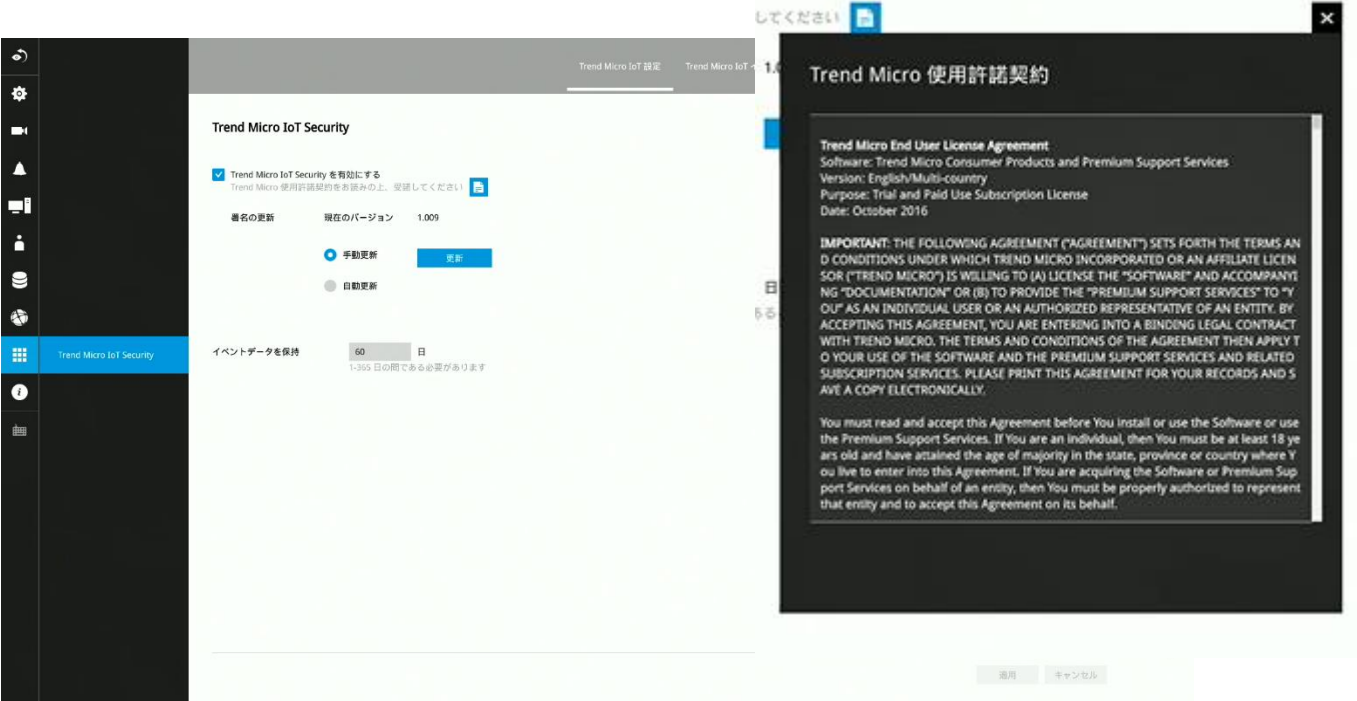

セキュリティサービスを有効にするには:

- **1.** [有効化]チェックボックスをクリックします。
- **2.** Trend Microのエンドユーザー使用許諾契約を読んで確認します。
- **3.** ウイルスデータベース(署名)を手動で更新するか、システムにデータベースを自動的に更 新させるかを選択します。 インターネットに接続できない場所にインストールする場合は、 Trend Microの署名をUSBフラッシュドライブにダウンロードし、NVRに挿入して更新しま す。

デフォルトでは、セキュリティイベントデータは60日間保持されます。 必要に応じて、イベ ントの保存時間を変更できます。

## **Trend Micro IoT** イベント検索

デバイスやイベント種別、対象期間を指定することにより、セキュリティ関連イベントを検索 できます。

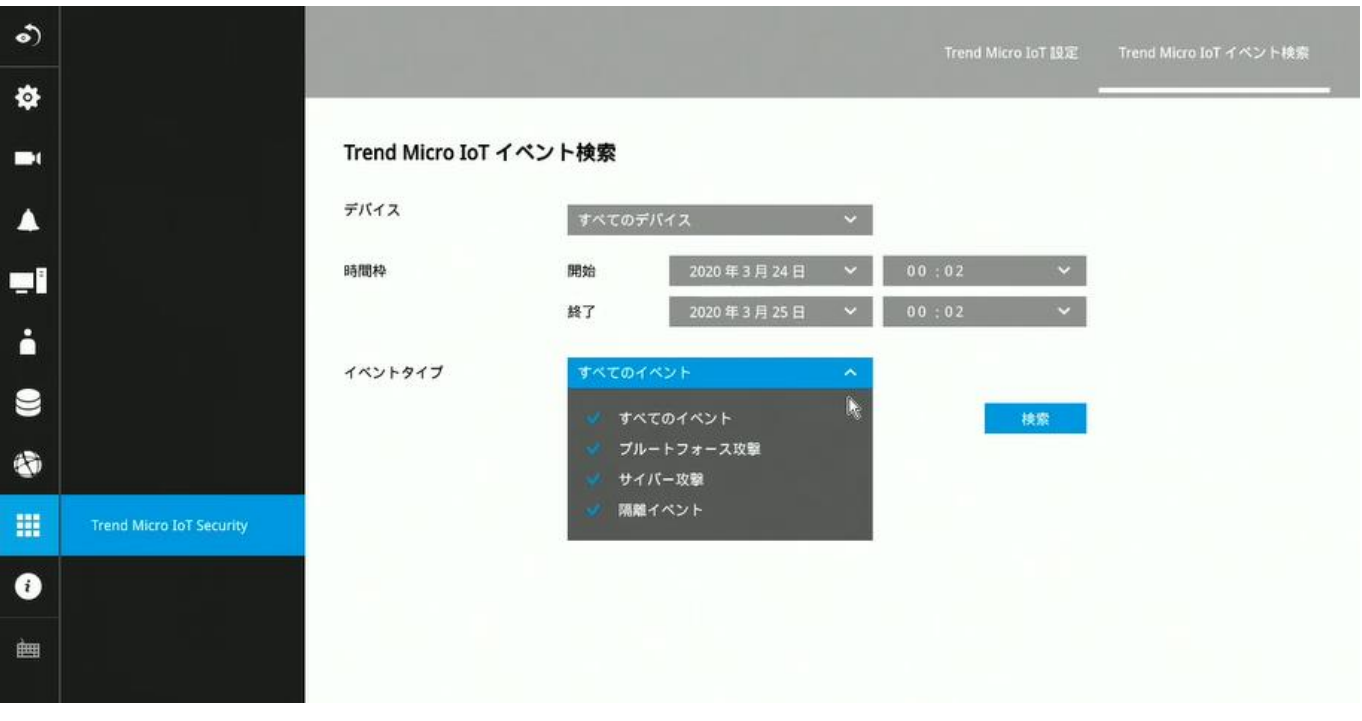

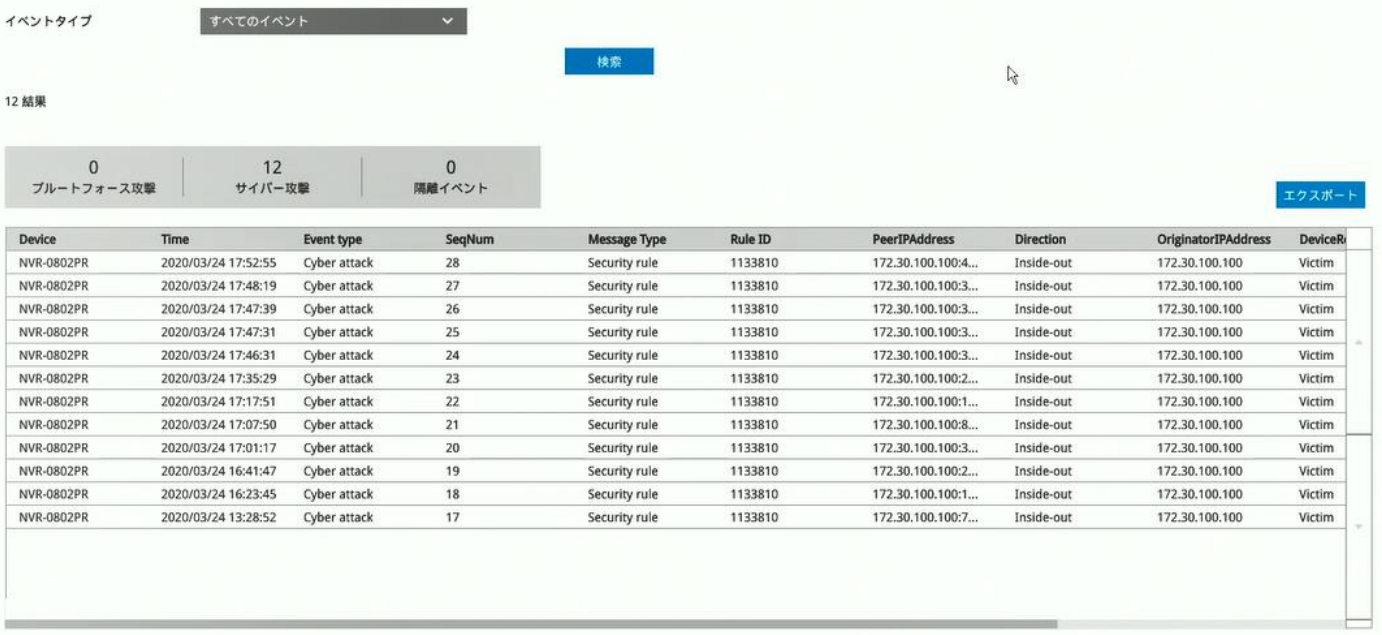

## **3-7**. 情報

このウィンドウには、このマシンで実行されているファームウェアのリビジョン番号が表示さ れます。

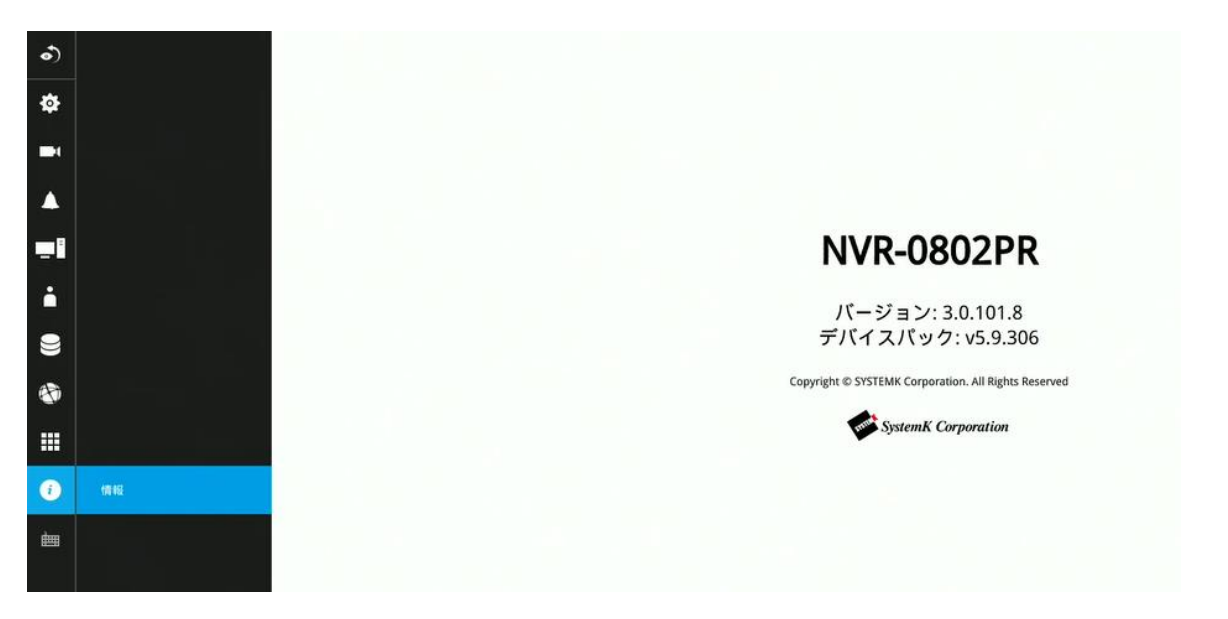

# セクション2

# Webコンソールでの管理

NVRシステムには2つの異なるインターフェースがあります:

- 1. マウス、キーボード、およびモニターを接続するローカル管理については、このマニュアルの セクション**1**で説明しています。
- 2. イーサネット接続での Webコンソールによる管理については、このマニュアルのセクション**2** で説明します。

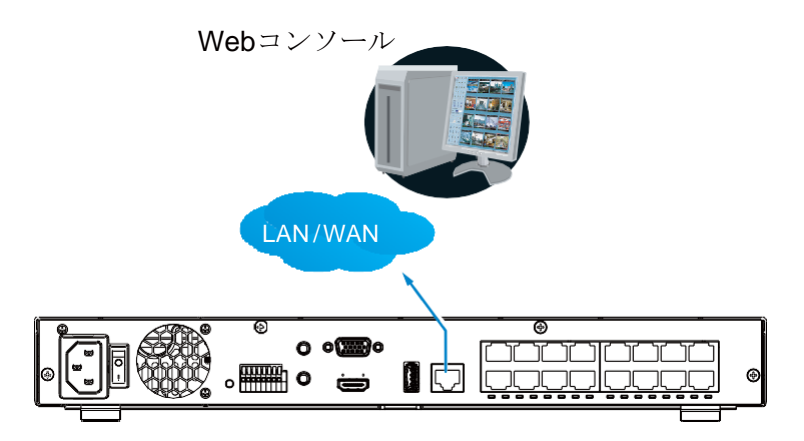

ネットワーク経由でアクセスした場合、合計ストリーミングスループットは64Mbpsであることに 注意してください。

## 第4章 WEBクライアント ログインと開始 **4-1**. ログイン

以下の画面はブラウザのログインページです。 解像度の最小値は1280x960です。

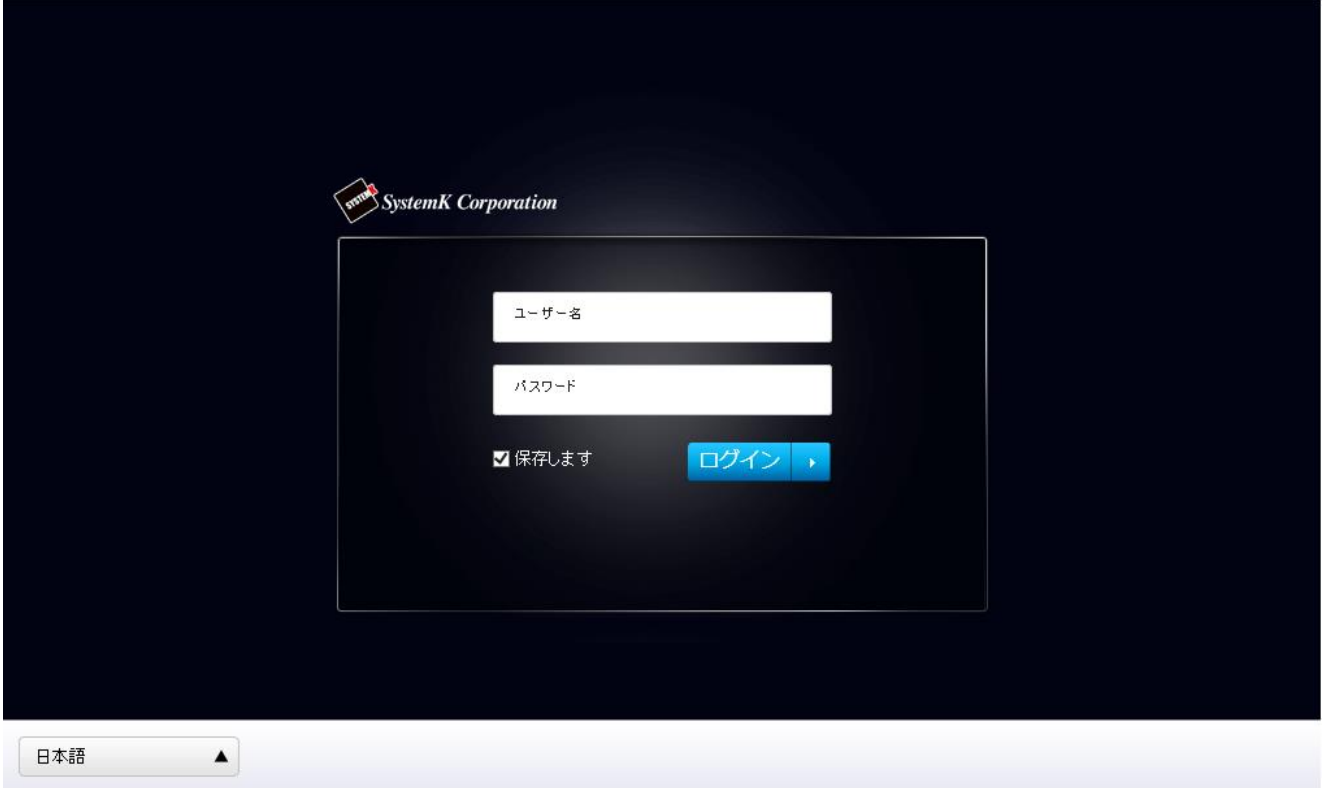

IE8ブラウザのIE7互換モードは無効にしてください。 ブラウザ上でF12キーを押すことでその状態を確認できます。

デフォルトパスワードの変更を強くお勧めします。 不正アクセスを防ぐ方法については、設 定>セキュリティ> ユーザーアカウントページを参照してください。 間違ったユーザー名ま たはパスワードを入力した場合、エラーが表示されます。

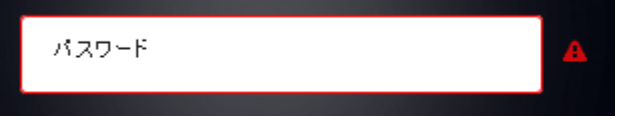

デフォルトの管理者名とパスワードは、admin/admin123です。システムへの不正アクセスを 防ぐために、デフォルトのパスワードを変更することを強くお勧めします。

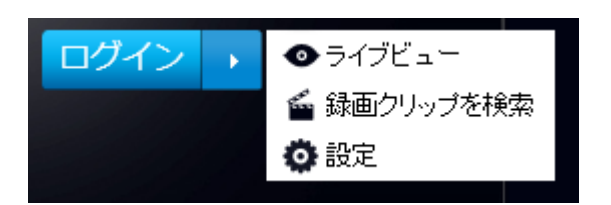

[ログイン]ボタンのサイドパネルを展開すると、録画 検索画面や設定画面に直接ログインできます。

ログイン画面の左下隅で、表示言語を変更すること もできます。 選択した言語を使用して、機能アイテ ム、メニュー、およびダイアログが表示されます。

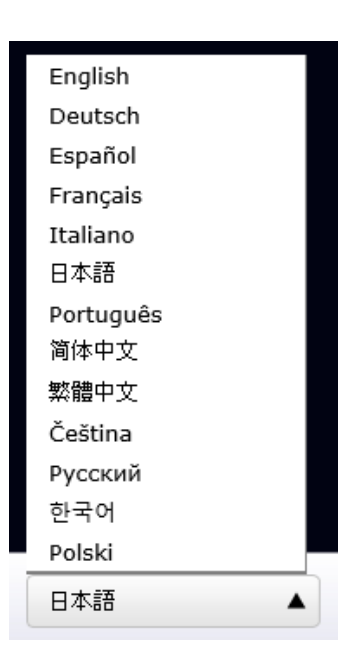

## ユーザー名の保存:

ユーザー名を保存するには、チェックボックスを選 択します。 ユーザー名は、ブラウザのCookieに2日 間保存されます。 2日以内にログインしないと、ユ ーザー名は自動的に消去されます。

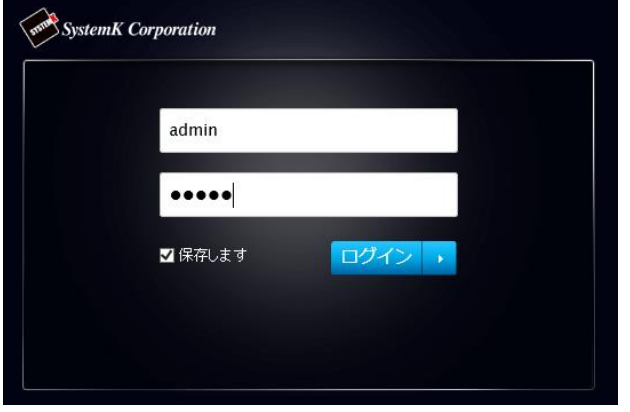

### ログインエラー: ユーザー名とパスワードが正しくない場合、以下のエラーが表示されます。

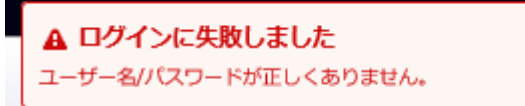

ユーザーが「設定」ページへのアクセス権を持たない認証を使用してログインすると、許可な しエラーが発生します。 その後、ライブビューページにリダイレクトされます。

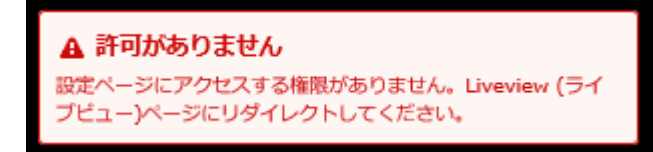

#### ログインオプション**:**

ログインボタンの上にマウスを置いて、ログインオプションを表示することもできます。 ライブビュー、再生、設定ウィンドウのどれかに入ることができます。

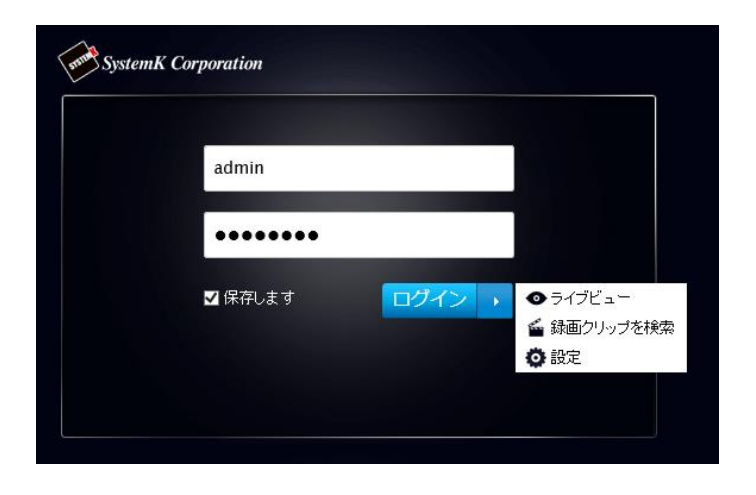

NVRシステムは、ライブ画面、録画再生画面、およびシステム設定画面で構成されるシンプル なUI構造を特徴としています。画面右上のホットリンクボタンにより、別画面に移動できま す。

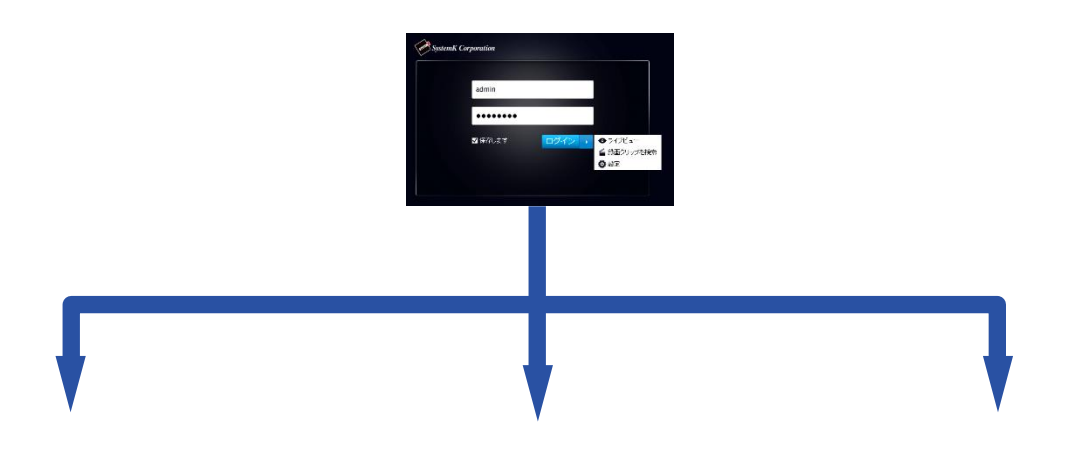

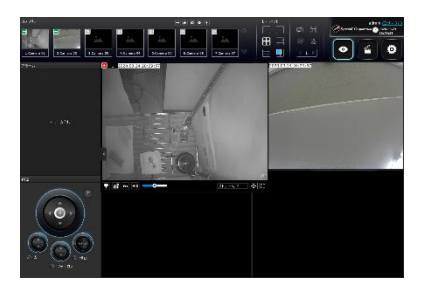

ライブビュー 録画クリップ検索 設定

 $\begin{array}{c} \circ \\ \bullet \\ \hline \end{array}$ 

<u>ia a a a</u>

 $\begin{array}{l} 20.995, 20.01, 21.02 \\ 4.113, 2.033 \\ 9.123, 2.033 \\ 1.133, 2.033 \\ 1.133, 2.033 \\ 1.133 \\ 1.133 \\ 1.133 \\ 1.133 \\ 1.133 \\ 1.133 \\ 1.133 \\ 1.133 \\ 1.133 \\ 1.133 \\ 1.133 \\ 1.133 \\ 1.133 \\ 1.133 \\ 1.133 \\ 1.133 \\ 1.133 \\ 1.133 \\ 1.133 \\ 1$ 

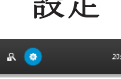

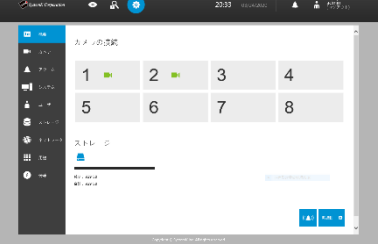

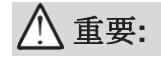

- 1. NVRを操作する前に、ハードドライブが正しくインストールされ、ストレージボリューム が構成されていることを確認してください。 正しく構成されていない場合、一部機能が利 用できなくなります。
- 2. NVRシステムには画面制御用の32ビットプラグインが付属しているため、PCでデフォルト の64ビットIEブラウザを実行し、ブラウザでNVRのアドレスを手動で入力すると、ブラウ ザーセッションが誤動作する場合があります。 代わりに、DeviceManagerユーティリティで 検出されたNVRをダブルクリックすると、32ビットIEブラウザが開きます。
- 3. ライブ画面・録画再生画面で映像を再生するためには、ActiveXプラグインをインストール します。 ログイン時にプロンプトが表示されない場合は、録画した映像を再生するときに プラグインをインストールしてください。 その後、IEブラウザを再起動する必要がある場 合があります。

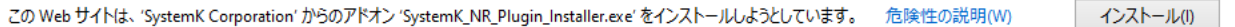

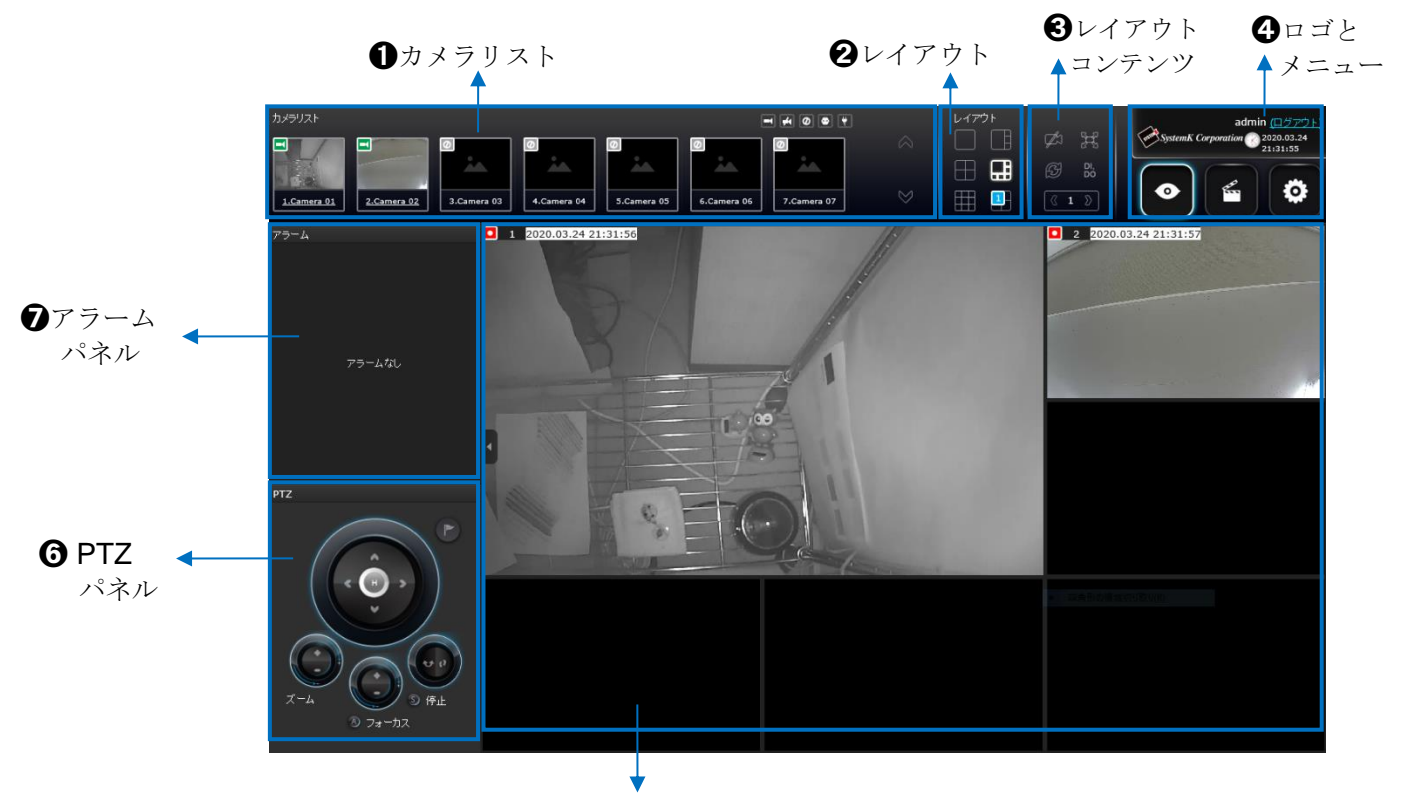

## **4-2. Web**レイアウトと画面要素 – ライブビュー

➎ビューセルパネル

ログインすると、システムはデフォルトでライブビューページに移動します。このページ では、他の設定ユーティリティ、ライブビュー画面、その他の機能パネルにアクセスでき ます。 画面要素の説明は次のとおりです:

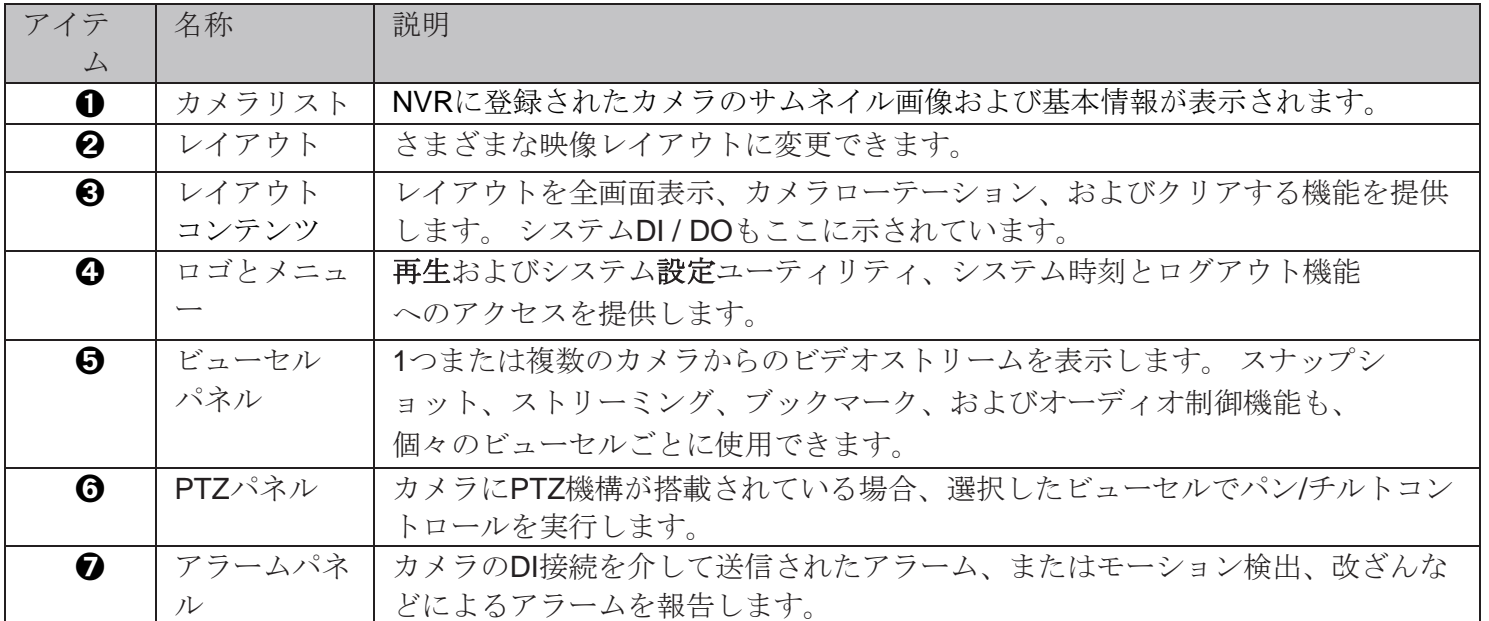

各パネルについては、以降で説明します。

#### 4-2-1. カメラリストパネル

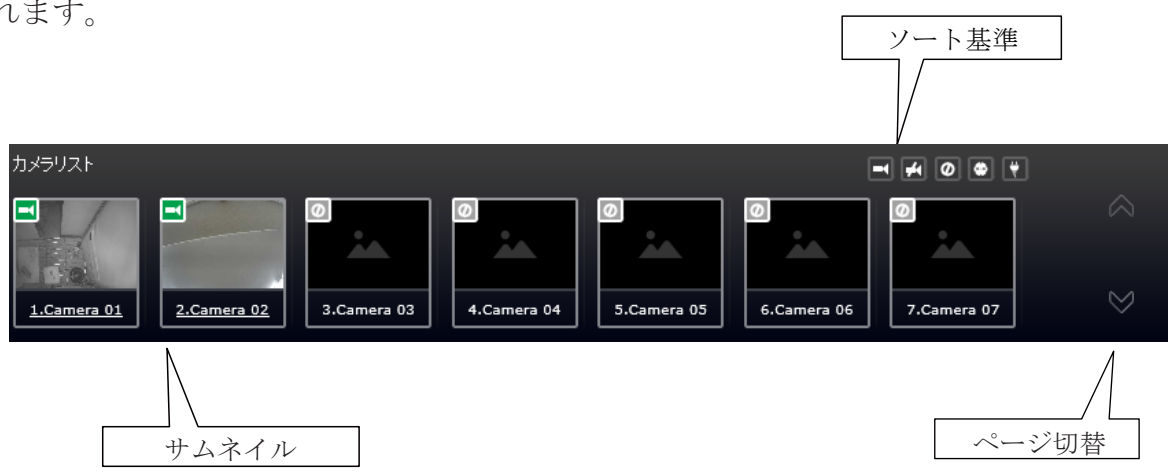

カメラリストには、システム設定画面で設定した順番に、登録されたカメラが表示さ れます。

モニターのサイズと画面解像度に応じて、8つのカメラのスナップショットがこのパネルに表 示されます。 ユーザーがアクセス制限付きの資格情報を使用してログインした場合、すべての カメラではなく、アクセスできるカメラのみが表示されます。

ビューセルのレイアウトを調整するには、カメラをクリックしてビューセルにドラッグしま す。 接続が完了すると、カメラのビデオストリームがビューセルに表示されます。

### カメラのサムネイル**:**

サムネイルの下にあるカメラ名をクリックすると、IPアドレス、モデル名、録画設定、DI / DO 情報の概要が表示されます。

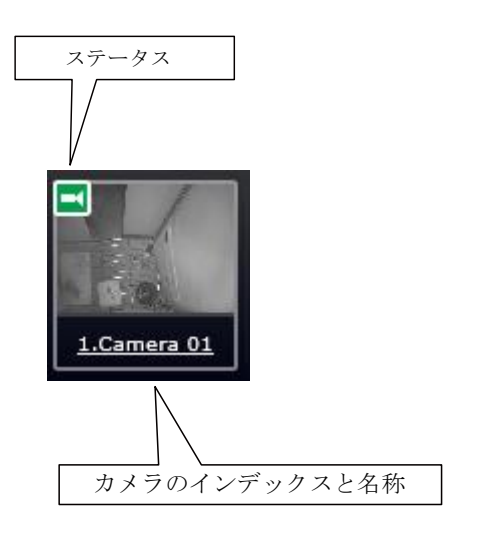

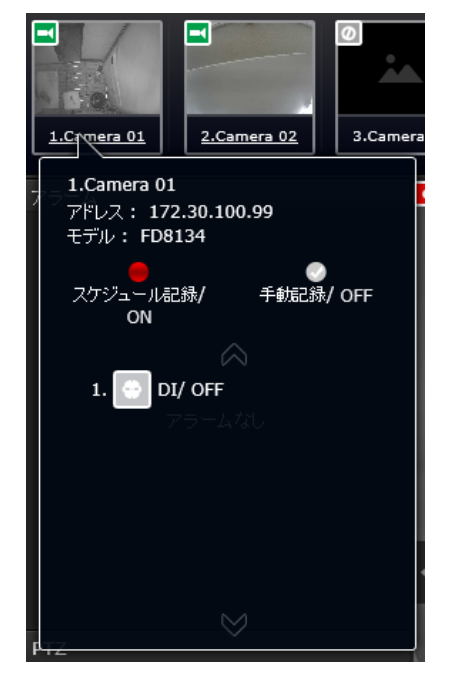

- \* スナップショット: カメラのスナップショットは5分ごとに更新されます。カメラが切 断されている場合、最後に撮影された画像がスナップショットとして利用されます。
- \* カメラのインデックスと名称: マウスカーソルをカメラテキストの上に置くと、カメライン デックス番号とカメラ名が表示されます。カメラインデックスをクリックして、情報ボック スを表示できます。
- \* ステータス:

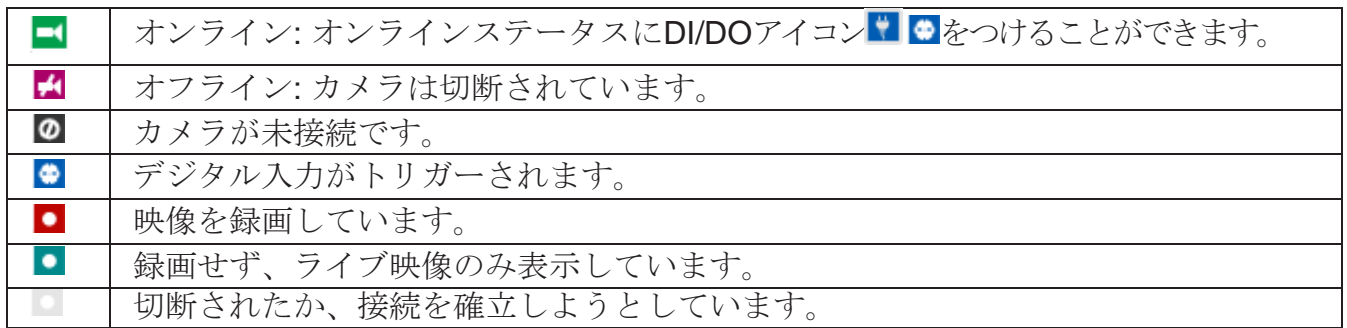

#### ソート基準

リスト上のカメラの順序を並べ替えるには、並べ替えボタンを使用します。 条件に一致する カメラは、元のカメラインデックスに関係なく、リストの上位に移動します。

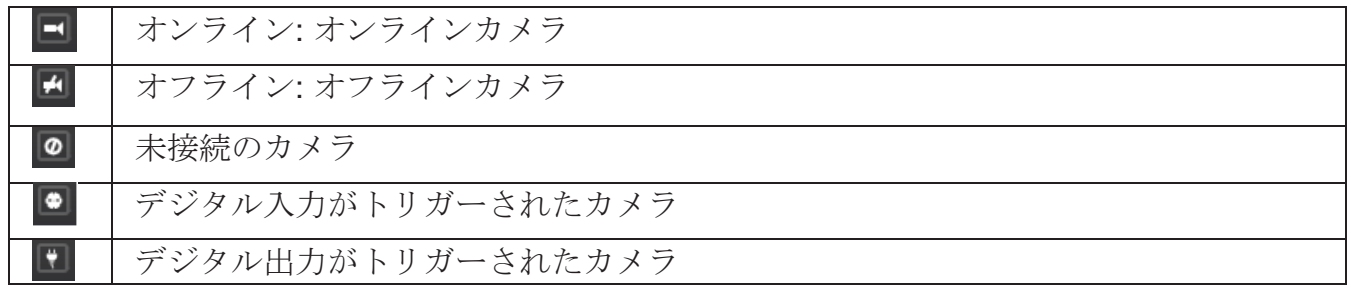

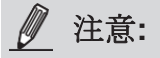

オンラインカメラの場合、カメラリストのスナップショットは5分ごとに更新されるため、 監視エリアで発生した最新の出来事を表示しているとは限りません。

4-2-2. レイアウト

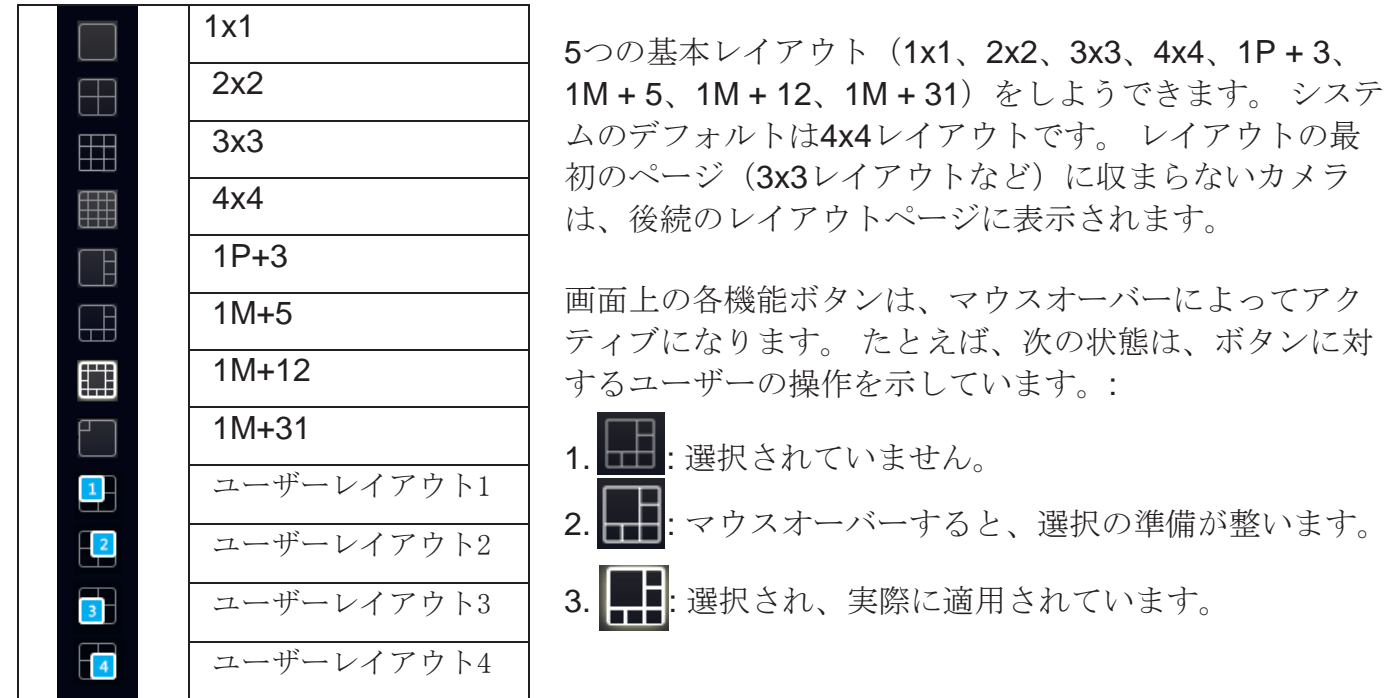

カスタムレイアウトを変更および保持できるのは管理者のみであり、すべてのユーザーはログ イン時に表示される特定のレイアウトを指定できます。各ユーザーのデフォルトレイアウトは ブラウザのCookieに保存されます。

現在のレイアウトが変更されるたびに、現在の設定を保存するように促すメッセージプロンプ トがレイアウトパネルの横に表示されます。

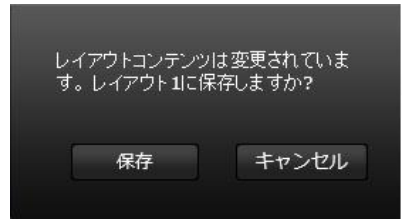

管理者としてログインしなかったユーザーはレイアウトを変更できますが、カメラをビューセ ルに配置した設定ビューは保存されません。

ユーザーレイアウト

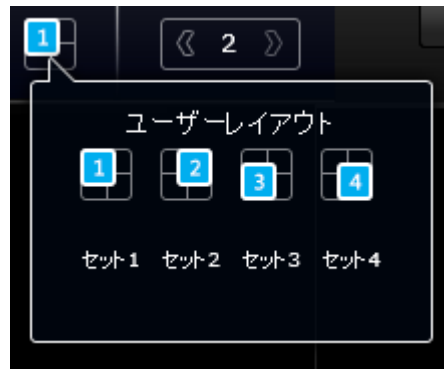

個別に設定できる4つのユーザーレイアウトがあります。 管 理者は、これらのレイアウトにカメラビューを挿入し、設定 を保存できます。 これらのユーザーレイアウトは、すべての ユーザーが見ることができます。

構成の変更を保存する前に回転ボタンをクリックすると、設 定の変更が失われます。

#### 4-2-3. レイアウトコンテンツ

レイアウトコンテンツページでは、いくつかの機能ボタンを使用できます。

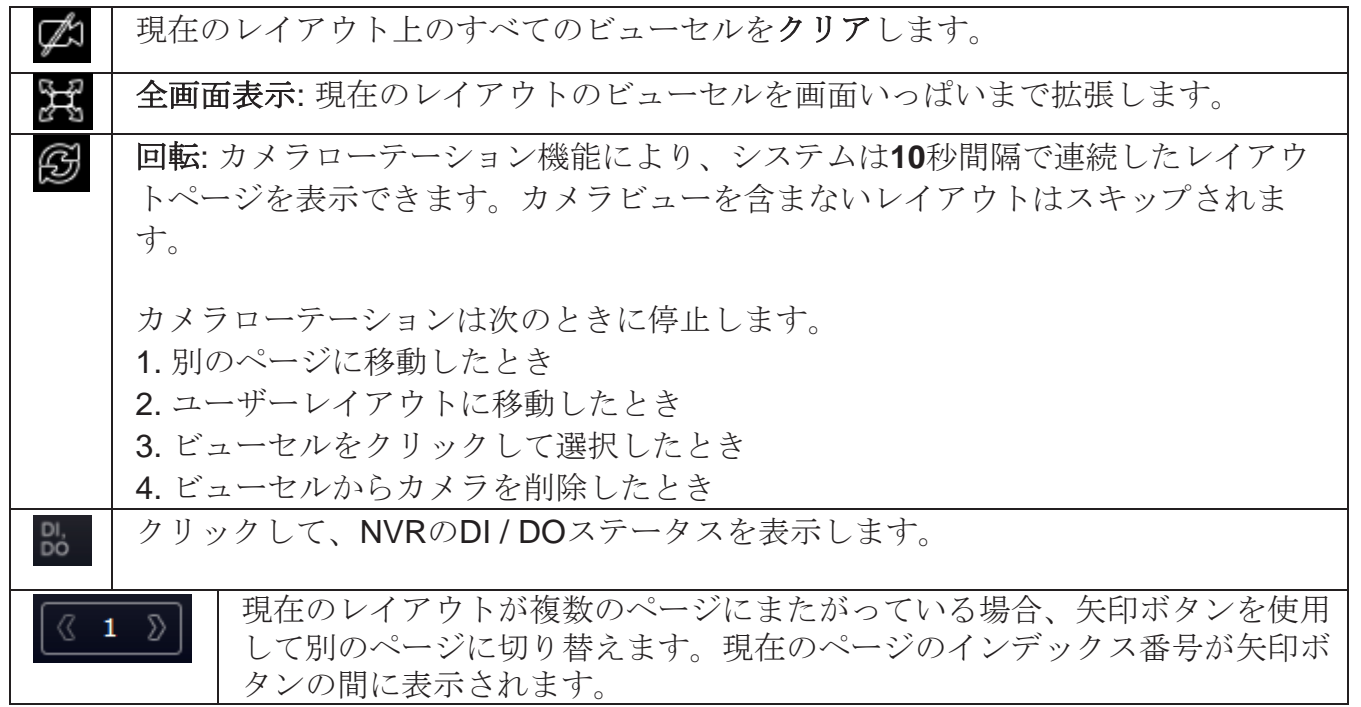

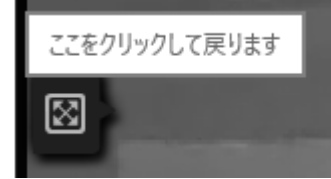

現在のレイアウトがフルビューで表示されているとき、画面の左中央 に[戻る]ボタンが表示されます。クリックすると元の表示に戻りま す。

4-2-4. ロゴとメニュー

ログアウトボタン、システムタイムパネル 3つのホットリンクボタンを使用して、ライブ ビュー、録画クリップの検索、システム設定ユーティリティにアクセスします。

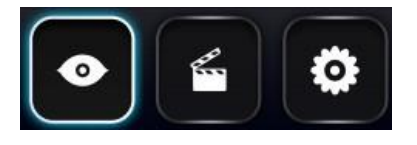

システムの日付と時刻は、NVRシステムのリアルタイムクロッ クに保持されている日付と時刻を参照します。

ユーザー名のスペースが限られているため、マウスオーバー するまでユーザー名が部分的に表示される場合があります。

● 注意:

ホットリンクボタンのいずれかをクリックして別のユーティリティウィンドウに移動すると、 設定の変更は失われます。 たとえば、ライブビューレイアウトを変更し、[再生]ボタンをクリ ックすると、設定を保存せずに[再生]ウィンドウが開きます。 これらのボタンを使用する前 に、変更を保存してください。

#### 4-2-5. ビューセルパネル

単一のビューセルを以下に示します。各ビューセルには、ビデオストリーム表示領域、情報バ ー、および下部の機能ボタンが含まれています。ビューセルは、標準モード、フォーカスモー ド、または最大化モードで表示されます。

- 1. シングルクリックで[ビューセル]パネルからビューセルを選択し、その機能ボタンを有効に して、フォーカスモードに切り替えます。
- 2. **2**回クリックするとビューセルのサイズがパネル全体に最大化されます。
- 3. **3**回クリックすると最大化されたビューが縮小されてフォーカスモードに戻ります。

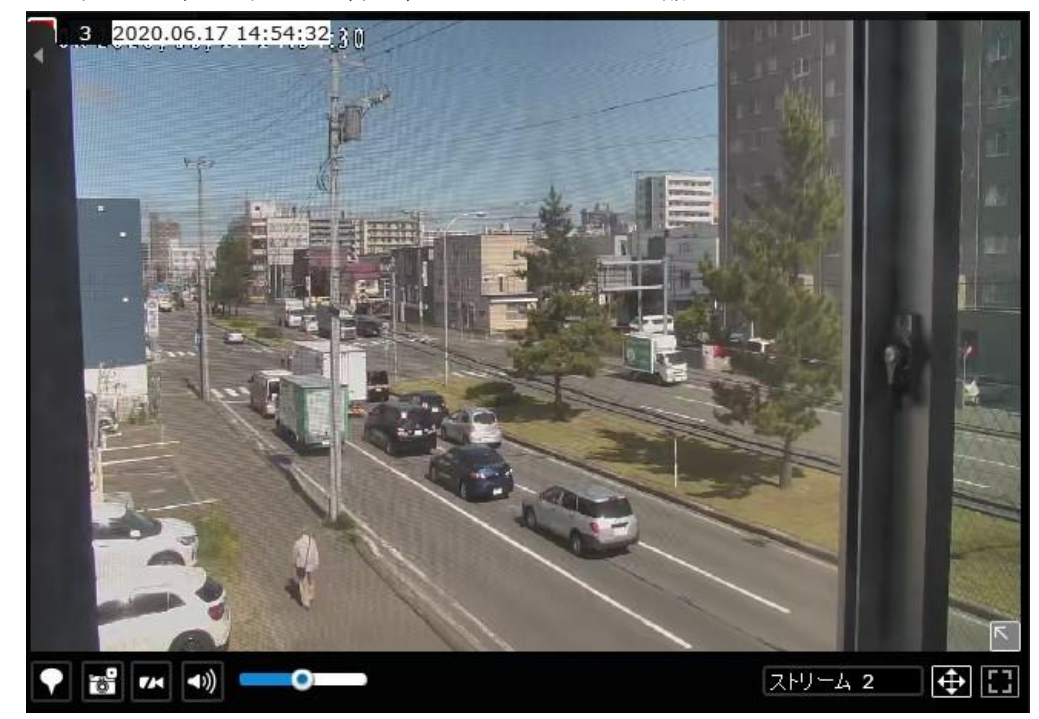

システムはビューセルに表示するビデオストリームを自動的に選択しますが、下のストリー ムタブから別のビデオストリームを手動で選択することもできます。

ビューセルの選択を解除して通常のビューに戻るには、ウィンドウの右下にある復元 ■ボタンを クリックします。別のビューセルをクリックして、他のカメラの追加を続けることもできま す。

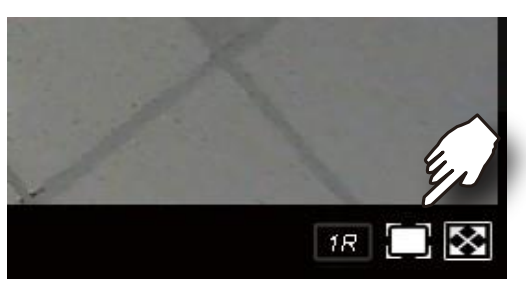

## ビューセルへのカメラの追加

1. カメラをクリックして、空いているビューセルにドラッグします。

2. カメラリストでカメラをダブルクリックします。 カメラは、最初に使用可能なビューセル に追加されます。

ネットワークカメラに接続中のビューセルは次のようになります。 接続の試行に長い時間がか かる場合は、ネットワークの問題またはビデオストリーミングの不適切な構成が原因である可 能性があります。 たとえば、5MP映像をストリーミングするようにカメラを設定している場合 です。 NVRは録画にストリーム1を使用し、ライブ表示用にストリーム2を使用します。 次 に、ネットワークカメラで個々のWebコンソールを開いて、ビデオストリーミング構成を変更 する必要があります。

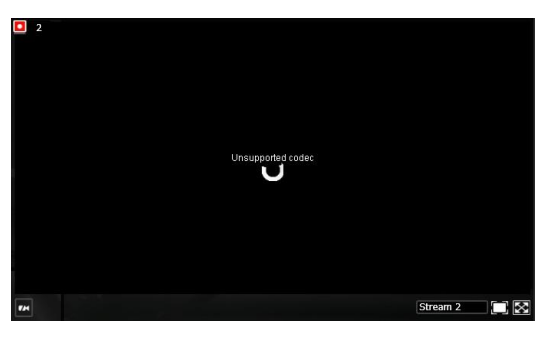

■ 注意:

カメラは複数のビューセルに挿入できます。 このように、広い視野を持つカメラは、異なるビ ューセルに異なる関心領域を同時に表示できます。

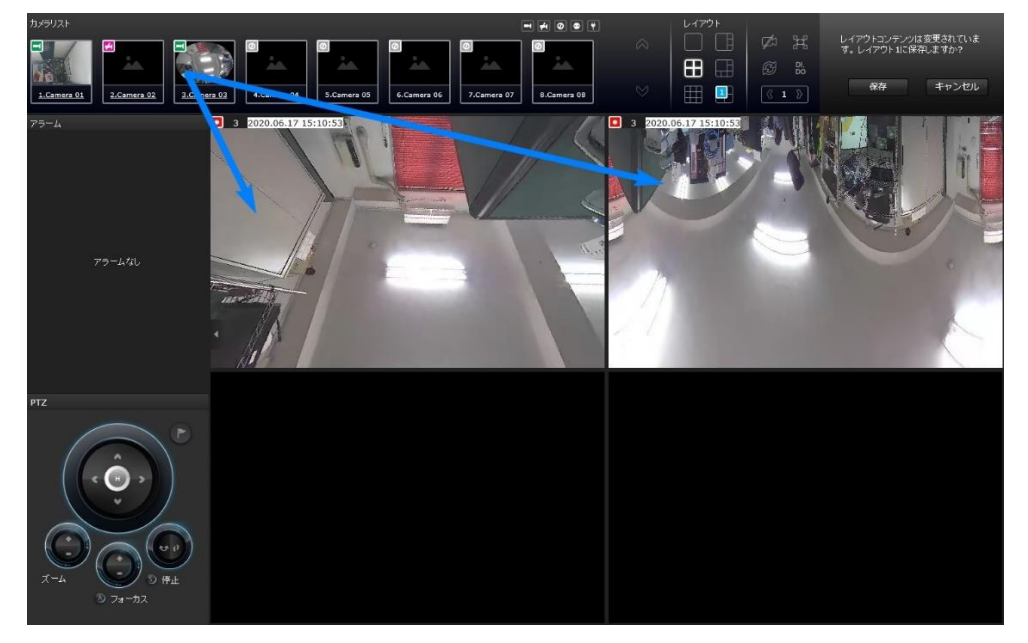

現在のレイアウトにすでに最大数のカメラが含まれている場合(NVR-0802PRの場合は8な ど)、次のメッセージが表示されます。

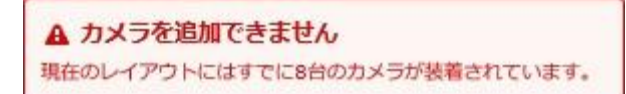

16-CH NVR-1602PRを使用している場合、複数のレイアウトページ(「1M + 12」レイアウトの 2ページ目など)に16個を超えるビューセルが存在する可能性があります。 17番目以降のビュー セルにカメラを配置しようとすると、次のメッセージが表示されます。

A カメラを追加できません ここにカメラを配置できません。別の画面をお試しください。

## 情報バー

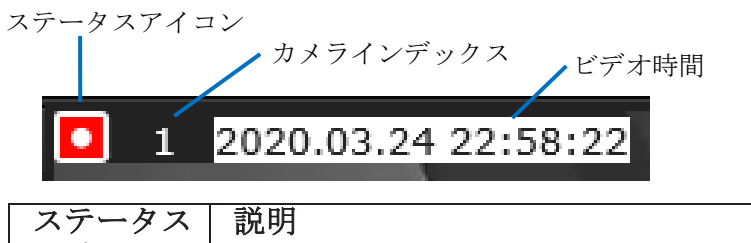

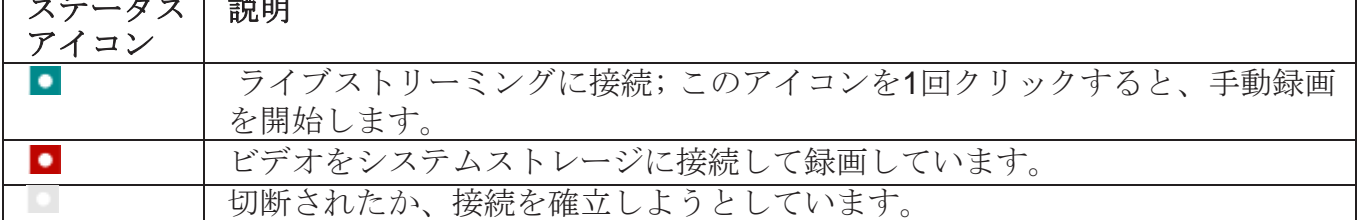

マウスをステータスアイコンの上に置くと、次のメッセージが表示されます:

| 1. "接続中" または "接続できません" | カメラに接続中、または接続の問題が発生した<br>可能性があります。 |
|------------------------|------------------------------------|
| 2. "ライブストリーミング"        | ビデオがストリーミングされています。                 |
| 3. "録画"                | 現在、ビデオストリームを記録しています。               |

カメラインデックス: 初期セットアップ中にカメラを追加した順序に従ってカメラに指 定されたインデックス番号。

ビデオ時間: NVRシステムで設定された時刻がここに表示されます。

時間の表示形式は次のとおりです:

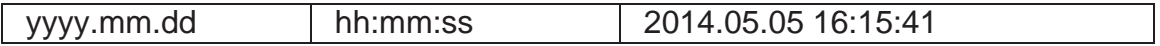

## ツールバーボタン

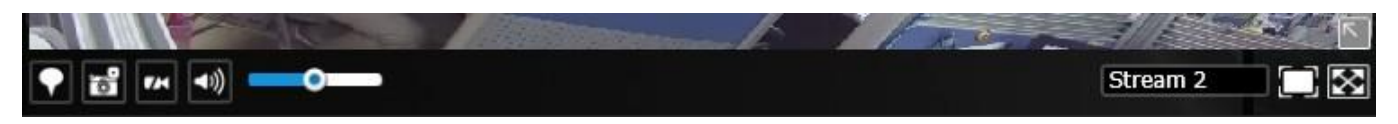

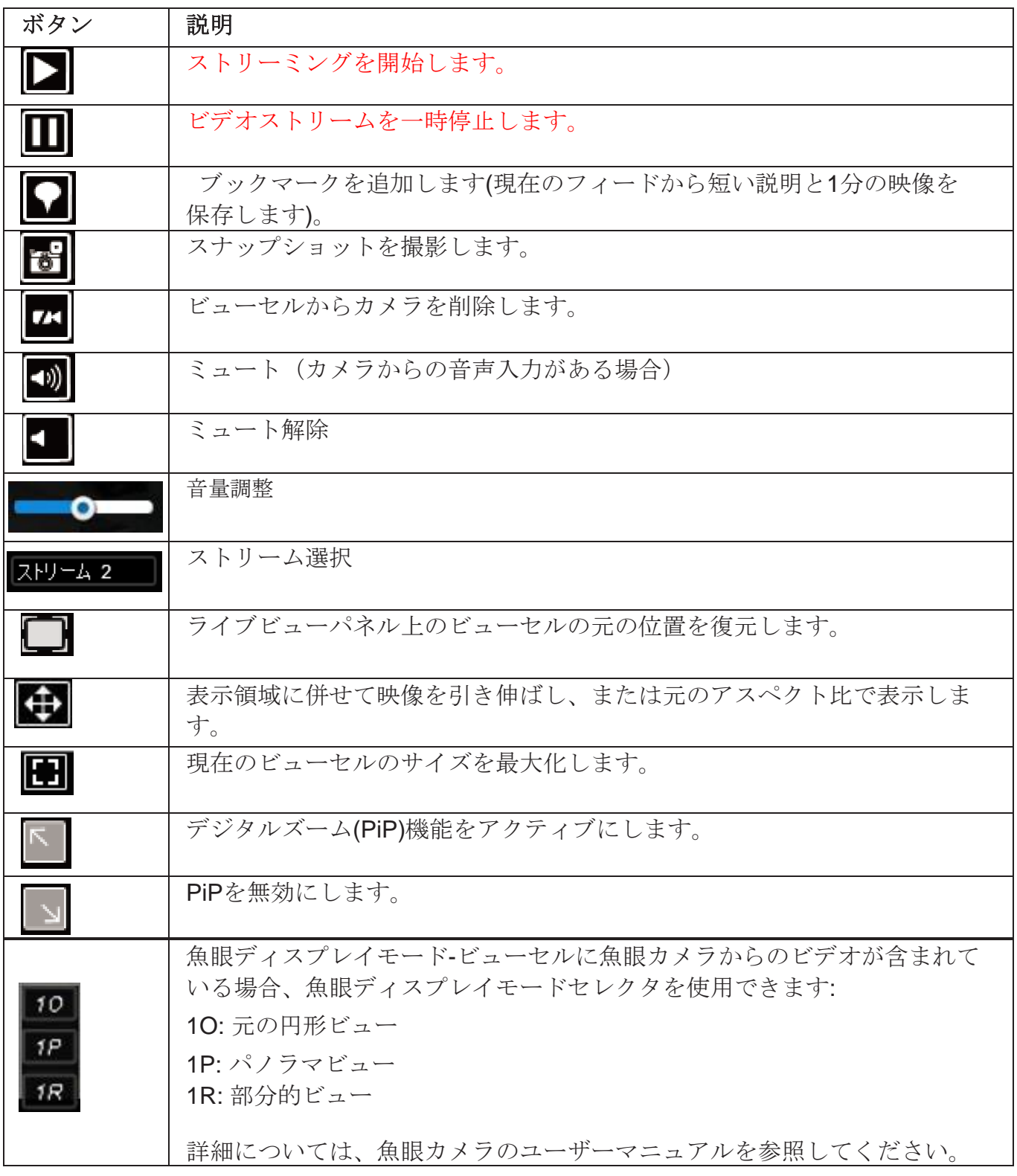

### ツールバーの機能の詳細

1. 再生ボタンと一時停止ボタン: ■

これらのボタンは、Webブラウザで現在再生されているビデオストリームを一時停止および再 開します。この操作は、カメラとNVRシステムの間で行われるビデオ録画には影響しないこと に注意してください。

2. ブックマーク: ◯

この機能により、ライブビューウィンドウから状況を観察するときに、記録されたストリーム にブックマークを配置できます。ブックマークは、特定のインシデントの簡単な説明とともに 1分の映像として保存されます。この機能を使用するための前提条件は、ビューセルで視聴し ているビデオストリームを同時にNVRに録画することです。

ブックマークを追加するには、

1. ボタンをクリックします。

2. 120文字以内で説明を入力します。

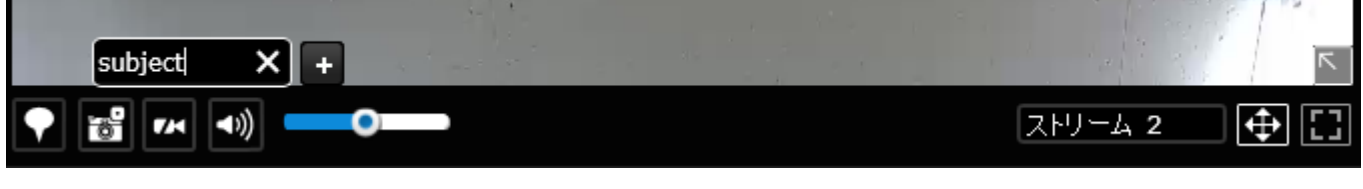

3. 画面の右下に確認メッセージが表示されます。

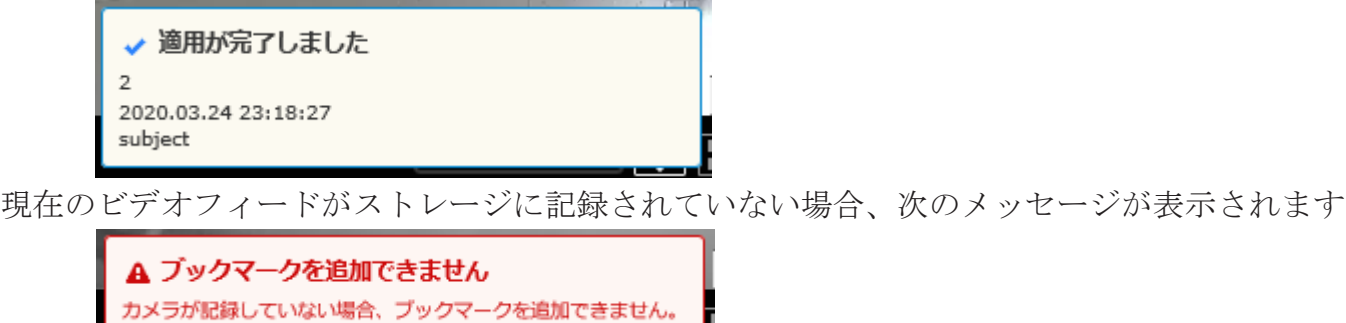

ブックマークの作成に関するエラーは、ネットワークおよびサーバーのエラーによっても発生 する場合があります。

以下は、再生ユーティリティ画面に録画されたビデオとともに表示される2つのブックマーク (黄色のタグ)です。 ブックマークは、記録されたビデオの重要な瞬間を見つけて取得するの に役立ちます。

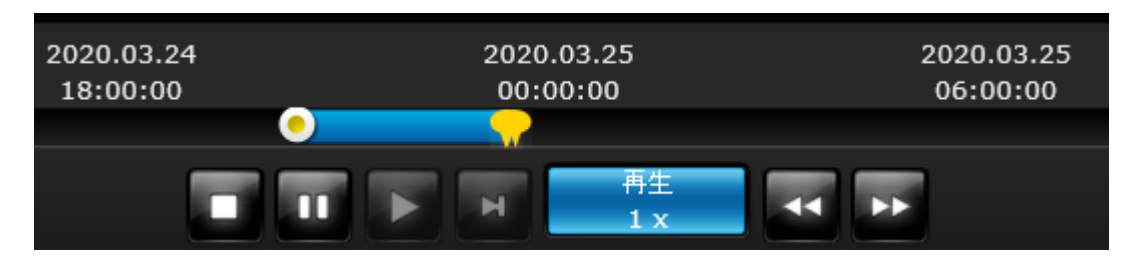

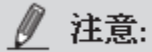

ユーザー/システムが追加されたビデオクリップを消去すると、ブックマークは消去されま す。 たとえば、古いビデオとブックマークを削除することにより、システムはストレージス ペースをリサイクルします。

## 3. スナップショット: **6**

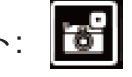

このボタンは、スナップショットプロンプトを生成します。 次に、スナップショットイメージ を右クリックして、希望の場所に保存します。

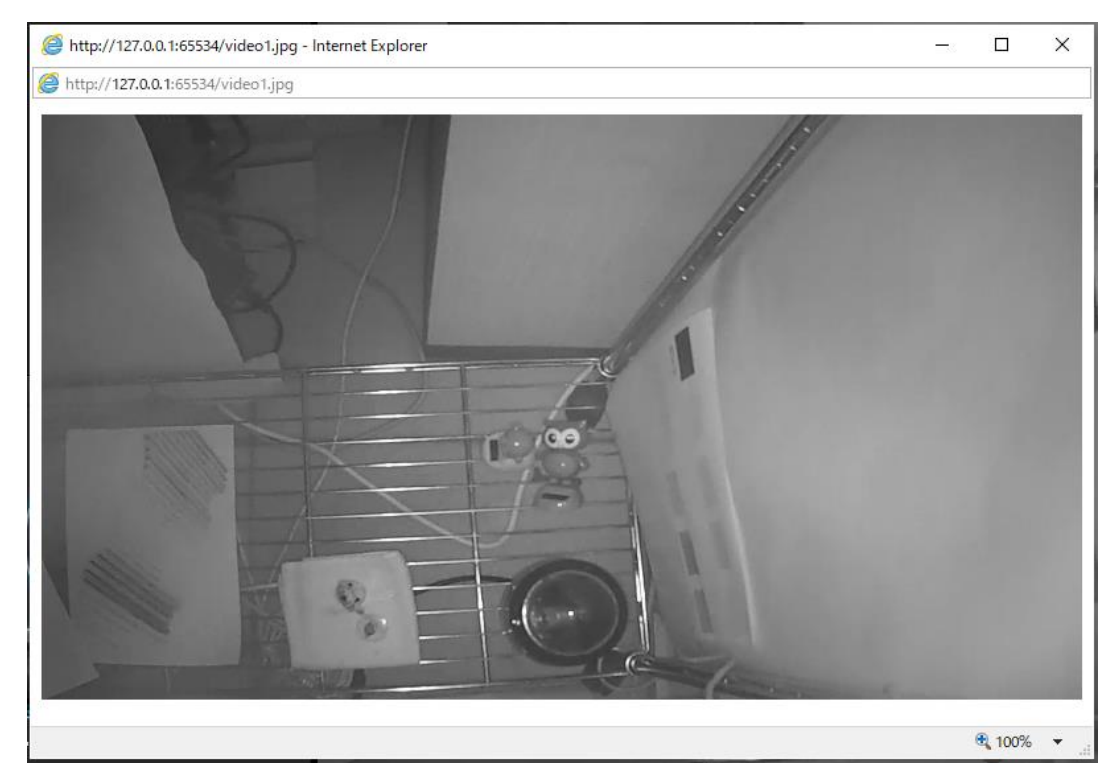

スナップショットのサイズは、ビデオストリームに設定されたフレームサイズに等しいことに 注意してください。

4. クリア: DH

このボタンは、現在のビューセルからカメラを削除します。ビューセルはほかのカメラで利 用可能になります。

## 5. ミュートとミュート解除: |1)

これらのボタンは、ライブストリームの音声を停止または再開します。

 $6.$ 復元:

このボタンは、ライブビューパネル上のビューセルの元の位置を復元します。

7. 最大化: 日

このボタンは、現在のビューセルのサイズをライブビューパネル全体に拡大します。

8. **PiP**機能の有効化と無効化:

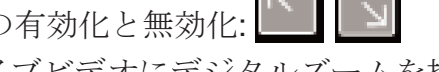

PiPは、ライブビデオにデジタルズームを提供する**Picture in Picture**の略です。 有効にする と、以下に示すように、ビューセルの右下にグローバルビューウィンドウが表示されます。 完全なビデオフレームの一部のみを関心領域 (ROI) として表示できます。 ROIウィンドウ でクリックアンドドラッグを使用すると、ビデオフレーム内の他の領域に即座に移動できま す。

サイズ変更マークが表示されるまで、ウィンドウの右下隅にマウスを置くと、ROIウィンドウ のサイズを変更できます。 ROIウィンドウのデフォルトサイズは、グローバルビューの25%で す。

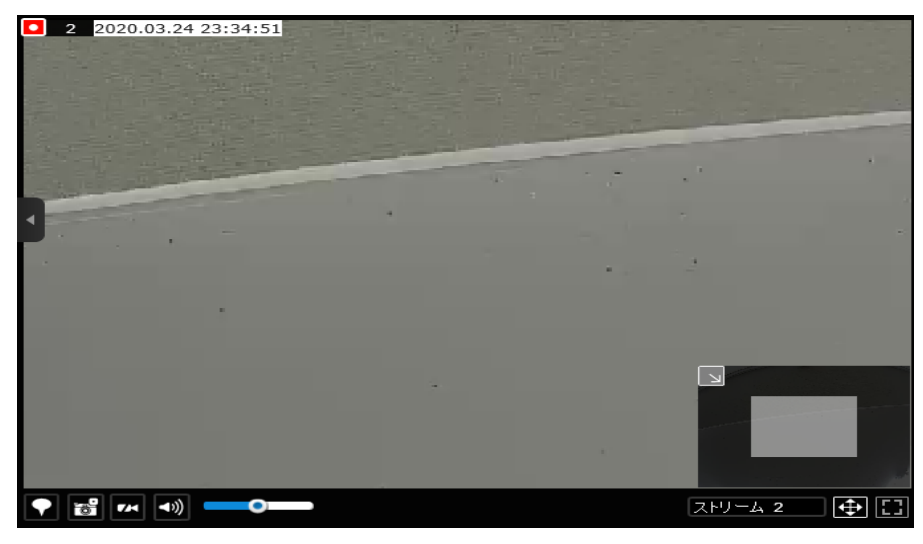

非アクティブ化ボタン ユ をクリックして、PiPウィンドウを閉じます。

すべてのカメラがPiP機能をサポートしているわけではないことに注意してください。

注意:

双方向オーディオのトーク機能は現在サポートされていません。

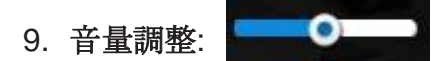

音量調整は、ネットワークカメラからの音声入力が利用可能なときに有効になります。音声 は、ライブビューパネルでマウスをクリックして選択したウィンドウからのみ聞こえます。 一 部のネットワークカメラにはマイクが組み込まれておらず、その音声はシステムのデフォルト で無効になっています。 実際のサウンドレベルは、NVRを備えたWebコンソールを備えたPC のシステムボリュームにも依存します。

カメラがビューセルから削除されたとき、Webコンソールが再起動されたとき、またはライ ブビューレイアウトが再設定されたとき、音量設定は保持されません。

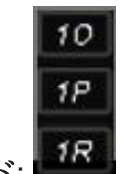

10. 魚眼表示モード:

魚眼カメラのビューセルにビューモードセレクタアイコンが表示されます。 クリックして表示 モードを選択できます。 表示モードは次のとおりです: ※本機能はVIVOTEKカメラのみ対応しています。

1O (オリジナルビュー)

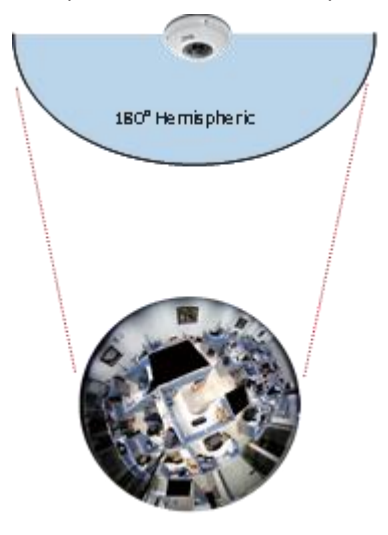

1P (パノラマビュー)

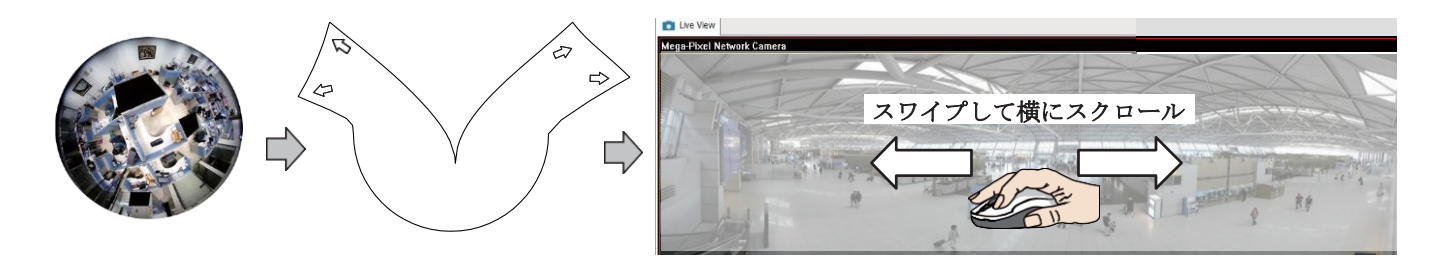

1R (部分的ビュー)

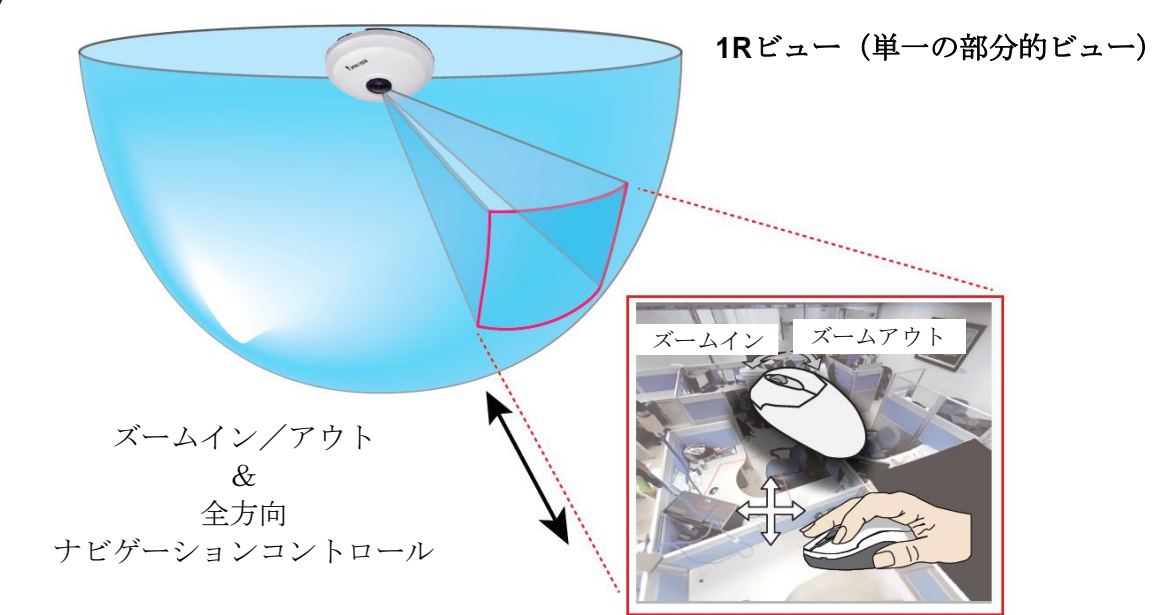

1Rモードは、半球内の1つの画像セクションへのアクセスを提供します。 (マウスホイールま たはPTZパネルを使用して)ズームインまたはズームアウトするか、マウスをクリックしてド ラッグするだけで半球内の他の領域に移動できます。特定のオブジェクトを1回クリックすると、 オブジェクトがビューウィンドウの中央に移動します。マウスの左ボタンをクリックして押し たままにすると、ビューを水平方向と垂直方向の両方にスワイプできます。

魚眼レンズの取り付けタイプが壁取り付けタイプに設定されている場合、ビューセルの画面制 御は90°のパンとチルトに制限されることに注意してください。取り付けタイプとカメラ設定が 適切に設定されていることを確認してください。

魚眼レンズは広い監視エリアをカバーできるため、魚眼カメラを複数のビューセルに挿入し、 これらのビューセルに異なる領域のビューを表示できます。 この方法で、複数の関心領域を見 ることができ、レイアウト設定を保存するときにこれらの異なるビューウィンドウの設定が保 持されます。

#### 4-2-6. PTZ パネル

PTZパネルは、PTZ機能を備えたカメラで有効になります。 デジタルPTZ機能はサポートし ていません。 その機能を利用するには、スピードドームなど、PTZカメラが表示されている ビューセルを選択します。

PTZカメラに付属する個々の機能によっては、すべてのカメラで使用できない機能がありま す。 たとえば、ズームコントローラーは、PD8136やPT8133などの機械化されたズームモジ ュールなしのPTZカメラには適用されません。

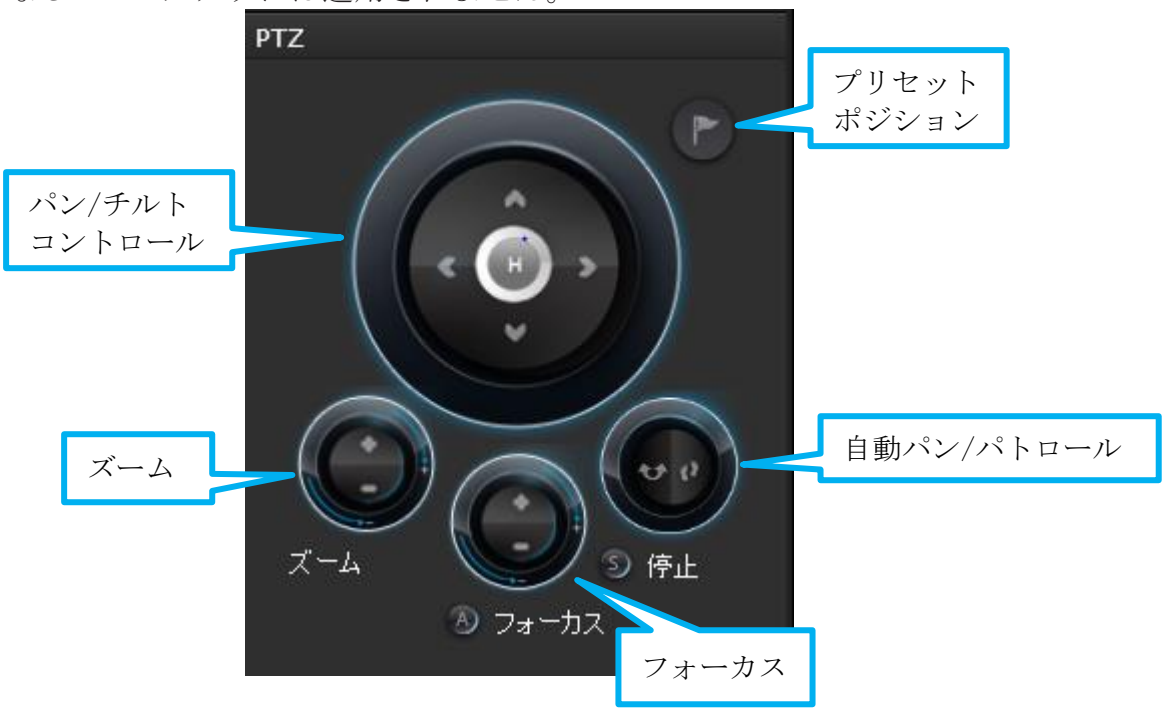

以下に、カメラモデルとサポートされているPTZコントロールのタイプを示します:

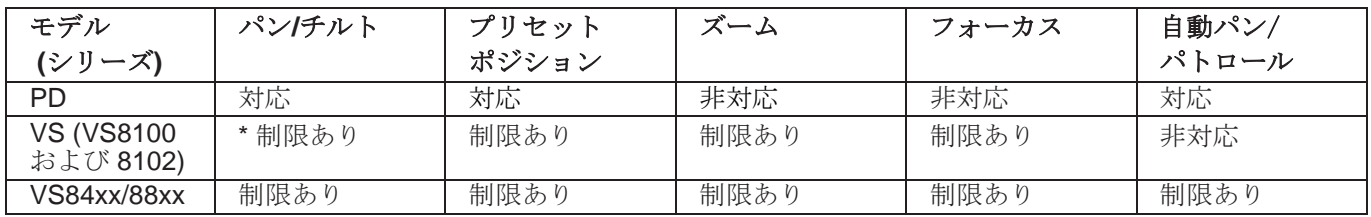

\* ビデオサーバーを介して接続されたアナログカメラがPTZメカニズムをサポートしている場合。

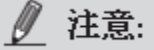

ライブビューウィンドウでは、現在、PTZカメラの連続移動および画像クリック機能はサポー トされていません。 また、マウスホイールを使用してズームイン/ズームアウトすることもで きません。

**PTZ** プリセット: PTZカメラにプリセットポジションがある場合は、ボタンをクリックしてプ リセットメニューを展開します。 事前に設定されたポジションのいずれかをクリックして、目 的のエリアに移動します。 プリセットポジションを設定する方法については、カメラのユーザ ーマニュアルを参照してください。

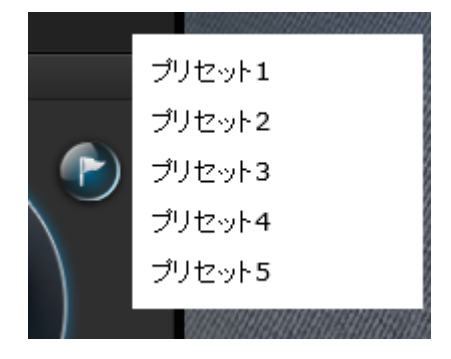

次のメッセージは、カメラにプリセットポジションが ない場合に表示されます。

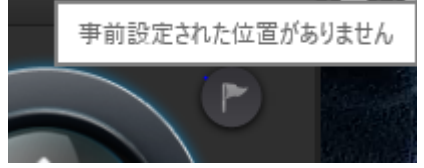

パン**/**チルトコントロール: 矢印ボタンの上にマウスを置くと、矢印ボタンがアクティブになり ます。 ボタンを使用して、希望する場所に移動します。

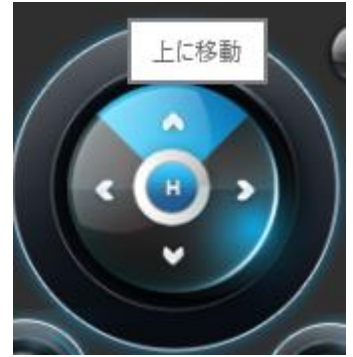

ズーム: ズームコントローラーボタンは、スピードドームカメラなどの光学ズームモジュール が搭載されたカメラにのみ適用されます。

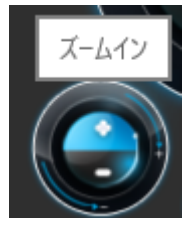

フォーカス: フォーカスコントローラーボタンは、スピードドームカメラなど、レンズモジ ュールのフォーカス制御を備えたカメラに適用されます。

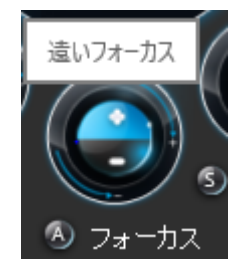

オートフォーカス: カメラがオートフォーカス機能をサポートしてい る場合、このボタンを使用して最適なフォーカスポイントを取得し ます。
<span id="page-144-0"></span>自動パン/パトロール: これらのボタンは、カメラでプリセット位置が設定されている場 合、パンおよびパトロール機能を提供します。 スピードドームカメラの場合、パンは、ユ ーザーによって停止されるまで360度連続して実行されます。 PZまたはPTシリーズのカ メラの場合、到達可能なエリアをカバーするためにパン操作が行われるのは一度だけで す。

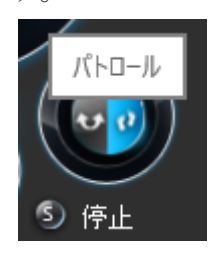

停止ボタンは、パンまたはパトロールツアーを終了します。

4-2-7. アラームパネル

カメラからアラームを受信するには、[設定]> [アラーム設定]ウィンドウでアラームトリガーを 設定する必要があります ([88](#page-86-0)[ページを](#page-86-0)参照)。ネットワークカメラのデジタル入力、デジタル 出力、または動体検知はすべて、外部環境の状態を検出するために使用できます。アラームが トリガーされると、次のような特定の種類のアクションをアラームに応じて実行するように設 定できます:

- 1. 即時画像録画
- 2. **E**メール送付
- 3. ブザーを鳴らす
- 4, **FTP**サーバーにスナップショットを送付
- 5. **Web**サーバーにイベントメッセージを送付
- 6. カメラのレンズをプリセットポジションに移動
- 7. カメラのデジタル出力をトリガー

アラームパネルには、最新の10個のアラー ムエントリが表示され、リストの一番上に 最新のアラームが表示されます。 アラーム リストには、最大200個のイベントが保持さ れます。 数が200を超えると、古いイベン トは消去されます。

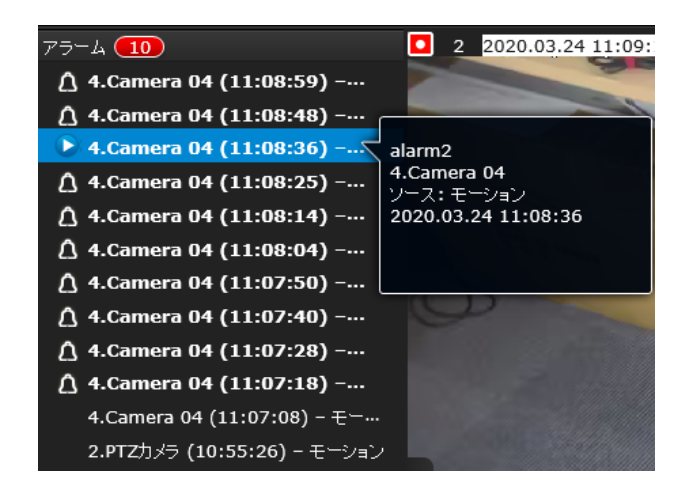

アラームパネルは10秒ごとにポーリングされます。 アラームエントリにマウスを合わせると、 イベントの完全な情報が表示されます。

1つの出来事で複数のアラームをトリガーできることに注意してください。 アラームの設定方法 については、[88](#page-86-0)[ページを](#page-86-0)参照してください。

イベントに録画アクションが設定されている場合、アラームメッセージの左側に再生ボタンが あります。

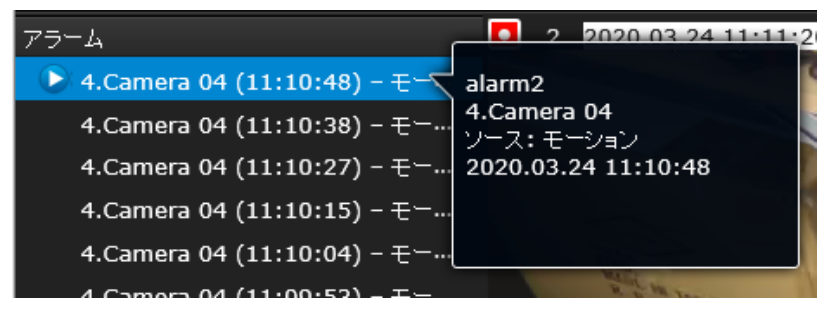

アラーム再生ウィンドウは、アラームが発生する**10**秒前に撮影された映像の再生を開始しま す。 アラームがトリガーされた録画の再生は、通常**1**分間続きます。 ただし、アラーム前後の 録画時間を短く設定した場合、アラーム録画がわずかに短くなる場合があります。アラーム前 およびアラーム後のバッファ時間のデフォルトは5秒と20秒です。

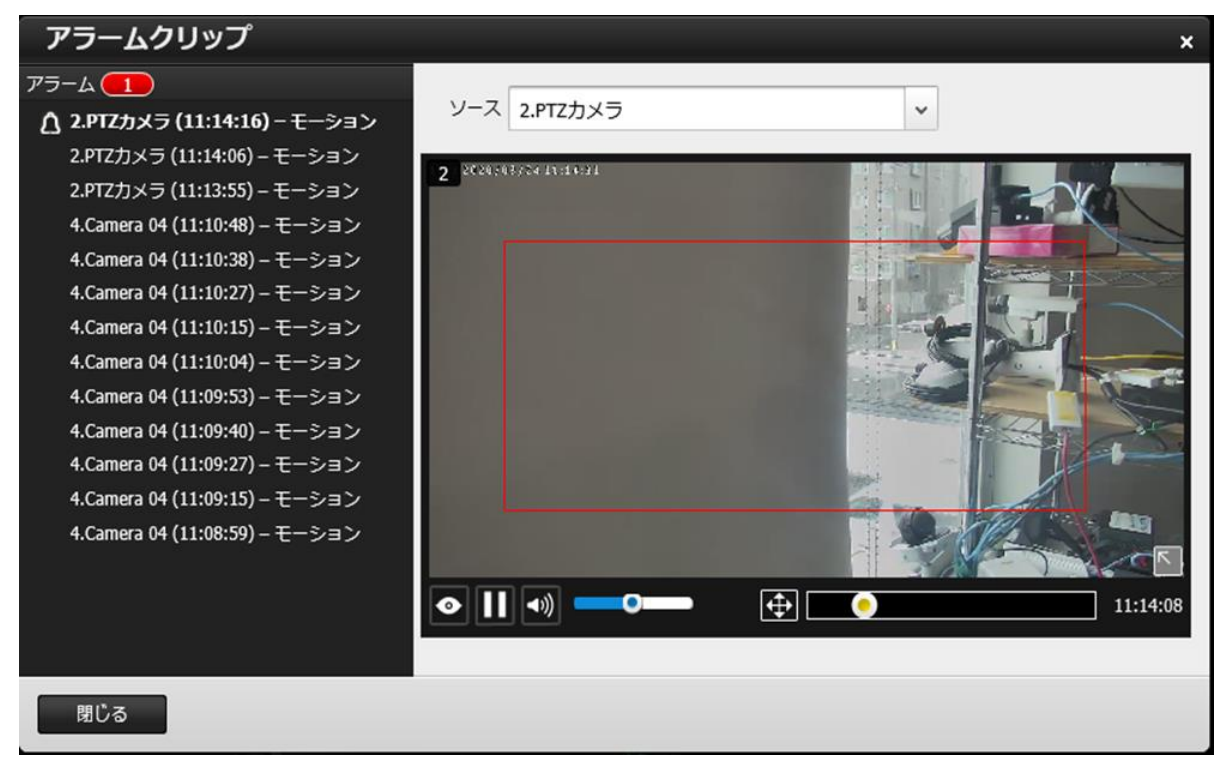

テキストのみのアラームをクリックして読み、アラームアイコン <sup>△</sup> をオフにします。 ア ラームアイコン<sup>△</sup>は、未読のアラームを示します。 未読アラームの数がタイトルバーに リストされます。

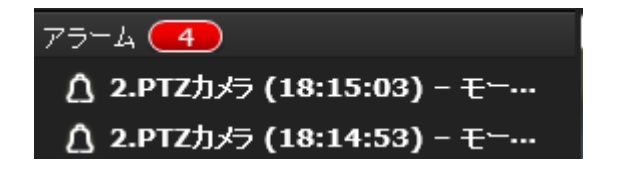

録画された映像のあるアラームの上にカーソルを 移動します。再生アイコンLをクリックします。

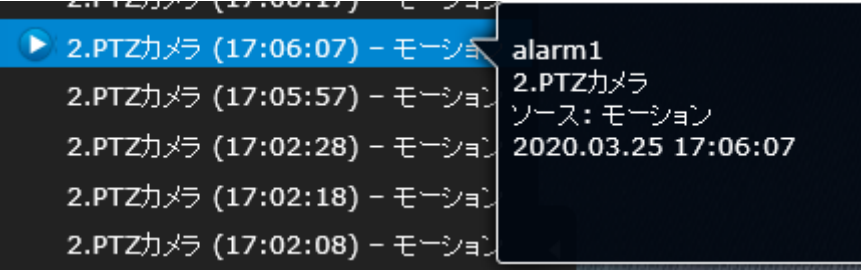

アラーム再生ウィンドウでは、次のボタンを使用できます:

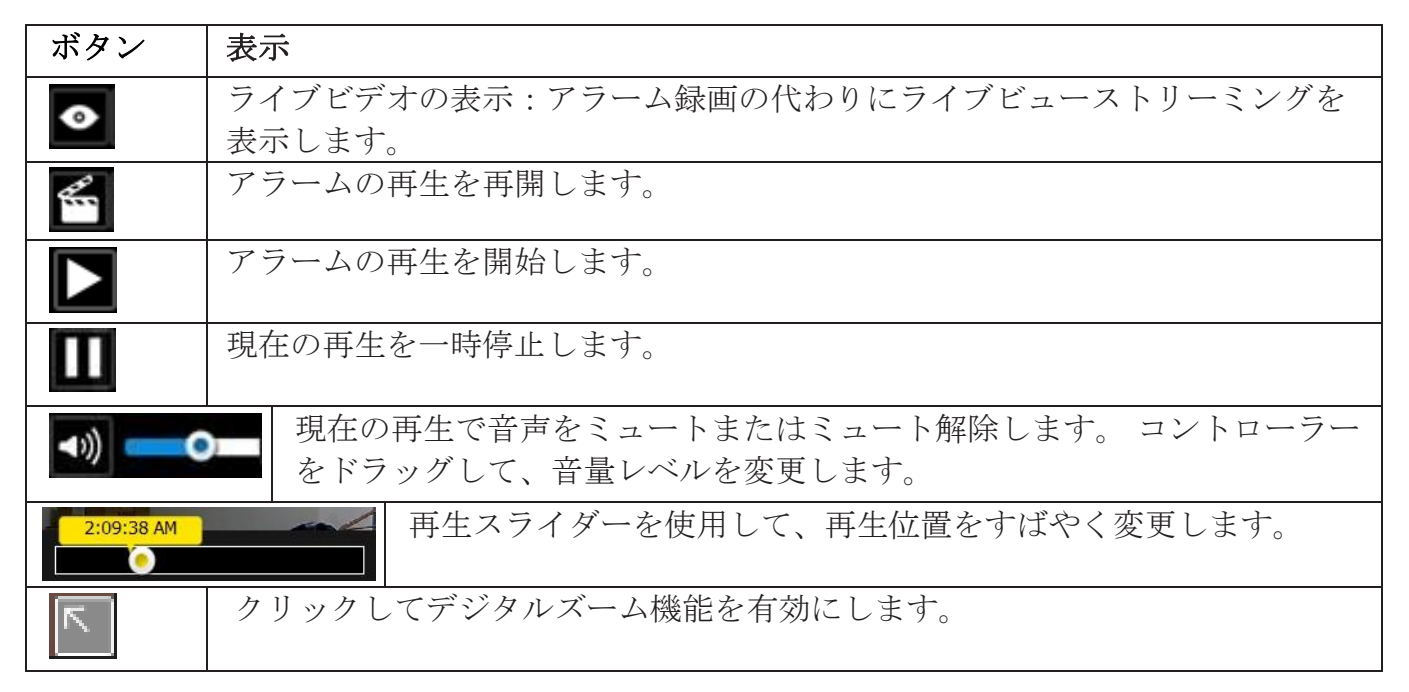

# アラーム着信

新しいアラームは、太字のメッセージ、アラームベルのアイコン、およびタイトルバー の未読メッセージ 300増加によって示されます

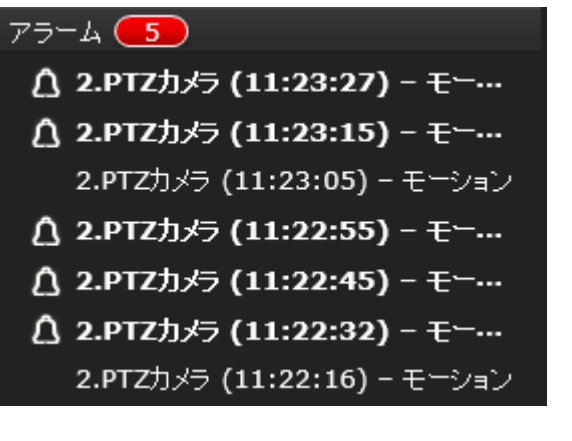

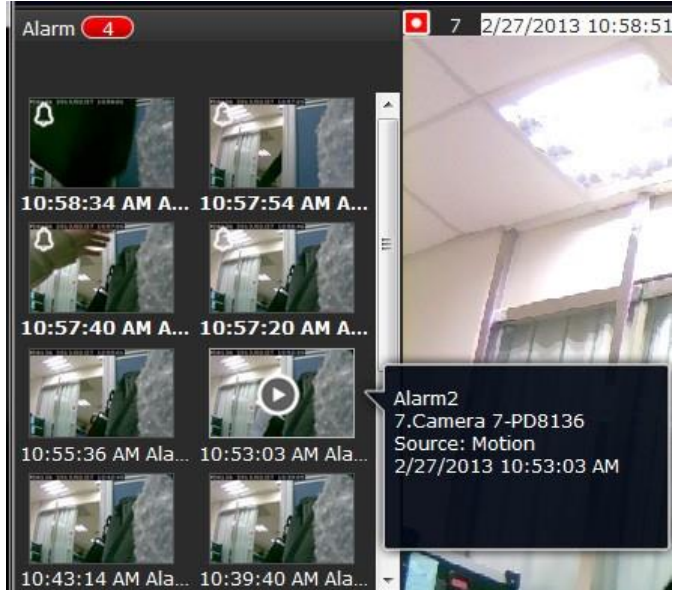

#### ➊カメラリスト ➋レイアウト ➌ロゴとメニュー コンテンツ . . . .  $\Box$ وی  $\boxplus$  $\bullet$  $\leq$ 日日 ➏カレンダー **2016.05.16 17:15:41 1x** 1850 ➎アラームパネル 2020.03.24 2020.03.24<br>18:00:00 2020.03.24<br>12:00:00  $03.24$  $\overline{m}$   $\overline{m}$   $\overline{m}$   $\overline{m}$  $\frac{1}{2}$

¢

田田

# **4-3**. グラフィカルレイアウトと画面要素 - 録画クリップの検索

➍再生パネル

録画再生ウィンドウの画面要素は次のとおりです:

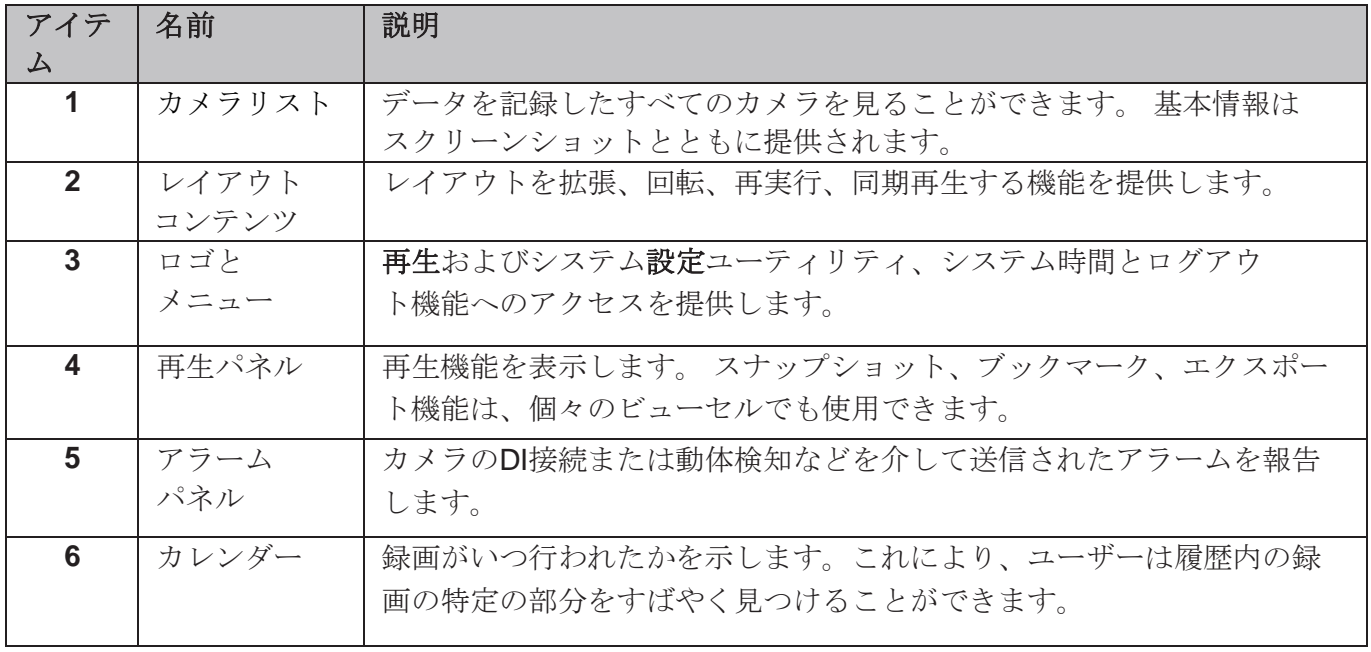

#### 4-3-1. カメラリストパネル

カメラリストには、58ページの「システム設定」ウィンドウで設定した順番に8台の登録済みカ メラが表示されます。「録画クリップの検索」ウィンドウのカメラリストの要素は、ライブビ コーウィンドウの要素と同じです。カメラリストパネルの詳細については、[131](#page-129-0)[ページを](#page-129-0)参照 してください。

ライブビューのカメラリストと再生ウィンドウのカメラリストには、2つの重要な違いがありま す。

- 1. ユーザーは、カメラのサムネイルをクリックして再生ビューのセルにドラッグすることはで きません。
- 2. カメラをダブルクリックしても、ビューセルにビデオが表示されません。 ダブルクリックす ると、録画映像のある日が表示されるカレンダーが表示されます。

再生を開始して過去の録画を検索するには:

1. カメラをダブルクリックします。

2. カレンダーパネルには、録画が実際に行われた日が青い背景で表示されます。

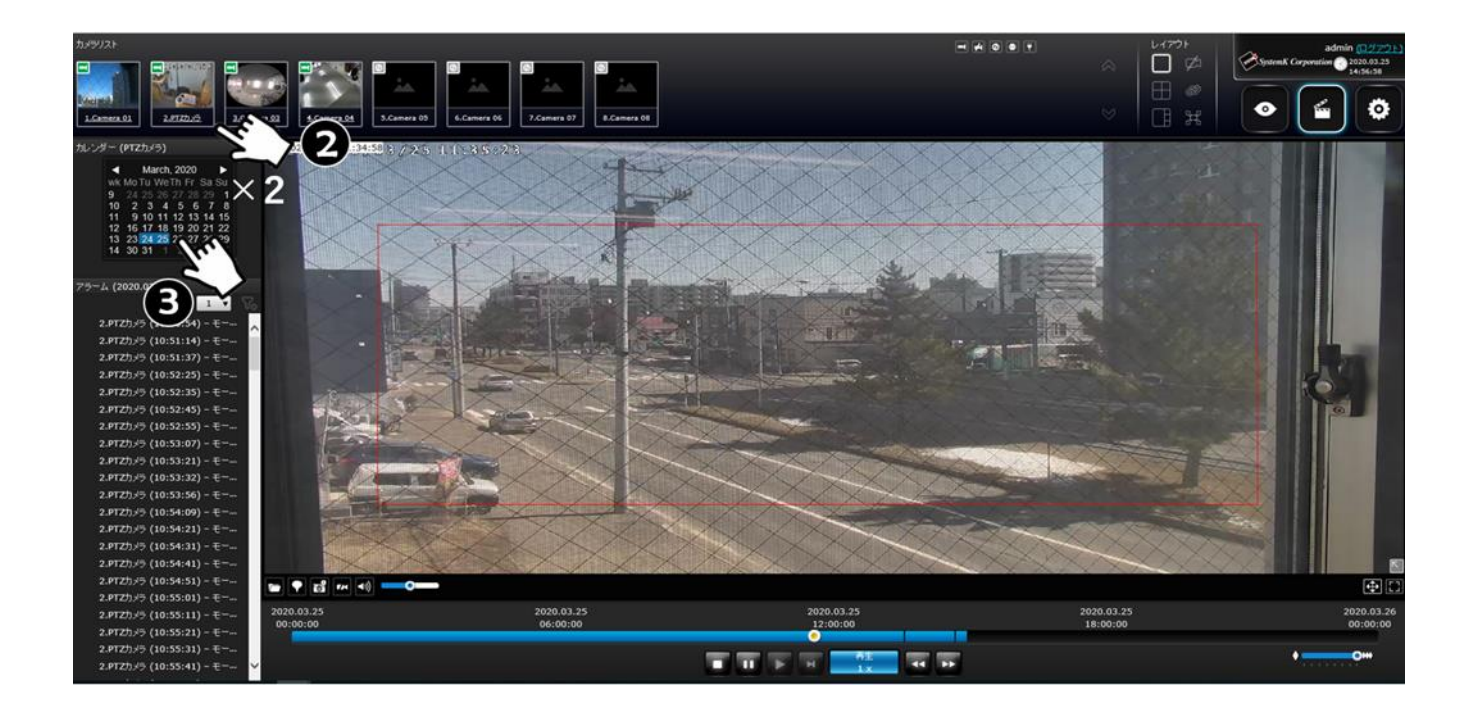

4-3-2. 録画クリップレイアウトの検索

[録画クリップの検索]ウィンドウには、1x1、2x2、および1+3の3種類のレイアウトが用 意されています。

[録画クリップの検索]ウィンドウでは、ユーザーは最大4つの録画映像を同時に再生でき ます。

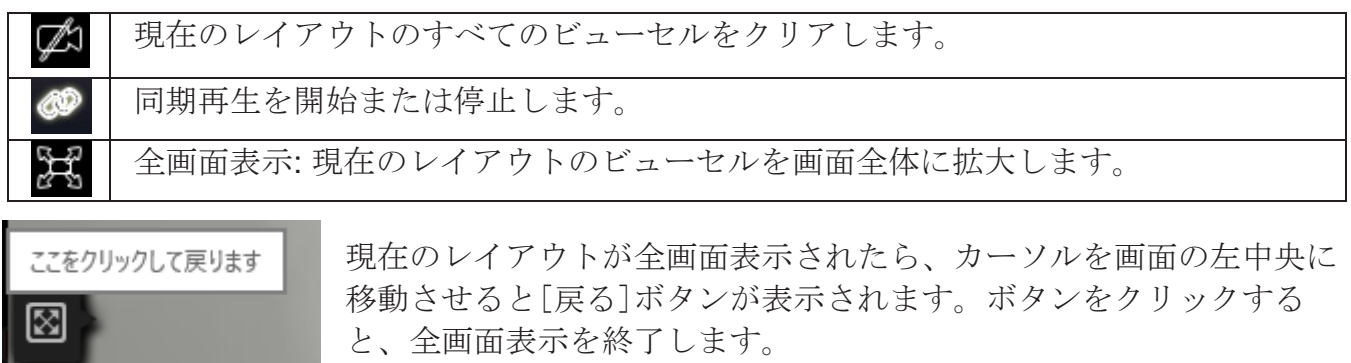

4-3-3. ロゴとメニュー

ログアウトボタン、システムタイムパネル およびライブビュー、録画クリップ再生、設定 ユーティリティにアクセスするための3つのホットリンクボタンがあります。このパネルは、 ライブビューウィンドウのパネルと同じです。

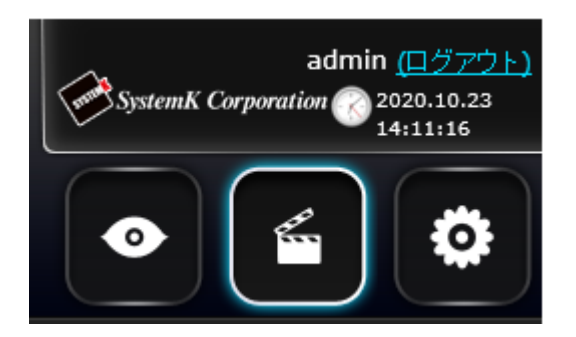

4-3-4. 録画クリップ検索のビューセル

ライブビューウィンドウと再生ウィンドウのビューセルは似ています。 それらの違いは次のと おりです:

1. 3つの単純なレイアウトタイプがサポートされています。

2. 情報バーには、カメラインデックスとビデオ時間情報のみが表示されます。

3.ツールバーの[再生]および[一時停止]ボタンは使用できません。再生ビューセルにエクスポ ートボタンがあります。

個々のビューセルの機能ボタンは、次のように説明されています:

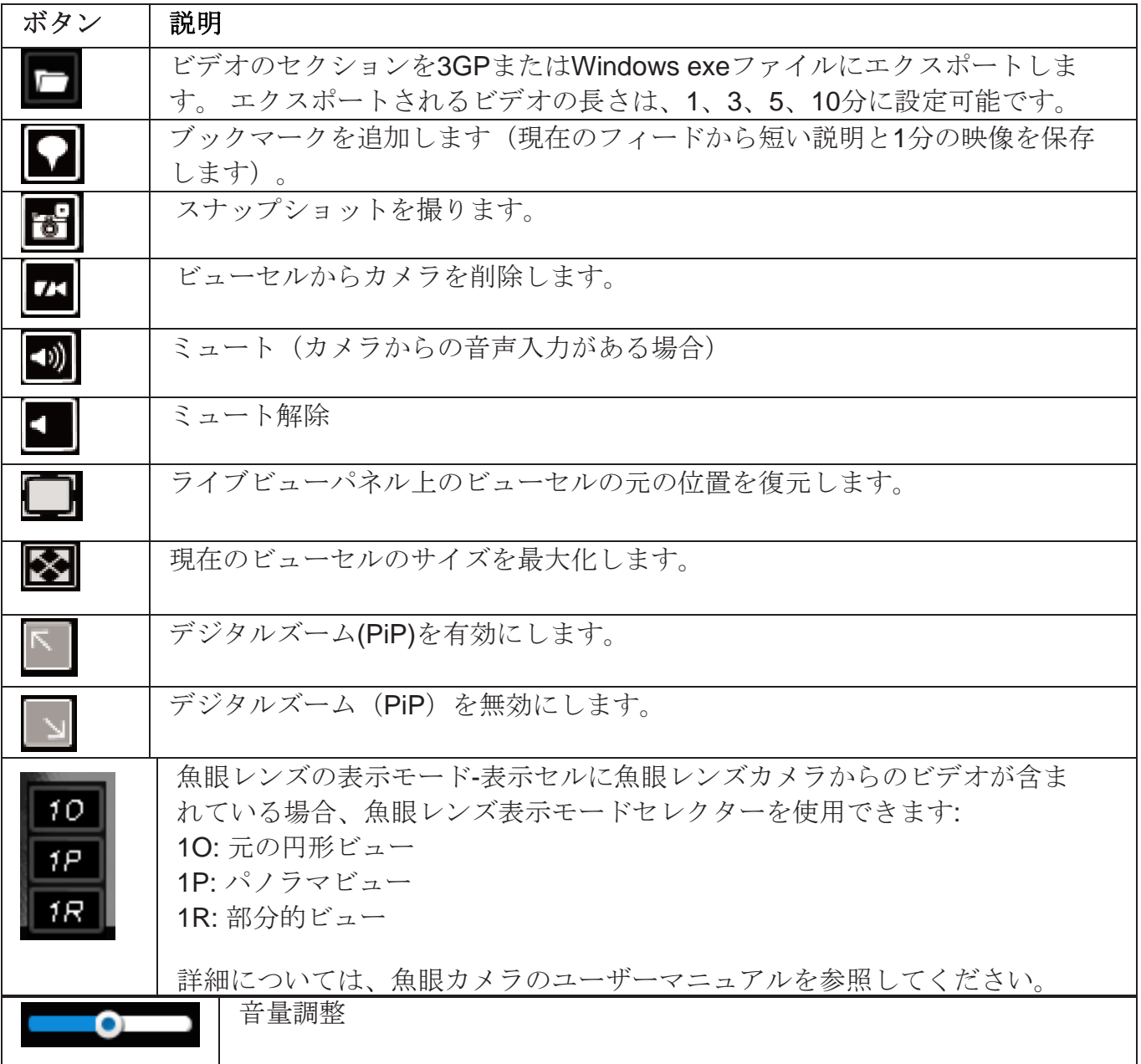

録画クリップの検索コントロールパネル

<span id="page-152-0"></span>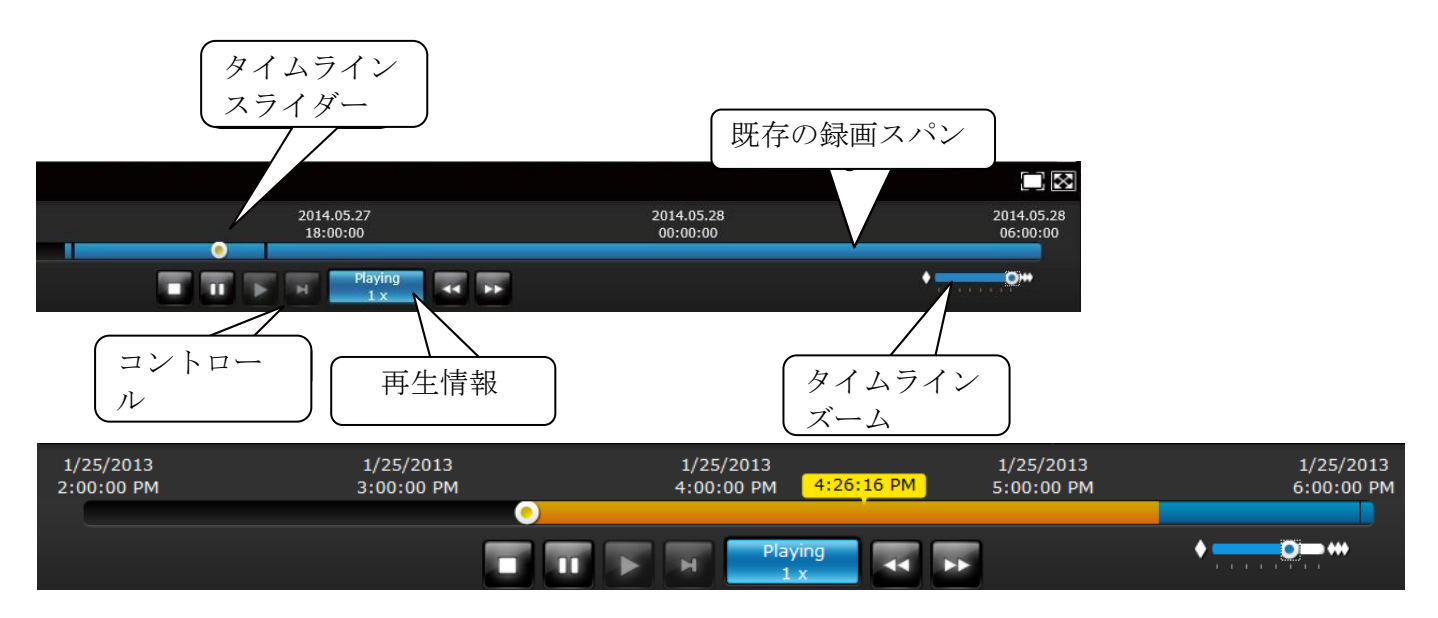

タイムスライドバーを使用すると、録画全体をすばやくスキミングできます。 機能ボタンの説 明は次のとおりです:

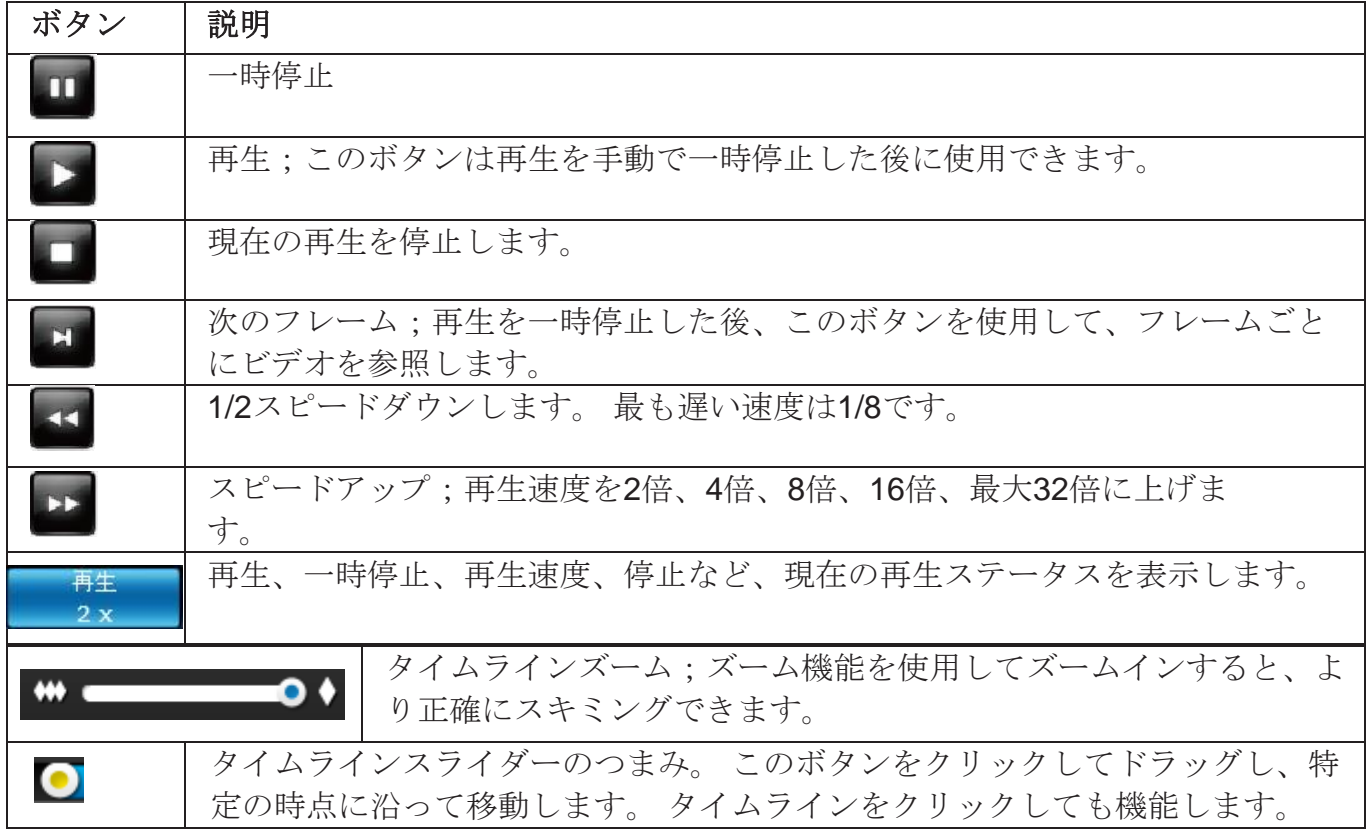

タイムラインは、特定の期間に取得された既存の録画の長さを示します。 タイムラインズーム を使用して、期間を縮小できます。 たとえば、タイムスパンが1時間に短縮された場合、タイム ラインの各セクションは15分の録画を表します。タイムラインの合計期間は、最小4分、20分、 40分、1時間から最大24時間までです。

同期再生モードでは、ズームの変更はすべての同期再生ビューセルに反映されます。

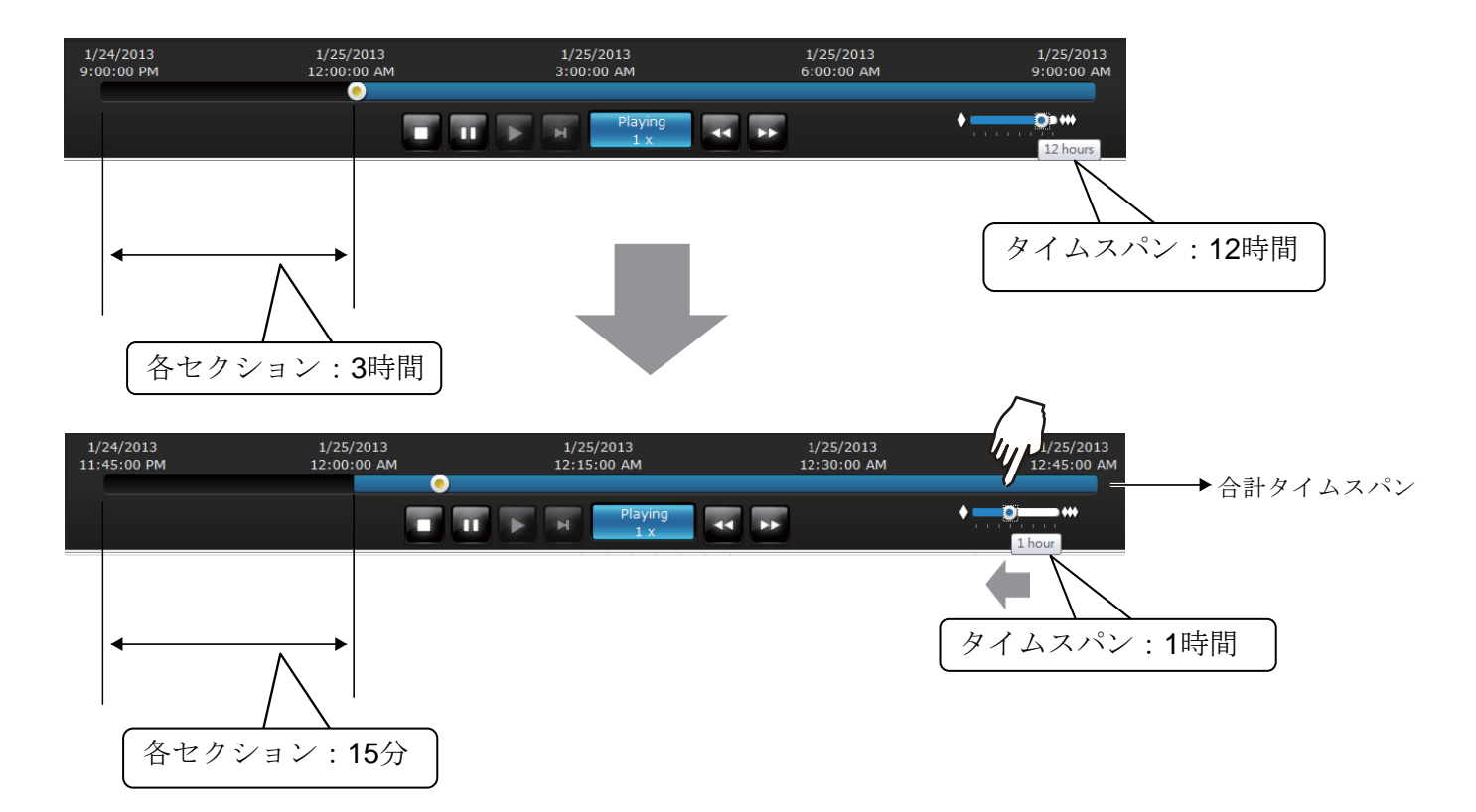

イベントトリガー録画をする場合、録画の間隔は1分まで短くなる可能性があり、個々の録画は 容易に識別できません。 この場合は、タイムライン上にマウスを移動して、個々の録画を特定 できます。

#### 4-3-5. アラームパネル

アラームパネルには、記録されたアラームまたはブックマークが表示されます。ページセレク ターとアラームフィルターの2つのボタンを使用できます。

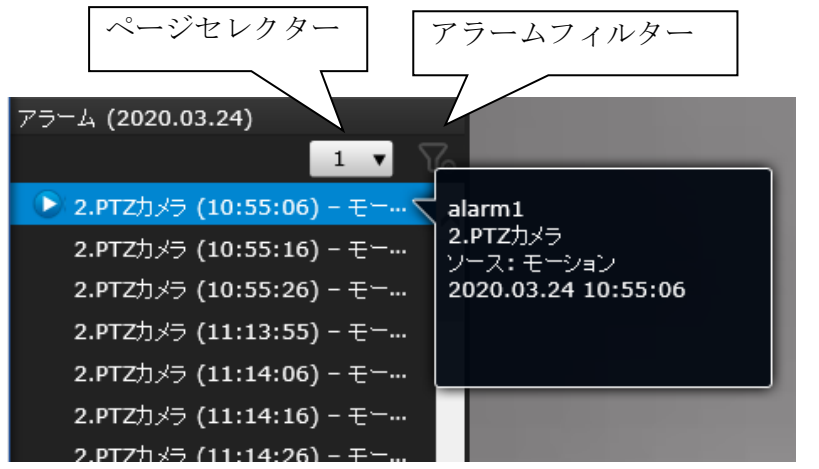

アラームの設定方法については、[88](#page-86-0)[ペ](#page-86-0) [ージを](#page-86-0)参照してください。

- アラームがトリガーされた録画では、再生ボタンが利用可能になります。再生ウィンドウの アラームパネルは、ライブビューウィンドウと同様にリストモードとアイコンモードをサポ ートします。
- 1日に多数のアラームが発生する可能性があります。ページセレクターを使用して、アラー ムエントリのさまざまなページを表示します。 1ページに最大200個のエントリを表示でき ます。新しいアラームがページに即座にリストされない場合があることに注意してください。

ブックマークがアラームリストに入っている場合、ブックマークエントリは次のように なります: カメラインデックス - カメラ名 (時間) -ブックマーク

### アラームフィルター**:**

アラームフィルターを使用して、アラームを絞り込むことができます。 下のチェックサーク ルで検索条件を選択します。

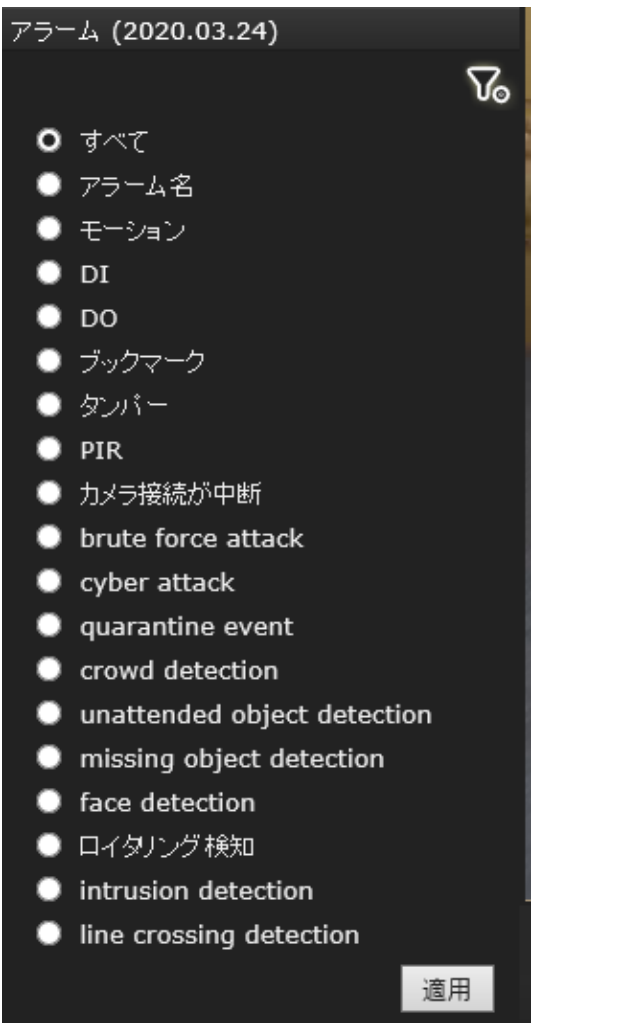

アラーム名はユーザーが[設定] > **[**アラーム]ページ で指定します。

#### 4-3-6. カレンダーパネル

既存のカメラのいずれかをダブルクリックして、カレンダーパネルを表示します。 録画映像 がある日は、その日の録画時間の長さに関係なく、青で表示されます。 任意の1日をクリック して録画映像を表示できます。

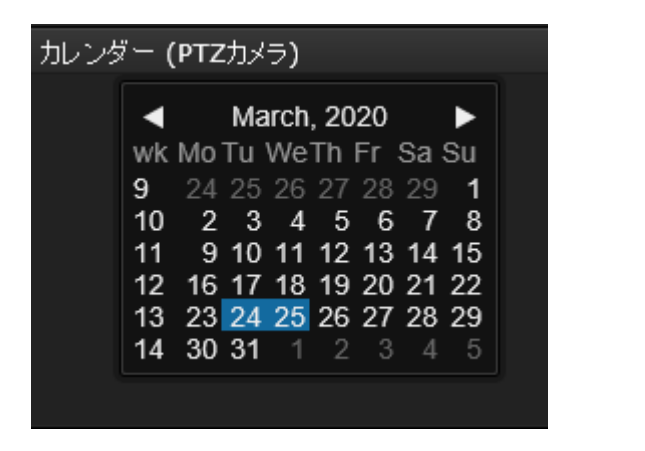

他の月の録画を表示するには、矢印ボタンを使用します。

# 第5章 WEBクライアント システム設定

システム設定ページはモニター直結利用時と同等のため、「[3-5](#page-62-0).[設定」](#page-62-0)を参照してください。

Webクライアントでは工場出荷時のデフォルトの復元機能を使用できます。 ※設定を工場出荷時のデフォルトに戻した場合、初期ログインIDおよびパスワードは、 ともに「admin」となります。

ユーザーはリセットボタンを使用してシステムのデフォルトの復元を実行できるため、復元 機能はローカルディスプレイでは使用できません。

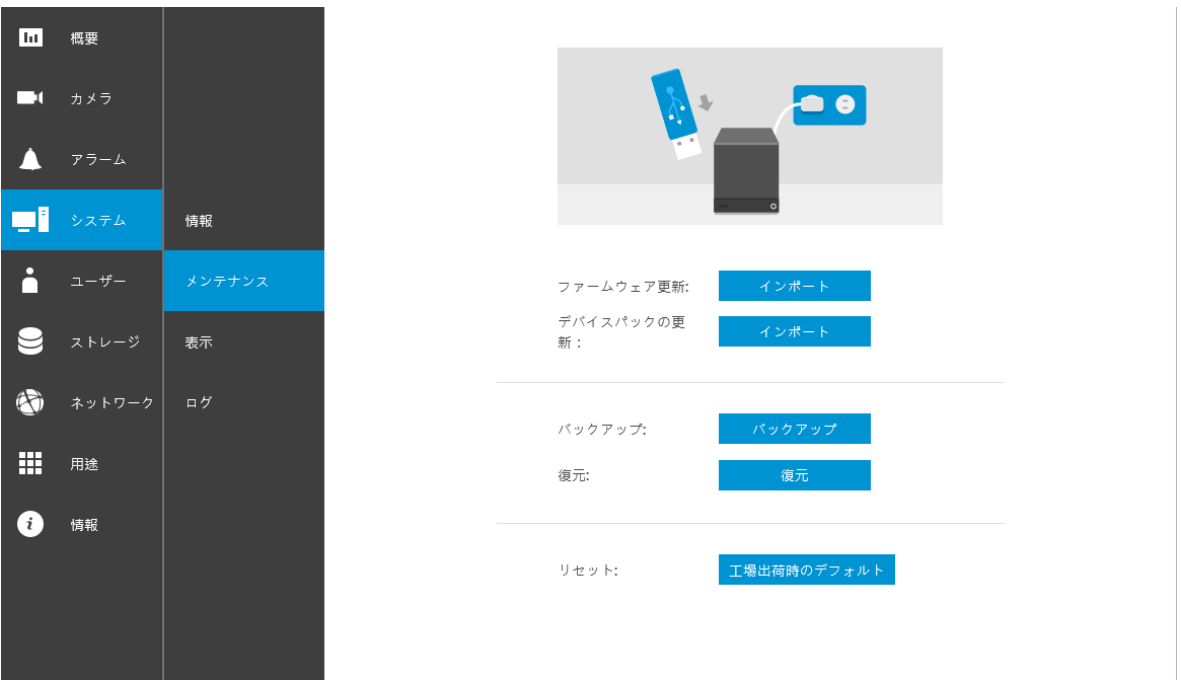

# 第6章 WEBクライアント 操作

八 重要:

- 1. NVRを操作する前に、ハードドライブが正しくインストールされ、ストレージボリュームが 設定されていることを確認してください。 そうしなければ、システムのほとんどの機能を操 作できなくなります。
- 2. NVRシステムには画面制御用の32ビットプラグインが付属しているため、PCでデフォルトの 64ビットIEブラウザを実行し、ブラウザでNVRのアドレスを手動で入力すると、ブラウザー セッションが誤動作する場合があります。 代わりに、IW2ユーティリティで検出されたNVR をダブルクリックすると、32ビットIEブラウザが開きます。

# **6-1**. ライブビュー

6-1-1. カメラをレイアウトに配置

レイアウトパネルのアイコンの凡例と定義については、[133](#page-131-0)[ページで](#page-131-0)説明しています。

8台のカメラはすべてカメラリストに登録されている必要があります。

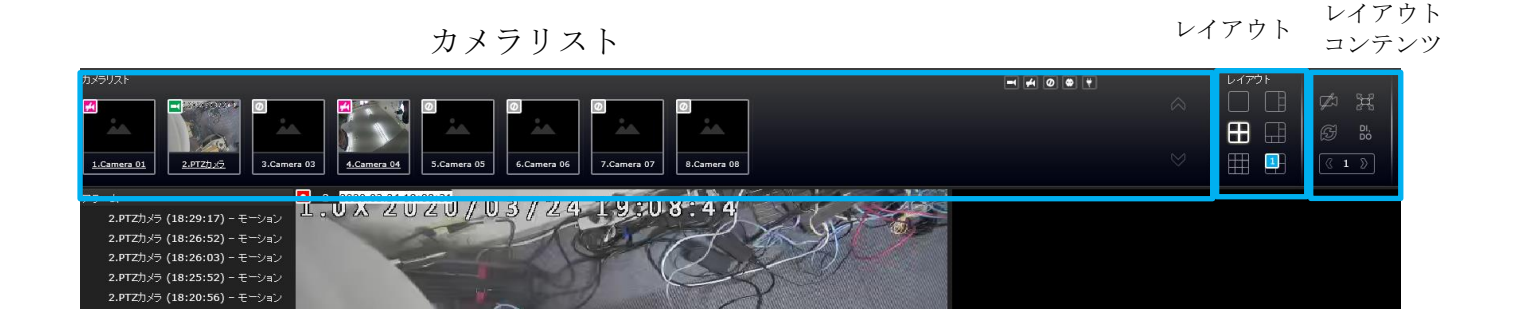

レイアウト設計を実行できるのはシステム管理者のみです。

レイアウトの設計を開始するには:

1. ワンクリックでレイアウトパターンを選択します。選択肢は次のとおりです。1x1、2x2、 3x3、4x4、1P + 3、1M + 5、1M + 12、1M +31。4x4および1M + 12は16-CHモデルで使用 可能です。

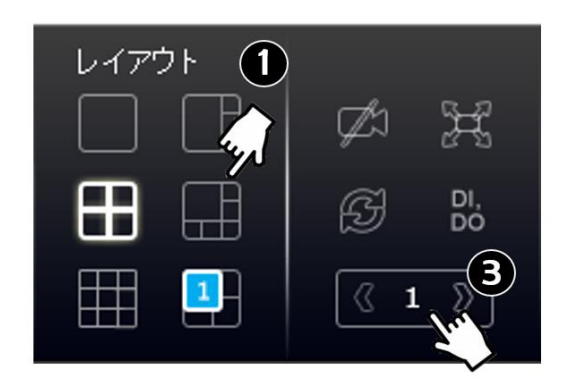

2. カメラリストからカメラをクリックしてドラッグし、レイアウト上の空のセルに移動します。 すべてのカメラをレイアウトに配置するまで繰り返します。 また、カメラのサムネイルをダブ ルクリックして空いているビューセルに配置することもできます。

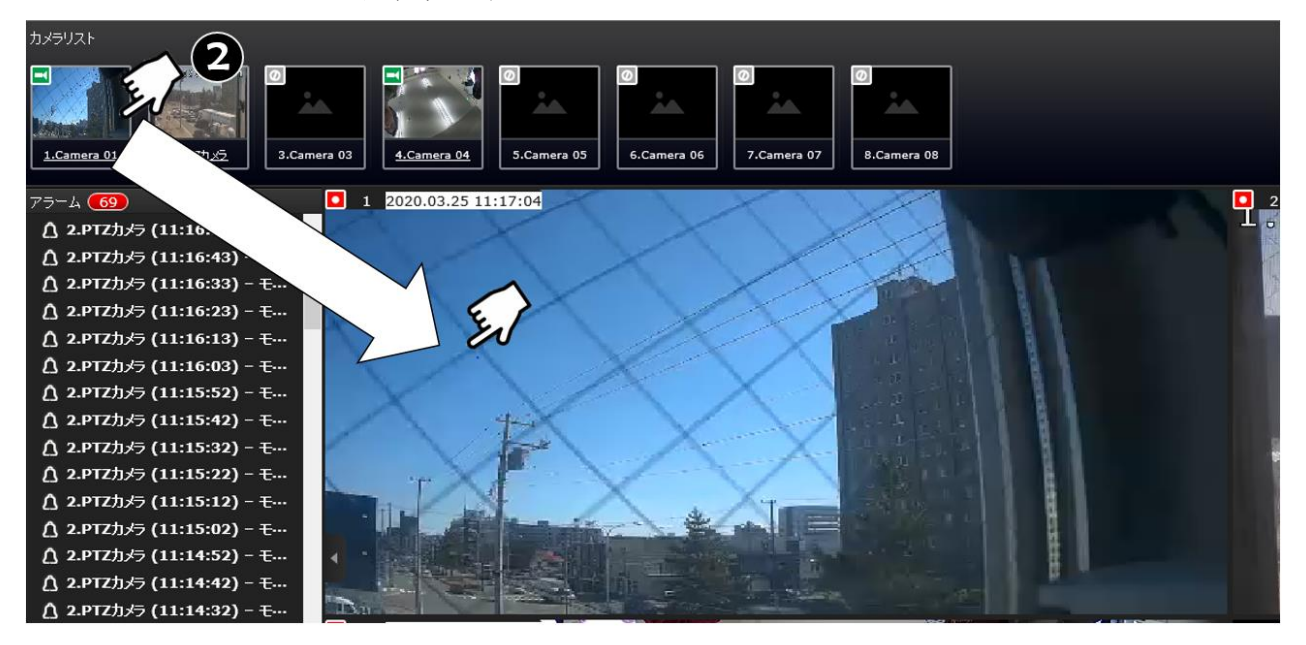

カメラリスト

3. 現在のレイアウト(たとえば6台のカメラ)を1M + 5レイアウトに配置したら、ページ切り 替えボタン をクリックして、次のレイアウトページに進みます。

4. 完了したら、[保存]をクリックして設定を保存します。

魚眼カメラの異なる領域ビューをビューセルに配置すると、次のようになります:

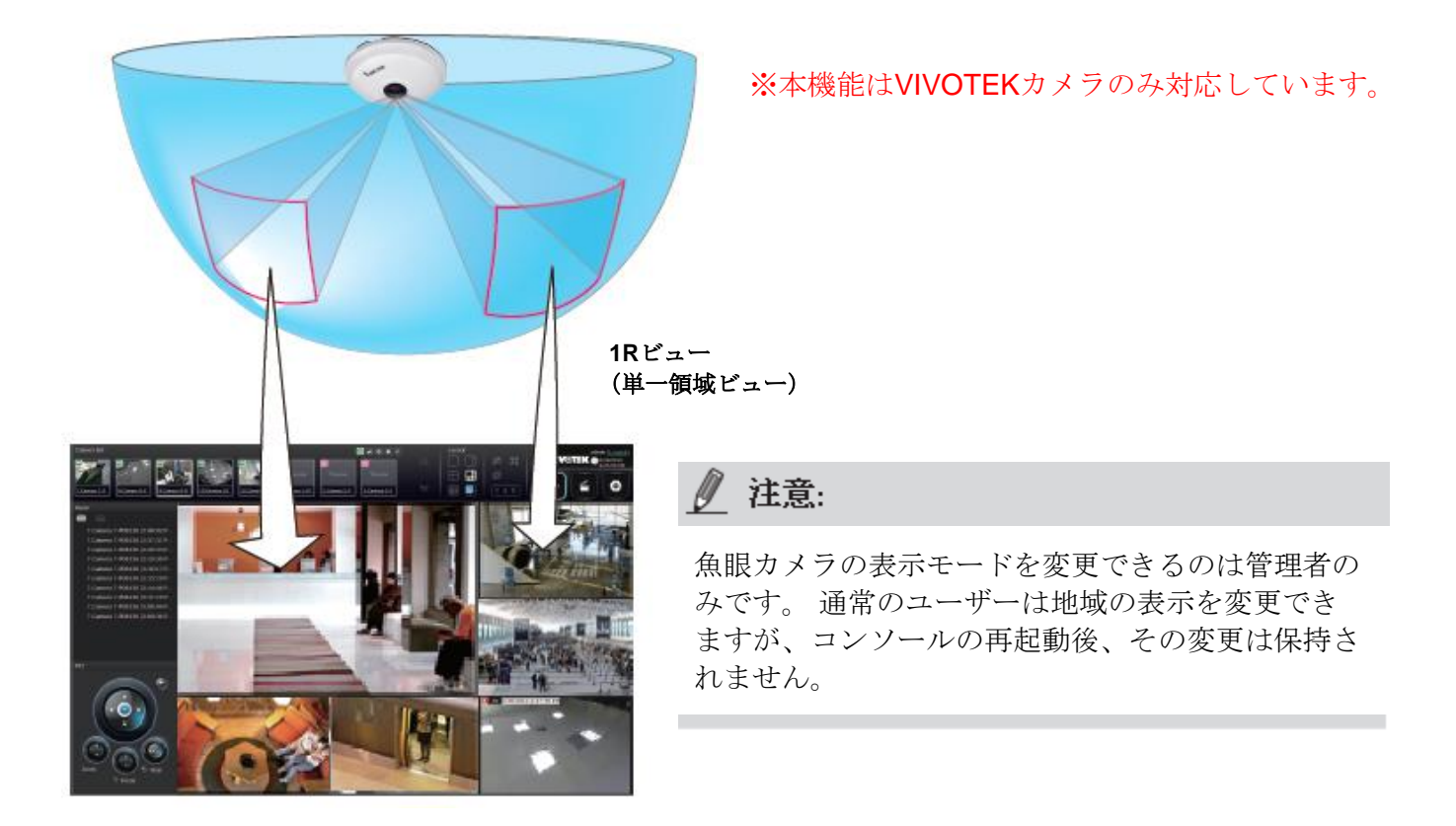

魚眼カメラに加えて、カメラの視野が広い場合、複数のビューセルに異なる領域を表示するこ ともできます。 一部のビューセルには、デジタルズームされるPiPビューも含まれる場合があ ります。

魚眼レンズモードボタンは、魚眼カメラを配置したビューセルで使用できます。 領域ビューが 表示されるとき、撮影角度と画像の向きはレイアウトで維持されます。 魚眼レンズの表示モー ドの詳細については、[142](#page-140-0)[ページを](#page-140-0)参照してください。

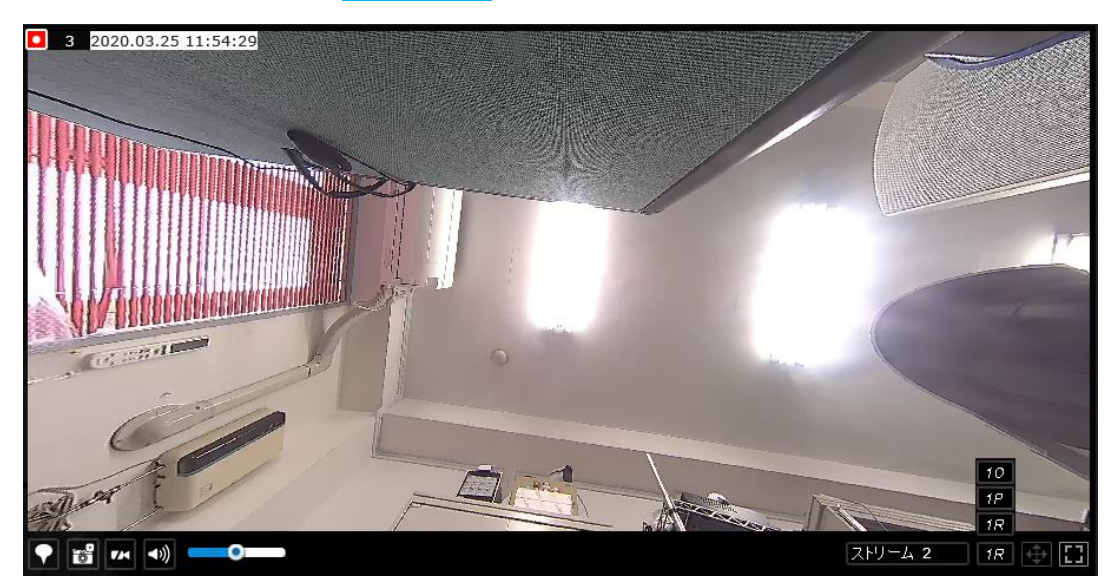

4. 現在のレイアウト設計が完了したら、保存をクリックして設定を保存します。 このメッセ ージは、現在のレイアウトが変更されるたびに画面に表示されます。

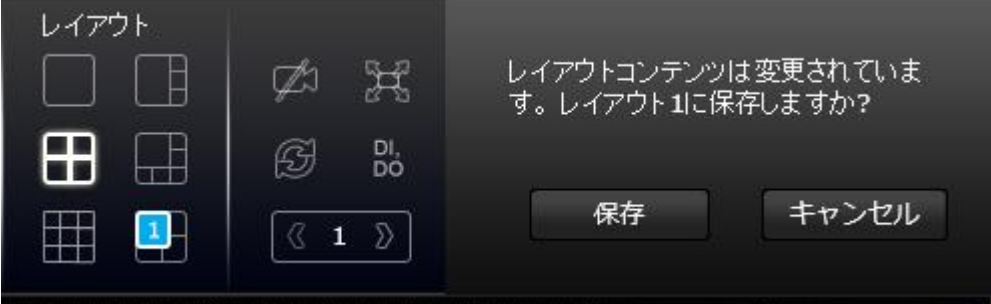

5. ユーザーレイアウトボタンの上にマウスを置くと、さらにユーザーレイアウトを作成できま す。 複数ユーザーによる使用、複数のビューセルでのビューの再生など、さまざまな目的の ために多くのユーザーレイアウトを作成できます。

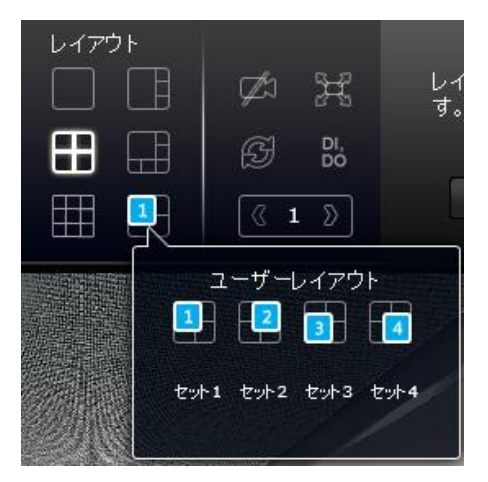

一部のカメラへのアクセスが制限されているユーザーの場合、ログインして、次のようにロッ クされたセルを表示できます:

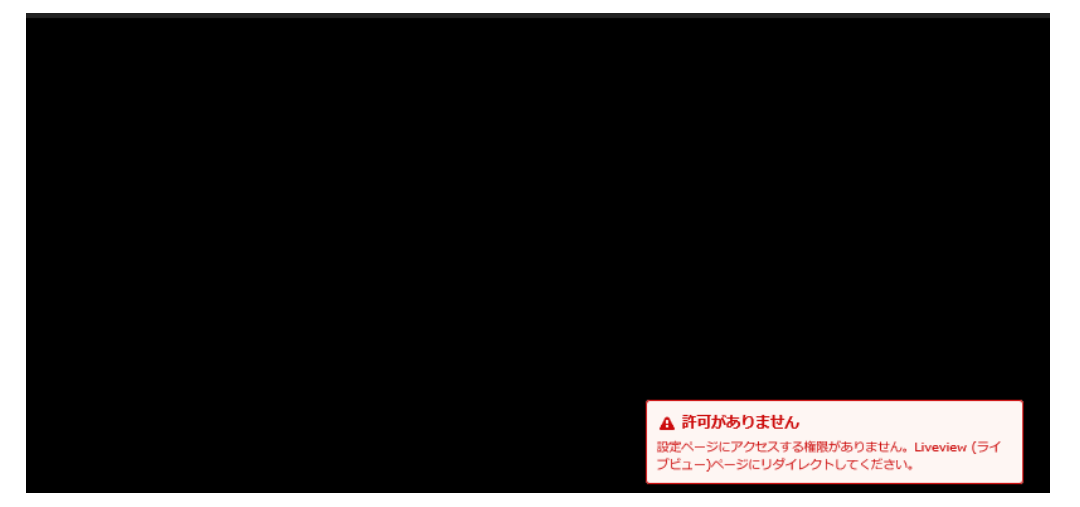

アクセス権が制限されているユーザーでも、ビューセルのレイアウトを再配置できます。 ただし、現在のコンソールを終了した後、設定の変更は保存されません。

● 注意:

デフォルトでは、すべてのユーザーまたは管理者は、最後にアクセスしたレイアウトページ のライブビューウィンドウにログインします。前のコンソールでユーザーが最後にアクセス したレイアウトページがデフォルトのレイアウトになります。

6-1-2. PTZおよびその他のスクリーンコントロール

PTZコントロールパネルは、PTZ機能のあるカメラでビューセルを選択した場合にのみ適 用されることに注意してください。現在、e-PTZ機能はNVRシステムでサポートされてい ません。

PTZカメラでは、PTZパネルのボタンを使用できます。 互換性のあるすべてのカメラおよび ズーム、フォーカス、パトロール機能の実行については、詳細を[144](#page-142-0)[ページで](#page-142-0)確認してくだ さい。 たとえば、ズーム機能を使用するには、電動ズームモジュールを搭載したカメラが必 要です。すべてのPTZカメラに適用できるわけではありません。

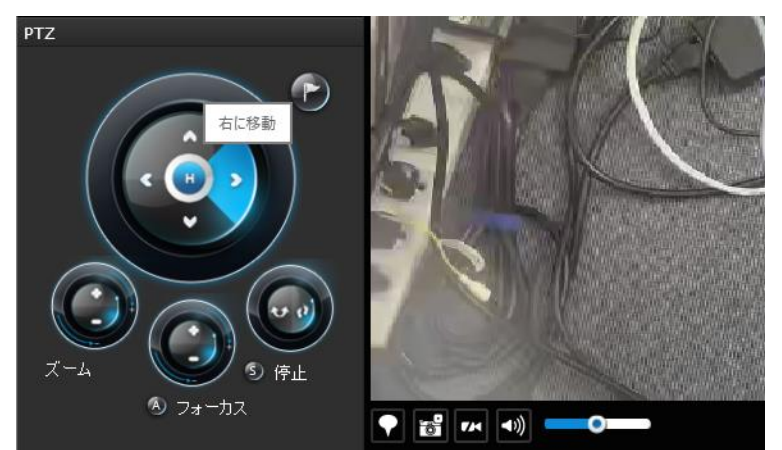

プリセットポジションとパトロール機能には、Webコンソールでのカメラの関連設定が必 要です。 これらの機能を使用する前に、カメラのあるWebコンソールでプリセットポジ ションを設定する必要があります。 NVR GUIは、PTZプリセットポジションの設定オプ ションを提供しません。

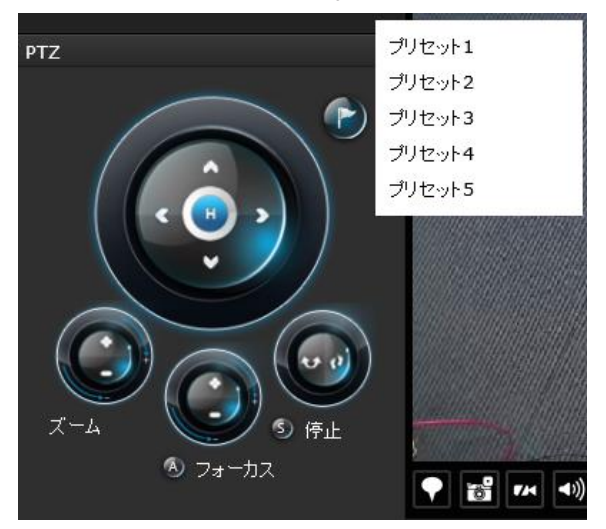

プリセットボタンを使用してプリセット ポジションを表示し、カメラをプリセッ ト方向に移動させます。カメラツアーを 実行し、連続してポジション移動できま す。

### ライブビューコントロールにアクセスするには:

- 1. ビューセルをクリックします。ビューセルは、フォーカスされたビューセルになりま す。 ストリーミングコントロールボタンは、ビューセルの下部に表示されます。 これ らのボタンについては、[138](#page-136-0)[ページで](#page-136-0)説明しています。
- 2. ビューセルの選択を解除するには、選択されたビューセルをもう一度クリックするか、表示領域の 別のビューセルをクリックします。

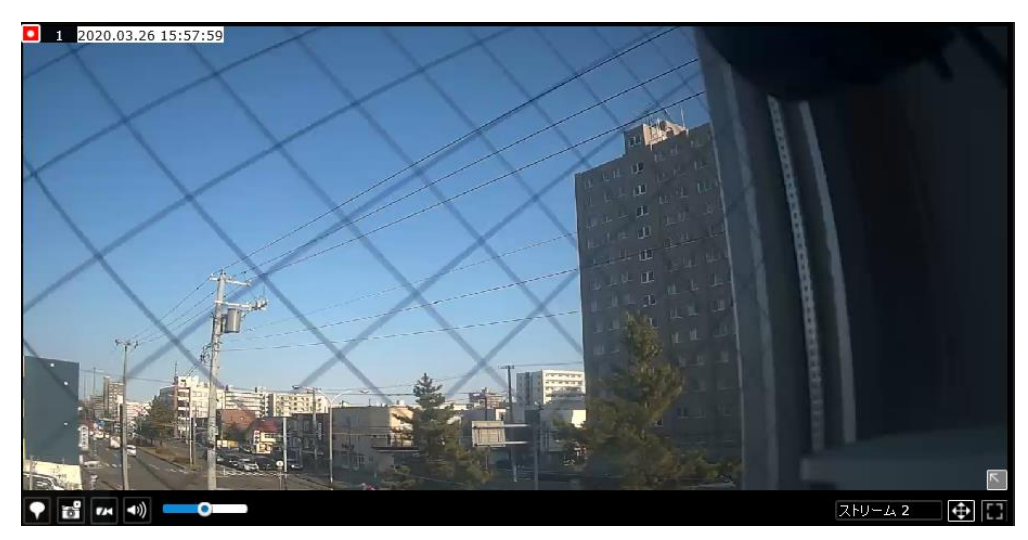

フォーカスされた ビューセル

# ● 注意:

画質とフレームレートを変更したい場合は、ライブ表示およびビデオ録画用にビデオフィー ドを設定する方法について、[78](#page-76-0)[ページを](#page-76-0)参照してください。 設定オプションは、設定**>**カメ ラ**>**メディア**>**ビデオにあります。

このシステムでは固定ビットレート手法が適用され、ビデオストリームで送信されるIPパ ケットのサイズに上限しきい値を設定することに注意してください。 許容帯域幅の上限に 達すると、画質がわずかに低下します。

## ブックマークを配置して画面制御を行うには:

フォーカスされたビューセルに、簡単な説明と現在のフィードから1分の映像を保存するブッ クマーク ■を配置できます。ブックマークは録画映像ともに表示されるため、後で特定の瞬 間を簡単に探すことができます。

ブックマーク機能は、ライブまたは録画されたストリームで実行できます。 この機能を使用す るためには、ビューセルで視聴しているビデオストリームを同時にNVRに録画する必要があり ます。

ブックマークを追加するには: 1. ボタンをクリックします。 2. 120文字以内の説明を入力します。 3. [+]ボタンをクリックするか、キーボードのEnterキーを押します。

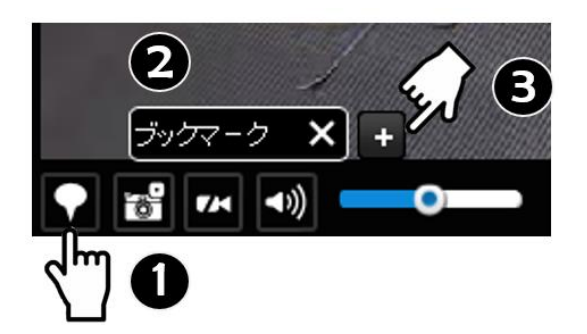

# **PiP**機能を有効化および無効化するには:

PiPは、ライブビデオにデジタルズームを提供するPicture in Pictureの略です。有効にすると、 以下に示すように、ビューセルの右下にグローバルビューウィンドウが表示されます。ビデオ フレームの一部のみを関心領域として表示できます。 ROIウィンドウでクリックアンドドラッ グを使用すると、ビデオフレーム内の他の領域に即座に移動できます。

サイズ変更マークが表示されるまで、ウィンドウの右下隅にマウスを置くと、ROIウィンドウの サイズを変更できます。 ROIウィンドウのデフォルトサイズは、グローバルビューの25%で す。

非アクティブ化ボタン コンをクリックして、PiPウィンドウを閉じます。

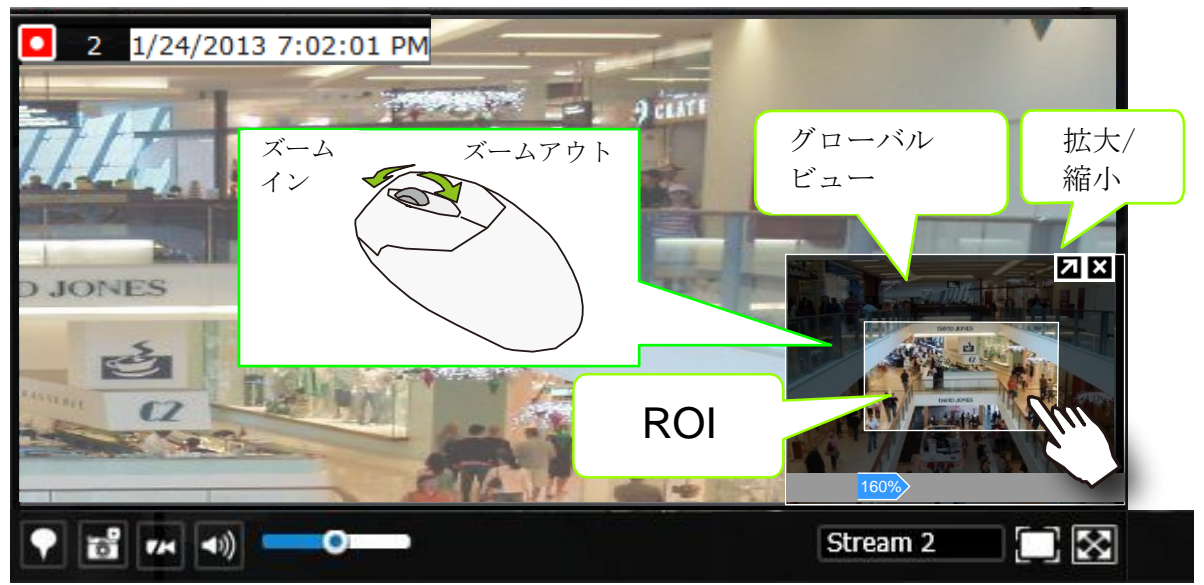

すべてのカメラがPiP機能をサポートしているわけではないことに注意してください。 たとえば、PTZカメラはPiP機能をサポートしていません。

GUIの凡例と個々の機能については、[138](#page-136-0)[ページを](#page-136-0)参照してください。

6-1-3. 音声

オーディオは、現在選択されているビューセル内のカメラを通じてのみ送信されます。ビュー セルを介して、音量レベルを手動で調整したり、音声フィードをミュートしたり、ミュートを 解除したりできます。

6-1-4. カメラのプロパティとコントロール

カメラリストのカメラの下線付きの名前エントリをクリックして、プロパティウィンドウを開くこ とができます。 ここには、カメラ名、アドレス、モデル名が表示されます。 カメラのスケジュー ル録画セットまたは連続録画セットを有効または無効にすることもできます。 関連するアイコン ■ をクリックして、録画ステータスを変更します。

連続録画を実行していないカメラの場合、手動録画ボタン♥をクリックして手動録画を開始で きます。 同じボタンを再度使用すると録画停止します。

また、デジタル出力 を手動でオンにして、特定のカメラに接続されている外部アラームをトリガ ーすることもできます。

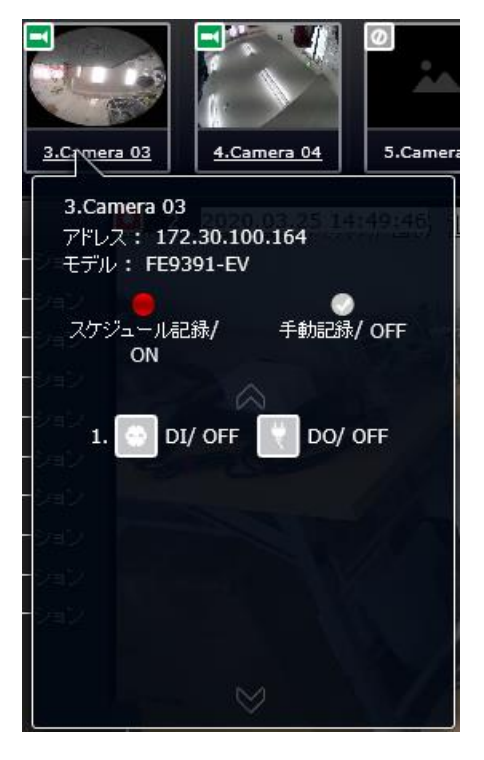

#### 6-1-5. アラームパネル

カメラからアラームを受信するには、設定>アラーム設定 ウィンドウでアラームトリガーを設 定する必要があります ([88](#page-86-0)[ページを](#page-86-0)参照)。ネットワークカメラのデジタル入力、デジタル出 力、動体検出はすべて、外部環境の状態を検出するために使用できます。 アラームに応答して 発生する以下のようなアクションを設定できます。

- 1. 即時画像記録
- 2. 電子メール通知の送信
- 3. オンボードブザーを鳴らす
- 4, FTPサーバーへのスナップショットの送信
- 5. Webサーバーへのビデオの送信
- 6. カメラのレンズをプリセットポジションに移動
- 7. カメラのデジタル出力をトリガー

アラームパネルとアラーム再生ユーティリティの操作の詳細は、[146](#page-144-0)[ページで](#page-144-0)説明しています。

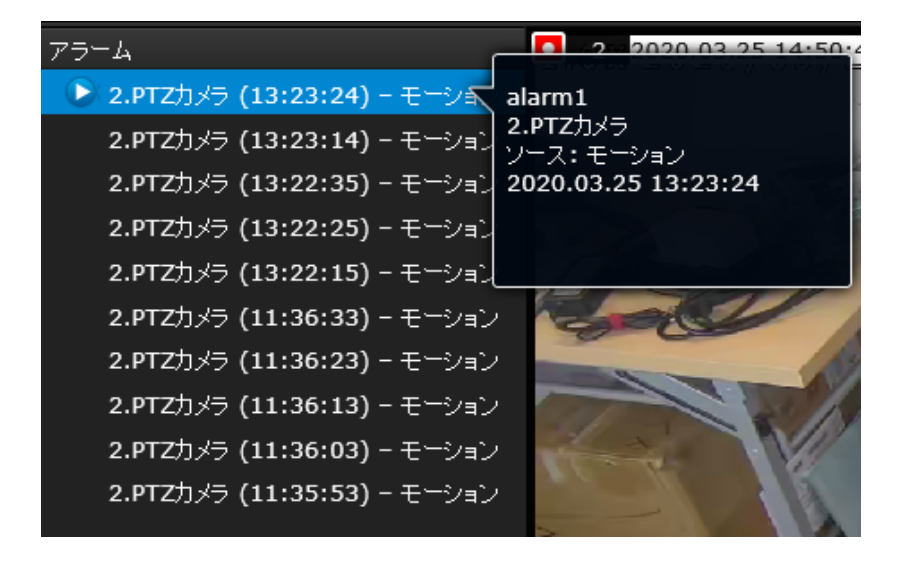

6-1-6. レイアウトビューのコントロールボタン

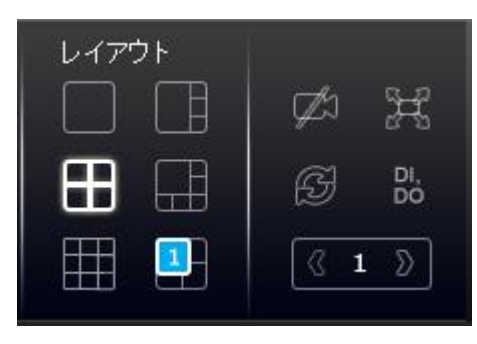

- 1. ユーザーレイアウトを編集する場合、このボタンを使用して、挿入されたカメラのす べてのビューセルをクリアできます。
- 2. ※ このボタンは、現在のレイアウトを画面いっぱいに拡張します。
- 3. 5 回転機能を使用すると、システムはユーザーレイアウトで、10秒間隔で連続したペ ージを表示できます。 カメラビューを含まないレイアウトページはスキップされます。

回転アクションは次のときに停止します:

- 1. ユーザーレイアウトの別のページに移動したとき
- 2. 別のユーザーレイアウトに移動したとき
- 3. ビューセルをクリックして選択したとき
- 4. ビューセルからカメラを削除したとき
- 5. クリックして回転機能を無効にしたとき

現在のレイアウトが複数のページにまたがっている場合、矢印ボタン<sup>812</sup>を使用してペー ジ間を切り替えます。 現在のページのインデックス番号が矢印ボタンの間に表示されます。

# **6-2**. 録画クリップ検索

録画クリップの検索ウィンドウのカメラリストの要素は、ライブビューウィンドウの要素に似 ています。 カメラリストパネルの詳細については、[131](#page-129-0)[ページを](#page-129-0)参照してください。

ただし、録画クリップの検索ウィンドウでは、

1. カメラのサムネイルをクリックして再生ビューのセルにドラッグすることはできません。

2. カメラをダブルクリックしても、ビューセルにビデオが表示されません。 ダブルクリックす ると、録画されたビデオのある日が表示されるカレンダーが表示されます。

6-2-1. 再生を開始し、過去の録画を検索する

1. レイアウトを選択します。 1つの画面に複数のカメラの再生ビューを表示できます。

- 2. カメラをダブルクリックします。
- 3. カレンダーパネルには、ビデオ録画が実際に行われた日が青い背景で表示されます(以下の 画面の24日と25日)。

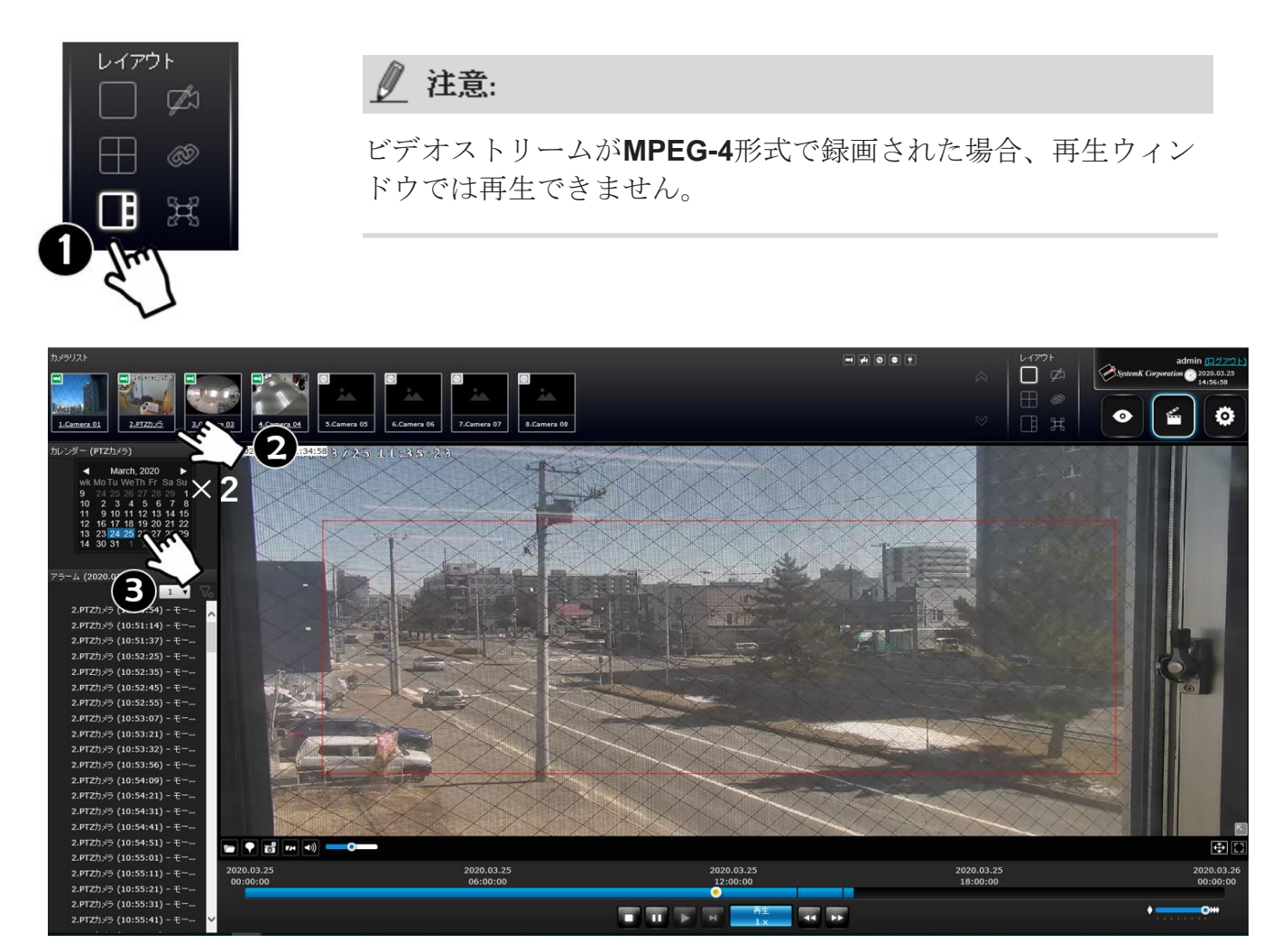

6-2-2. 過去のアラームとブックマーク

カメラでアラームが発生した日を選択すると、アラームはアラームパネルにリストされます。 ひとつのページに最大200のエントリをリストでき、複数のページで最大1,000のエントリをリ ストできます。

その後、

- 1. アラームのサムネイルの上にマウスを置き、再生ボタンをクリックします。再生ウィンドウ は、発生時刻までに録画されたビデオを再生します。
- 2. 関連するビデオを1分間だけ再生するライブビューウィンドウのアラーム再生機能とは異な り、アラームの再生はその日の録画を通して継続されます。

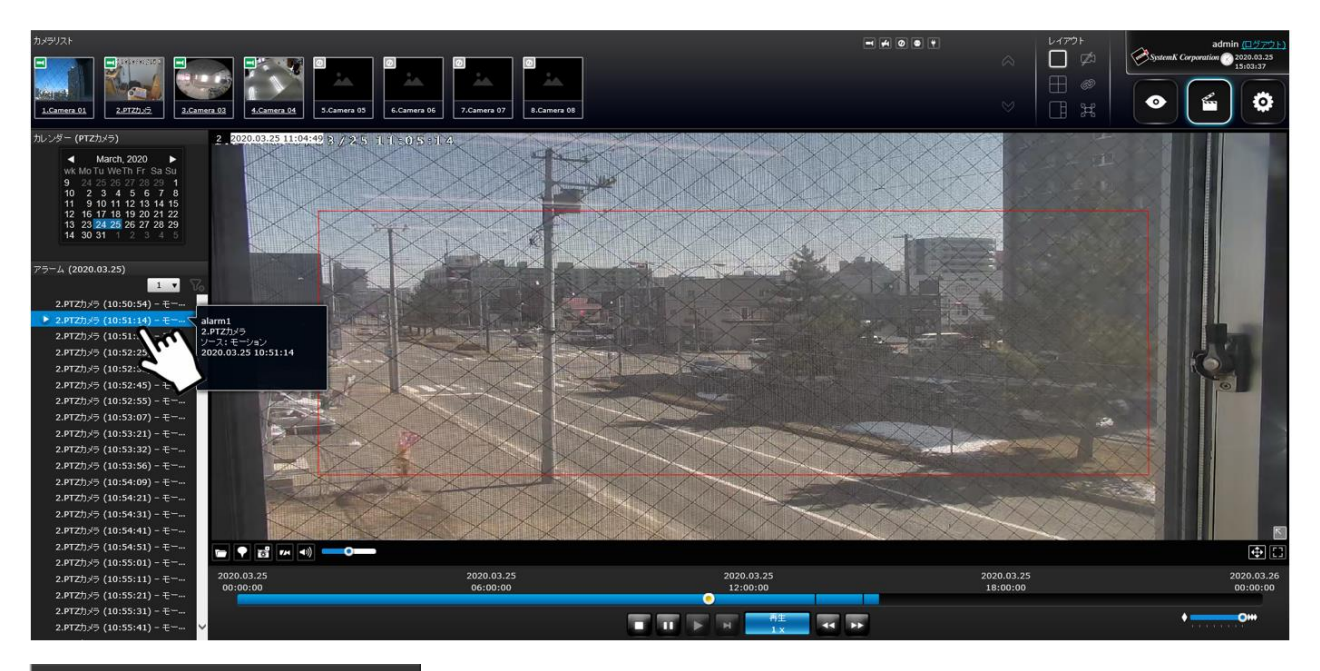

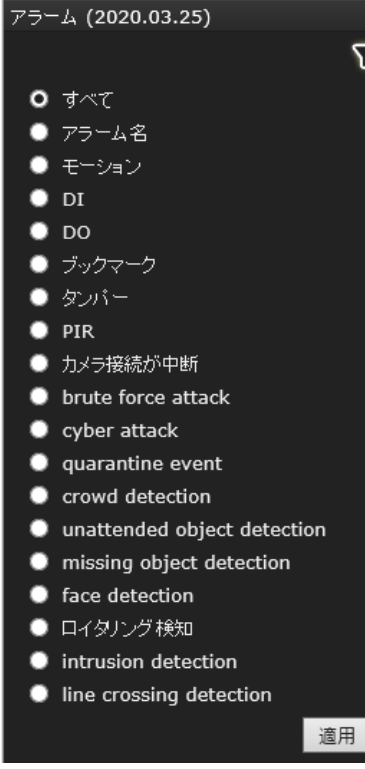

℅

カメラに複数のトリガーソースを設定した場合、

アラームフィルターボタン Vo を使用して、特定の種類のア ラームを検索できます。

チェックサークルを選択して、アラーム名、モーション、 **DI**、**DO**、ブックマーク、改ざん、**PIR**による検索条件を使用 して、リストされたアラームのタイプを絞り込むことができ ます。

アラーム名で検索する場合、検索はアラームの説明に自動的 に追加されるカメラモデル名には適用されないことに注意し てください。 アラームの名前のみが検索に適用されます。

ライブビューウィンドウで挿入したブックマークは、アラームパネルに一覧表示され、再生 ウィンドウのスライドバーにも表示されることに注意してください。

ブックマークでタグ付けされたビデオクリップを取得または表示するには、それをクリックして録 画映像を再生します。

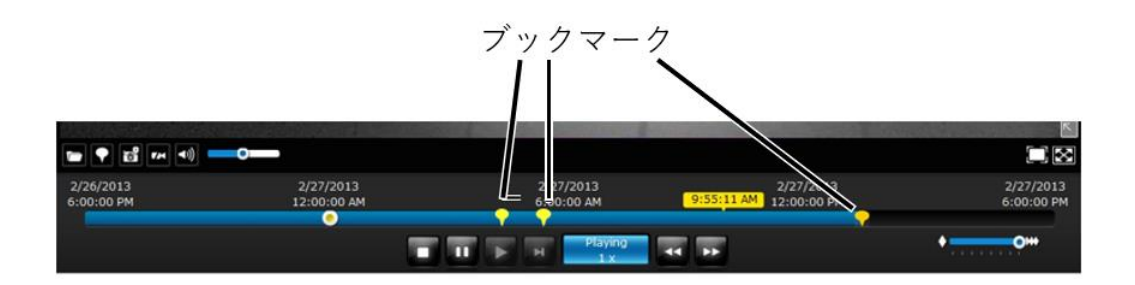

#### 6-2-3. 同期再生

NVRは同期再生をサポートしており、最大**4**台のカメラのビデオクリップを同時に確認できます。

同期再生を実行するには:

- 1. レイアウトパネルからレイアウトを選択します (2x2レイアウトなど)。
- 2. 同期再生 <>>
ボタンをクリックします。
- 3. カメラリストからカメラをダブルクリックして選択します。このカメラがマスターカメラに なります。
- 4. カレンダーパネルが表示されたら、クリックして希望の日付を選択します。
- 5. 他のカメラをクリックして、カメラリストから空のビューセルにドラッグします。これらの カメラは、マスターカメラでの操作に応じてビデオを再生します。

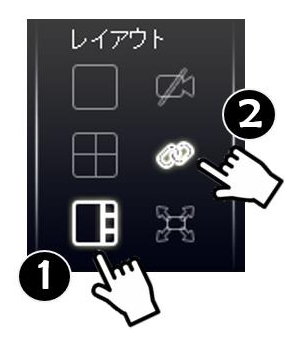

同期再生を使用する場合は、次のことに注意してください:

- 1. マスターカメラでトリガーされたアラームのみが表示されます。同期モードでは、他のカメ ラ用に生成されたアラームまたはブックマークを見ることができません。
- 2. 再生速度、ビデオクリップの選択、すべてのカメラのアラーム再生が同期されます。

6-2-4. メディアのエクスポート

ビデオクリップをエクスポートするには、

1. 再生ウィンドウが目的のビデオセクションを再生している間に、ツールバーのメディアのエ

**クスポート ■**ボタンをクリックします。

2. メディアのエクスポートウィンドウが表示されます。

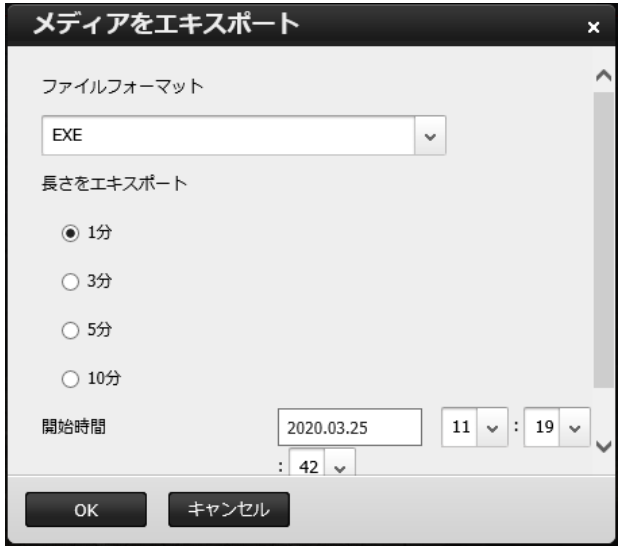

3. プルダウンメニューを使用してファイル形式を選択します。 **EXE**ファイルは、埋め込み Media Playerで再生可能な自己解凍ファイルです。 3GP形式は、3G UMTSサービス用のマ ルチメディアコンテナ形式です。 これらのファイルは、QuickTime、RealPlayer、VLCで再 生できます。ファイル名は以下のようになります:

#### [MAC]\_ [DATE]\_[TIME]\_ [CAMERA\_INDEX].[3gp/exe].

- 4. ビデオのエクスポート時間を1、3、5、10分単位で選択します。 実際の長さは、ビデオフレ ームをメディアに完全にレンダリングするために、プログラムが前のIフレームにトレースバ ックする必要があるという事実により長くなる可能性があります。
- 5. **OK**をクリックして続行します。
- 6. システムはEXEファイルについて注意を出します。 保存をクリックして続行します。

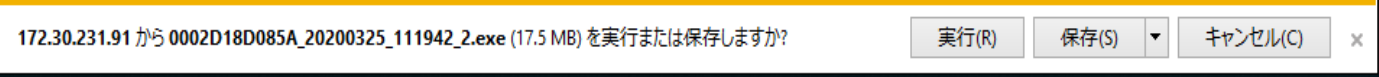

- 7. エクスポートされたメディアファイルは、デフォルトのダウンロードフォルダーに保存され ます。
- 8. 自己解凍EXEファイルは次のようになります。

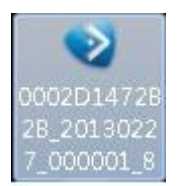

## 6-2-5. 時刻検索

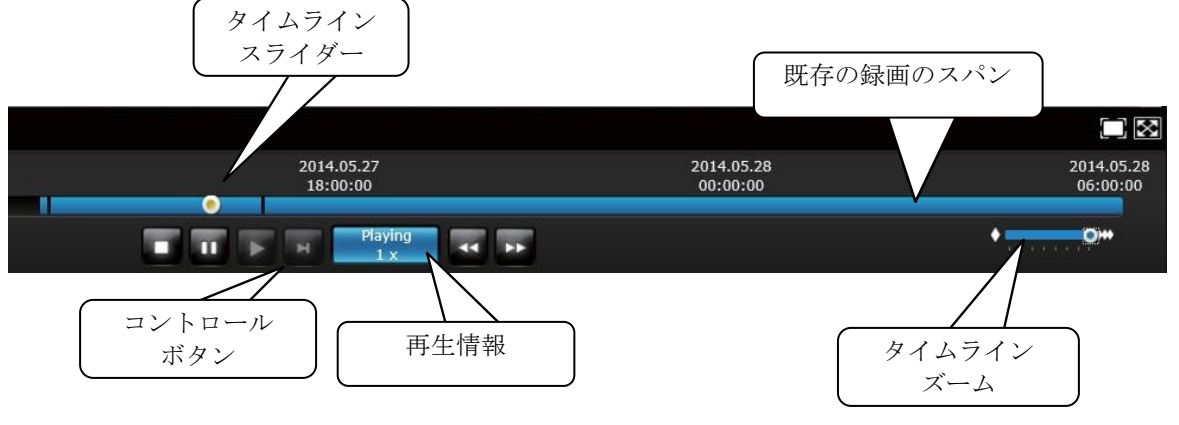

タイムラインスライドバーを使用して、特定の時点から最も近い録画を見つけます。

再生ウィンドウのコントロールバーの詳細については、[154](#page-152-0)[ページを](#page-152-0)ご覧ください。

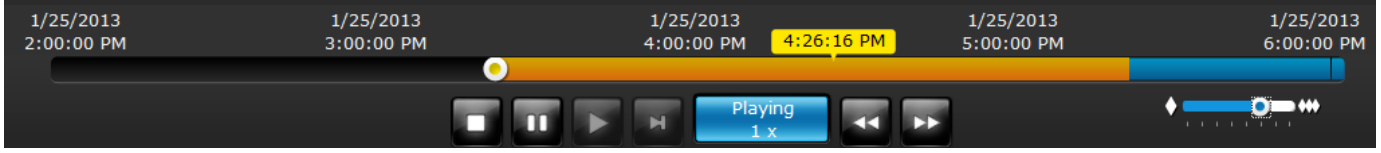

イベントの発生をより正確に特定する必要が生じた場合は、タイムラインズームとタイム ラインのスライダーサムを使用して、既存の録画を詳しく見ることができます。

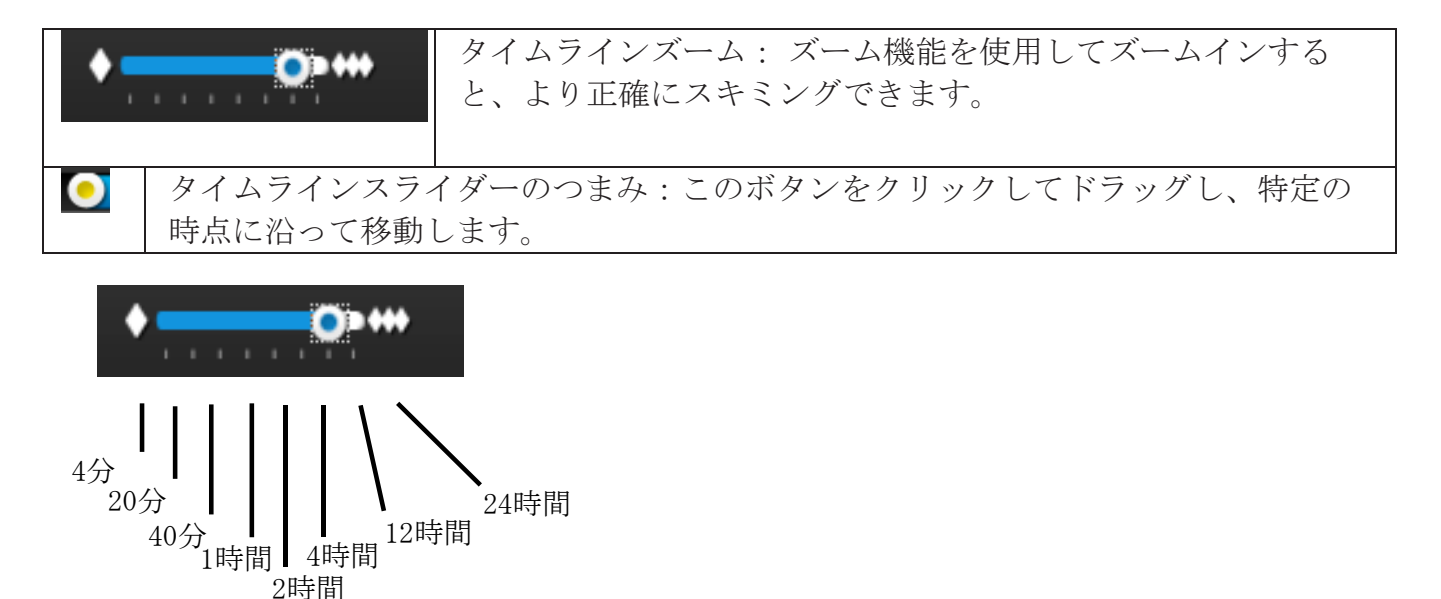

タイムラインズームを使用してスパンを縮小できます。 たとえば、タイムスパンが1時間に短 縮された場合、タイムラインの各セクションは15分の録画を表します。 タイムラインの合計 時間は、最小4分、20分、40分、1時間から最大24時間までです。

同期再生モードでは、ズーマーへの変更は、すべての同期再生ビューセルに反映されます。

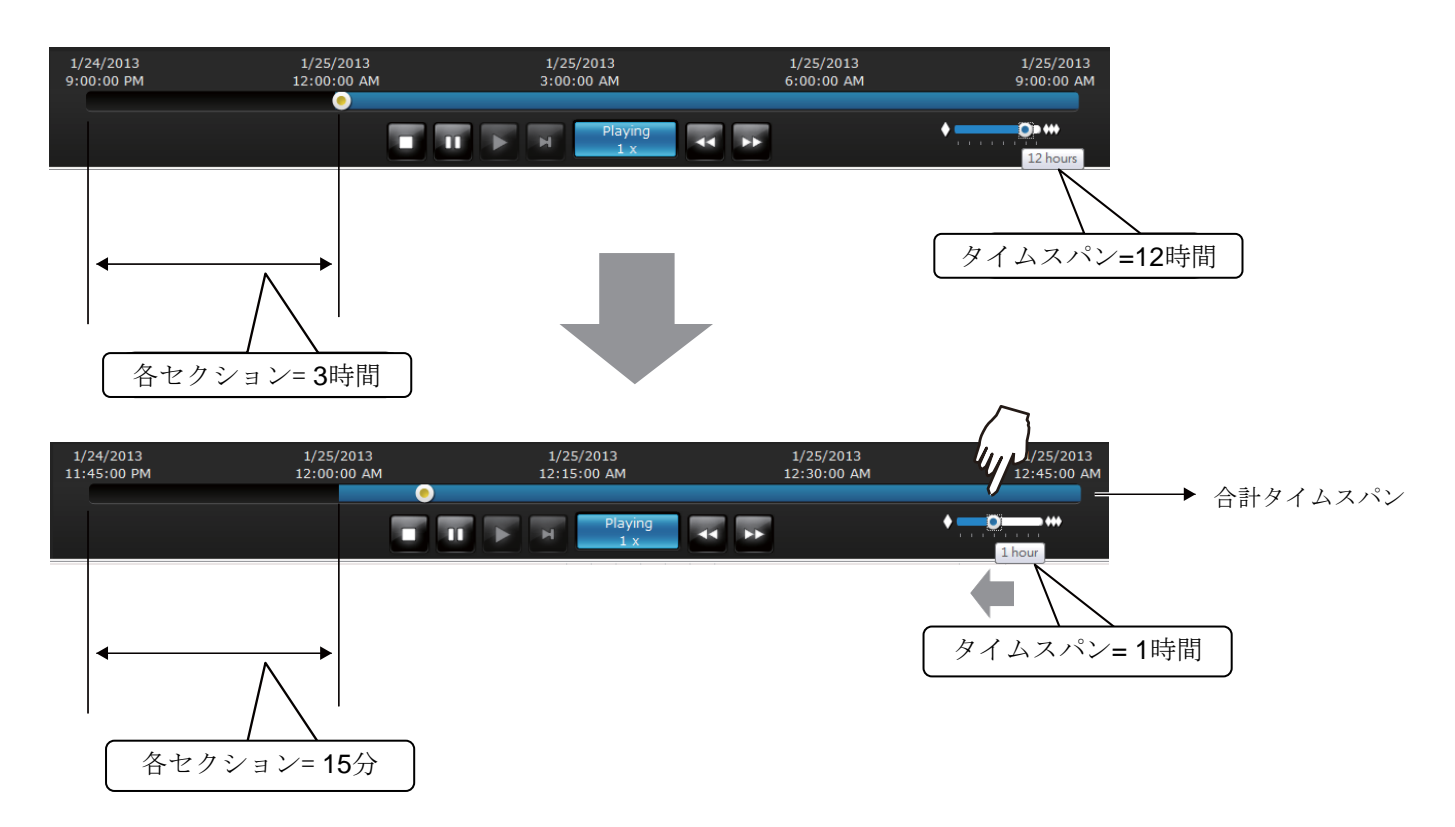

録画がイベントトリガー録画によって行われる場合、録画の間隔は1分まで短くなる可能性が あり、個々の録画は容易に識別できません。 この状況では、タイムライン上にマウスを置く と、個々の録画を特定できます。

# 安全性と互換性

技術ライセンス警告

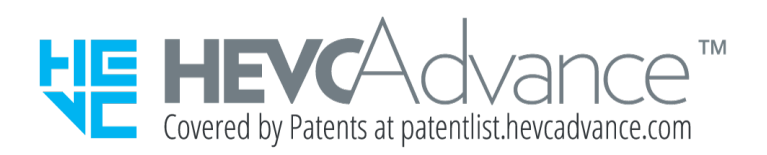

#### **HEVC Advance**からの警告**:**

この製品は限定ライセンスで販売されており、以下の**3**つの資格を満たす各**HEVC**コンテンツとの接 続でのみ使用することが許可されています。 (**2**)販売用に提供されていない**HEVC**コンテンツ。 (**3**)製品の所有者が作成した**HEVC**コンテンツ。この製品は、ライセンス販売者が当該コンテンツ を含む製品を使用する権利を別途付与しない限り、ユーザーがサードパーティから注文または購入し たサードパーティ製HEVCエンコードコンテンツと一緒に使用することはできません。HEVCエンコード コンテンツに関連するこの製品の使用は、上記のように使用するための限定された権限の承認とみな されます。

#### **H.264**

この製品は、(i)AVC標準(「AVCビデオ」)に準拠したビデオのエンコード、(ii)個人的およ び非営利的な活動に従事する消費者によってエンコードされた/ AVCビデオを提供する許可を得た プロバイダーから取得されたAVCビデオのデコードを行うための、消費者の個人的および非営利 的な使用に関するAVC特許ポートフォリオライセンスの下で使用を許可されます。他の使用につ いては、ライセンスは付与されず、暗示されることもありません。 追加情報はMPEG LA, L.L.C. か ら入手可能です。[HTTP://WWW.MPEGLA.COM](http://www.mpegla.com/)を参照してください。

• VCCI規制について

この装置は、クラスA情報技術装置です。この装置を住宅環境で使用すると電波妨害を引き起こすこと があります。この場合には使用者が適切な対策を講ずるよう要求されることがあります。

VCCI-A